IBM Business Process Manager Version 8 Edition 5

# *Tutoriel de l'exemple de recrutement*

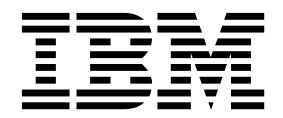

#### **Important**

Avant d'utiliser le présent document et le produit associé, prenez connaissance des informations figurant à la section [«Remarques», à la page 99.](#page-102-0)

# **Table des matières**

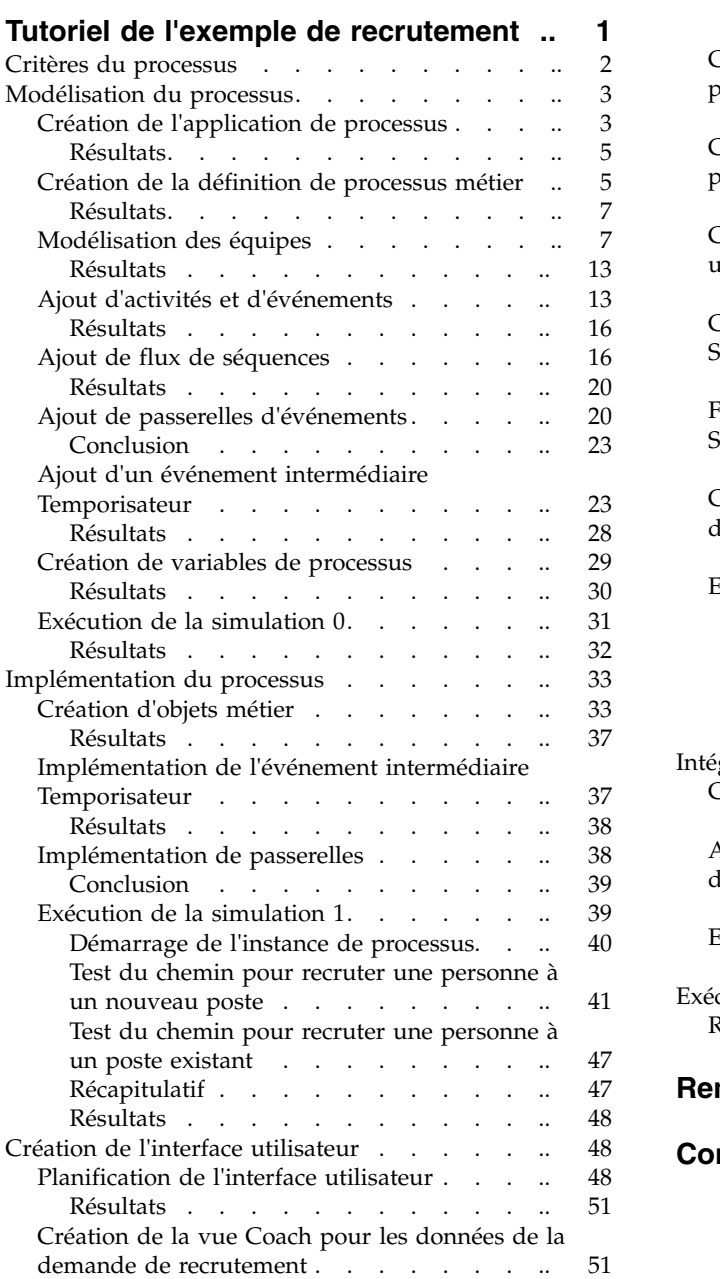

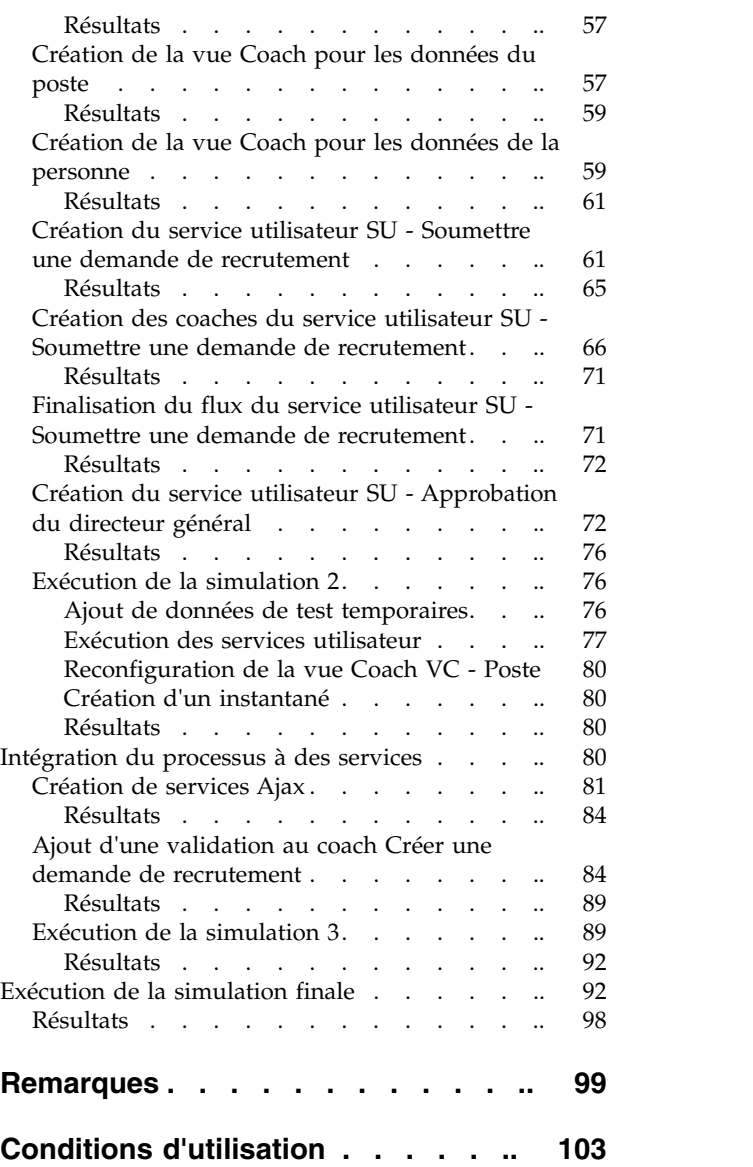

# <span id="page-4-0"></span>**Tutoriel de l'exemple de recrutement**

Dans ce tutoriel, vous allez utiliser les outils d'IBM® Process Designer pour recréer l'application de processus Standard Hiring Sample disponible dans IBM Process Center.

Ce tutoriel vous permet de vous familiariser avec les fonctionnalités de l'outil Process Designer en vous demandant de modéliser et de tester une instance de processus de recrutement de manière itérative. Au fil des leçons, vous allez vous familiariser avec Process Designer pour pouvoir générer vos propres processus.

**Remarque :** Ce tutoriel est un exercice pédagogique qui décrit une seule méthode de modélisation, d'implémentation et de test d'un processus. En fonction du processus et de l'application de processus utilisés, il est possible que d'autres techniques soient plus adaptées.

Ce tutoriel est composé des cinq modules suivants :

- [«Modélisation du processus», à la page 3](#page-6-0)
- v [«Implémentation du processus», à la page 33](#page-36-0)
- [«Création de l'interface utilisateur», à la page 48](#page-51-0)
- v [«Intégration du processus à des services», à la page 80](#page-83-0)
- [«Exécution de la simulation finale», à la page 92](#page-95-0)

A l'issue de ce tutoriel, vous serez en mesure d'effectuer les tâches suivantes :

- v Modéliser un processus en fonction de critères définis.
- v Implémenter le processus, y compris les variables de données et les services nécessaires au processus.
- v Créer l'interface utilisateur du processus.
- v Effectuer des simulations à chaque phase pour valider vos travaux.
- v Exécuter et vérifier le processus.

Chaque module de ce tutoriel contient des leçons et des compilations provenant du module précédent pour vous permettre d'utiliser le tutoriel du début jusqu'à la fin. Pour ignorer une leçon, vous pouvez copier les artefacts requis à partir de l'application de processus Standard Hiring Sample, disponible dans Process Center.

**Remarque :** L'application de processus que vous créez dans ce tutoriel s'appelle Mon exemple de recrutement, et l'application de processus incluse dans Process Center s'appelle Standard Hiring Sample.

Copiez les artefacts requis :

- 1. Démarrez Process Designer. Entrez votre nom d'utilisateur et votre mot de passe et cliquez sur **Connexion**. Lorsque Process Designer s'ouvre, la fenêtre Process Apps affiche la liste des applications de processus disponibles dans Process Center.
- 2. Ouvrez l'application de processus Standard Hiring Sample dans Designer.
- 3. Dans la bibliothèque, cliquez sur **Tout** pour afficher la liste d'artefacts.
- 4. A l'aide du bouton droit de la souris, cliquez sur chaque artefact que vous souhaitez copier et cliquez sur **Copier l'élément vers** > **Mon exemple de recrutement**.
- 5. Vérifiez les artefacts qui font référence aux artefacts copiés dans Mon exemple de recrutement et corrigez les erreurs éventuellement générées lors de l'opération de copie. Ces erreurs se produisent car les artefacts copiés ne sont pas identiques à ceux de l'exemple Mon exemple de recrutement même s'ils portent le même nom. Par exemple, si vous avez copié l'objet métier *Person*, vérifiez toutes les

<span id="page-5-1"></span><span id="page-5-0"></span>liaisons et les références à cet objet métier. Si vous constatez qu'une erreur s'est produite, effacez la liaison ou la référence, puis resélectionnez l'objet métier dans la liste qui s'affiche.

### **Critères du processus**

Le processus que vous allez modéliser s'appelle le processus Ouvrir un nouveau poste (RH standard). Il s'applique à une procédure de recrutement consistant à soumettre, à approuver et à envoyer une demande de recrutement au service des ressources humaines pour rechercher des candidats.

Le processus Ouvrir un nouveau poste (RH standard) doit tenir compte des critères suivants :

- v Le responsable du recrutement doit recruter une personne pour un nouveau poste ou remplacer un employé qui quitte un poste existant.
- v Le responsable du recrutement doit identifier les critères à remplir pour le poste et préparer une demande de recrutement qu'il soumettra au service des ressources humaines. Pour un nouveau poste, le responsable du recrutement peut fournir les informations suivantes :
	- L'ID de la demande de recrutement
	- Le nom du responsable du recrutement
	- L'intitulé du poste
	- Le nom du service qui requiert le recrutement
	- Le nombre d'employés requis pour ce poste
	- Le type de demande de recrutement, c'est-à-dire pour un nouveau poste ou un poste existant
	- Le type de contrat, à savoir à temps partiel, à plein temps ou en tant que contractuel
	- La date d'entrée en fonction
	- Le lieu de travail

Pour un poste existant, le responsable du recrutement doit fournir les informations suivantes sur l'employé à remplacer :

- Le prénom de l'employé
- Le nom de famille de l'employé
- Le responsable hiérarchique ou le superviseur de l'employé
- Le niveau de rémunération de l'employé
- Le niveau d'imposition de l'employé
- Des commentaires sur l'employé
- v Le responsable du recrutement vérifie et approuve la demande avant de lancer la procédure de recrutement.
	- Si la demande de recrutement consiste à pourvoir un poste déjà existant, elle doit être transmise directement au service des ressources humaines.
	- Lorsque le service des ressources humaines reçoit la demande, il recherche des candidats.
- v Si la demande s'applique à un nouveau poste, elle doit être transmise au directeur général pour obtenir son approbation.
- v Le directeur général doit évaluer la demande de recrutement et l'approuver ou la rejeter.
	- Si le directeur général approuve la demande de recrutement, il doit la transmettre au service des ressources humaines qui recherchera des candidats.
	- Si le directeur général rejette la demande de recrutement, le responsable du recrutement en est informé et la procédure de recrutement doit être arrêtée.
	- Si le directeur général ne traite pas la demande dans les délais impartis, il reçoit une notification.

# <span id="page-6-0"></span>**Modélisation du processus**

Dans ce module, l'objectif est d'utiliser les critères définis pour modéliser le processus Ouvrir un nouveau poste (RH standard), puis d'effectuer une simulation appelée Simulation 0. Lors de la simulation 0, vous allez établir des critères supplémentaires et vérifier le processus avec les parties concernées.

### **Objectifs de formation**

Une fois les leçons de ce module terminées, vous maîtriserez les concepts et vous serez en mesure d'effectuer les tâches suivantes :

- Créer une application de processus
- v Créer une définition de processus métier (BPD)
- v Modéliser des équipes en ajoutant des couloirs et en affectant des équipes à la définition de processus métier
- v Ajouter des activités, des événements et des passerelles à la définition de processus métier
- v Ajouter des flux de séquences pour connecter les activités, les événements et les passerelles
- v Ajouter un événement intermédiaire Temporisateur à la définition de processus métier
- Créer des variables de processus
- v Exécuter la simulation 0

### **Conditions préalables**

Process Designer doit être installé et en cours d'exécution sur votre système. Vous devez également maîtriser les [critères du processus.](#page-5-1)

## **Création de l'application de processus**

Dans cette leçon, vous allez créer l'application de processus qui doit stocker le processus Ouvrir un nouveau poste (RH standard).

Vous devez créer l'application de processus avant de créer le processus Ouvrir un nouveau poste (RH standard). L'application de processus est stockée dans le référentiel de Process Center accessible à partir de Process Designer.

**A faire :** Vérifiez que vous êtes connecté à Process Center chaque fois que vous utilisez Process Designer car il n'y a pas d'espace de travail ou de référentiel sur le système local. Tous les travaux que vous effectuez sont stockés dans Process Center.

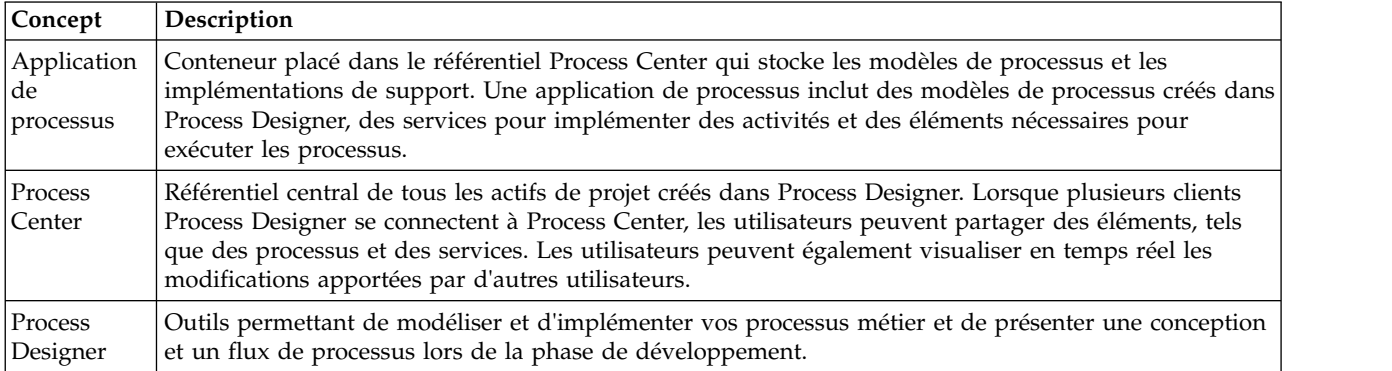

Cette leçon utilise les concepts suivants :

Création de l'application de processus :

1. Démarrez Process Designer. Entrez votre nom d'utilisateur et votre mot de passe et cliquez sur **Connexion**. Lorsque Process Designer s'ouvre, la page **Process Apps** affiche la liste des applications de processus disponibles dans Process Center.

L'application de processus Standard Hiring Sample ci-dessous est l'application fournie avec le produit. Vous allez créer votre propre application de processus pour ce tutoriel.

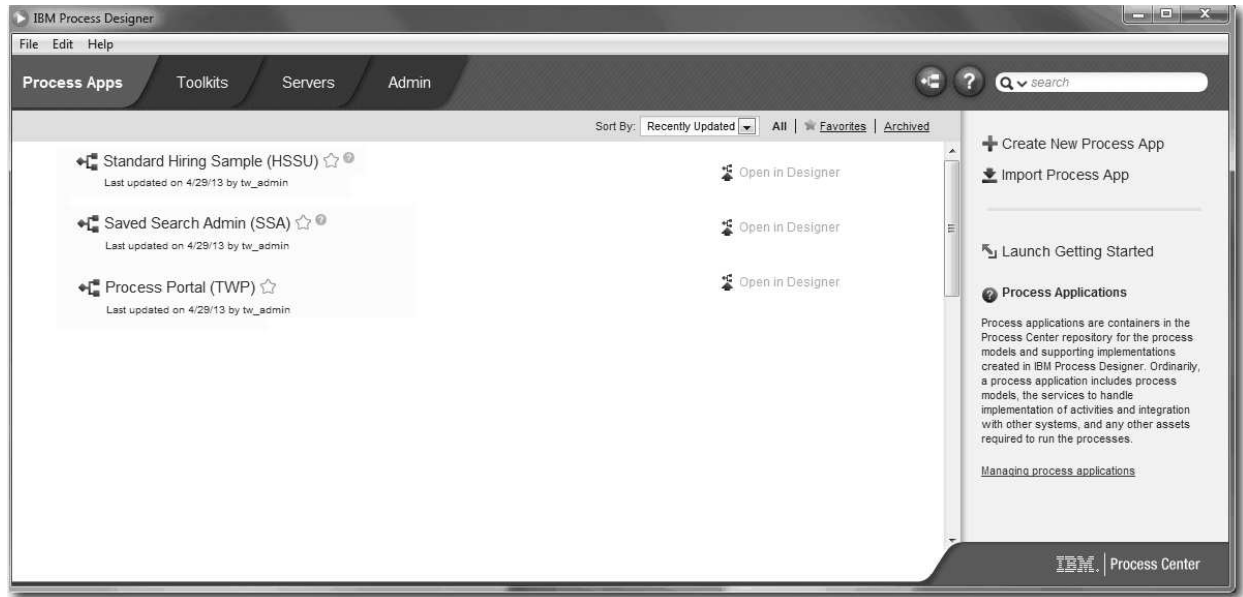

- 2. Cliquez sur le lien **Créer Process App** dans le panneau de droite de Process Center.
- 3. Entrez les informations suivantes :
	- Nom Process App : Mon exemple de recrutement
	- $\cdot$  Sigle : MER
	- v Description : Contient le processus qui permet de recruter une personne pour un poste.

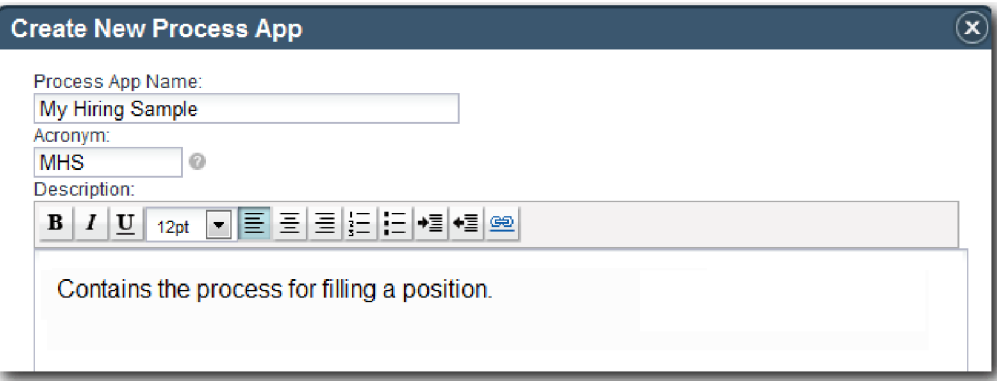

- 4. Cliquez sur **Créer**. L'application de processus apparaît désormais dans votre liste de composants Process Apps.
- 5. Pour ouvrir l'application de processus Mon exemple de recrutement, recherchez l'application de processus dans Process Center et cliquez sur **Ouvrir dans Designer**. Une page Process Designer s'affiche pour présenter les **paramètres de processus**.

<span id="page-8-0"></span>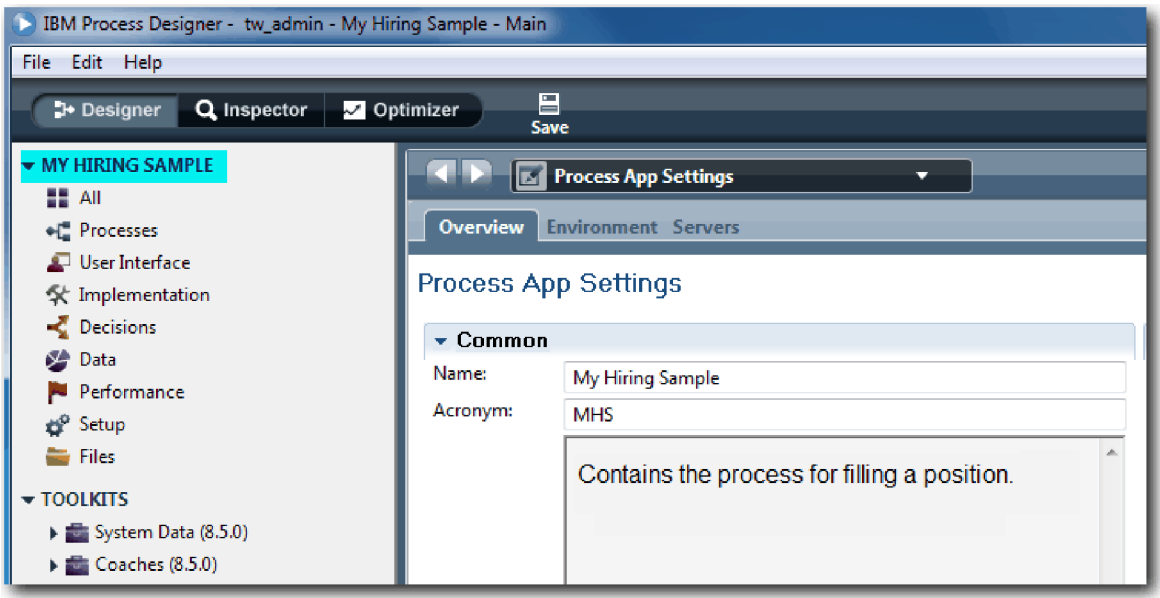

La partie mise en évidence indique l'application de processus que vous êtes en train de modifier. Notez que cette page permet de modifier les paramètres de l'application de processus, tels que le nom, le sigle et la description. Pour le moment, conservez les paramètres tels qu'ils sont et continuez la procédure en effectuant les tâches de modélisation du processus.

### **Résultats**

Vous avez créé une application de processus pour stocker le processus Ouvrir un nouveau poste (RH standard).

Dans cette leçon, vous avez appris à :

- Démarrer Process Designer
- v Créer un conteneur de modèle de processus correspondant à l'application de processus de Process Center
- v Placer l'espace de travail dans Process Center
- v Comprendre que l'application de processus contient le modèle de processus créé dans Process Designer

Dans la leçon suivante, vous allez créer une définition de processus métier.

### **Liens connexes**

v Applications de processus : présentation

# **Création de la définition de processus métier**

Dans cette leçon, vous allez modéliser une définition de processus métier pour le processus Ouvrir un nouveau poste (RH standard).

Pour créer un modèle dans l'application de processus Mon exemple de recrutement, vous devez créer une définition de processus métier pour le processus Ouvrir un nouveau poste (RH standard). Après avoir nommé la définition de processus métier, vous allez la modéliser en définissant des couloirs et des équipes et en ajoutant des objets de flux, tels que des activités, des événements et des passerelles.

Cette leçon utilise le concept suivant :

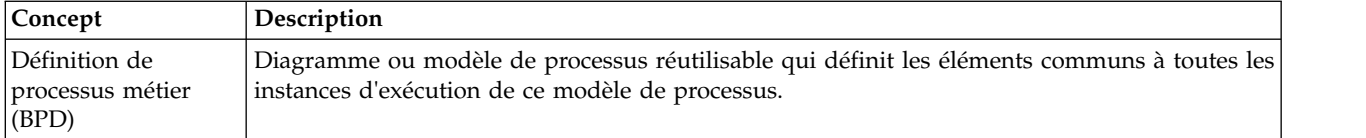

Création de la définition de processus métier Ouvrir un nouveau poste (RH standard) :

- 1. Vérifiez que l'application de processus Mon exemple de recrutement (MER) est ouverte dans Process Designer.
- 2. Dans la bibliothèque Designer, cliquez sur le signe plus en regard de **Processus** et sélectionnez **Définition de processus métier**.

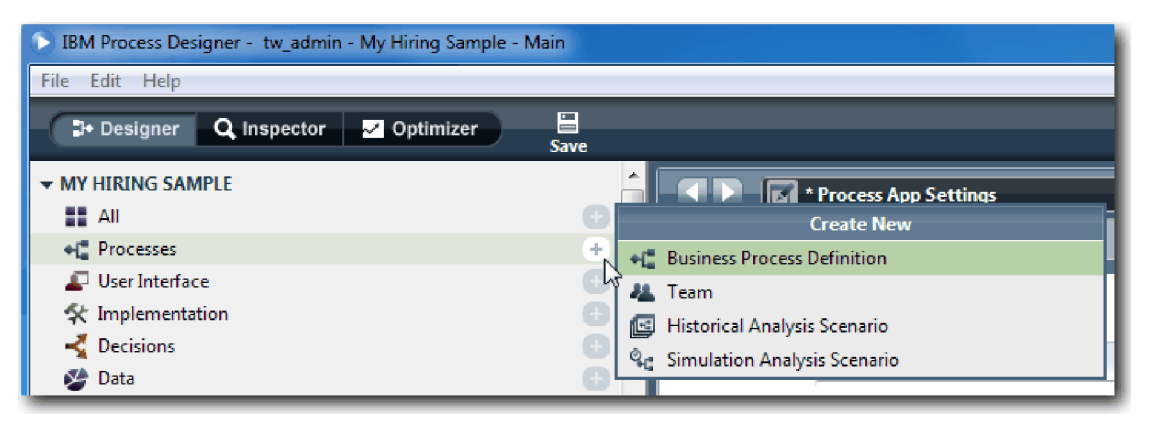

3. Tapez Ouvrir un nouveau poste (RH standard) et cliquez sur **Terminer**. La définition de processus métier est créée et le diagramme de processus s'affiche en présentant les constructions de modélisation suivantes :

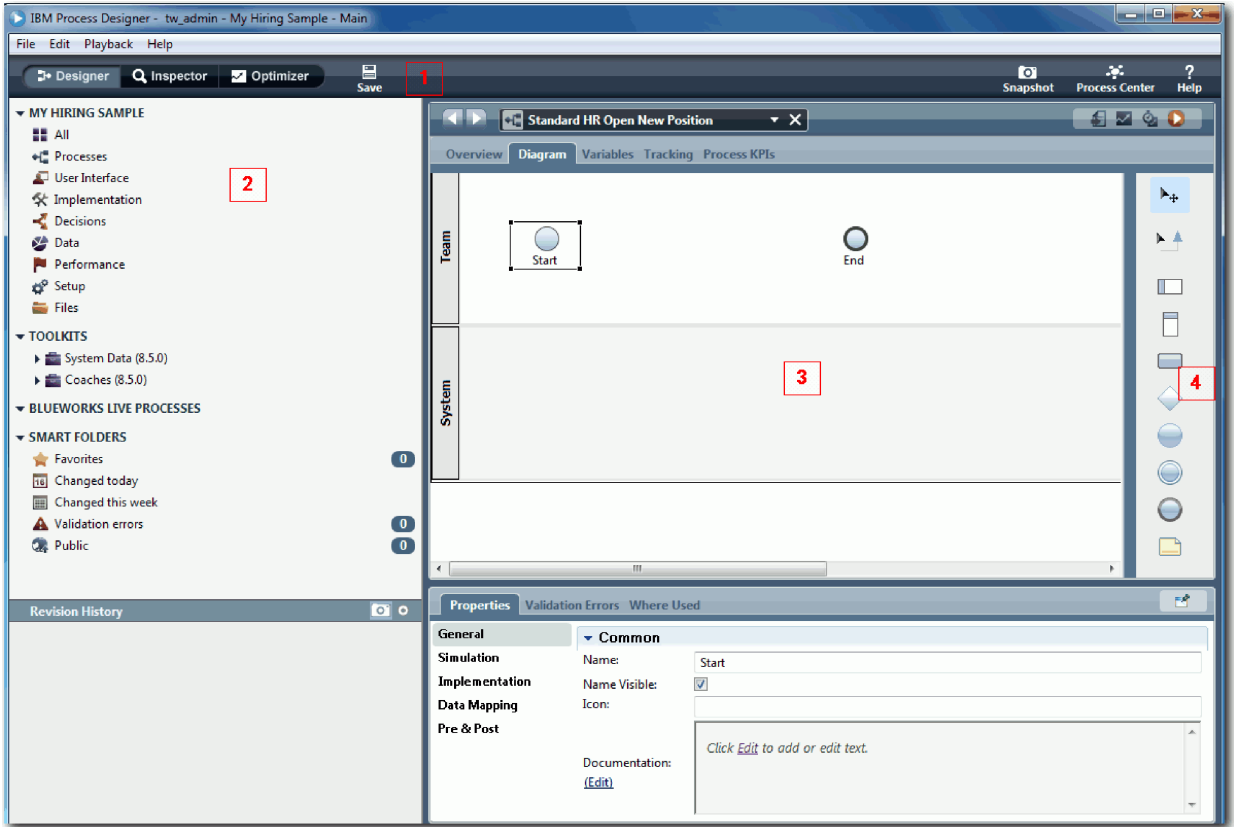

<span id="page-10-0"></span>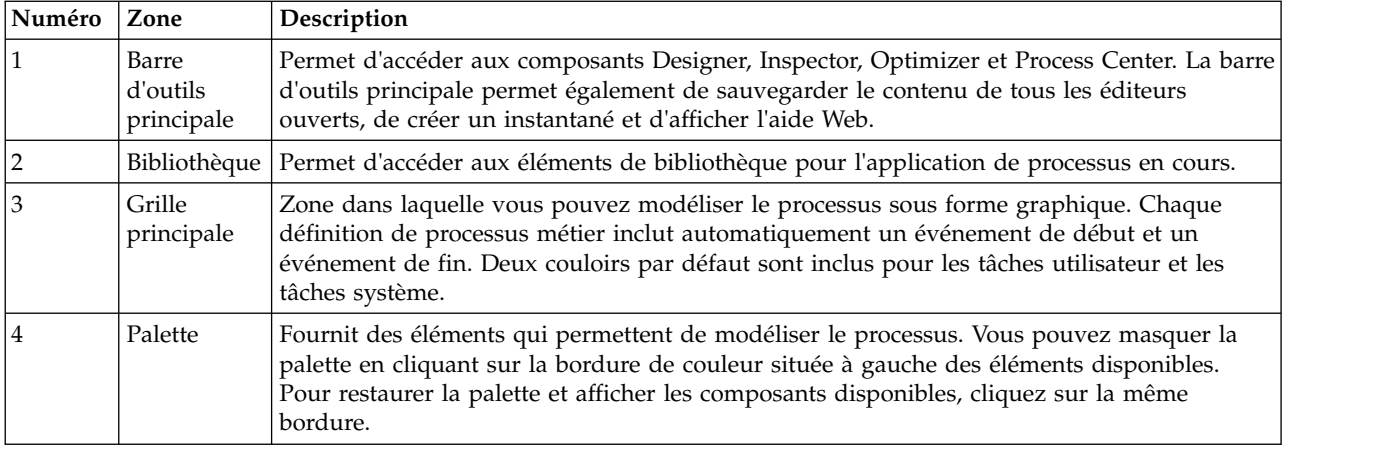

### **Résultats**

Vous avez créé la définition de processus métier Ouvrir un nouveau poste (RH standard).

Dans cette leçon, vous avez appris à :

- Mieux connaître l'interface utilisateur de Process Designer
- v Créer une définition de processus métier

Dans la leçon suivante, vous allez modéliser des équipes.

### **Liens connexes**

v Définitions de processus métier (BPD)

### **Modélisation des équipes**

Dans cette leçon, vous allez modéliser les équipes qui interviennent dans le processus Ouvrir un nouveau poste (RH standard).

En fonction des [critères du processus](#page-5-1) à remplir, vous devez créer une équipe pour chacun des rôles utilisateur identifiés, c'est-à-dire responsable du recrutement, directeur général et responsable des ressources humaines. Pour modéliser les équipes, vous allez ajouter des couloirs et affecter des équipes à la définition de processus métier. Chaque couloir contient les activités que l'équipe ou le système associé effectue. Vous allez également définir les équipes en indiquant le coût horaire, les membres et les responsables.

Lorsque vous créez une définition de processus métier, Process Designer génère deux couloirs, Equipe et Système. Pour la définition de processus métier Ouvrir un nouveau poste (RH standard), vous devez disposer des couloirs et des équipes suivantes :

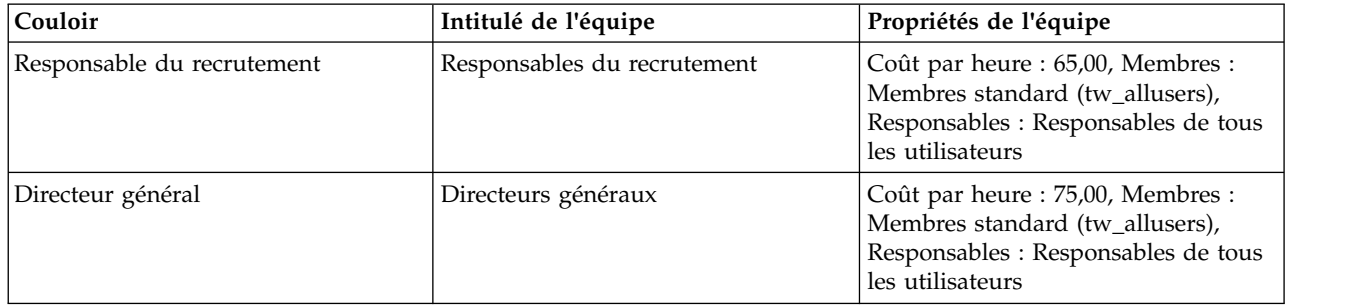

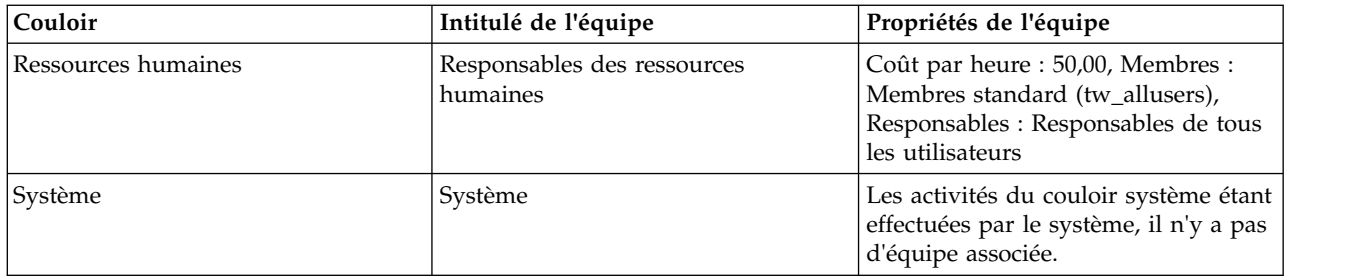

Le couloir système contient les activités effectuées par IBM Business Process Manager.

Cette leçon utilise les concepts suivants :

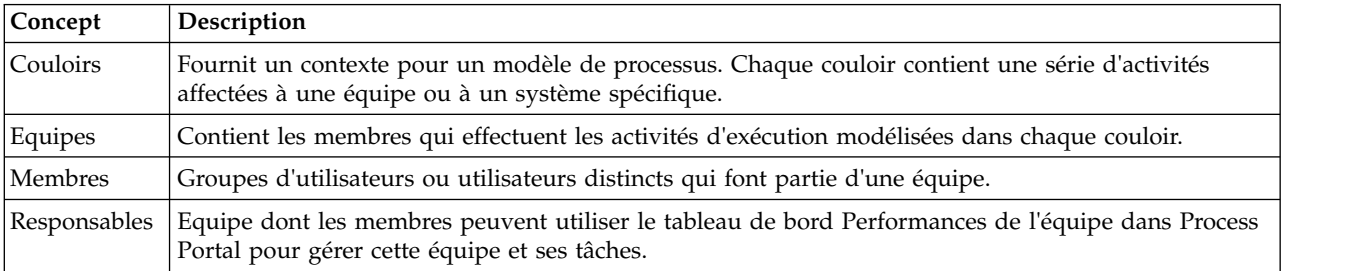

Modélisation des équipes :

- 1. Vérifiez que le processus Ouvrir un nouveau poste (RH standard) est ouvert et que l'onglet **Diagramme** est sélectionné.
- 2. Cliquez sur le couloir **Equipe** et, dans l'onglet **Propriétés**, remplacez le nom par Ressources humaines.

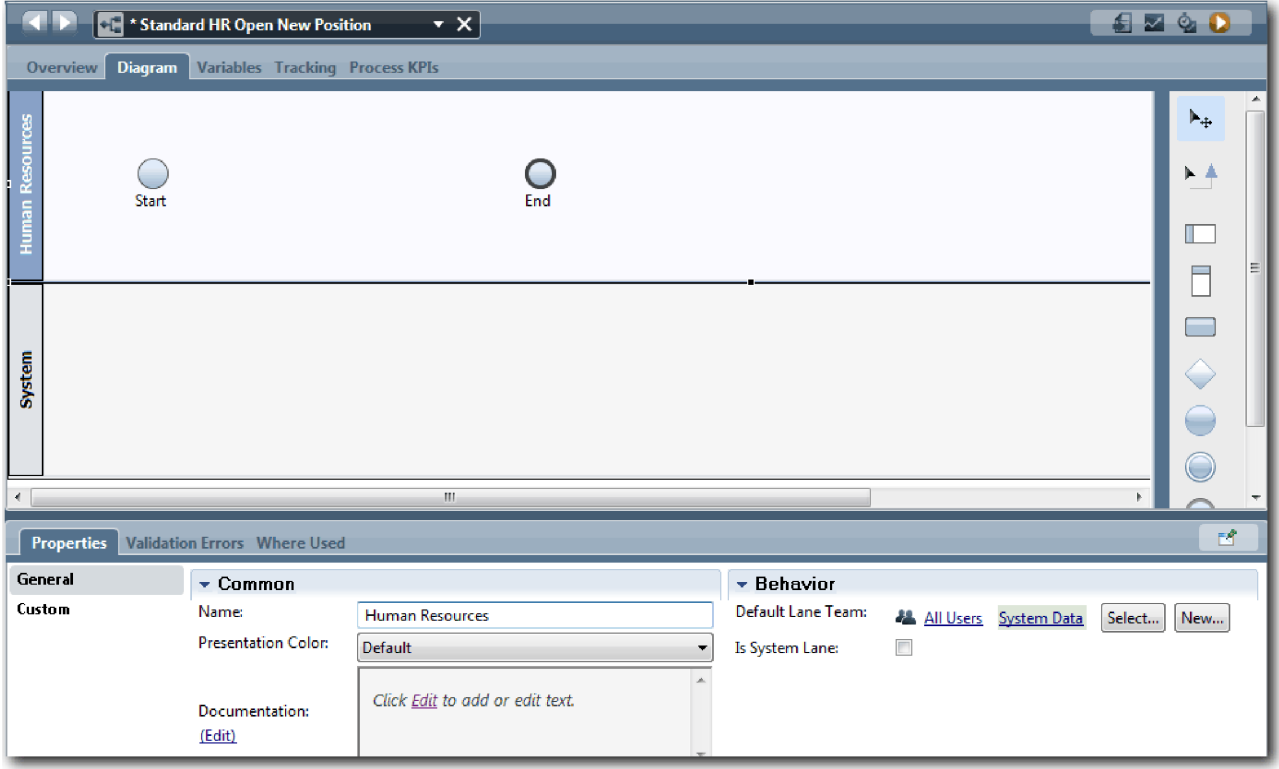

- 3. Créez l'équipe Responsables des ressources humaines :
	- a. Dans la section Comportement, cliquez sur **Nouveau** pour **Equipe du couloir par défaut**.
	- b. Tapez ResponsablesRH pour le nom et cliquez sur **Terminer**.
	- c. Dans la section Propriétés de simulation, tapez 50,00 pour l'option **Coût par heure**.
	- d. Dans la section Membres, cliquez sur la liste pour sélectionner **Membres standard**.
	- e. Cliquez sur **Ajouter un groupe** et sélectionnez **tw\_allusers**.

**Remarque :** Le groupe tw\_allusers est créé automatiquement lorsque vous installez IBM Business Process Manager. Tous les utilisateurs inscrits font partie du groupe tw\_allusers.

f. Dans la section Responsables, cliquez sur **Sélectionner** et sélectionnez **Responsables de tous les utilisateurs**.

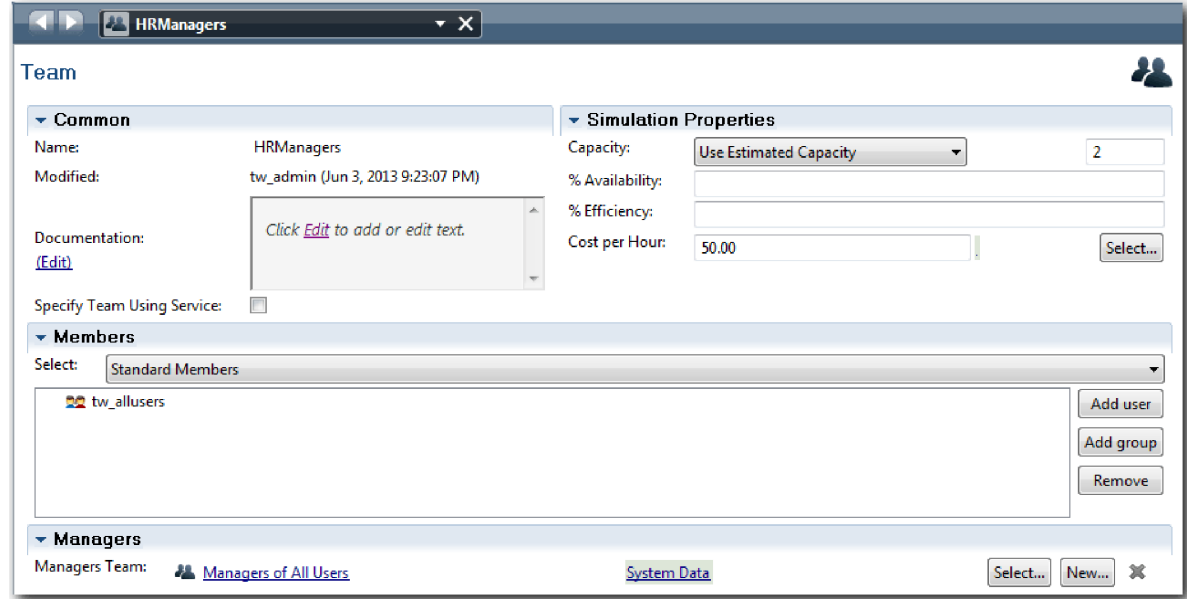

4. Cliquez sur la flèche Précédent pour revenir au processus Ouvrir un nouveau poste (RH standard).

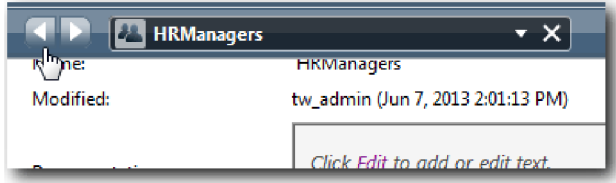

**Conseil :** Vous pouvez également cliquer sur la liste déroulante de la zone **ResponsablesRH** pour visualiser les artefacts ouverts.

Vous êtes maintenant revenu dans la grille principale du processus Ouvrir un nouveau poste (RH standard).

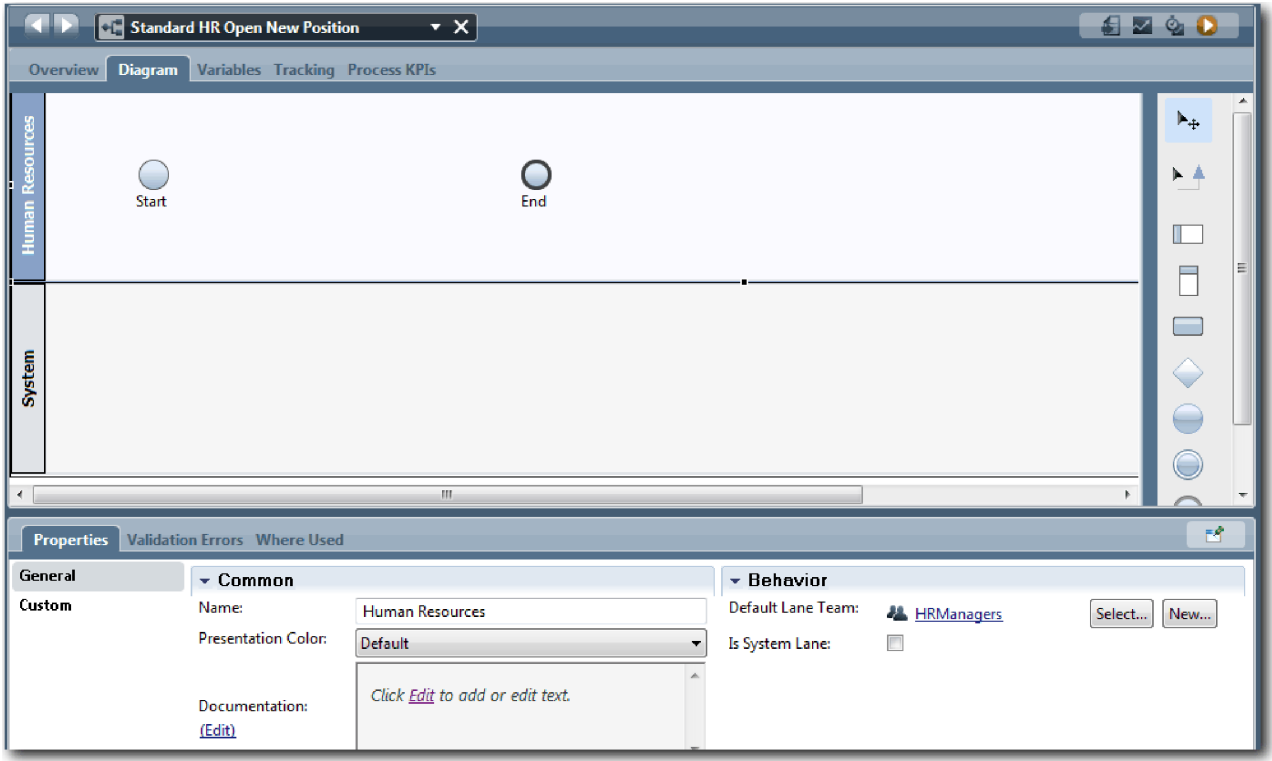

- 5. Ajoutez un couloir Directeur général :
	- a. Faites glisser un couloir à partir de la palette et déposez-le sur le diagramme.
	- b. Attribuez le nom Directeur général au couloir.
	- c. Dans l'onglet **Propriétés**, sélectionnez **Bleu** dans la liste **Couleur de présentation**.
- 6. Créez l'équipe Directeurs généraux associée au couloir Directeur général. Incluez les propriétés suivantes :
	- Nom : DirecteursGénéraux
	- Coût par heure : 75,00
	- Membres : Membres standard (tw\_allusers)
	- v Responsables : Responsables de tous les utilisateurs

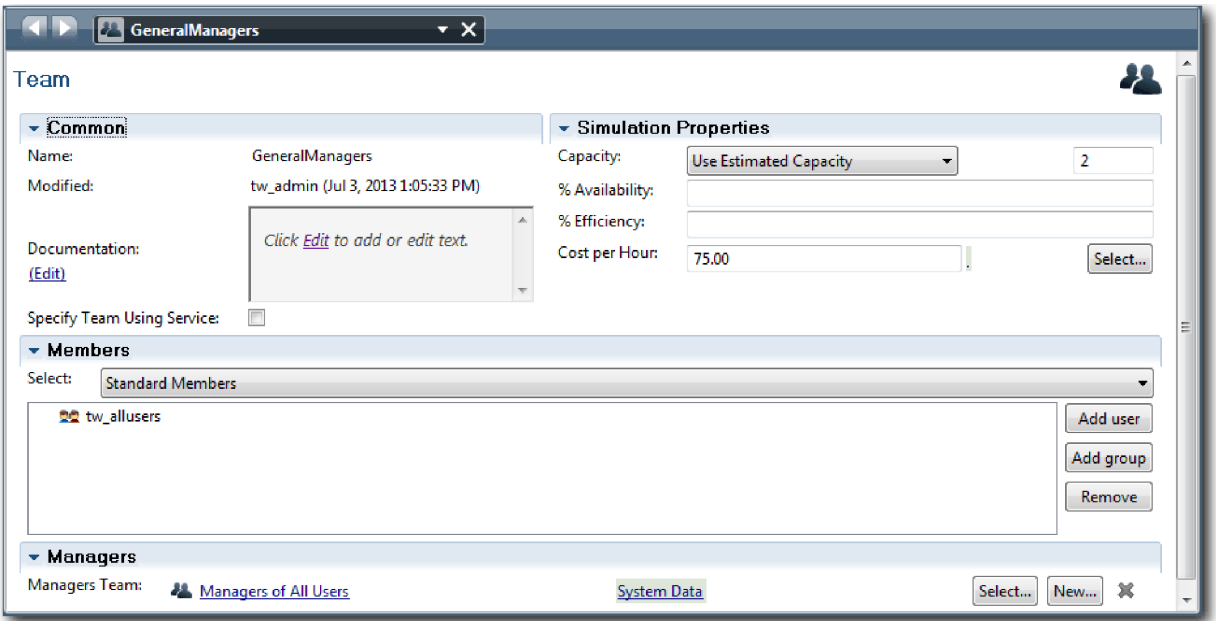

- 7. Dans le diagramme Ouvrir un nouveau poste (RH standard), ajoutez un couloir Responsable du recrutement. Sélectionnez **Vert** dans la liste **Couleur de présentation**.
- 8. Créez l'équipe Responsables du recrutement associée au couloir Responsable du recrutement. Incluez les propriétés suivantes :
	- v Nom : ResponsablesRecrutement
	- Coût par heure : 65,00
	- Membres : Membres standard (groupe tw\_allusers)
	- v Responsables : Responsables de tous les utilisateurs

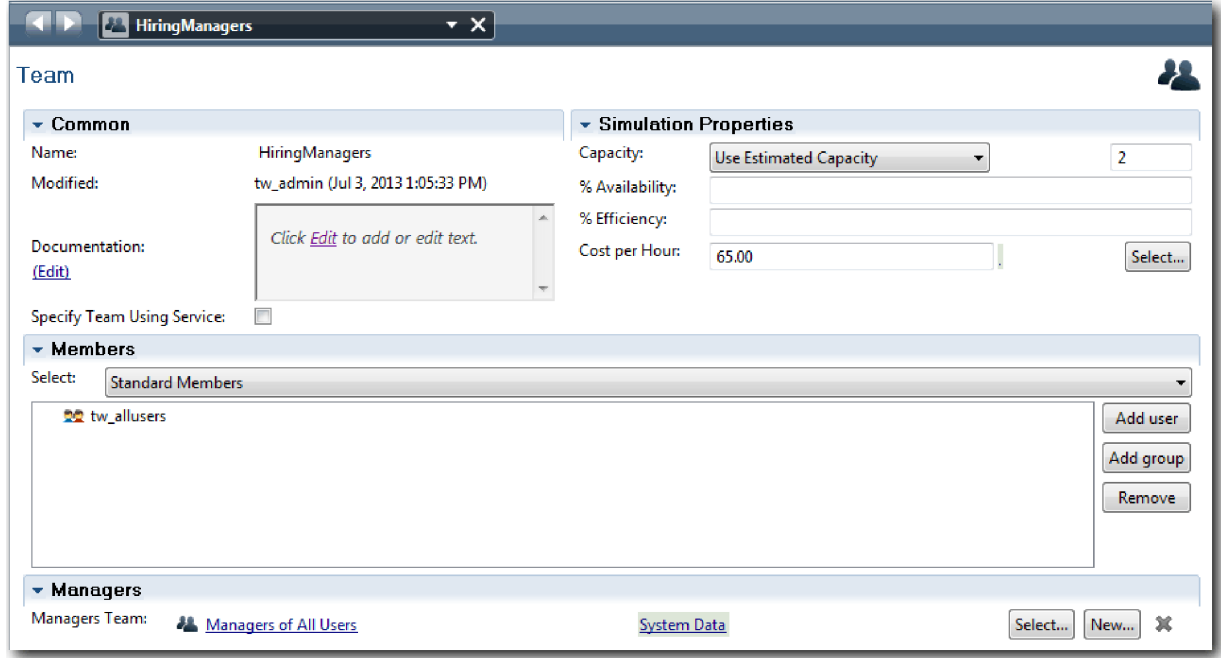

9. Dans le diagramme Ouvrir un nouveau poste (RH standard), cliquez sur le couloir **Système**. Dans l'onglet **Propriétés**, sélectionnez **Violet** dans la liste **Couleur de présentation**.

**Conseil :** Pour redéfinir l'ordre des couloirs, cliquez avec le bouton droit de la souris sur un couloir et sélectionnez **Déplacer le couloir vers le bas** jusqu'à ce que le couloir soit positionné à l'endroit de votre choix.

Votre diagramme prend la forme suivante :

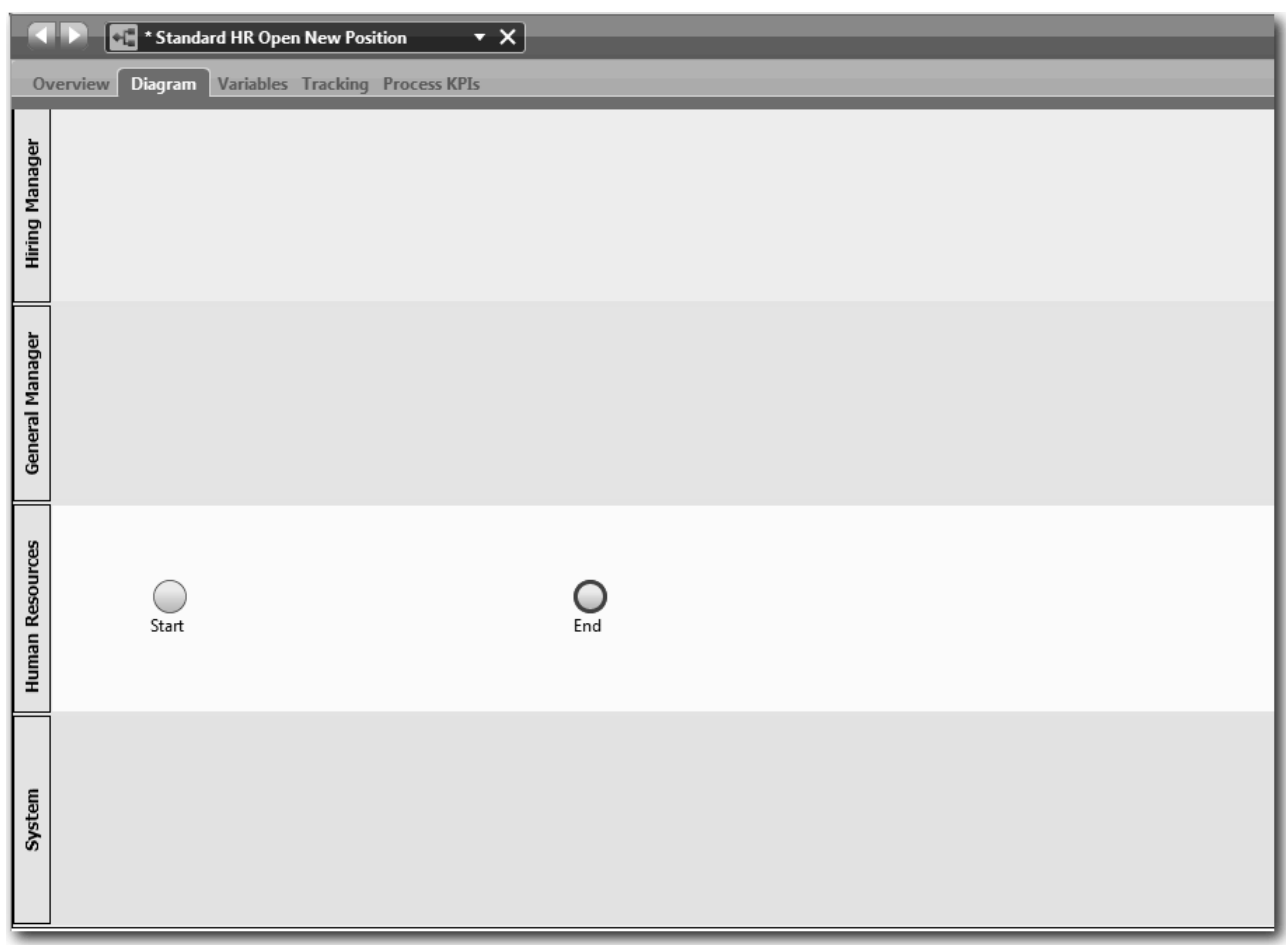

- 10. Dans la barre d'outils principale, cliquez sur **Sauvegarder**.
- 11. Pour afficher les équipes que vous avez créées, cliquez sur **Processus** dans la bibliothèque.

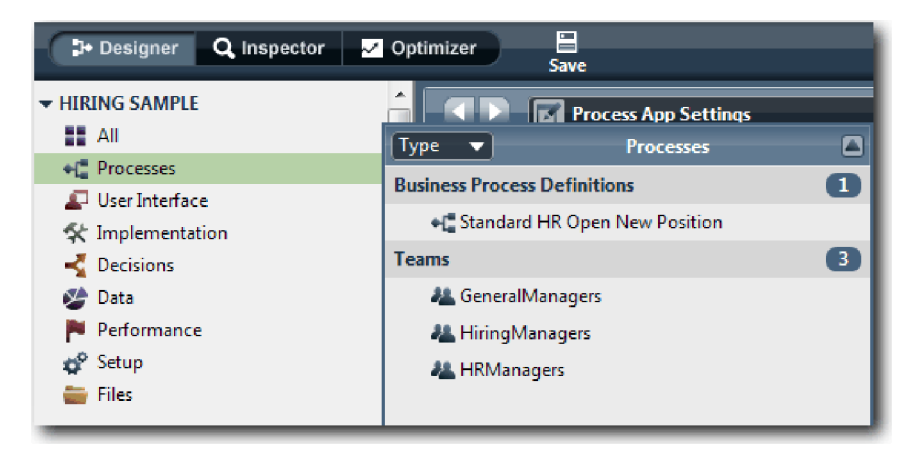

### <span id="page-16-0"></span>**Résultats**

Vous avez modélisé les équipes et créé les bases de la définition de processus métier en ajoutant les couloirs appropriés et en associant et en définissant des équipes.

Dans cette leçon, vous avez appris à :

- v Ajouter des couloirs à une définition de processus métier
- v Associer une équipe à un couloir
- Définir une équipe

Dans la leçon suivante, vous allez utiliser des flux de séquences pour connecter les activités et les événements et établir le flux de processus.

### **Liens connexes**

• Création d'une équipe

# **Ajout d'activités et d'événements**

Dans cette leçon, vous allez ajouter des activités et des événements à des couloirs de la définition de processus métier Ouvrir un nouveau poste (RH standard) pour établir le flux de processus approprié.

Pour modéliser des activités et des événements, utilisez les [critères du processus.](#page-5-1)

Lorsque vous ajoutez des activités et des événements, suivez les instructions ci-après :

- v Vérifiez que les activités représentent des unités d'oeuvre logiques affectées à un participant du processus.
- v Convertissez les étapes simultanées du flux de travaux en une même activité ou une même tâche.
- v Utilisez des instructions verbe-nom pour désigner les activités, telles que Soumettre une demande de recrutement.
- v Appliquez un flux descendant organisé de gauche à droite à la définition de processus métier pour la rendre plus lisible.

Cette leçon utilise les concepts suivants :

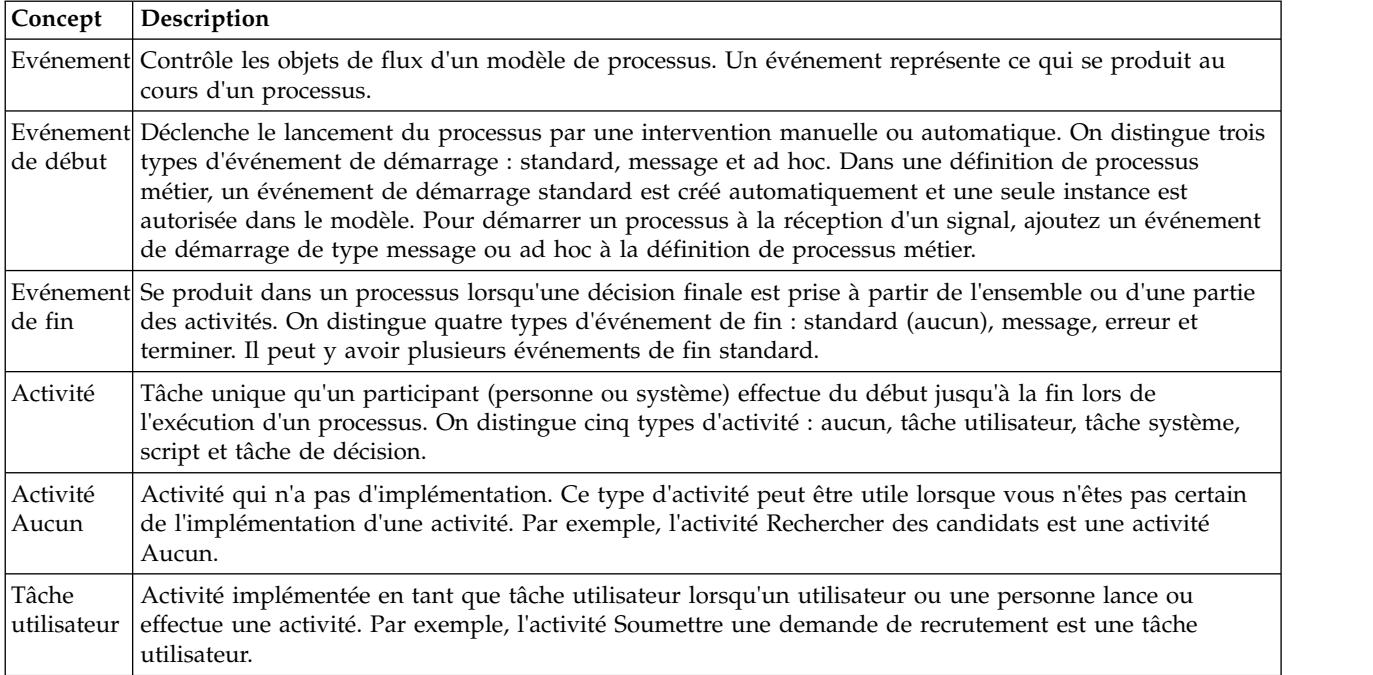

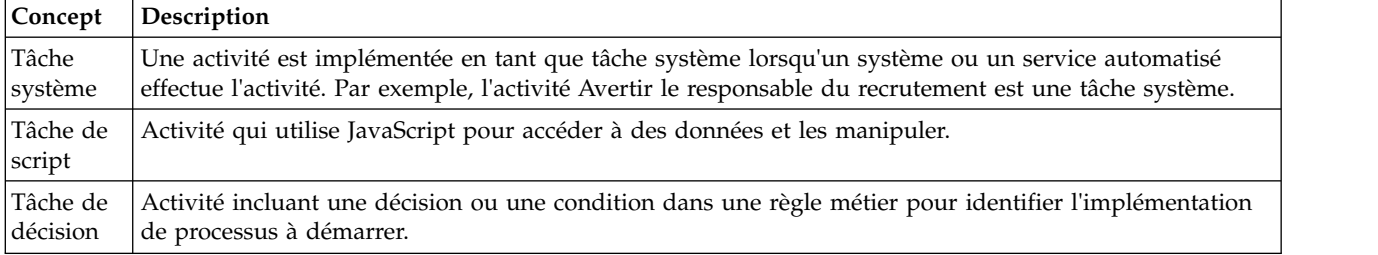

Ajout d'activités et d'événements :

1. Identifiez l'équipe qui doit effectuer chacune des quatre activités : Soumettre une demande de recrutement, Approuver ou rejeter une demande de recrutement, Rechercher des candidats et Avertir le responsable du recrutement. Reportez-vous au tableau ci-dessous pour connaître les activités et les événements associés à chaque couloir :

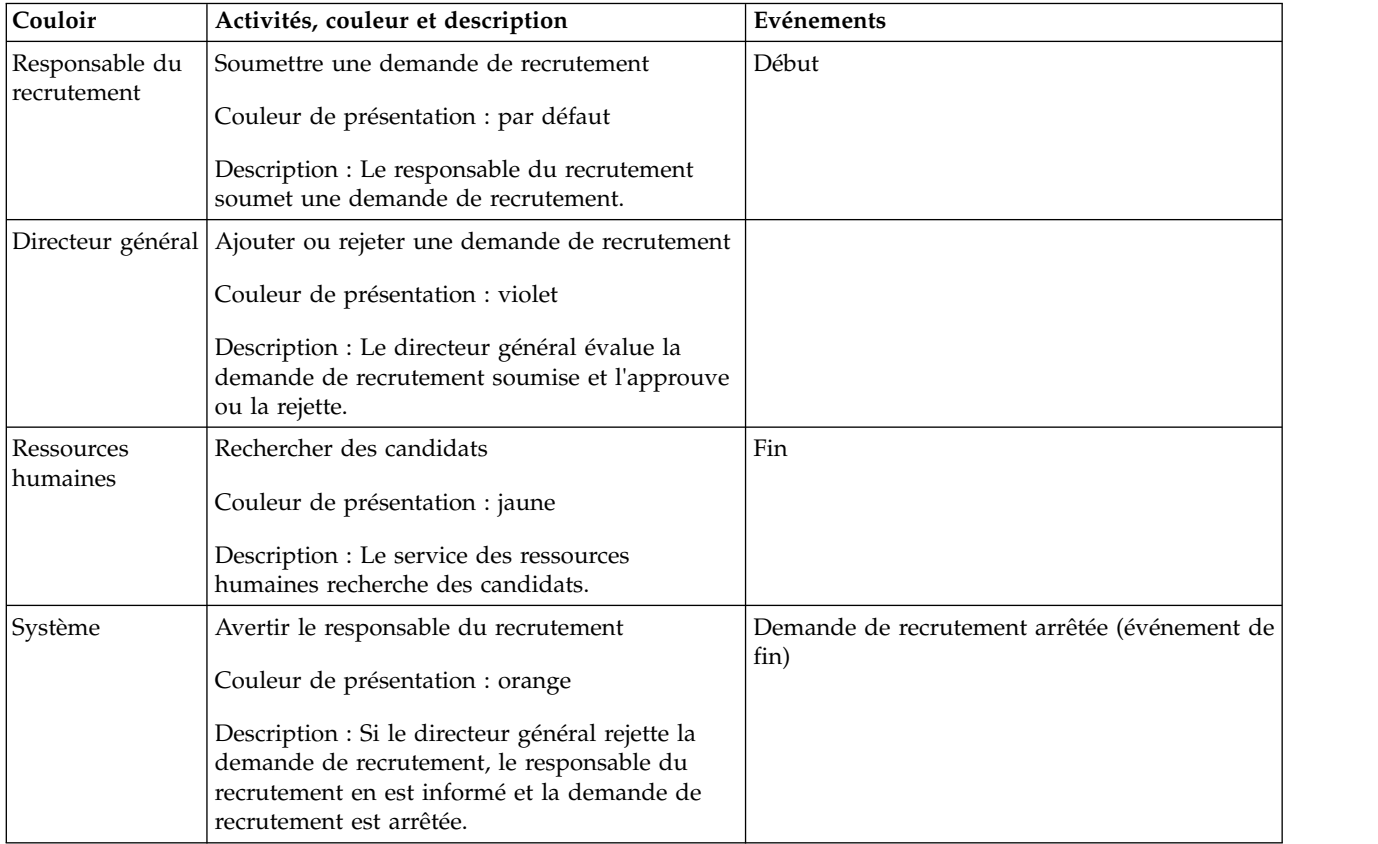

- 2. Vérifiez que le processus Ouvrir un nouveau poste (RH standard) est ouvert et que l'onglet **Diagramme** est sélectionné.
- 3. Faites glisser l'**activité** à partir de la palette et déposez-la dans le couloir **Responsable du recrutement**, puis tapez Soumettre une demande de recrutement dans la zone de texte qui s'affiche sur l'activité.
- 4. Dans l'onglet **Propriétés**, sélectionnez **Par défaut** pour la **Couleur de présentation** et cliquez sur **Editer** sous **Documentation** pour ajouter une description de l'activité.

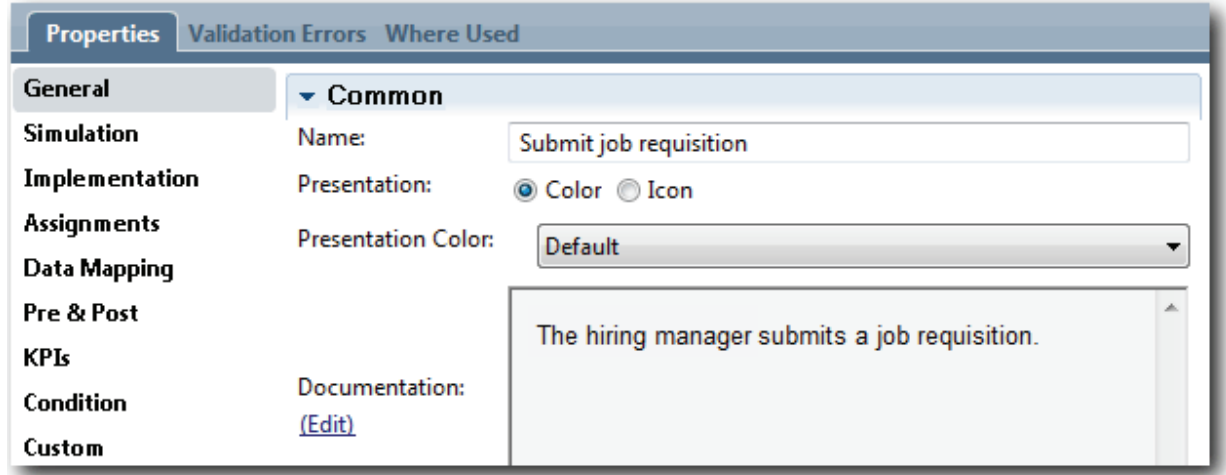

5. Ajoutez les autres activités répertoriées dans le tableau de l'étape 1 au diagramme de processus. Votre diagramme prend la forme suivante :

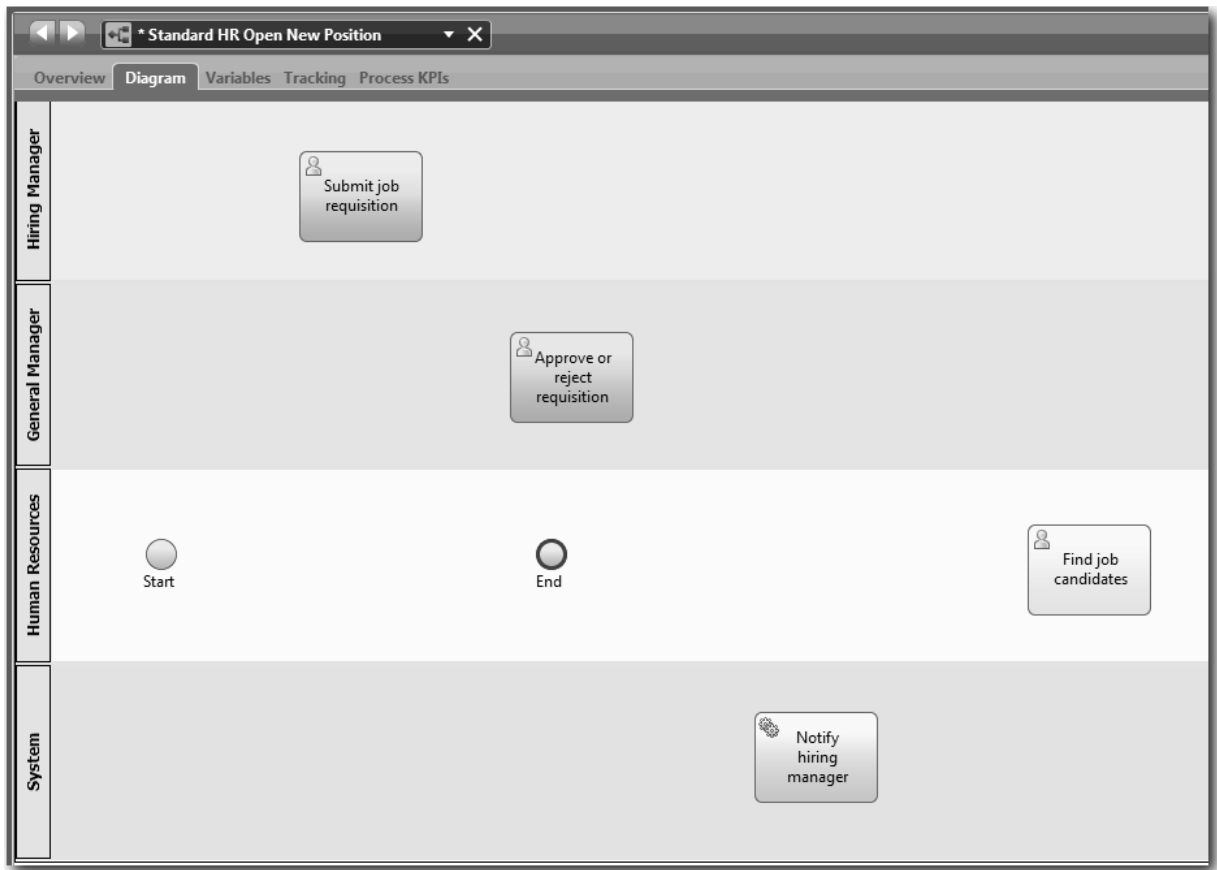

- 6. Placez l'événement de **début** à gauche de la première activité **Soumettre une demande de recrutement**.
- 7. Placez l'événement **Fin** à droite de l'activité **Notification du responsable du personnel**. Le diagramme prend la forme suivante :

<span id="page-19-0"></span>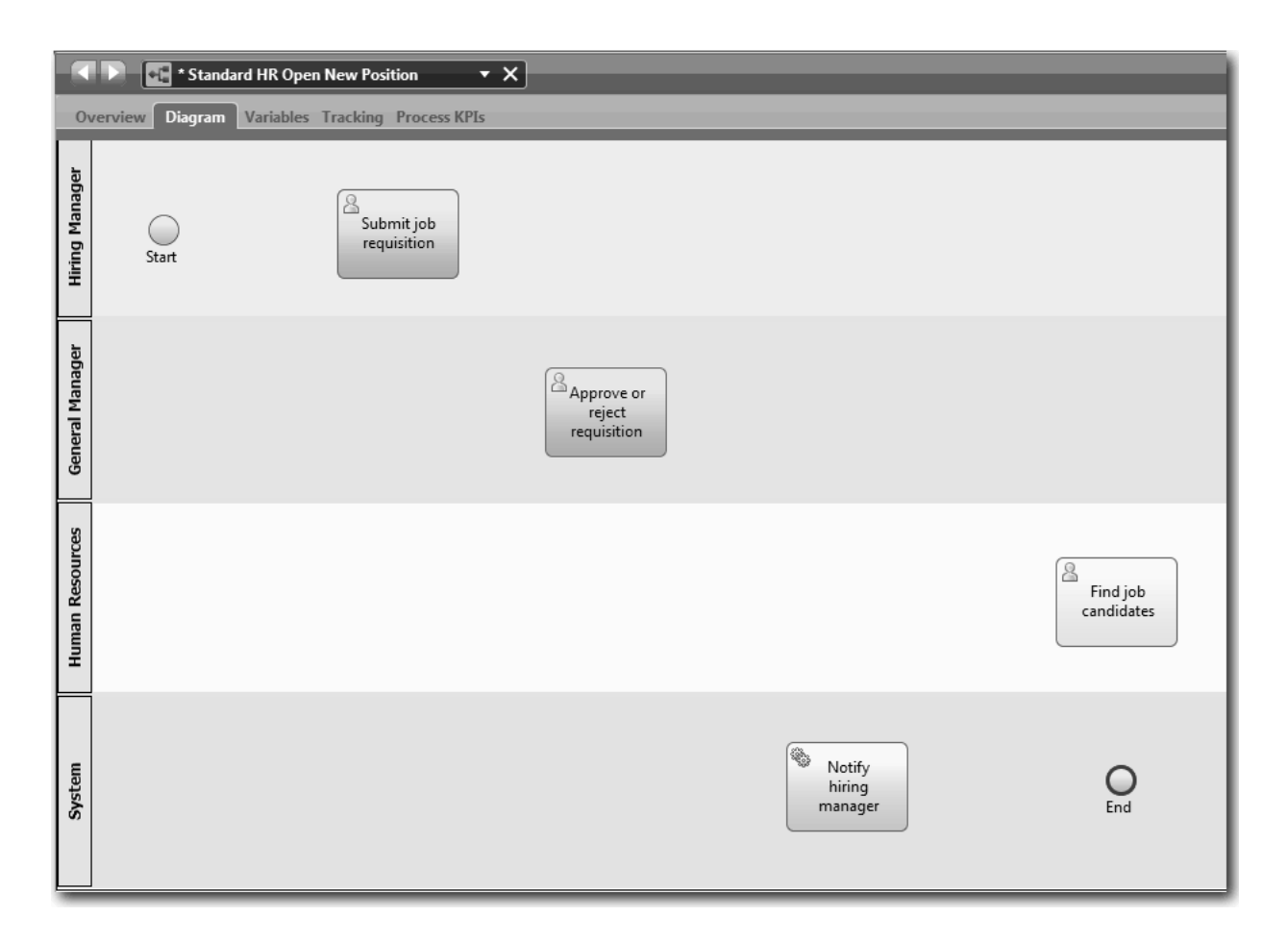

**Conseil :** Pour faciliter les tests, démarrez le processus avec une tâche de script dans le couloir **Système** afin d'initialiser les données.

8. Sauvegardez votre travail.

### **Résultats**

Vous avez ajouté des activités et des événements à la définition de processus métier Ouvrir un nouveau poste (RH standard).

Dans cette leçon, vous avez appris à :

- Convertir des critères du processus en activités
- v Ajouter des activités et des événements à une définition de processus métier

Dans la leçon suivante, vous allez séquencer des activités et des événements pour établir le flux de processus.

# **Ajout de flux de séquences**

Dans cette leçon, vous allez utiliser des flux de séquences pour connecter les activités et les événements et établir le flux de processus dans la définition de processus Ouvrir un nouveau poste (RH standard).

Maintenant que les activités et les événements se trouvent dans le modèle de processus, vous devez fournir le contrôle et le flux de base de ces objets. Ce type de diagramme permet de comprendre comment le processus passe d'une activité à une autre et qui exécute ces activités.

A ce stade du modèle de processus, il est nécessaire de séquencer uniquement le flux du processus prévu entre les événements de début et de fin.

**Remarque :** Si plusieurs flux de séquences proviennent du même objet de flux, le premier flux ajouté représente le flux de séquences par défaut. Les autres flux de séquences qui proviennent du même objet sont suivis uniquement dans certaines conditions. Pour obtenir un exemple, reportez-vous aux flux de séquences qui proviennent de l'activité Soumettre une demande de recrutement.

En général, vous ajoutez des contrôles de flux de processus, appelés *passerelles*, lorsque plusieurs flux proviennent d'une même activité. Dans cette leçon, vous allez séquencer uniquement les activités et les événements. Dans la leçon suivante, vous ajouterez des passerelles.

Cette leçon présente les concepts suivants :

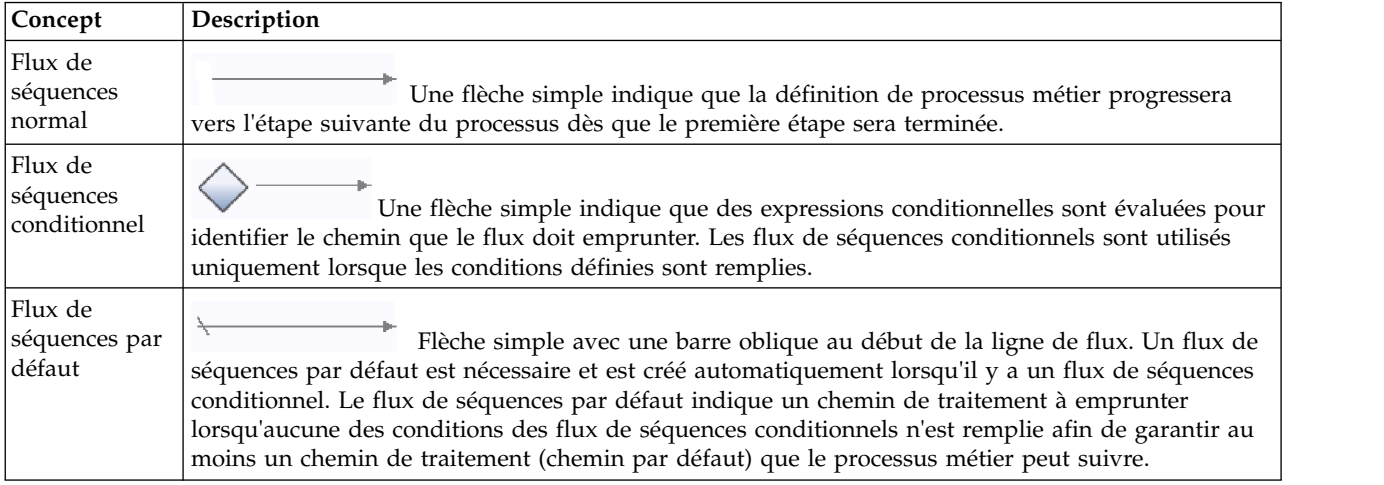

Ajout de flux de séquences :

- 1. Vérifiez que le processus Ouvrir un nouveau poste (RH standard) est ouvert et que l'onglet **Diagramme** est sélectionné.
- 2. Sélectionnez l'outil **Flux de séquences** dans la palette.

**Conseil :** L'outil **Flux de séquences** reste activé afin de vous permettre de connecter rapidement toutes les activités et les événements. Pour désactiver l'outil **Flux de séquence**, sélectionnez **Outil de sélection** ou appuyez sur **Echap**.

- 3. Dans le diagramme de processus, déplacez le curseur de la souris sur l'événement **Début** et cliquez sur un point de sélection afin de placer le début de la flèche représentant le flux.
- 4. Déplacez le pointeur de la souris sur un point de sélection de l'activité **Soumettre une demande de recrutement** et cliquez sur Nouveau.

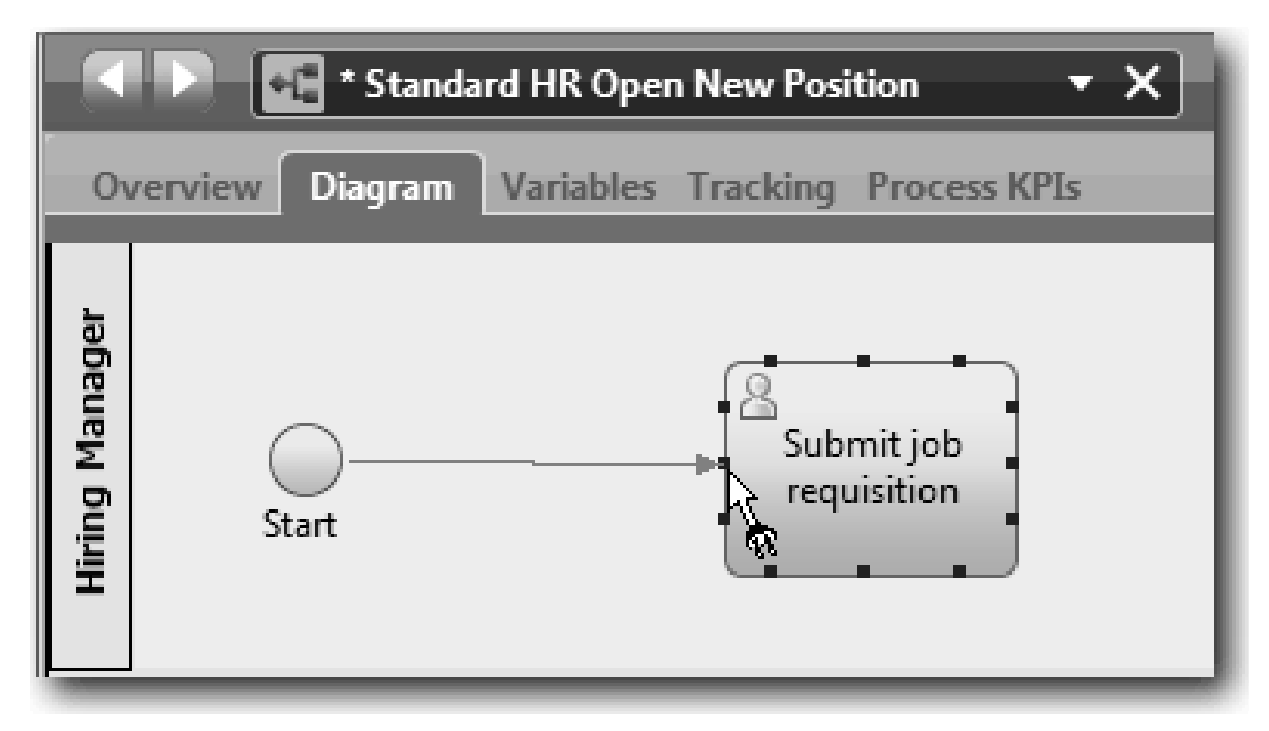

5. Connectez l'activité **Soumettre une demande de recrutement** à l'activité **Rechercher des candidats**, puis à l'activité **Approuver ou rejeter la demande**.

Notez que la ligne de flux qui va jusqu'à l'activité **Rechercher des candidats** représente la ligne de flux par défaut.

#### **Astuces :**

- v Si plusieurs flux de séquences proviennent du même objet de flux, le premier flux ajouté représente le flux de séquences par défaut.
- v Si vous ne définissez pas correctement la séquence et que la ligne par défaut est erronée, supprimez toutes les lignes du flux de séquences de l'activité et recréez-les.
- v Pour obtenir des lignes droites, vous pouvez réaligner une activité ou un événement dans le diagramme en les sélectionnant et en appuyant sur les touches fléchées tout en maintenant la touche **Ctrl** enfoncée.

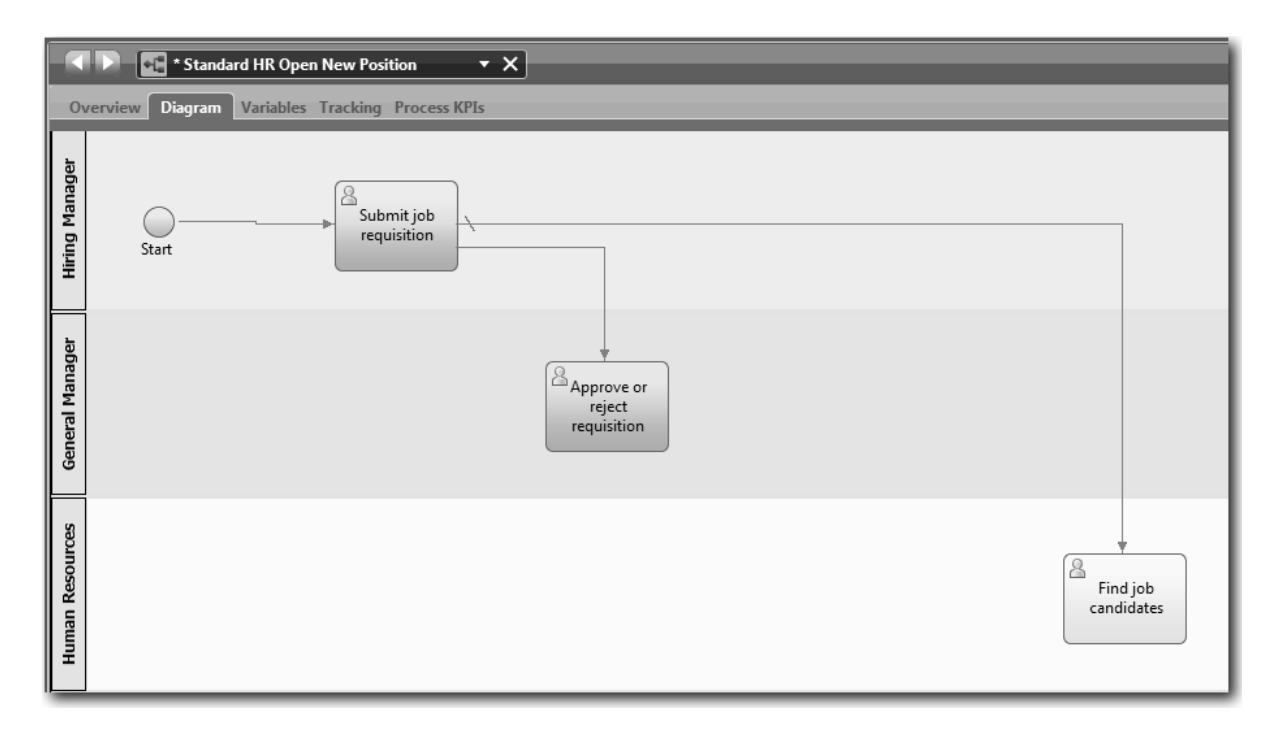

- 6. Connectez l'activité **Rechercher des candidats** à l'événement de **fin**.
- 7. Connectez l'activité **Approuver ou rejeter la demande de recrutement** à l'activité **Avertir le responsable du recrutement** et à l'activité **Rechercher des candidats**.
- 8. Connectez l'activité **Avertir le responsable du recrutement** à l'événement **Fin**.

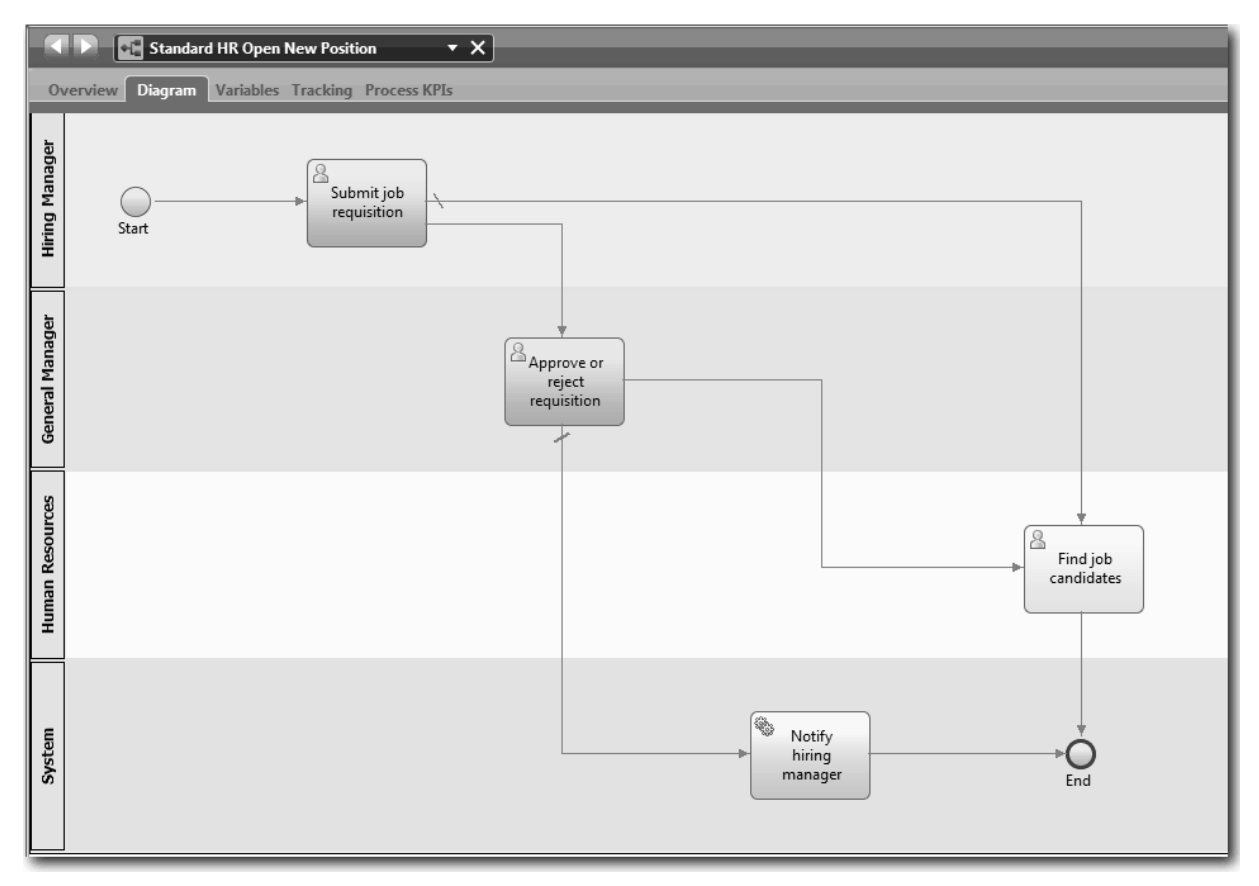

- <span id="page-23-0"></span>9. Cliquez sur **Outil de sélection** dans la palette ou appuyez sur **Echap** pour revenir au mode de sélection normal dans le diagramme de processus.
- 10. Sauvegardez votre travail.

### **Résultats**

Vous avez établi le flux de processus dans la définition de processus métier Ouvrir un nouveau poste (RH standard).

Dans cette leçon, vous avez appris à :

- Comprendre le flux de processus
- v Transmettre le flux de processus prévu entre l'événement de début et l'événement de fin
- v Connaître les types de flux de séquences

Dans la leçon suivante, vous allez ajouter des passerelles pour modéliser des points lors de l'exécution de processus.

### **Liens connexes**

v Modélisation des chemins d'exécution en utilisant des flux de séquences

# **Ajout de passerelles d'événements**

Dans cette leçon, vous allez créer deux passerelles d'événements pour modéliser des points lors de l'exécution du processus Ouvrir un nouveau poste (RH standard).

Dans la leçon précédente, vous avez ajouté une ligne de flux de séquences pour chaque chemin potentiel d'une activité. Si vous modélisez les flux de séquences un par un (comme vous l'avez fait dans ce tutoriel), vous devez vérifier la logique de condition pour chaque ligne de flux. L'utilisation de passerelles est une méthode plus efficace.

Une passerelle d'événements représente un point de branchement dans une exécution de processus où un seul flux d'un groupe de chemins peut être suivi, en fonction des événements qui se produisent. Pour simplifier le graphique, la passerelle est libellée sous la forme d'une question et les flux sortants sont libellés avec une réponse. Pour la définition de processus métier Ouvrir un nouveau poste (RH standard), vous avez besoin des passerelles suivantes :

- v **Approbation DG requise ?** : Si la demande consiste à pourvoir un poste existant, elle passe directement du responsable du recrutement au service des ressources humaines. Si la demande vise à pourvoir un nouveau poste, elle est envoyée au directeur général pour approbation.
- v **Approuvé par DG ?**: Le directeur général évalue la demande et l'approuve ou la rejette. Si le directeur général approuve la demande, celle-ci est envoyée au responsable des ressources humaines, qui recherche alors des candidats. En revanche, si le directeur général rejette la demande, le responsable du recrutement en est averti et la demande est arrêtée.

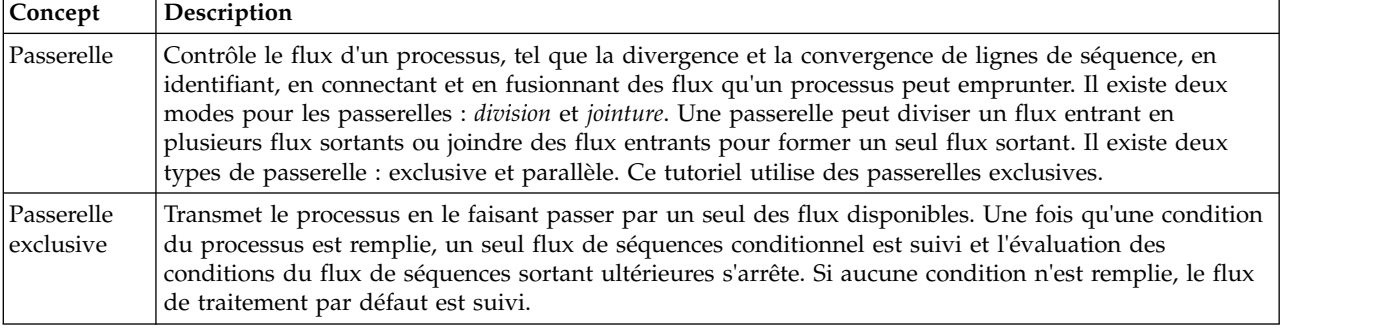

Cette leçon utilise les concepts suivants :

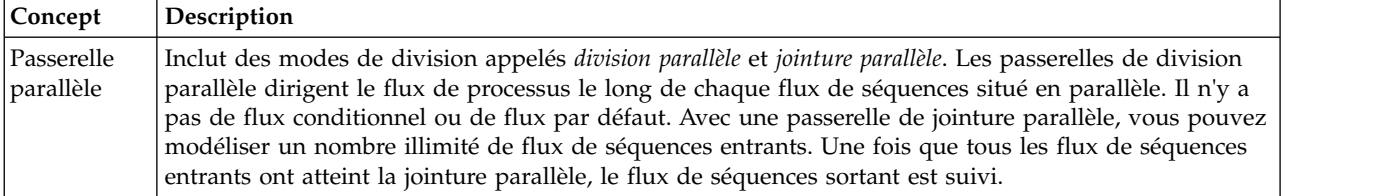

Ajout de passerelles d'événements

- 1. Vérifiez que le processus Ouvrir un nouveau poste (RH standard) est ouvert et que l'onglet **Diagramme** est sélectionné.
- 2. Faites glisser une passerelle à partir de la palette et déposez-la à droite de l'activité **Soumettre une demande de recrutement** dans le diagramme de processus. Tapez Approbation DG requise ? dans la zone de texte qui s'affiche sur la passerelle.

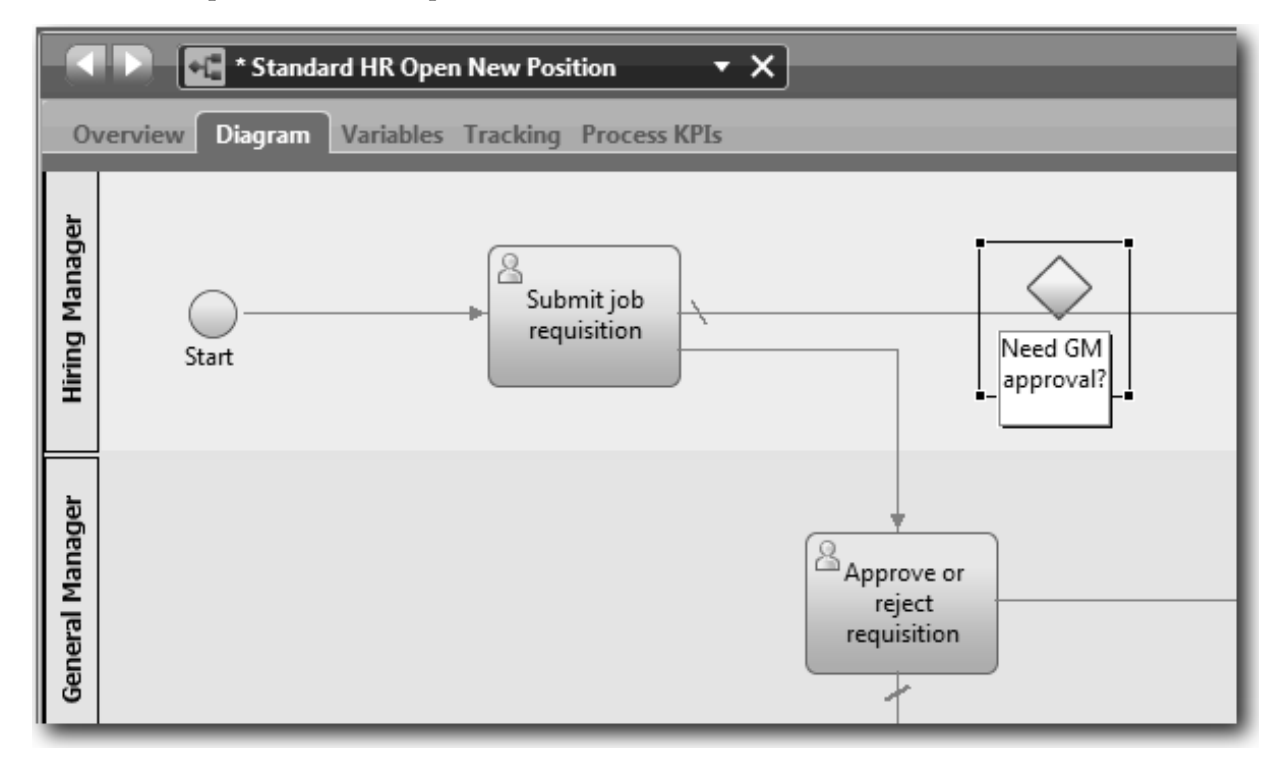

3. Dans l'onglet **Propriétés**, vérifiez que la case **Nom visible** est cochée et vérifiez que le type de passerelle est **Passerelle exclusive**. Cliquez sur **Editer** sous **Documentation** pour ajouter une description de la passerelle.

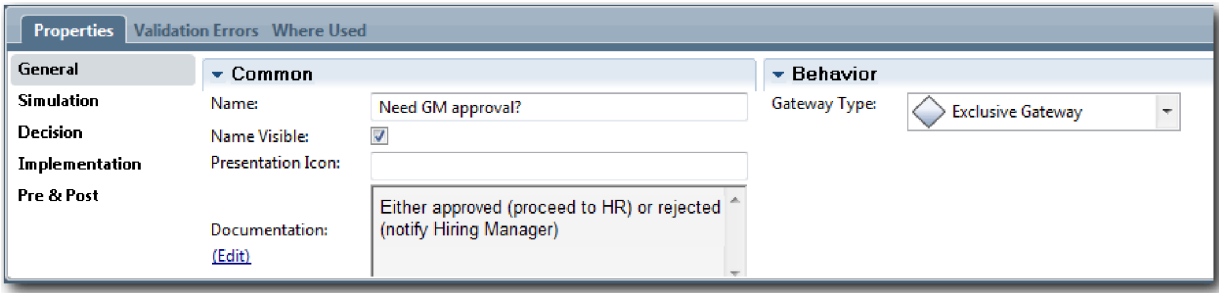

**Conseil :** Vous pouvez cliquer sur une activité ou un événement pour les déplacer dans le diagramme.

- 4. Connectez la passerelle :
	- a. Sélectionnez le flux de séquences entre les activités **Soumettre une demande de recrutement** et **Rechercher des candidats**, puis appuyez sur la touche **Suppr** (ou cliquez à l'aide du bouton droit de la souris et sélectionnez **Editer > Supprimer**).
	- b. Supprimez le flux de séquences entre les activités **Soumettre une demande de recrutement** et **Approuver ou rejeter la demande**.
	- c. Cliquez sur l'icône représentant le flux de séquences dans la palette.
	- d. Connectez l'activité **Soumettre une demande de recrutement** à la passerelle **Approbation DG requise ?**.
	- e. Connectez la passerelle **Approbation DG requise ?** à la partie supérieure de l'activité **Rechercher des candidats**, puis à la partie supérieure de l'activité **Approuver ou rejeter la demande**.
	- f. Cliquez sur **Outil de sélection** dans la palette ou appuyez sur **Echap** pour revenir au mode de sélection normal dans le diagramme de processus.

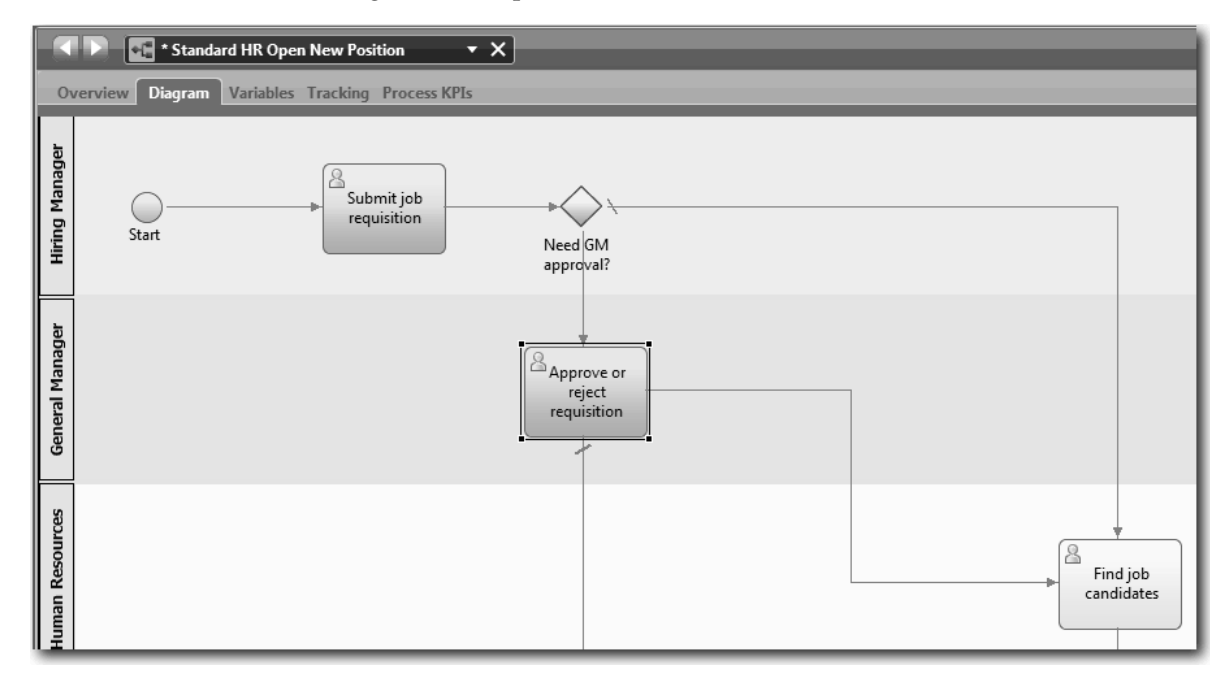

- 5. Nommez les lignes de flux de séquences :
	- a. Cliquez sur le flux de séquences entre la passerelle **Approbation DG requise ?** et la passerelle **Rechercher des candidats**.
	- b. Dans l'onglet **Propriétés**, tapez Approbation inutile --> Envoyer au service RH comme nom et cochez la case **Nom visible**.

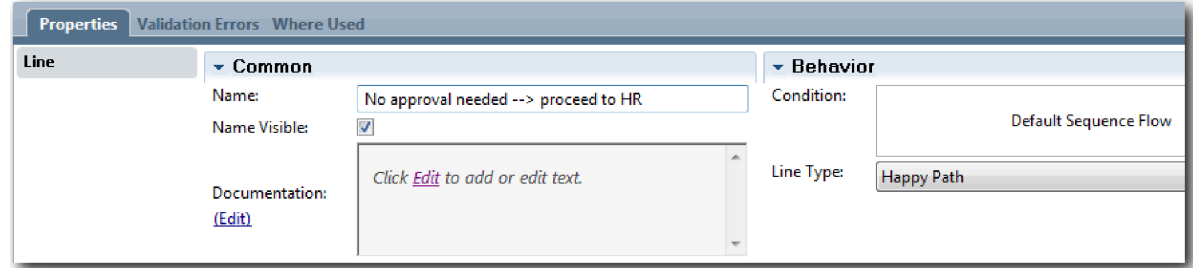

- c. Cliquez sur le flux de séquences entre **Approbation DG requise ?** et **Approuver ou rejeter la demande**.
- d. Dans l'onglet **Propriétés**, tapez Approbation requise comme nom et cochez la case **Nom visible**.
- <span id="page-26-0"></span>6. Répétez les étapes 1 et 2 pour créer une passerelle **Approuvé par DG ?** à droite de l'activité **Approuver ou rejeter la demande** avec les mêmes propriétés sélectionnées que pour la première passerelle. Pour la documentation, tapez Approuvé (Envoyer au service RH) ou Rejeté (Avertir le responsable du recrutement).
- 7. Connectez la passerelle **Approuvé par DG ?** à l'activité **Avertir le responsable du recrutement** et à l'activité **Rechercher des candidats**. Nommez les lignes du flux de séquences Rejeté et Approuvé --> Envoyer au service RH. Le modèle de processus prend la forme suivante :

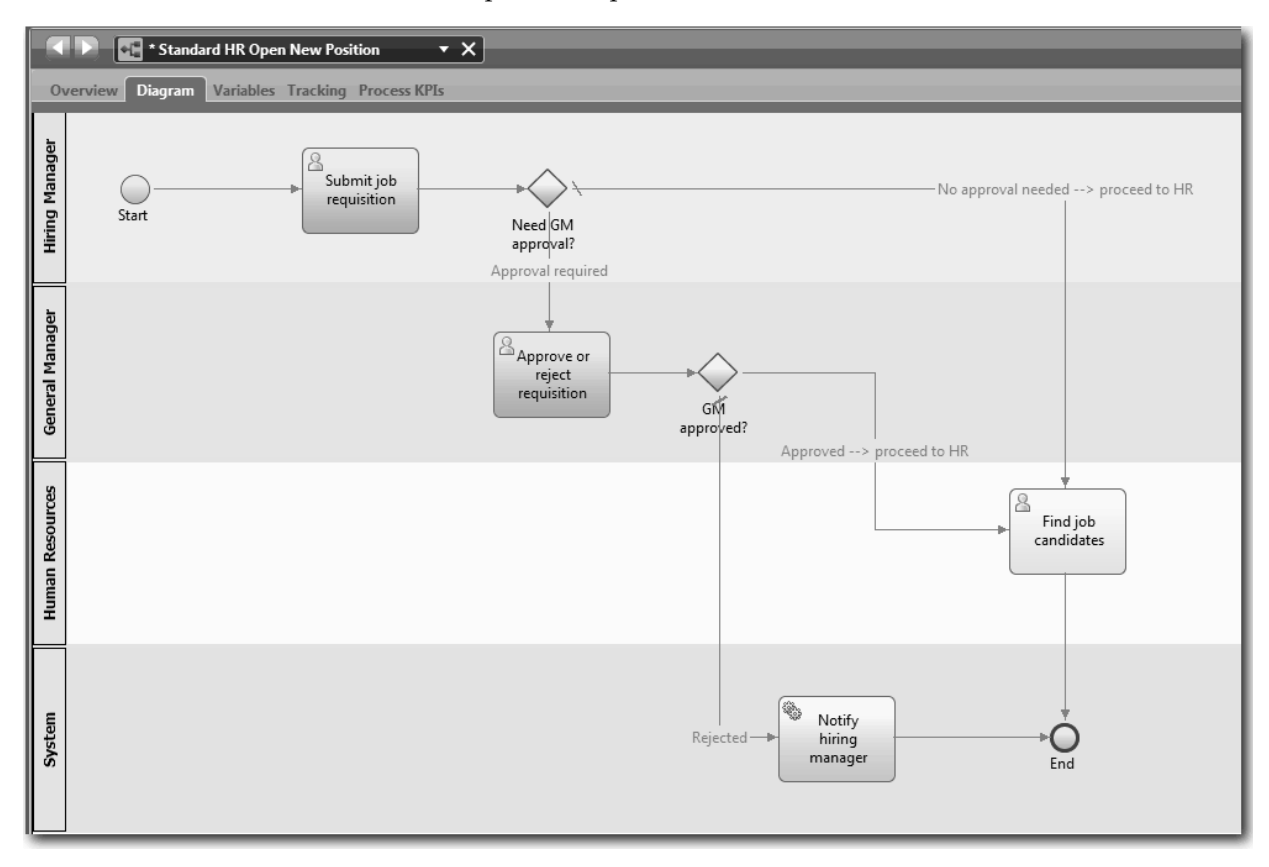

8. Sauvegardez votre travail.

### **Conclusion**

Vous avez ajouté des passerelles d'événements à la définition de processus métier Ouvrir un nouveau poste (RH standard).

Dans cette leçon, vous avez appris à :

- v Ajouter des passerelles d'événements
- v Modéliser des flux de séquences appropriés pour chaque passerelle
- v Nommer des lignes de flux de séquences

Dans la leçon suivante, vous allez ajouter un événement intermédiaire Temporisateur.

#### **Liens connexes**

v Modélisation de passerelles d'événements

# **Ajout d'un événement intermédiaire Temporisateur**

Dans cette leçon, vous allez modéliser un chemin d'escalade avec l'événement intermédiaire Temporisateur associé pour remplir les critères de processus de la définition de processus métier Ouvrir un nouveau poste (RH standard).

En fonction des [critères du processus,](#page-5-1) le directeur général évalue la demande de recrutement soumise et décide de l'approuver ou de la rejeter. Si la demande de recrutement n'est pas traitée dans le délai imparti, l'événement intermédiaire Temporisateur est déclenché et le système envoie une notification d'escalade au directeur général. Dans cette leçon, vous allez ajouter l'événement intermédiaire Temporisateur et dans le module [«Implémentation du processus», à la page 33,](#page-36-0) vous allez implémenter l'événement intermédiaire Temporisateur.

Cette leçon utilise les concepts suivants :

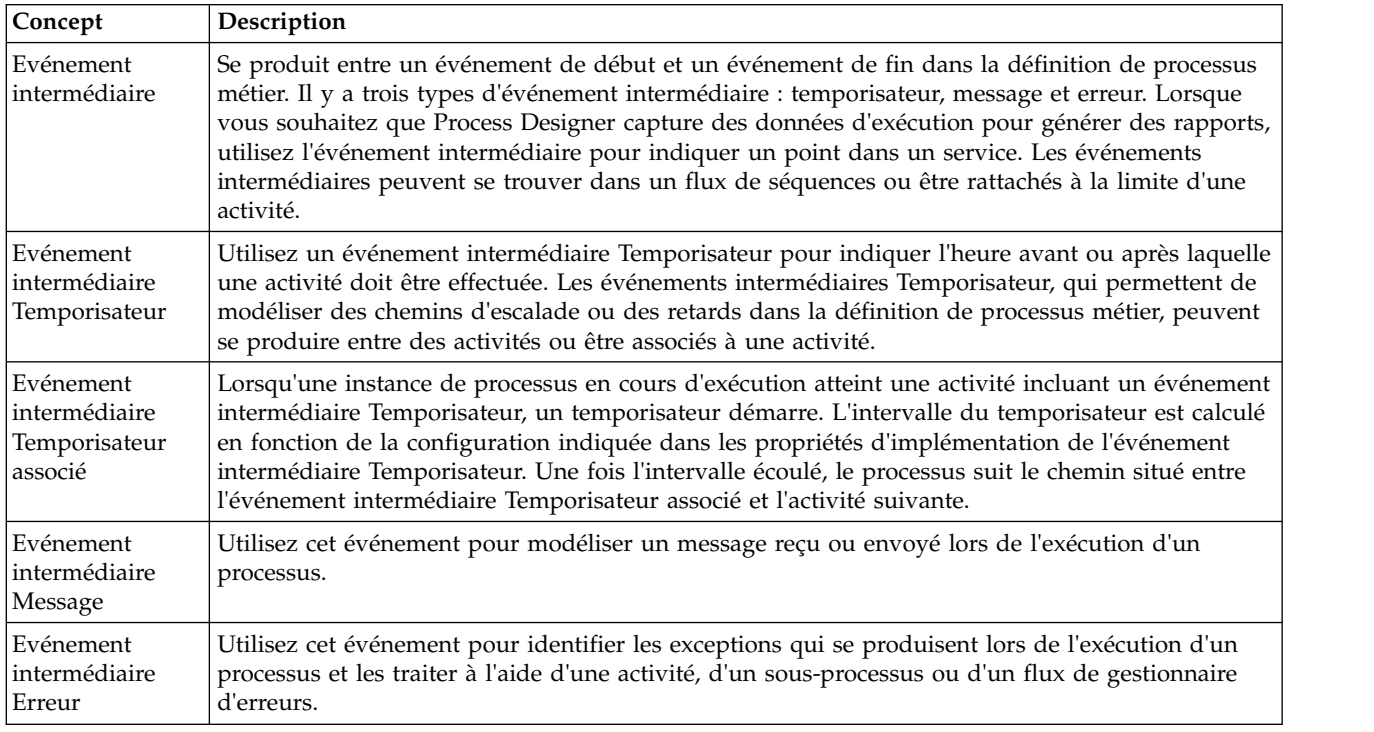

Ajout d'un événement intermédiaire Temporisateur :

- 1. Vérifiez que le processus Ouvrir un nouveau poste (RH standard) est ouvert et que l'onglet **Diagramme** est sélectionné.
- 2. Faites glisser un événement intermédiaire à partir de la palette pour le déposer sur la limite inférieure gauche de l'activité **Approuver ou rejeter une demande de recrutement** et tapez Approbation en retard pour le nom.

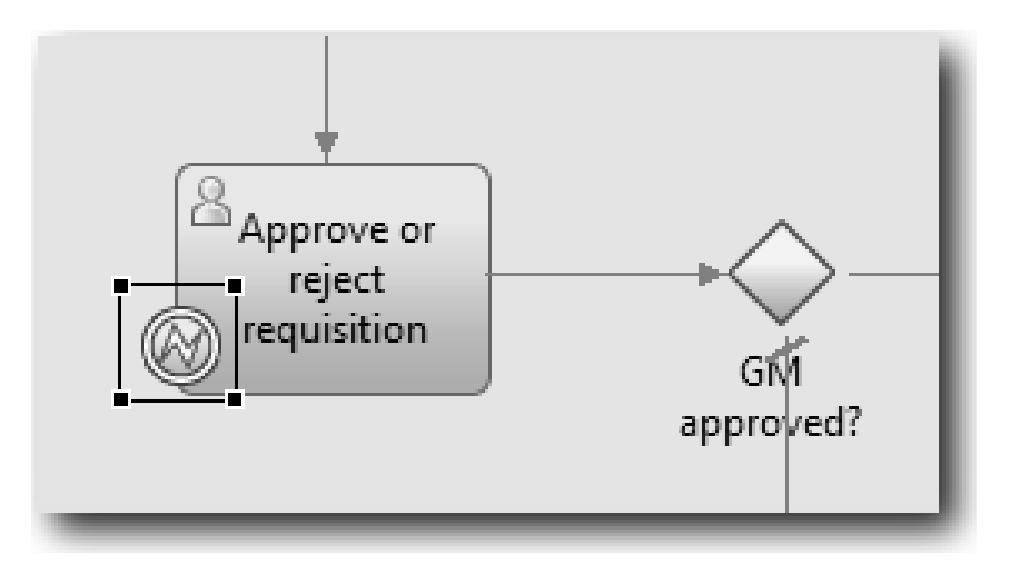

3. Dans l'onglet **Propriétés**, sélectionnez **Implémentation**. Dans la section Détails de l'événement de limite, sélectionnez **Temporisateur** et désélectionnez **Interrompre l'activité**. Gardez l'option **Reproductible** sélectionnée.

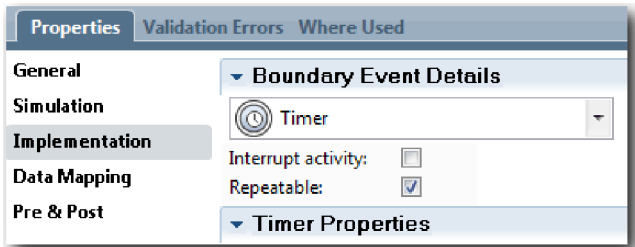

#### **Remarque :**

- v Si l'option Interrompre l'activité est sélectionnée, l'activité associée est fermée lorsque l'événement Temporisateur est déclenché. Pour ce tutoriel, vous désélectionnez l'option **Interrompre l'activité** car le directeur général exécute l'activité lors de la réception de l'avis d'escalade.
- v Si l'option **Reproductible** n'est pas sélectionnée, l'avis d'escalade est envoyé une seule fois. Lorsque le temporisateur est associé à l'option Reproductible, un avis d'escalade est envoyé chaque fois que l'intervalle indiqué s'écoule jusqu'à la fin de l'activité.

Vous allez définir les autres propriétés lors de l'implémentation. Notez que l'icône d'événement intermédiaire située sur l'activité Approuver ou rejeter une demande de recrutement représente maintenant un temporisateur.

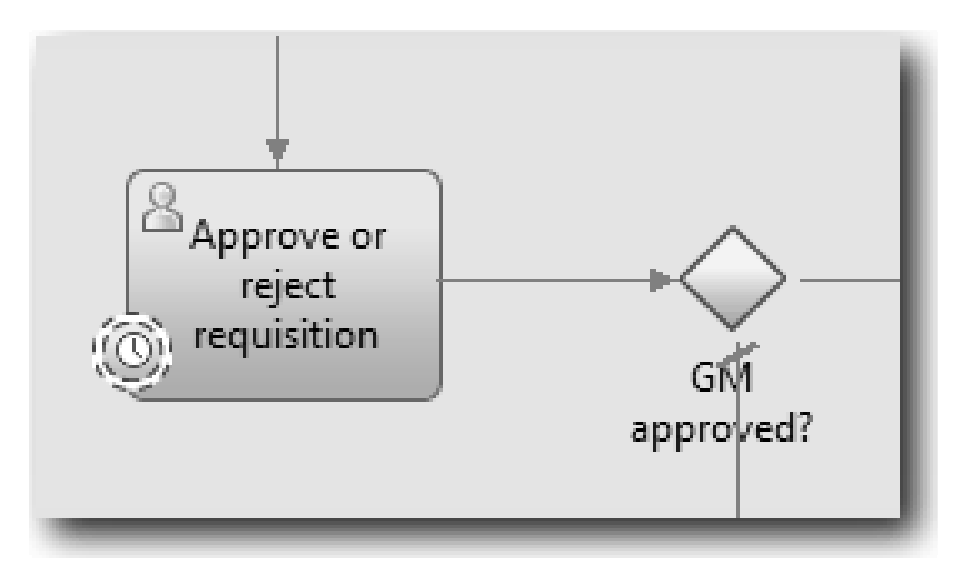

- 4. Ajoutez l'activité Envoyer un avis d'escalade :
	- a. Faites glisser une activité à partir de la palette pour la déposer dans le couloir **Système** situé à gauche de l'activité **Avertir un responsable du recrutement**.
	- b. Nommez l'activité Envoyer un avis d'escalade.
- 5. Connectez l'événement intermédiaire Temporisateur associé à l'activité Envoyer un avis d'escalade :
	- a. Cliquez sur l'icône Flux de séquences dans la palette.
	- b. Connectez l'événement intermédiaire Temporisateur **Approbation en retard** à l'activité **Envoyer un avis d'escalade**.
	- c. Cliquez sur **Outil de sélection** dans la palette ou appuyez sur **Echap** pour revenir au mode de sélection normal dans le diagramme de processus.

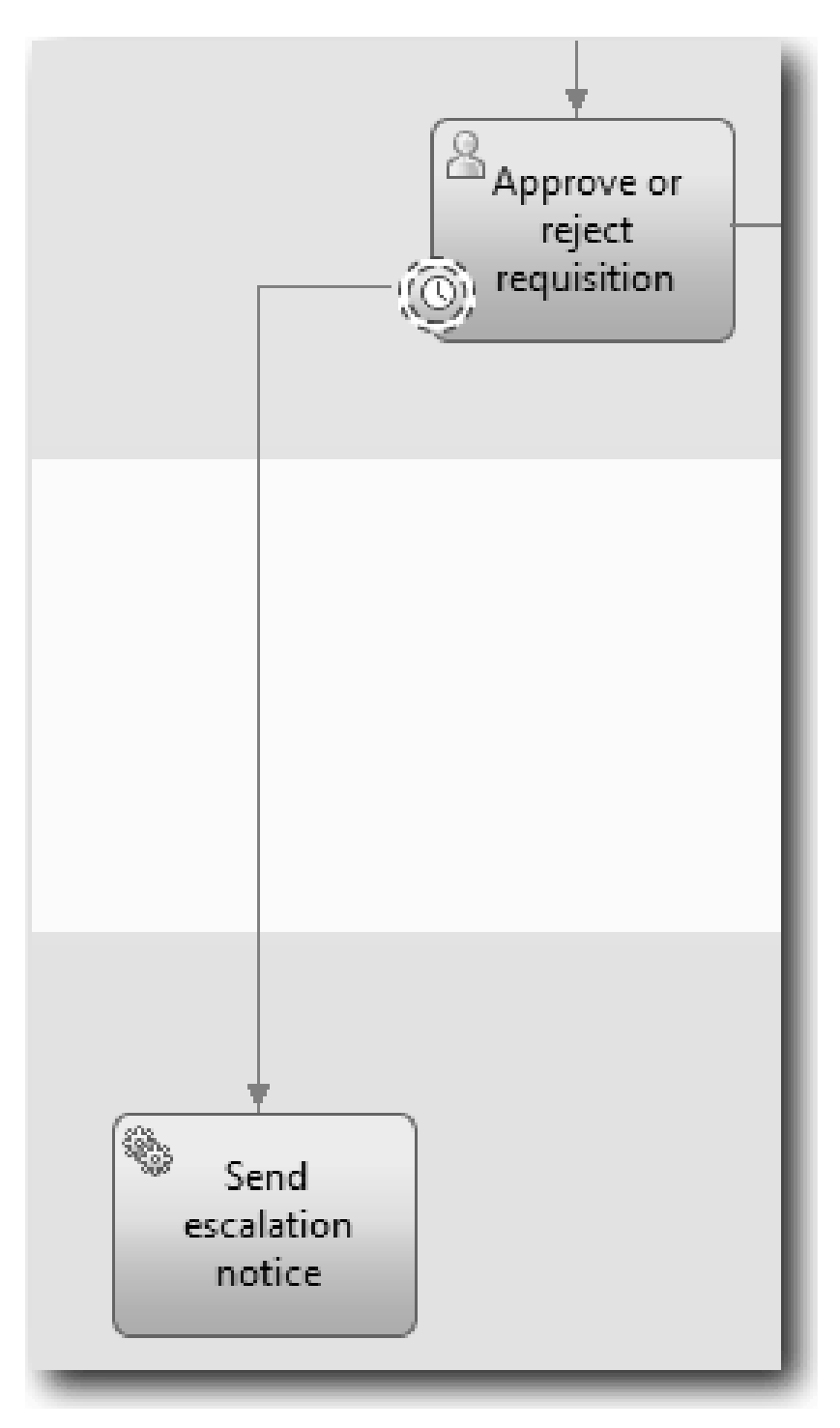

- 6. Nommez la ligne de flux de séquences :
	- a. Cliquez sur le flux de séquences entre l'événement intermédiaire Temporisateur **Approbation en retard** et l'activité **Envoyer un avis d'escalade**.
	- b. Dans l'onglet **Propriétés**, tapez Date d'échéance manquée comme nom et cochez la case **Nom visible**.
	- c. Dans la section **Comportement**, cliquez sur **Nouveau** pour **Scénario d'exception**.

<span id="page-31-0"></span>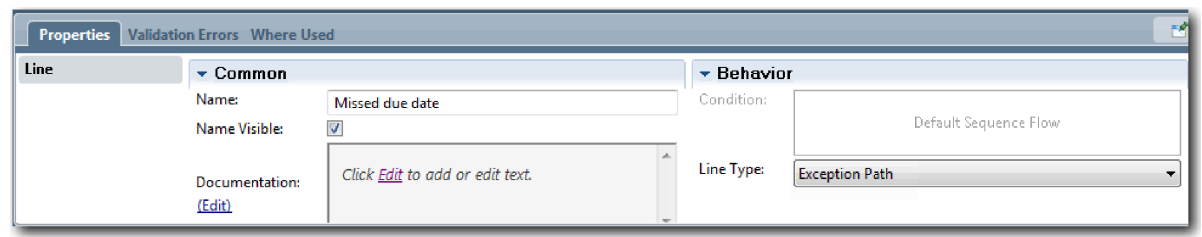

- 7. Ajoutez un événement de fin à la fin du flux de séquences. Faites glisser un événement de **fin** à partir de la palette pour le déposer sur la grille à droite de l'activité **Envoyer un avis d'escalade** et tapez Terminer l'escalade.
- 8. Connectez l'activité **Envoyer un avis d'escalade** à l'événement **Terminer l'escalade**.

**Conseil :** Vous pouvez finaliser le chemin d'escalade en générant un service sous-jacent pour implémenter l'activité **Envoyer un avis d'escalade**. En général, cette activité est implémentée dans une conception "Send and Chase" modélisée dans une définition de processus métier distincte. Votre diagramme s'apparente à la figure ci-après :

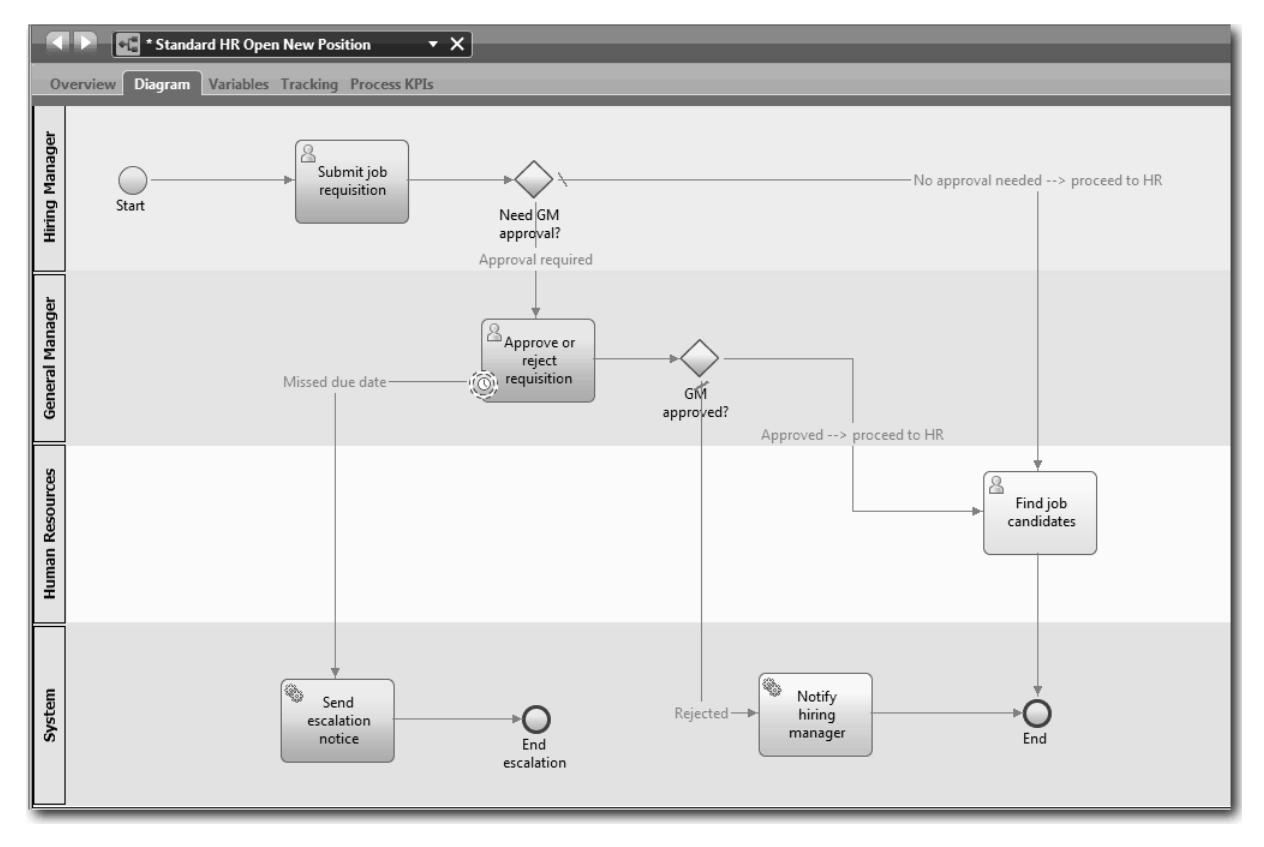

#### 9. Sauvegardez votre travail.

### **Résultats**

Vous avez ajouté un événement Temporisateur associé à la définition de processus métier Ouvrir un nouveau poste (RH standard).

Dans cette leçon, vous avez appris à :

- v Associer un événement intermédiaire Temporisateur à une activité
- v Modéliser un chemin d'escalade dans une définition de processus métier
- Ajouter une activité système

<span id="page-32-0"></span>• Ajouter un événement de fin

Dans la leçon suivante, vous allez créer des variables de processus.

#### **Liens connexes**

v Modélisation d'événements de temporisation

# **Création de variables de processus**

Dans cette leçon, vous allez créer les variables de processus nécessaires pour implémenter une logique de passerelle.

Pour implémenter deux passerelles dans la définition de processus métier Ouvrir un nouveau poste (RH standard), vous avez besoin de deux variables privées :

- v *demandeRecrutement*
- *posteActuel*

Vous allez sélectionner des variables privées car ces variables sont utilisées uniquement par cette définition de processus métier et peuvent être transmises à des définitions de processus métier liées.

Dans cette leçon, vous allez créer deux variables privées et affecter un type de variable appelé *réservation* à chacune d'elles. Ce type de variable est un type de variable temporaire. Lorsque vous mettez en oeuvre le processus, vous associez les variables *demandeRecrutement* et *posteActuel* à des objets métier que vous allez créer.

Lorsque vous créez des variables, suivez les instructions ci-dessous :

- v Créez des variable dont le nom commence par un minuscule.
- v Mettez la première lettre d'un type de variable en majuscule.
- v Si le nom de variable est un mot unique, indiquez ce mot tout en minuscule.
- v Si le nom de variable se compose de plusieurs mots, indiquez en majuscule la première lettre de chaque mot qui suit.
- v N'oubliez pas que le système fait une distinction entre les majuscules et les minuscules pour les noms de variable.

Cette leçon utilise les concepts suivants :

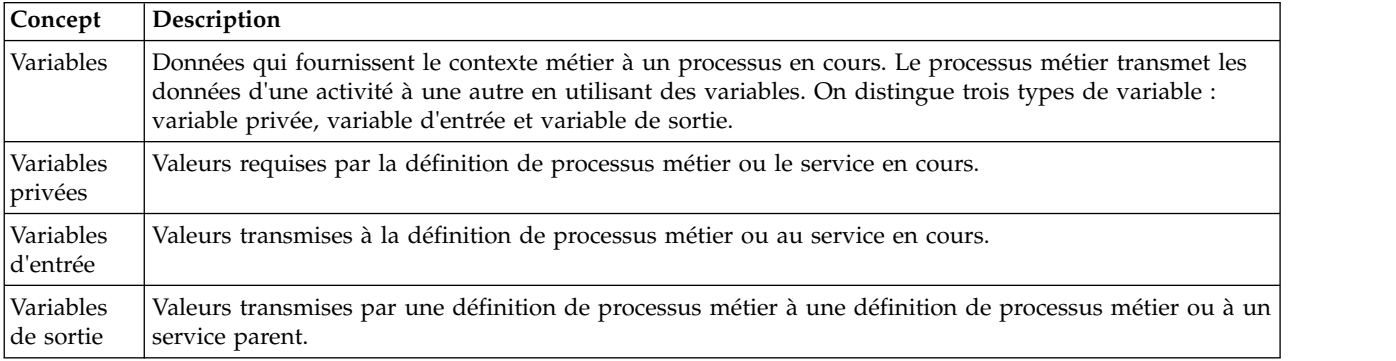

Création des variables :

- 1. Cliquez sur l'onglet **Variables** dans la grille principale du processus Ouvrir un nouveau poste (RH standard).
- 2. Dans la section Variables, cliquez sur **Ajouter privé** et tapez posteActuel pour le nom.

<span id="page-33-0"></span>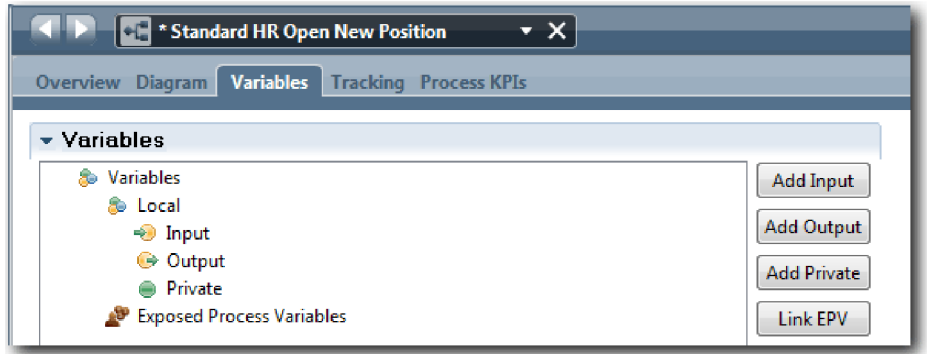

3. Dans la section Détails, cliquez sur **Nouveau** et tapez Réservation pour l'objet métier.

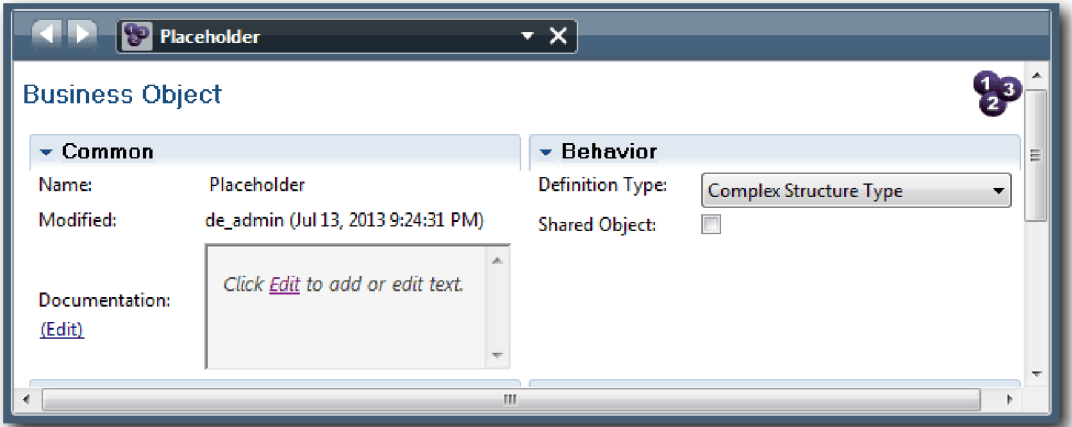

- 4. Cliquez sur la flèche Précédent pour revenir au processus Ouvrir un nouveau poste (RH standard).
- 5. Cliquez sur **Ajouter privé** et tapez demande pour le nom.
- 6. Dans la section Détails, cliquez sur **Sélectionner** pour sélectionner **Réservation** pour le type de variable. Vos variables privées s'apparentent à celles présentées dans l'image suivante :

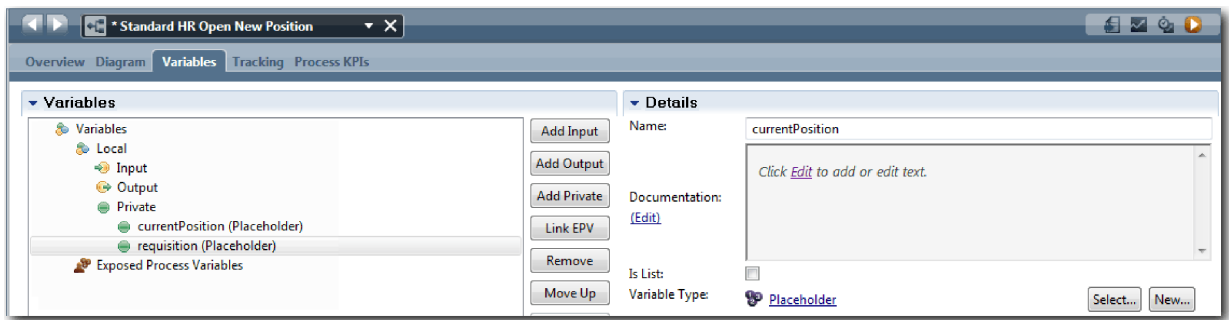

- 7. Sauvegardez votre travail.
- 8. Cliquez sur l'onglet **Diagramme** dans la grille principale du processus Ouvrir un nouveau poste (RH standard) pour revenir au modèle.

### **Résultats**

Vous avez ajouté des variables de processus à la définition de processus métier Ouvrir un nouveau poste (RH standard).

Dans cette leçon, vous avez appris à :

v Ajouter des variables privées à une définition de processus métier

<span id="page-34-0"></span>v Créer un type de variable simple Réservation

Dans la leçon suivante, vous allez exécuter la simulation 0.

### **Liens connexes**

• Portée de variable Process Designer

# **Exécution de la simulation 0**

Dans cette leçon, vous allez découvrir les simulations, exécuter la simulation 0 en vérifiant le modèle de processus avec les parties concernées et créer un instantané du processus.

Lorsque vous effectuez une simulation avec les parties concernées, les utilisateurs et les développeurs, vous présentez le modèle de processus à un niveau de développement donné pour fixer les objectifs du processus, rechercher un consensus pour une activité, améliorer collectivement le modèle de processus et enfin approuver le modèle de processus. Les simulations permettent de développer une application de processus en mode itératif. Pour l'application Mon exemple de recrutement, il y quatre simulations : Voici quelques exemples décrivant ce qui se passe lors de ces simulations :

- v Simulation 0 : Vérification du modèle de processus
- v Simulation 1 : Utilisation du composant Inspector pour valider les chemins du processus qui proviennent des passerelles de décision
- v Simulation 2 : Vérification du fonctionnement des différents services utilisateur
- v Simulation 3 : Vérification de l'exécution des services
- v Simulation finale : Suivi d'une instance du processus du début jusqu'à la fin dans Process Portal

La simulation 0 est une étape importante du cycle de développement d'un projet Business Process Manager car c'est au cours de cette phase que vous allez identifier et examiner un processus métier comme candidat potentiel pour un projet de gestion des processus métier. Au cours de la simulation 0, vous définissez, modéliser, affiner et vérifier le processus métier en débattant, en effectuant des recherches et en analysant des processus.

La phase d'analyse du processus qui précède la simulation 0 prend généralement deux à trois semaines. Si la vérification est terminée et que le modèle de processus est approuvé, la finalisation des critères du processus peut être effectuée lors des simulations de l'implémentation. Même si votre équipe décide de ne pas passer à la phase de développement du processus, vous disposez d'un processus documenté.

Après avoir effectué une simulation, créez un instantané du processus. Les instantanés enregistrent l'état des éléments de bibliothèque d'une application de processus à un moment donné. Vous pouvez utiliser un instantané pour revenir à l'état antérieur d'un projet. Il est donc recommandé de créer des instantanés fréquemment. Vous pouvez également comparer deux instantanés pour identifier les modifications. Lorsque vous terminez le projet, vous créez un instantané final que vous déployez.

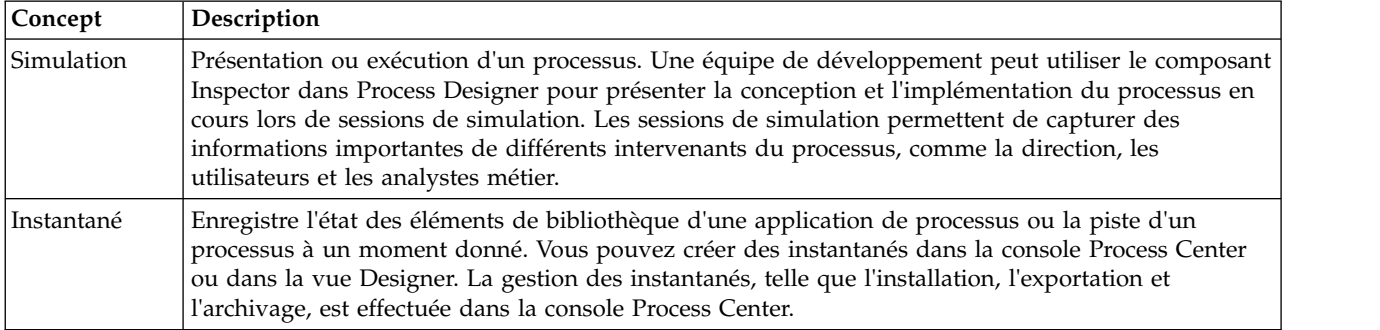

Cette leçon présente les concepts suivants :

<span id="page-35-0"></span>Exécution de la simulation 0 :

- 1. Vérifiez que le processus Ouvrir un nouveau poste (RH standard) est ouvert et que l'onglet **Diagramme** est sélectionné.
- 2. Vérifiez le modèle de processus en vous assurant que votre modèle se présente sous la forme suivante

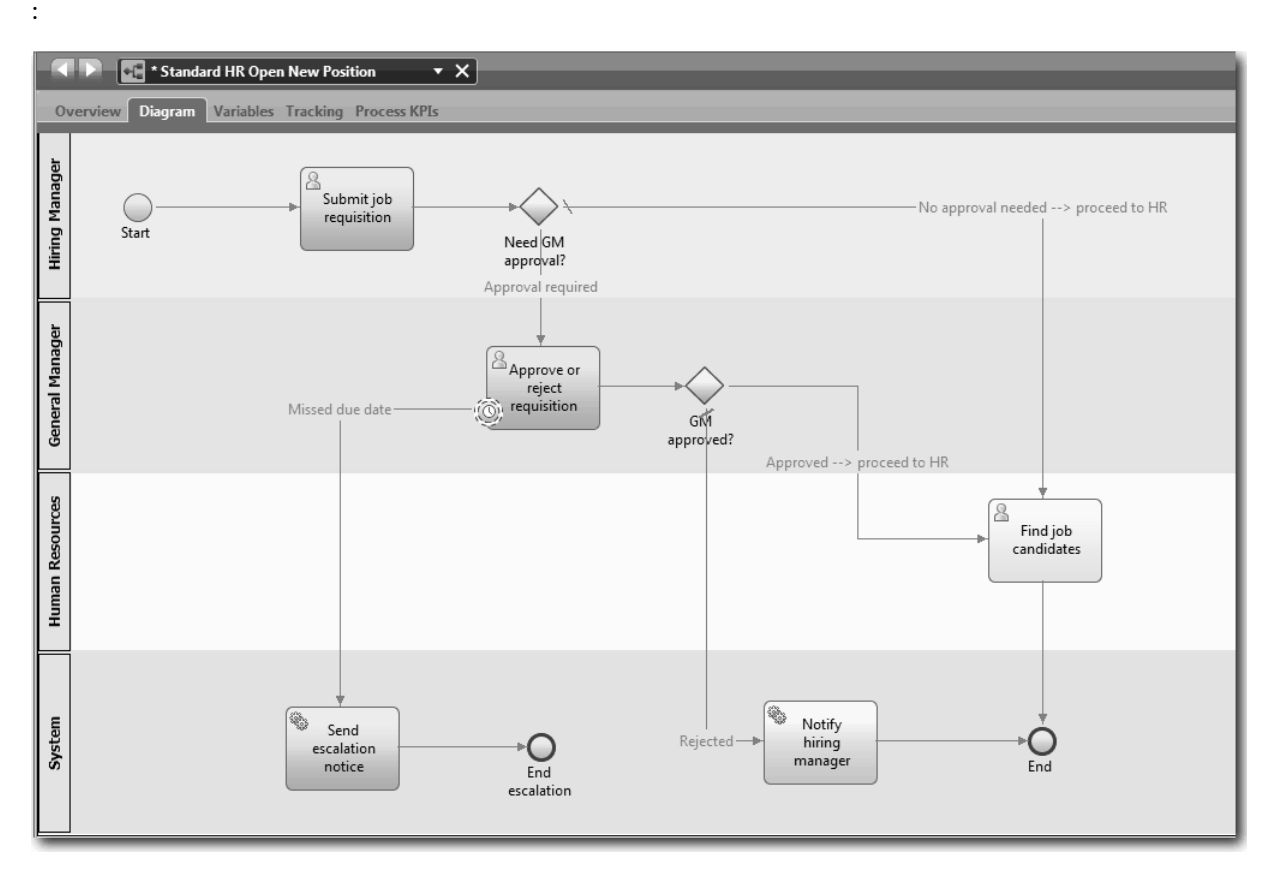

- 3. Parcourez le processus pour effectuer une simulation en expliquant le modèle à un collègue.
- 4. Ajoutez de nouveaux critères de processus à la définition de processus métier Ouvrir un nouveau poste (RH standard). Dans ce tutoriel, il n'y a pas de critères supplémentaires à inclure dans la définition de processus métier. Vous pouvez maintenant implémenter le modèle de processus.
- 5. Créez un instantané de l'application de processus :
	- a. Dans Process Designer, cliquez sur l'icône Snapshot dans la barre d'outils principale.
	- b. Tapez Simulation 0 comme nom d'instantané et cliquez sur **OK**.
	- c. Pour la description, tapez Instantané de l'application de processus jusqu'à la simulation 0.

for

### **Résultats**

Vous avez vérifié le modèle de processus en effectuant la simulation 0 et créé un instantané de l'application de processus. Dans le module suivant, vous allez implémenter le processus.

Dans cette leçon, vous avez appris à :

- v Décrire les objectifs et les critères de validation de la simulation 0
- v Vérifier que le processus métier remplit les critères définis
- v Susciter des commentaires sur la simulation et de nouveaux critères de processus
- Créer un instantané de l'application de processus
#### <span id="page-36-0"></span>**Liens connexes**

v Gestion des instantanés

## **Implémentation du processus**

Dans ce module, vous allez implémenter la définition de processus métier Ouvrir un nouveau poste (RH standard) validée lors de la simulation 0.

### **Objectifs de formation**

Une fois les leçons de ce module terminées, vous maîtriserez les concepts et vous serez en mesure d'effectuer les tâches suivantes :

- v Créer des objets métier personnalisés pour organiser les données propres aux processus
- v Implémenter des événements intermédiaires Temporisateur
- Implémenter des passerelles
- v Exécuter la simulation 1 dans le composant Inspector

### **Conditions préalables**

Vous devez suivre toutes les leçons du module [«Modélisation du processus», à la page 3.](#page-6-0)

# **Création d'objets métier**

Dans cette leçon, vous allez créer des objets métier personnalisés pour organiser les données propres au processus de la définition de processus métier Ouvrir un nouveau poste (RH standard).

Les objets métier représentent les données métier applicables à la définition de processus métier. Pour cette leçon, vous avez besoin de trois objets métier personnalisés :

- Personne
- *Poste*
- Demande

Pour chaque objet métier, vous allez définir des paramètres pour indiquer la structure de données. Un type de variable, qui peut être un type simple ou un objet métier, est affecté à un paramètre. Dans cette leçon, vous allez créer les objets métier nécessaires à ce modèle. Lorsque vous créerez l'interface utilisateur, vous *lierez* les éléments de l'interface utilisateur à ces objets métier.

Lorsque vous créez des objets métier, suivez les instructions ci-dessous :

- Indiquez la première lettre des noms d'objet métier en majuscule.
- v Si le nom de l'objet métier se compose de plusieurs mots, indiquez en majuscule la première lettre de chaque mot qui suit, par exemple *nomFamille*.
- v N'oubliez pas que le système fait une distinction entre les majuscules et les minuscules pour les noms d'objet métier.
- v Ajoutez des informations de documentation aux objets métier et aux paramètres pour clarifier leur utilisation. Ces informations s'affichent dans les fenêtres d'aide contextuelle lorsque l'utilisateur sélectionne les objets métier pour les associer à des variables.

Cette leçon utilise les concepts suivants :

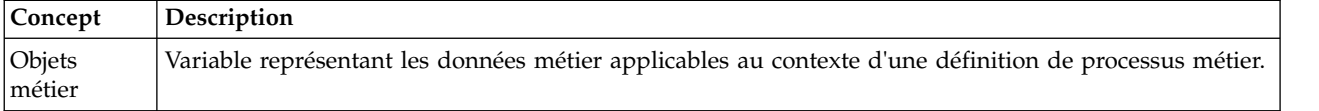

Création des objets métier :

- 1. Créez un objet métier *Personne* :
	- a. Dans la bibliothèque Designer, cliquez sur le signe plus en regard de **Données** et sélectionnez **Objet métier**.

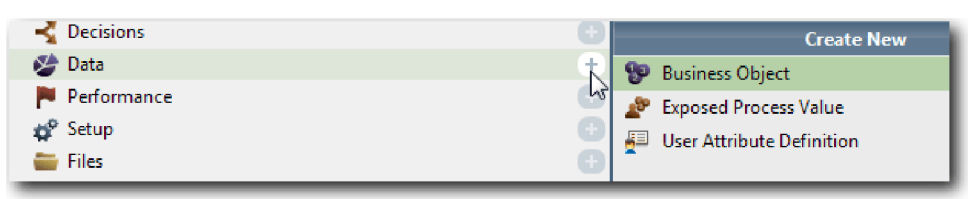

- b. Tapez Personne pour le nom d'objet métier et cliquez sur **Terminer**.
- c. Dans la section Paramètres, cliquez sur **Ajouter**.
- d. Tapez nomFamille pour le nom de paramètre et conservez le type de variable **Chaîne**. Pour modifier le type de variable, cliquez sur **Sélectionner** en regard de **Type de variable** pour choisir l'un des types de variable du kit d'outils système.
- e. Continuez à ajouter les paramètres suivants :
	- v **nomFamille (Chaîne)**
	- v **superviseur (Chaîne)**
	- v **dateDébut (Date)**
	- v **niveauRémunération (Chaîne)**
	- v **typeRémunération (Chaîne)**
	- v **remarques (Chaîne)**

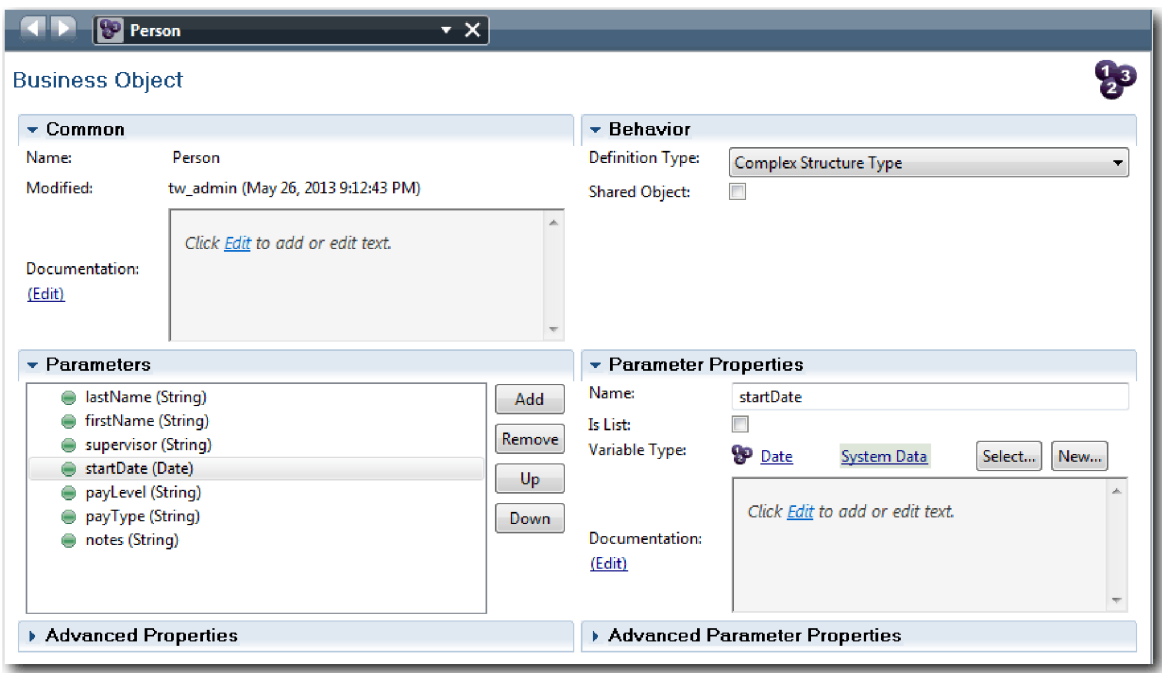

- 2. Sauvegardez votre travail.
- 3. Créez un objet métier *Poste* :
	- a. Dans la bibliothèque Designer, cliquez sur le signe plus en regard de **Données** et sélectionnez **Objet métier**.
	- b. Tapez Poste pour le nom d'objet métier et cliquez sur **Terminer**.
	- c. Dans la section Paramètres, cliquez sur **Ajouter**.
- d. Tapez typePoste pour le nom de paramètre et conservez le type de variable **Chaîne**.
- e. Cliquez sur **Editer** sous **Documentation** et tapez Poste nouveau ou existant.
- f. Continuez à ajouter les paramètres suivants :
	- v **remplacement (Personne)**, Documentation : **Null si nouveau poste**
	- v **intituléFonction (Chaîne)**

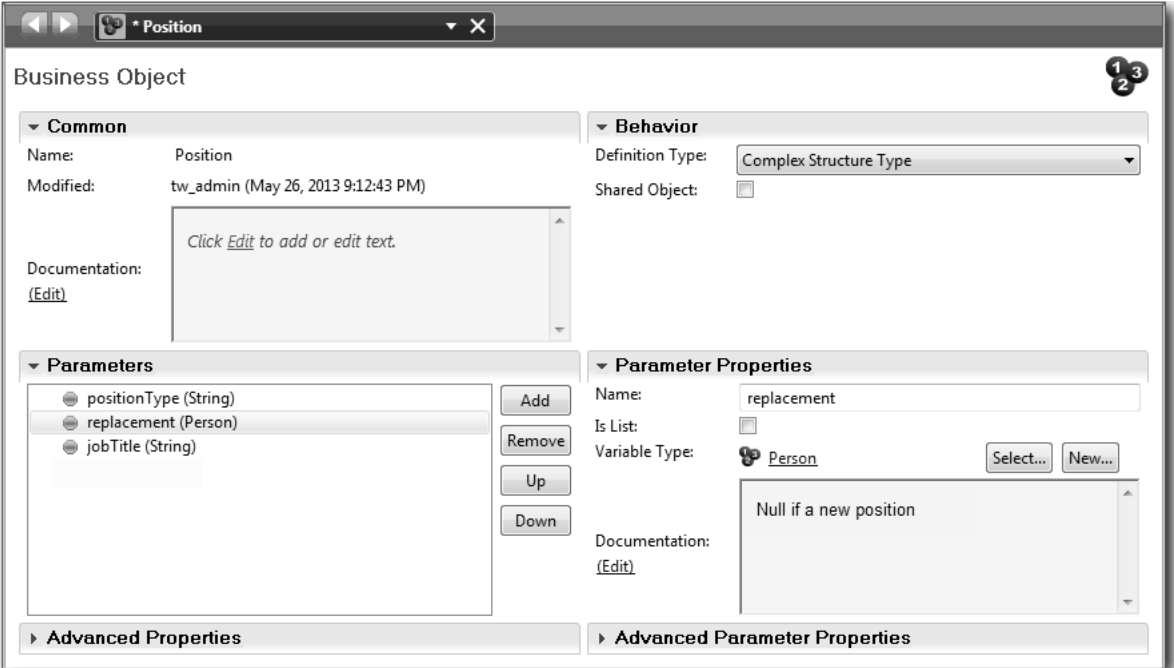

- 4. Sauvegardez votre travail.
- 5. Créez un type d'objet métier *Demande* :
	- a. Dans la bibliothèque Designer, cliquez sur le signe plus en regard de **Données** et sélectionnez **Objet métier**.
	- b. Tapez Demande pour le nom d'objet métier et cliquez sur **Terminer**.
	- c. Dans la section Paramètres, cliquez sur **Ajouter**.
	- d. Tapez numDem pour le nom de paramètre et conservez le type de variable **Chaîne**.
	- e. Continuez à ajouter les paramètres suivants :
		- v **demandeur (Chaîne)**
		- v **statut (Chaîne)**
		- v **approbationRequise (Chaîne)**
		- v **date (Date)**
		- v **service (Chaîne)**
		- v **lieu (Chaîne)**
		- v **nbEmp (Entier)**
		- v **approbationDg (Chaîne)**, Documentation : **Approuvé ou rejeté**
		- v **commentairesDg (Chaîne)**
		- v **idInstance (Chaîne)**

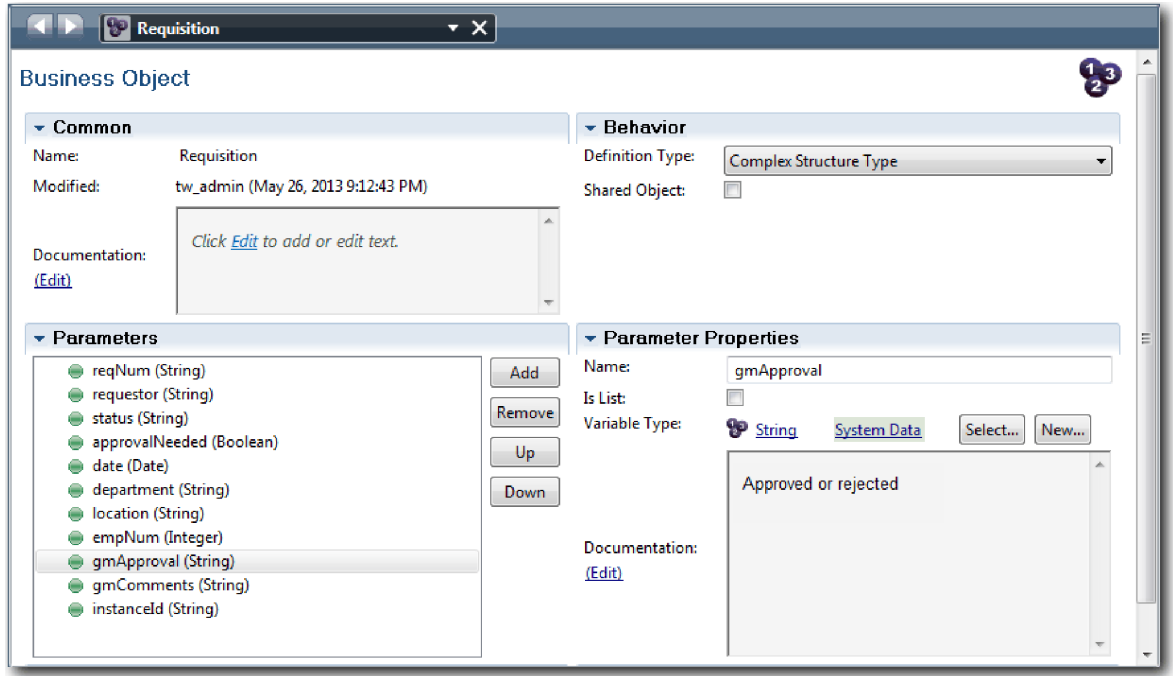

- 6. Sauvegardez votre travail.
- 7. Cliquez sur la flèche Précédent jusqu'à ce que vous reveniez au processus Ouvrir un nouveau poste (RH standard). Lorsque vous avez modélisé le processus, vous avez créé des variables pour modéliser la logique de la passerelle de décision et avez associé les variables à un type temporaire appelé réservation. Vous allez maintenant remplacer le type de ces variables par les types des objets métier que vous avez créés.
- 8. Dans la grille principale du processus Ouvrir un nouveau poste (RH standard), cliquez sur l'onglet **Variables**.
- 9. Remplacez le type *Réservation* de la variable privée *posteActuel* par *Poste* en cliquant sur **Sélectionner** et **poste**.
- 10. Remplacez le type *Réservation* de la variable privée *demande* par *Demande* en cliquant sur **Sélectionner** et **demande**.

Vos variables privées s'affichent sous la forme suivante :

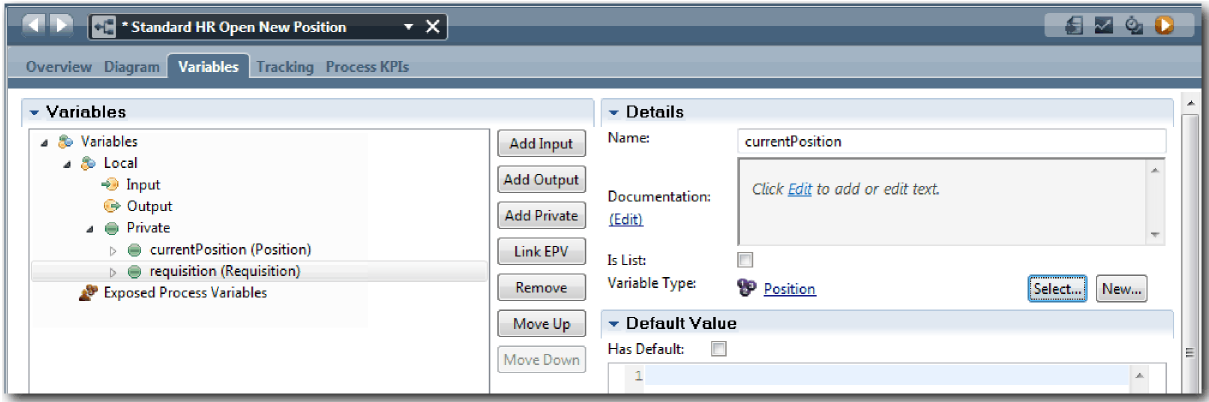

- 11. Sauvegardez votre travail.
- 12. Cliquez sur l'onglet **Diagramme** pour revenir au diagramme de processus Ouvrir un nouveau poste (RH standard).

### **Résultats**

Vous avez créé des objets métier et remplacé les variables par ces objets.

Dans cette leçon, vous avez appris à :

- Ajouter des objets métier
- v Associer un type de variable à un objet métier spécifique

Dans la leçon suivante, vous allez implémenter l'événement intermédiaire Temporisateur.

#### **Liens connexes**

- Objets métier
- [Constructor Design Pattern](https://developer.ibm.com/bpm/docs/design-patterns/general-patterns/constructor-design-pattern/)

# **Implémentation de l'événement intermédiaire Temporisateur**

Dans cette leçon, vous allez implémenter l'événement intermédiaire Temporisateur modélisé dans la définition de processus métier Ouvrir un nouveau poste (RH standard).

Lorsque vous implémentez l'événement intermédiaire Temporisateur associé à la limite de l'activité **Approuver ou rejeter la demande**, vous pouvez définir les informations suivantes :

- v Déclencher : Indique quand l'événement intermédiaire Temporisateur doit démarrer.
- v Différence Avant/Après : Indique le délai qui peut s'écouler avant d'activer le temporisateur lorsque la date d'échéance a été atteinte.

Implémentation de l'événement intermédiaire Temporisateur :

- 1. Vérifiez que le processus Ouvrir un nouveau poste (RH standard) est ouvert et que l'onglet **Diagramme** est sélectionné.
- 2. Cliquez sur l'événement intermédiaire Temporisateur associé à l'activité **Approuver ou rejeter la demande**.
- 3. Dans l'onglet **Propriétés**, sélectionnez **Implémentation**.
- 4. Vérifiez que l'option **Interrompre l'activité** n'est pas activée et que l'option **Reproductible** est sélectionnée.
- 5. Dans la section Propriétés du temporisateur, indiquez les valeurs suivantes :
	- v **Déclencher** : Après la date d'échéance. Cette option permet de déclencher l'événement après la date d'échéance de l'activité.
	- v **Différence Avant/Après** : 1 jour. Cette option permet de déclencher l'événement un jour après la date d'échéance.

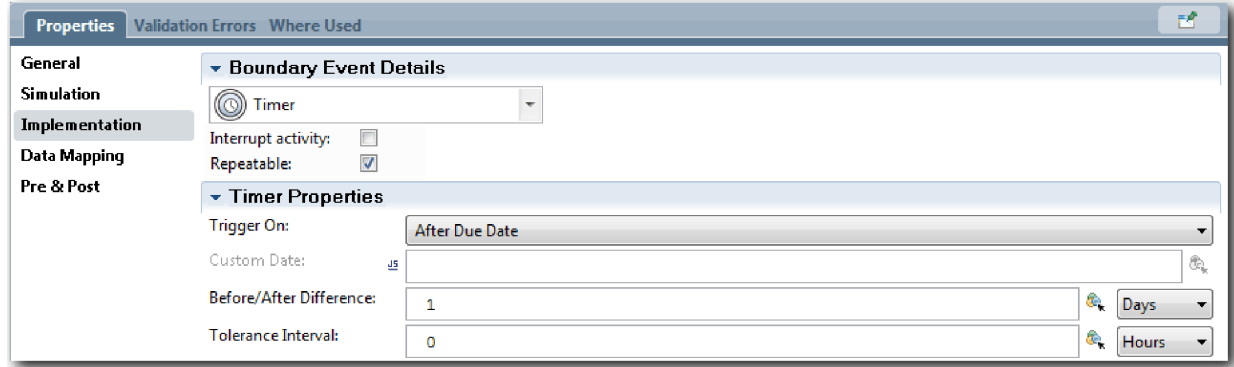

6. Sauvegardez votre travail.

### **Résultats**

Vous avez implémenté l'événement intermédiaire Temporisateur modélisé dans la définition de processus métier Ouvrir un nouveau poste (RH standard).

Dans cette leçon, vous avez appris à :

v Implémenter un événement intermédiaire Temporisateur

Dans la leçon suivante, vous allez implémenter les passerelles.

#### **Liens connexes**

v Modélisation d'événements de temporisation

## **Implémentation de passerelles**

Dans cette leçon, vous allez implémenter les passerelles exclusives que vous avez modélisées dans la définition de processus métier Ouvrir un nouveau poste (RH standard).

Vous pouvez implémenter les deux passerelles exclusives **Approbation DG requise** et **Approuvé par DG** en utilisant les variables de processus créées précédemment dans ce tutoriel.

Lorsque vous indiquez l'implémentation d'une passerelle, vous définissez les conditions qui déterminent si un chemin est emprunté lors de l'exécution du processus en cours.

Implémentez les passerelles :

- 1. Vérifiez que le processus Ouvrir un nouveau poste (RH standard) est ouvert et que l'onglet **Diagramme** est sélectionné.
- 2. Implémentez la passerelle **Approbation DG requise ?** :
	- a. Cliquez sur la passerelle **Approbation DG requise ?**
	- b. Dans l'onglet **Propriétés**, sélectionnez **Implémentation**.
	- c. Dans la section Décisions, vérifiez que l'ordre du flux de séquences commence par **Approbation requise** en haut et par **Approbation inutile --> Envoyer au service RH** en bas. Vous pouvez réorganiser les flèches haut et bas à droite.
	- d. Dans la première zone située à droite de **Approbation requise**, cliquez sur l'icône **Sélectionner une variable**.

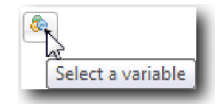

- e. Sélectionnez **typePoste** sous **posteActuel**.
- f. Remplacez l'élément de la liste par ==.
- g. Dans la dernière zone, tapez "Nouveau".

**Remarque :** Vous devez indiquer des guillemets car *typePoste* est une chaîne. L'implémentation correspond à l'image ci-dessous :

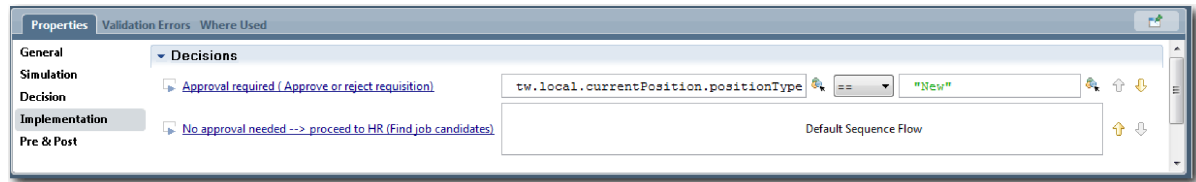

3. Sauvegardez votre travail.

- 4. Implémentez la passerelle **Approuvé par DG ?** :
	- a. Cliquez sur la passerelle **Approuvé par DG ?**.
	- b. Dans l'onglet **Propriétés**, sélectionnez **Implémentation**.
	- c. Dans la section Décisions, vérifiez que l'ordre du flux de séquences commence par **Approuvé --> Envoyer au service RH** en haut et **Rejeté** en bas.
	- d. Dans la première zone à droite de **Approuvé --> Envoyer au service RH**, cliquez sur l'icône **Sélectionner une variable**.
	- e. Sélectionnez **ApprobationDg** sous la variable *demande*.
	- f. Remplacez l'élément de la liste par ==.
	- g. Dans la dernière zone, tapez "Approuvé".

L'implémentation correspond à l'image ci-dessous :

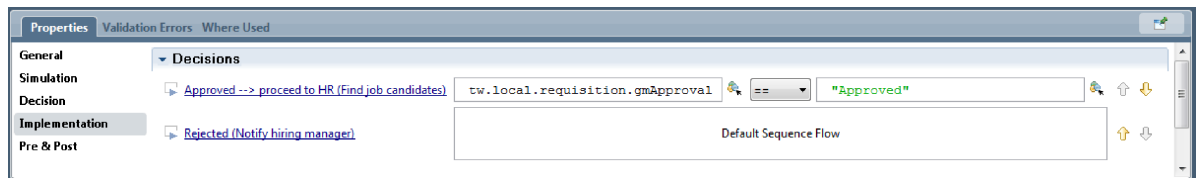

5. Sauvegardez votre travail.

#### **Conclusion**

Vous avez implémenté les passerelles qui avaient été modélisées dans la définition de processus métier Ouvrir un nouveau poste (RH standard).

Dans cette leçon, vous avez appris à :

• Implémenter des passerelles

Dans la leçon suivante, vous allez effectuer une simulation.

#### **Liens connexes**

v Modélisation de passerelles d'événements

## **Exécution de la simulation 1**

Dans cette leçon, vous allez exécuter la simulation 1 dans le composant Inspector en validant les différents chemins du processus. Vous allez ensuite créer un instantané du processus.

Dans la simulation 1, vous allez valider le processus tel qu'il a été défini lors de la simulation 0 et présenter les modifications aux parties concernées. Lors de cette simulation, vous allez détecter des erreurs dans le flux de processus ou dans la logique utilisés pour évaluer les données.

Dans cette leçon, vous allez valider les chemins suivants dans le composant Inspector :

- v Le responsable du recrutement soumet une demande de recrutement pour un nouveau poste :
	- Après avoir été soumise, la demande de recrutement est transmise au directeur général pour approbation.
		- Le directeur général n'effectue pas la tâche dans le délai imparti.
		- Le directeur général approuve la demande de recrutement et la transmet au service des ressources humaines.
- v Le responsable du recrutement soumet une demande de recrutement pour un poste existant.
	- Une fois soumise, la demande est envoyée au service des ressources humaines.

Cette leçon présente les concepts suivants :

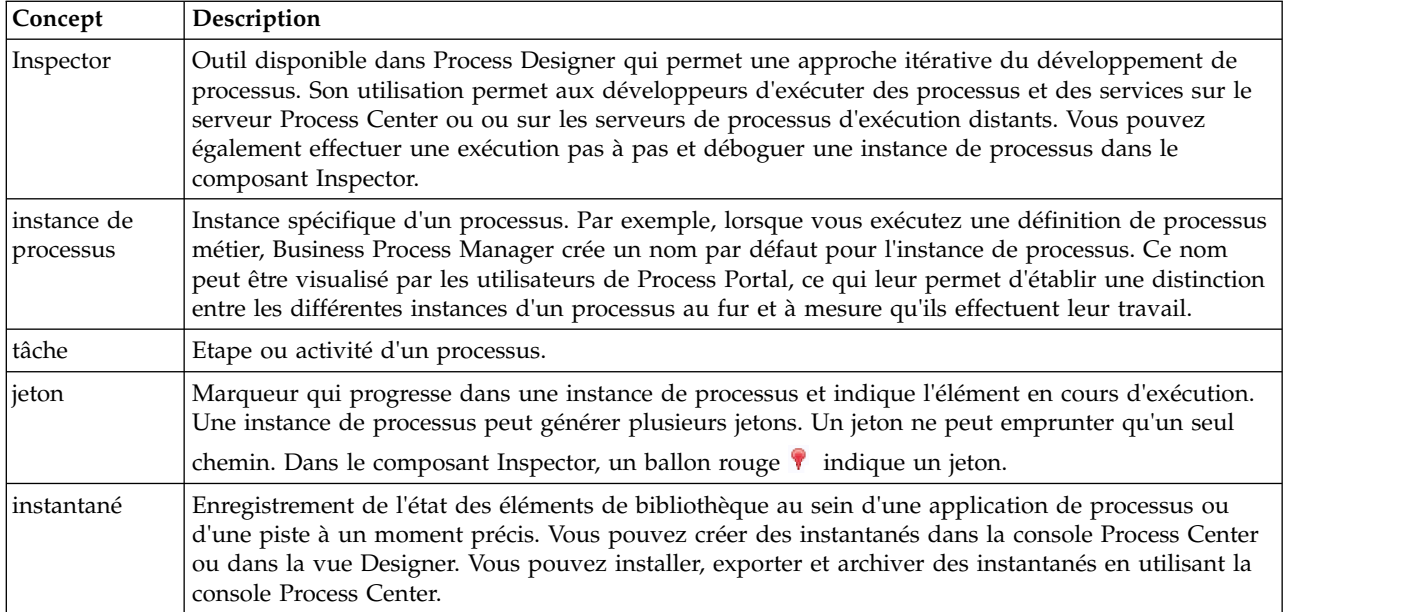

#### **Démarrage de l'instance de processus**

Configuration de la simulation en démarrant l'instance de processus :

- 1. Vérifiez que le processus Ouvrir un nouveau poste (RH standard) est ouvert dans la page **Diagramme**.
- 2. Pour tester l'événement, réinitialisez la zone Exigible dans et le temporisateur dans l'activité Approuver ou rejeter la demande de recrutement. La zone Exigible dans est fixée à une heure par défaut. L'événement intermédiaire Temporisateur du processus est configuré pour se déclencher un jour après la soumission de la demande par le responsable de recrutement. Vous devez accélérer l'activité et le temporisateur pour le test.
	- a. Dans le diagramme de processus, cliquez sur l'activité **Approuver ou rejeter la demande de recrutement** et accédez à la page Propriétés - Implémentation.
	- b. Sous Paramètres de priorité, remplacez la valeur de la zone **Exigible dans** par une minute.
	- c. Cliquez sur l'événement intermédiaire Temporisateur de l'activité **Approuver ou rejeter la demande de recrutement** et accédez à la page Propriétés - Implémentation.
	- d. Sous Propriétés du temporisateur, remplacez la valeur de l'option **Différence Avant/Après** par une minute.
	- e. Sauvegardez les modifications.

**Remarque :** Etant donné que le temporisateur est défini comme reproductible, un événement est créé chaque minute jusqu'à ce que l'activité Approuver ou rejeter une demande de recrutement soit terminée.

3. Pour exécuter une instance du processus, cliquez sur l'icône **Exécuter le processus**.

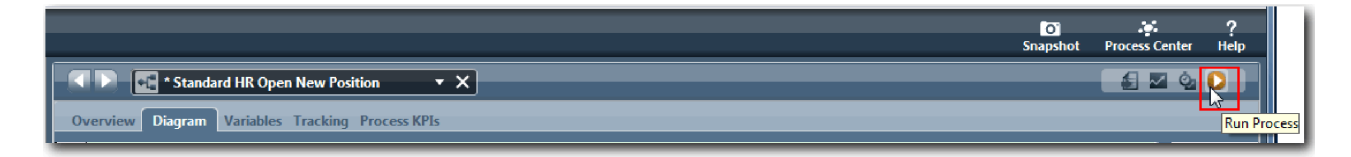

4. Lorsqu'un message vous invite à accéder à Inspecteur, cliquez sur **Oui**. Le diagramme de processus s'affiche dans Inspector :

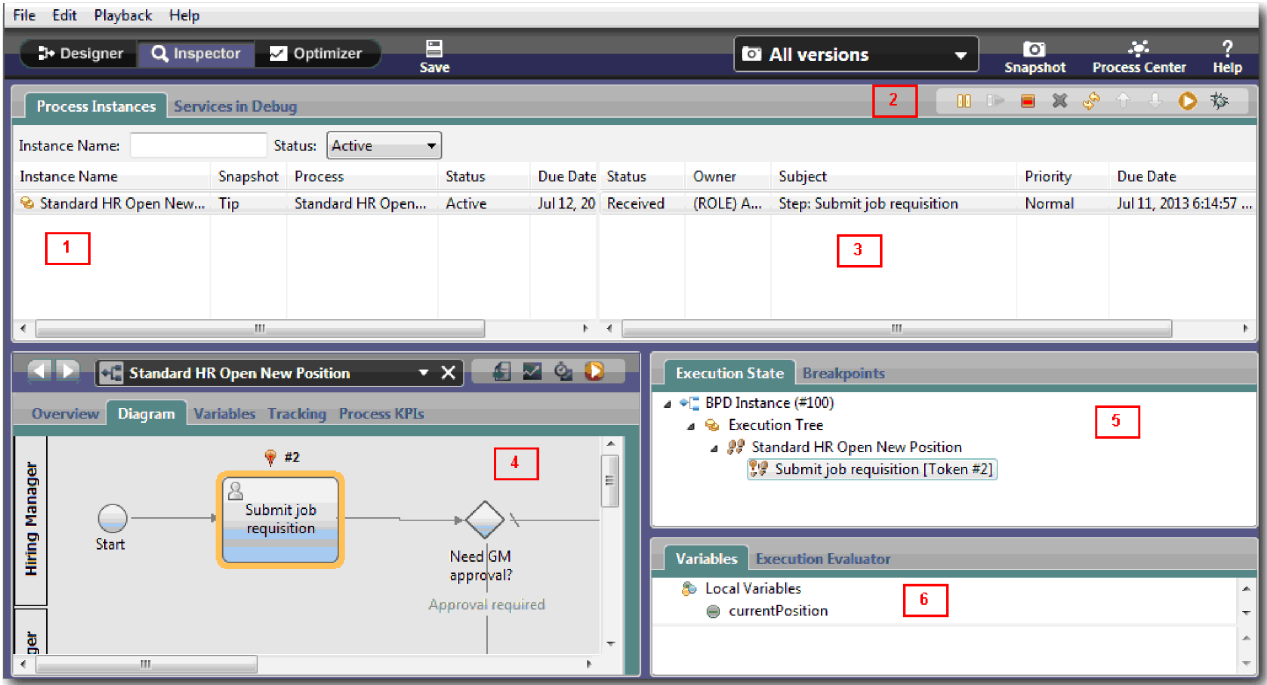

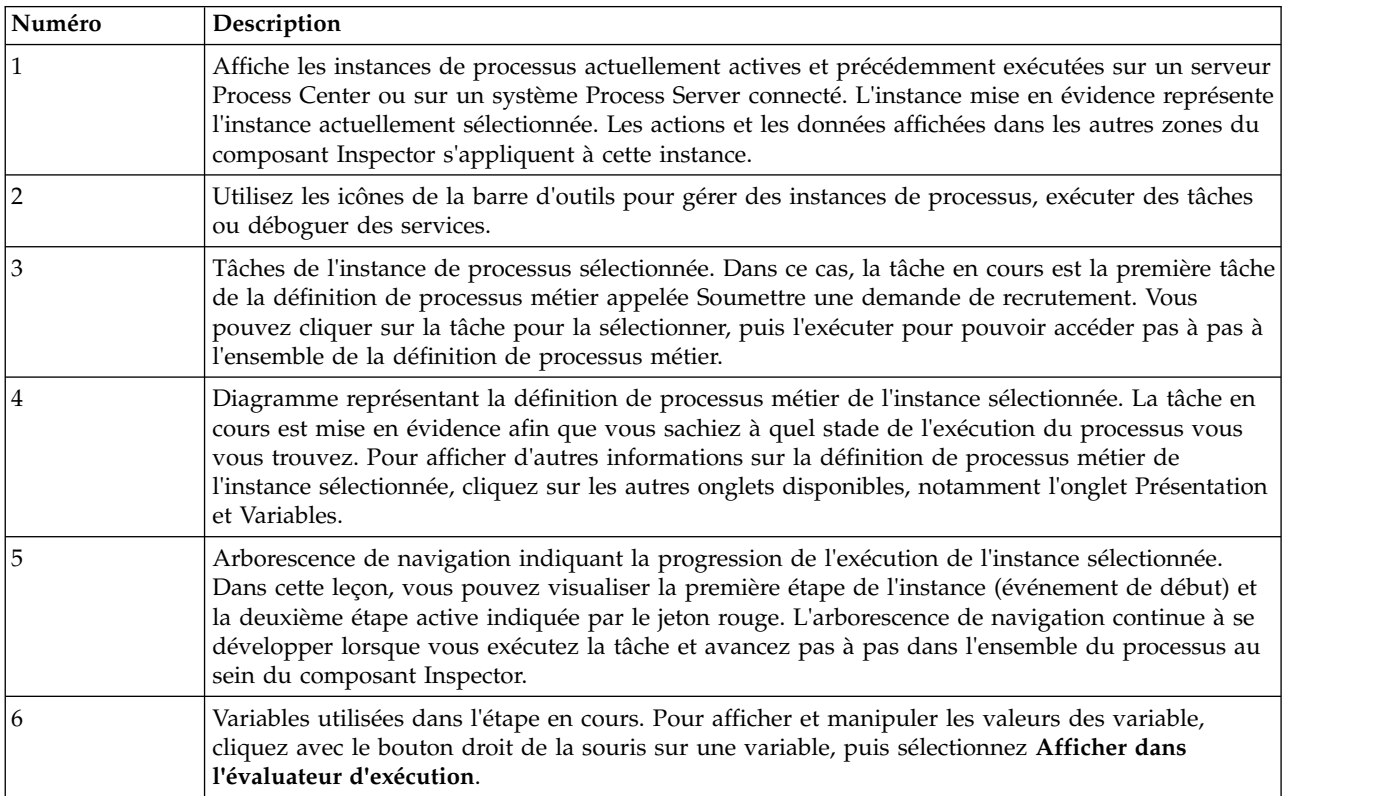

#### **Test du chemin pour recruter une personne à un nouveau poste**

Vous êtes maintenant prêt à tester le chemin dans lequel l'utilisateur décide de recruter une personne pour un nouveau poste, ce qui requiert l'approbation du directeur général.

Dans Inspector, toutes les instances du processus actives, terminées et en cours d'exécution sont affichées dans l'onglet Instances de processus. Vous pouvez constater qu'une nouvelle instance de processus active est démarrée.

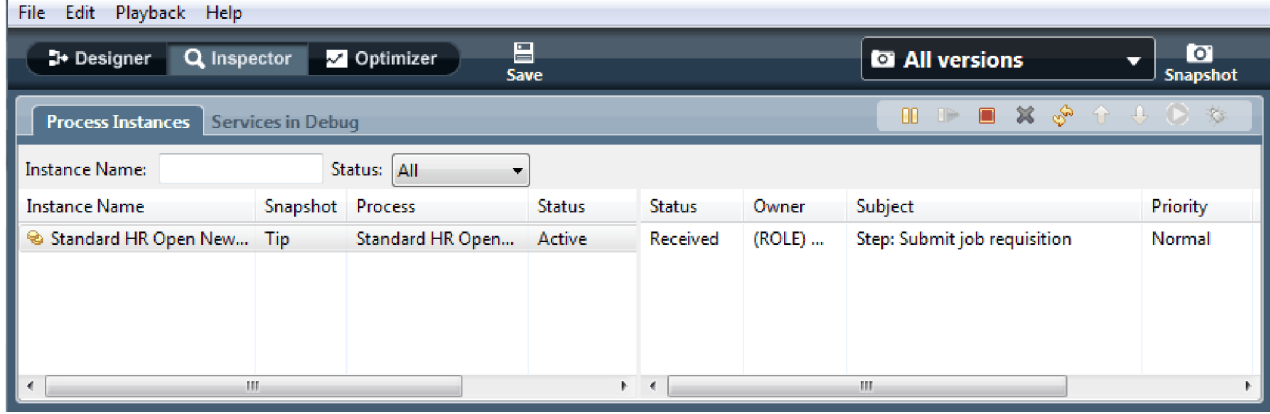

Test du chemin pour recruter une personne à un nouveau poste :

- 1. Pour exécuter le chemin, vous devez entrer des données. Dans la fenêtre inférieure gauche qui affiche le processus, accédez à l'onglet **Variables** :
	- a. Cliquez sur la variable **posteActuel**.
	- b. Sélectionnez **Avec une valeur par défaut**.
	- c. Pour **typePoste**, entrez la valeur "Nouveau" en incluant les guillemets.

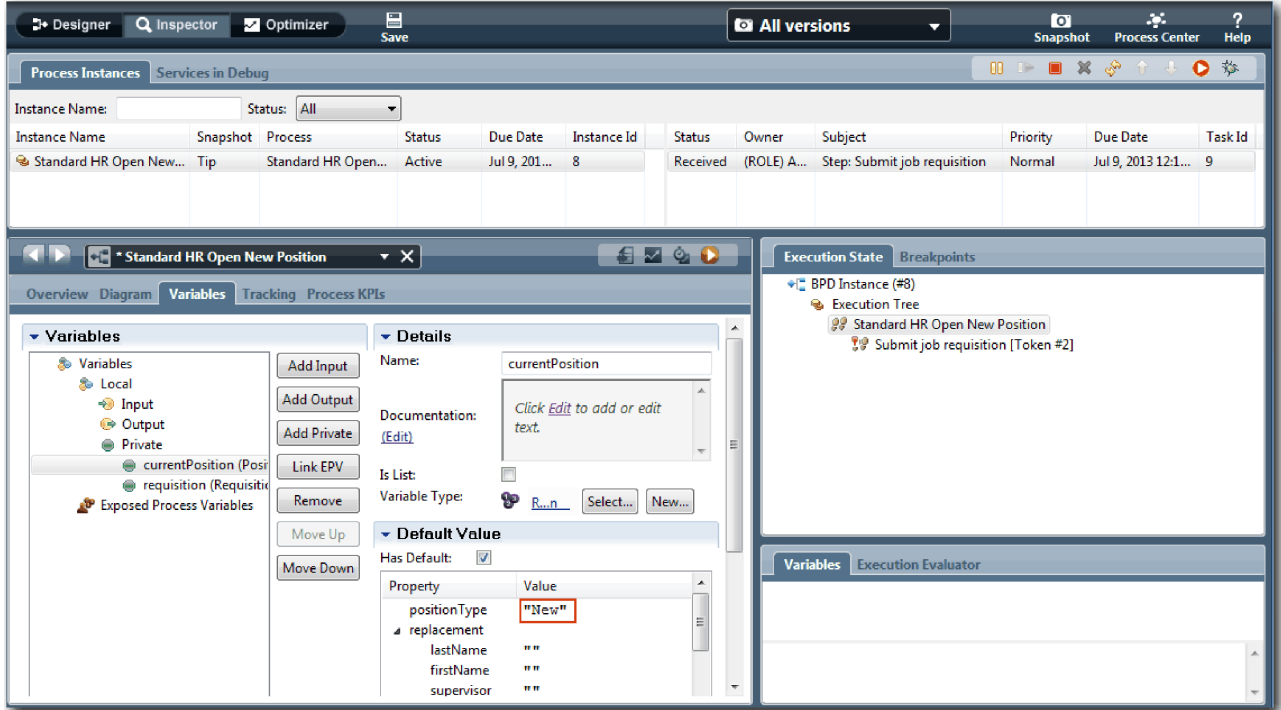

d. De la même manière, cliquez sur la variable **demande** et sélectionnez **Avec une valeur par défaut**. Pour **approbationDg**, entrez la valeur "Approuvé" en incluant les guillemets.

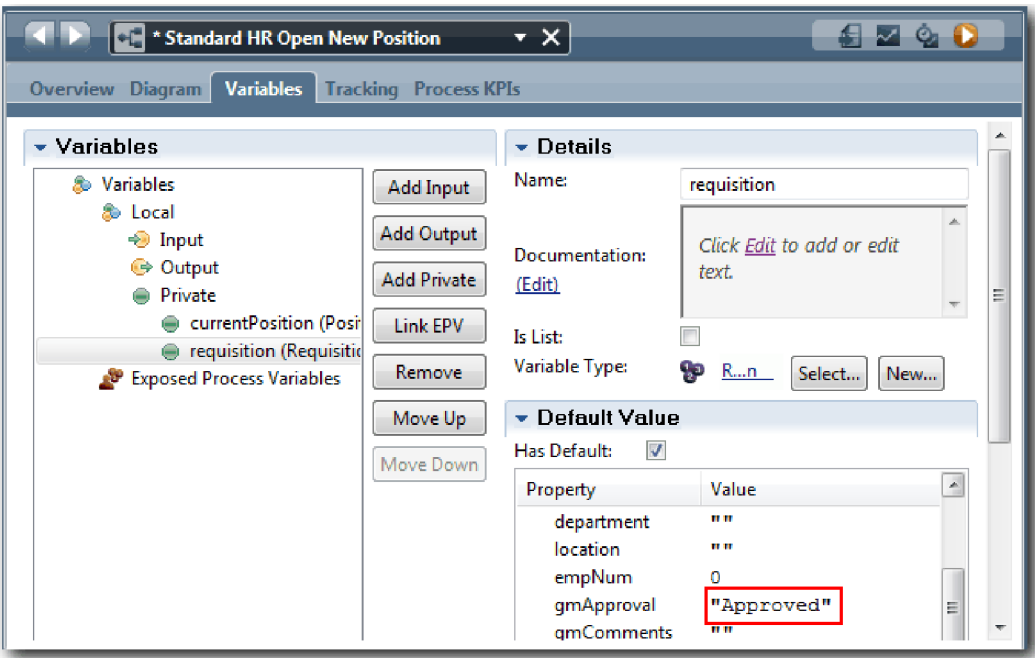

e. Sauvegardez les modifications.

**Remarque :** En général, vous n'entrez pas de données de test ici. Vous allez démarrer le processus avec une activité de script dans le couloir Système pour initialiser les données. Vous disposez également d'un script de test pour tester les données que doivent capturer les éléments de Coach en interaction avec l'utilisateur. Cet exemple n'incluant pas d'activité de script, vous devez entrer des données fictives pour pouvoir exécuter la simulation 1 et valider le flux de processus.

2. Pour afficher la nouvelle tâche Soumettre une demande de recrutement, cliquez sur l'instance active du processus Standard Ouvrir un nouveau poste (RH standard).

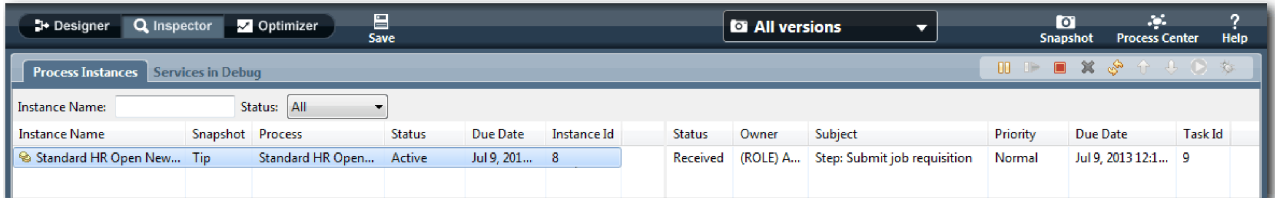

- 3. Cliquez sur la tâche **Soumettre une demande de recrutement** pour rendre la tâche exécutable. L'icône **Exécuter la tâche sélectionnée** devient active.
- 4. Cliquez sur l'icône **Exécuter la tâche sélectionnée** dans la barre d'outils.

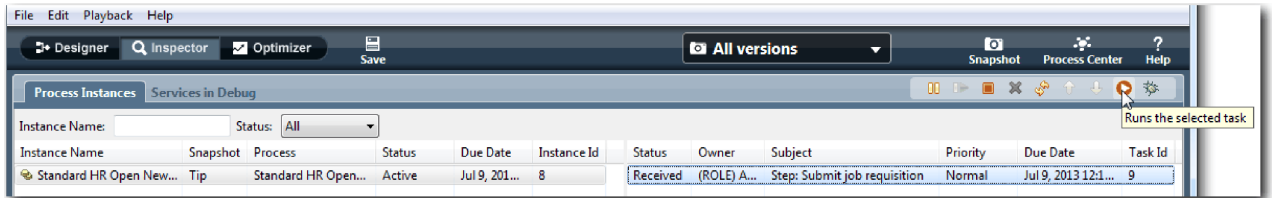

**Remarque :** Si le système vous invite à indiquer votre compte utilisateur ou votre mot de passe pour exécuter la tâche, sélectionnez un nom d'utilisateur et cliquez sur **OK**. Comme vous avez modélisé le groupe tw\_allusers pour exécuter toutes les tâches, tous les utilisateurs apparaissent dans la liste des

noms d'utilisateur disponibles.

La page Soumettre une demande de recrutement générée apparaît dans un navigateur Web pour vous permettre de passer à la phase de test même si l'interface utilisateur des tâches n'est pas encore créée. Vous allez créer l'interface utilisateur ultérieurement dans le module [«Création de l'interface](#page-51-0) [utilisateur», à la page 48.](#page-51-0)

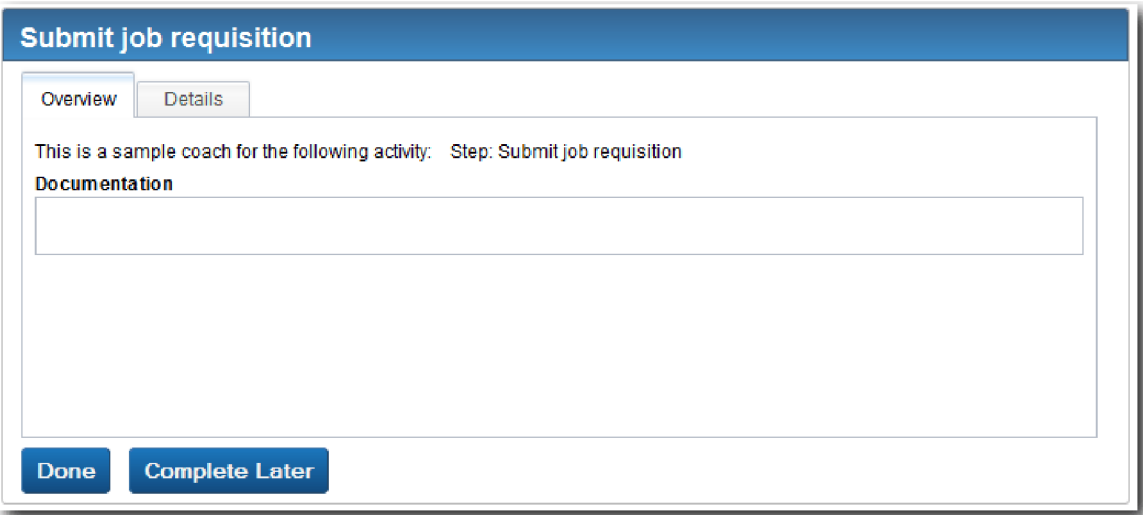

- 5. En tant que responsable du recrutement, cliquez sur **Terminé** dans la page Soumettre une demande de recrutement du navigateur Web. Le navigateur Web affiche le texte Le service est terminé pour indiquer que la tâche du responsable du recrutement est terminée. Fermez le navigateur Web.
- 6. Accédez à Inspector et cliquez sur  $\sqrt[3]{\frac{1}{2}}$  dans la barre d'outils pour mettre à jour la vue Instances de processus. Vous pouvez constater que la tâche Soumettre une demande de recrutement est désormais fermée. Comme vous avez indiqué la valeur Nouveau pour le type de poste afin de simuler une demande de recrutement pour un nouveau poste, le directeur général doit approuver la demande avant de la transmettre au service des ressources humaines. L'instance de processus passe à l'activité suivante et génère la tâche "Approuver ou rejeter la demande" pour le directeur général.

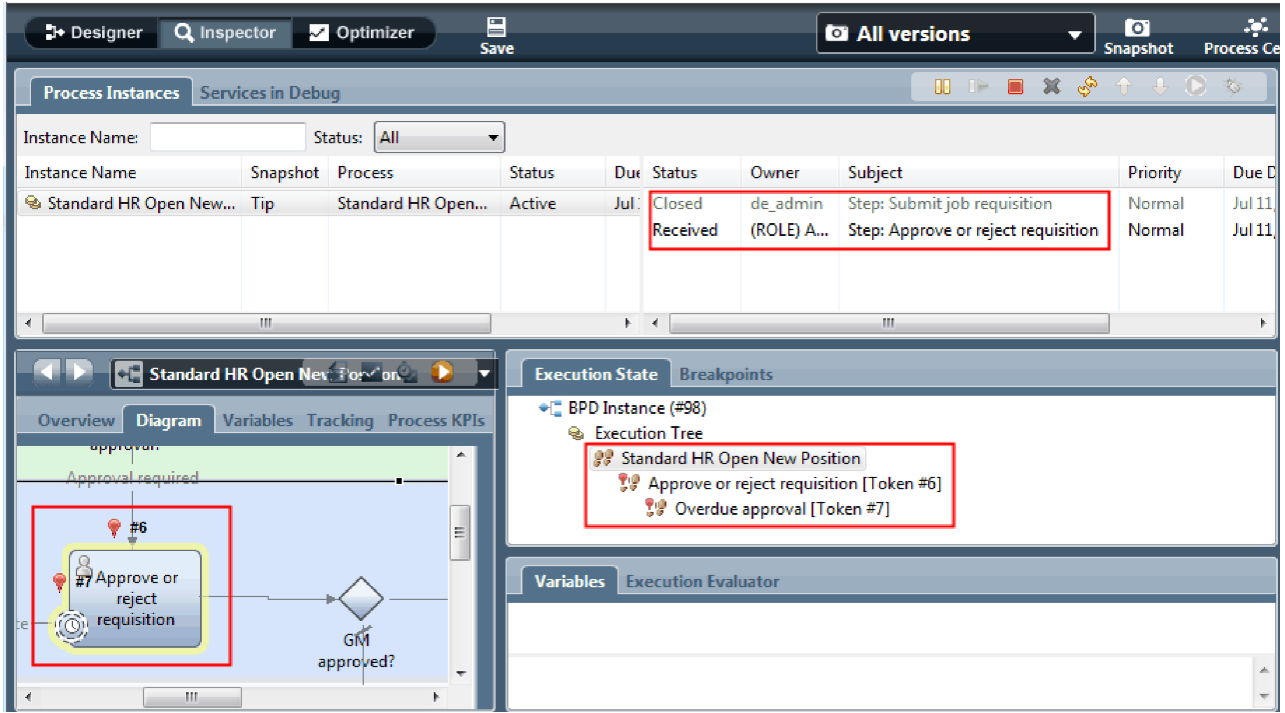

Notez que le jeton se trouve désormais sur **Approuver ou rejeter la demande** dans le diagramme de processus de l'arborescence d'exécution.

7. Patientez quelques minutes, puis exécutez la tâche Approuver ou rejeter la demande. Actualisez la vue Inspector.

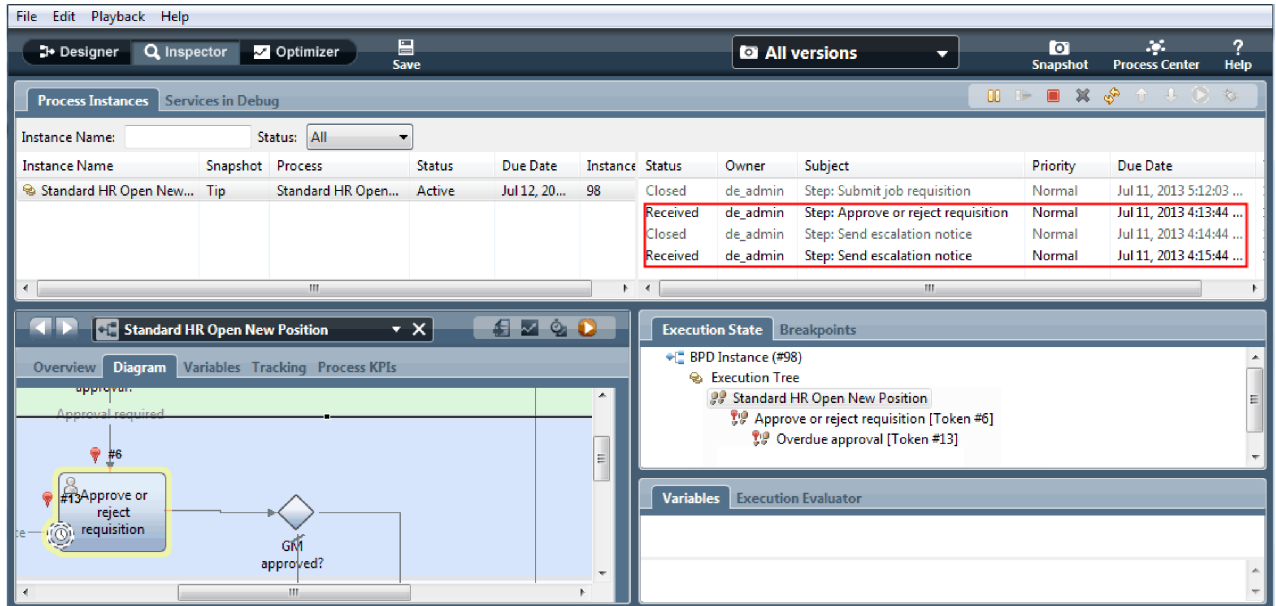

Notez que la liste de tâches affiche la tâche système **Envoyer un avis d'escalade** pour chaque minute écoulée depuis le dépassement de la date d'échéance de la tâche.

8. Dans le navigateur Web, cliquez en tant que directeur général sur **Terminé** dans la page Approuver ou rejeter la demande. Le navigateur Web affiche maintenant le texte Le service est terminé pour indiquer que la tâche du directeur général est terminée.

9. Revenez dans le composant Inspector, puis actualisez la page.

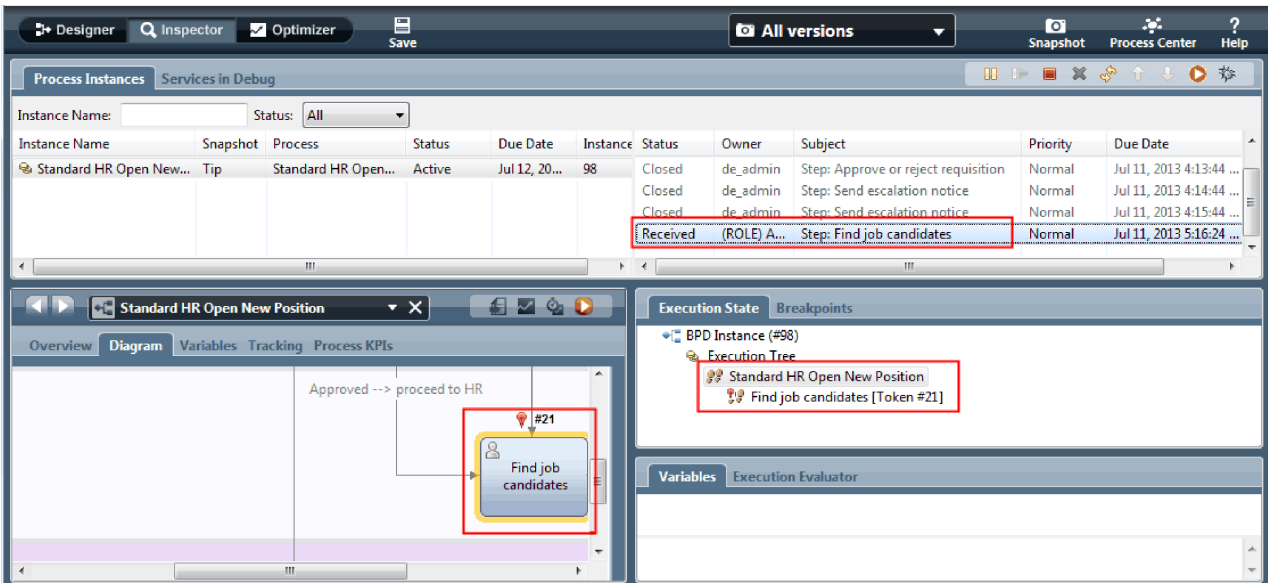

Vous pouvez constater que les tâches Approuver ou rejeter la demande et Envoyer un avis d'escalade sont fermées et que la tâche Rechercher des candidats est active.

- 10. Exécutez la tâche Rechercher des candidats et terminez-la dans le navigateur Web.
- 11. Dans Inspector, actualisez la page.

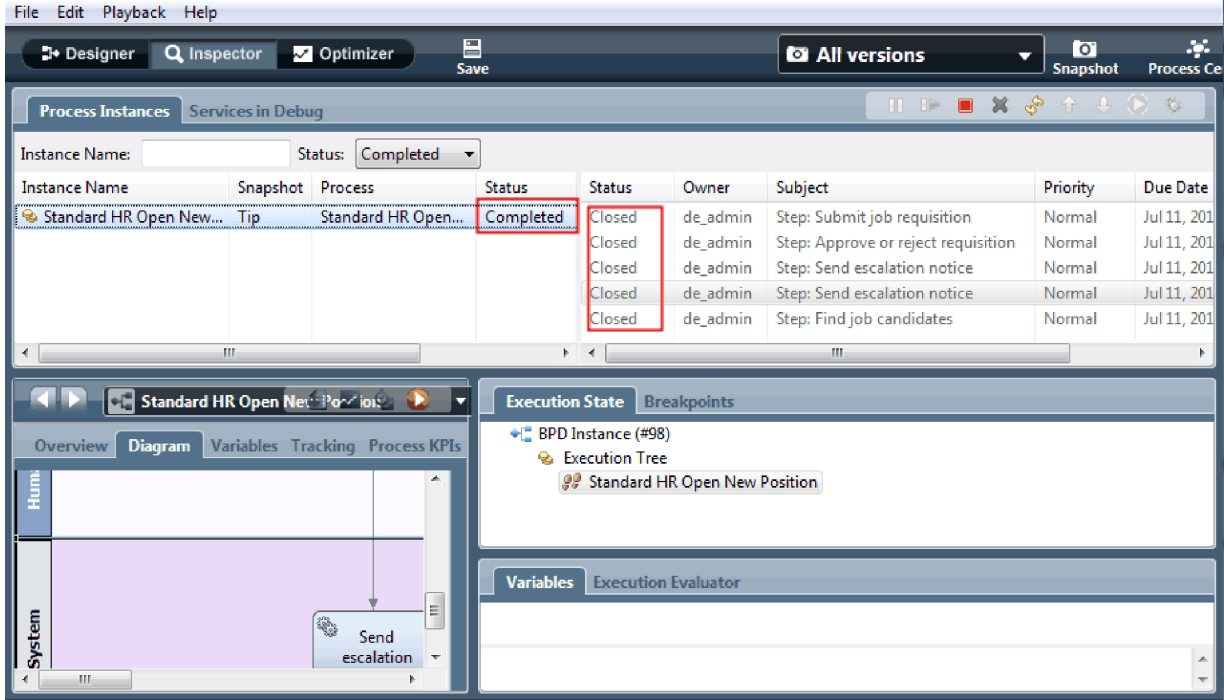

L'instance de processus est maintenant terminée.

Maintenant que vous avez testé un chemin dans Inspector, vous pouvez tester l'autre chemin.

### **Test du chemin pour recruter une personne à un poste existant**

Vous êtes maintenant prêt à tester le chemin dans lequel l'utilisateur décide de recruter une personne pour un poste existant, ce qui ne requiert pas l'approbation du directeur général.

Testez le second flux de travaux en utilisant la méthode décrite pour tester le chemin d'un nouveau poste :

- 1. Démarrez une nouvelle instance du processus Ouvrir un nouveau poste (RH standard).
- 2. Dans la variable *posteActuel*, définissez la valeur par défaut de **typePoste** en indiquant **Existant**.
- 3. Exécutez la tâche Soumettre une demande de recrutement. Terminez la tâche dans le navigateur Web.
- 4. Revenez dans Inspector, puis actualisez la page.
- 5. Exécutez la tâche Rechercher des candidats et terminez-la dans le navigateur Web.
- 6. Revenez dans Inspector, puis actualisez la page. Vous pouvez constater que l'instance de processus est maintenant terminée.
- $\bullet$ 7. Créez un instantané de l'application de processus en cliquant sur l'icône *Snapshot* dans la barre d'outils principale.
- 8. Tapez Simulation 1 comme nom d'instantané et cliquez sur **OK**.
- 9. Pour la description, tapez Instantané de l'application de processus jusqu'à la simulation 1.

#### **Récapitulatif**

Pour un projet réel, vous devez exécuter et tester l'ensemble des scénarios modélisés dans le processus pour vérifier que tous les chemins de flux sont corrects. Vous pouvez identifier les scénarios de test à partir du nombre de passerelles de décision, d'événements et de temporisateurs propres à un flux spécifique.

En raison de ses deux passerelles de décision, qui peuvent chacune mener à deux résultats distincts, le processus Ouvrir un nouveau poste (RH standard) peut avoir quatre résultats différents. Il comporte également un temporisateur. Vous devez donc utiliser au moins les cinq scénarios suivants pour tester les chemins de flux possibles au sein du processus. Vous devez également posséder plusieurs comptes utilisateur appartenant aux membres des différentes équipes pour confirmer que les utilisateurs autorisés peuvent accéder aux tâches appropriées.

Les scénarios de test peuvent être les suivants :

- 1. Le responsable du recrutement crée une demande de recrutement qui ne requiert pas l'approbation du directeur général et l'envoie au service des ressources humaines.
- 2. Le responsable du recrutement crée une demande de recrutement qui requiert l'approbation du directeur général. Sa demande est approuvée par le directeur général et est envoyée au service des ressources humaines.
- 3. Le responsable du recrutement crée une demande de recrutement qui requiert l'approbation du directeur général. Un temporisateur d'envoi et de suivi est déclenché pour créer une notification un certain nombre de fois au cours d'une période spécifique. La demande est approuvée par le directeur général après la troisième notification et la demande de recrutement est envoyée au service des ressources humaines.
- 4. Le responsable du recrutement crée une demande de recrutement qui requiert l'approbation du directeur général. La demande n'est pas approuvée par le directeur général et le responsable du recrutement en est informé.
- 5. Le responsable du recrutement crée une demande de recrutement qui requiert l'approbation du directeur général. Un temporisateur d'envoi et de suivi est déclenché pour créer une notification un certain nombre de fois au cours d'une période spécifique. La demande n'est pas approuvée par le directeur général et le responsable du recrutement en est informé.

### <span id="page-51-0"></span>**Résultats**

Vous avez validé les chemins du processus et les passerelles de décision en exécutant la simulation 1. Vous avez également créé un instantané de l'application de processus.

Dans cette leçon, vous avez appris à :

- v Exécuter des instances de processus et des tâches dans Inspector
- v Suivre un processus en repérant les jetons
- v Tester les événements Temporisateur
- Créer un instantané de l'application de processus

Dans le module suivant, vous allez créer l'interface utilisateur.

## **Création de l'interface utilisateur**

Dans ce module, vous allez créer l'interface utilisateur que le responsable du recrutement et le directeur général utilisent pour interagir avec le processus.

Une interface utilisateur est un ensemble de coaches placés dans un ou plusieurs services utilisateur. Un service utilisateur représente l'implémentation d'une activité de définition de processus métier dans laquelle un utilisateur interagit avec le système.

### **Objectifs de formation**

Une fois les leçons de ce module terminées, vous serez en mesure d'effectuer les tâches suivantes :

- Créer des vues Coach.
- v Créer des services utilisateur.
- v Créer le flux d'un service utilisateur qui relie un Coach à un autre

### **Conditions préalables**

Vous devez suivre toutes les leçons de ces modules :

- [«Modélisation du processus», à la page 3](#page-6-0)
- v [«Implémentation du processus», à la page 33](#page-36-0)

# **Planification de l'interface utilisateur**

Dans cette leçon, vous allez utiliser les critères du processus pour identifier les éléments de l'interface utilisateur dont vous avez besoin et les éléments que vous pouvez réutiliser.

Au début du tutoriel, vous avez vérifié les [critères du processus.](#page-5-0) Dans cette leçon, vous allez utiliser les critères du processus pour planifier les pages de l'interface utilisateur.

Conformément aux critères du processus, le responsable du recrutement doit préparer une demande de recrutement. Dans la première page de la demande de recrutement, le responsable du recrutement entre des informations communes au nouveau poste et au poste existant. Ces données comprennent des informations sur la demande de recrutement et le poste à pourvoir.

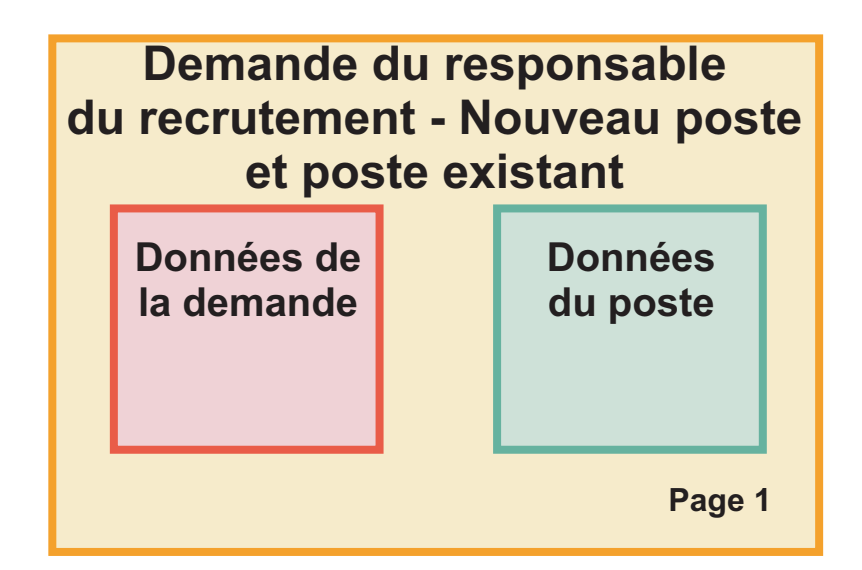

Le responsable du recrutement accède à la page suivante de la demande. Si la demande s'applique à un nouveau poste, le responsable du recrutement doit entrer des informations supplémentaires. Cette page contient les mêmes données que la première page mais elle s'affiche en lecture seule pour permettre au responsable du recrutement de la vérifier avant de soumettre sa demande. Si les données sont incorrectes, le responsable du recrutement revient à la page précédente pour corriger les données et soumettre une nouvelle fois la demande.

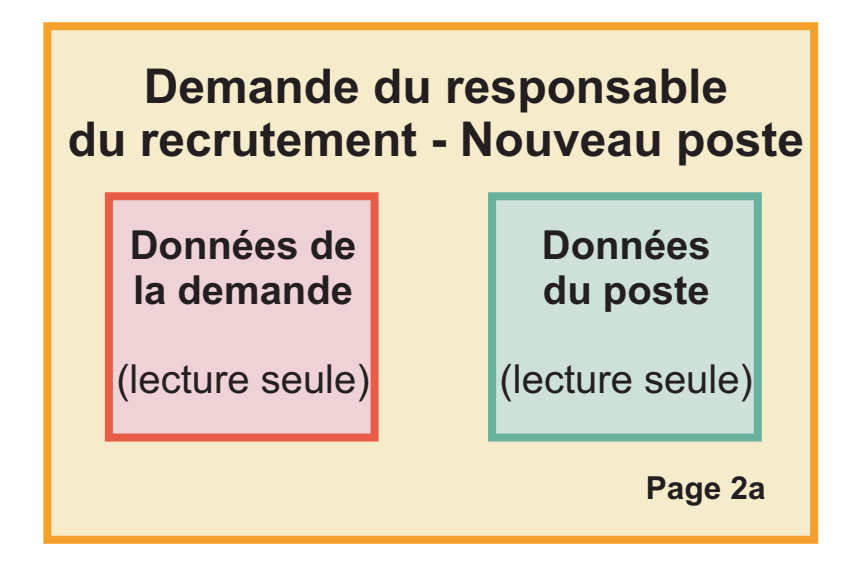

Si la demande de recrutement s'applique à un poste existant, le responsable du recrutement confirme uniquement les données relatives au poste et entre des données relatives à la personne qui occupe actuellement le poste.

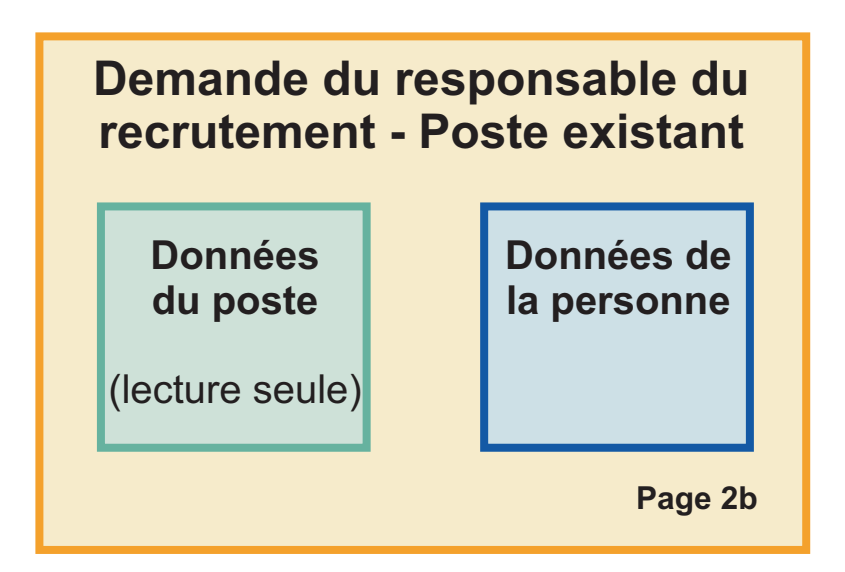

Le directeur général vérifie la demande de recrutement si elle s'applique à un nouveau poste. Toutes les informations de la demande de recrutement sont en lecture seule. Le directeur général doit approuver ou rejeter la demande. Le directeur général peut également ajouter des commentaires.

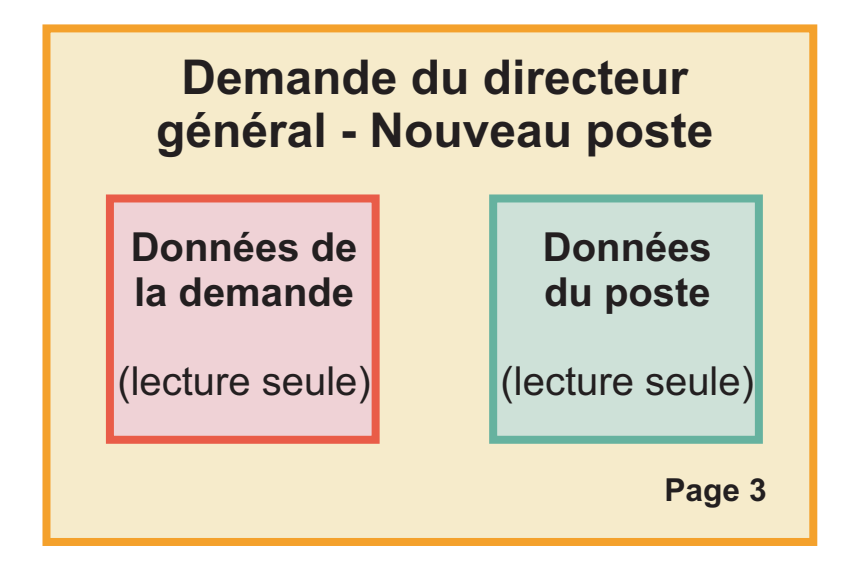

Maintenant que vous avez planifié les pages, vous pouvez les examiner pour déterminer si vous pouvez réutiliser certaines parties de l'interface utilisateur. Vous souhaitez également comparer l'interface utilisateur aux objets métier dont vous disposez. La liste suivante décrit les éléments que vous pouvez réutiliser :

- v Dans les critères définis, le type de poste (nouveau ou existant) et l'intitulé du poste apparaissent sur chaque page. Ces informations correspondent à la partie Données du poste de la demande de recrutement. L'objet métier Poste contient les informations nécessaires pour cette partie de l'interface utilisateur.
- v Les autres informations de la demande ne s'affichent que lorsqu'une demande de recrutement est créée ou lorsque le responsable de recrutement ou le directeur général vérifie une demande de recrutement pour un nouveau poste. Ces informations correspondent à la partie Données de la demande de

<span id="page-54-0"></span>recrutement de la demande de recrutement. L'objet métier Demande contient les informations nécessaires pour cette partie de l'interface utilisateur.

v Pour les postes existants, le responsable du recrutement entre également des informations sur la personne. Ces informations correspondent à la partie Données de la personne dans la demande de recrutement. L'objet métier Personne contient les informations nécessaires pour cette partie de l'interface utilisateur.

#### **Résultats**

Vous avez analysé les critères du processus pour identifier les éléments de l'interface utilisateur. Vous avez également identifié les éléments réutilisables.

Dans cette leçon, vous avez appris à :

v Créer l'interface utilisateur en fonction des critères du processus

Dans la leçon suivante, vous allez créer les vues Coach pour les données de la demande de recrutement.

## **Création de la vue Coach pour les données de la demande de recrutement**

Dans cette leçon, vous allez créer la vue Coach qui affiche les données relatives à la demande de recrutement, telles que le responsable du recrutement, le service concerné et la date de début.

La vue Coach de cette leçon est liée à l'objet métier *Demande*. Pour plus d'informations sur cet objet métier et la procédure à suivre pour le créer, reportez-vous à la rubrique [«Création d'objets métier», à la](#page-36-0) [page 33.](#page-36-0)

Cette leçon utilise les concepts suivants :

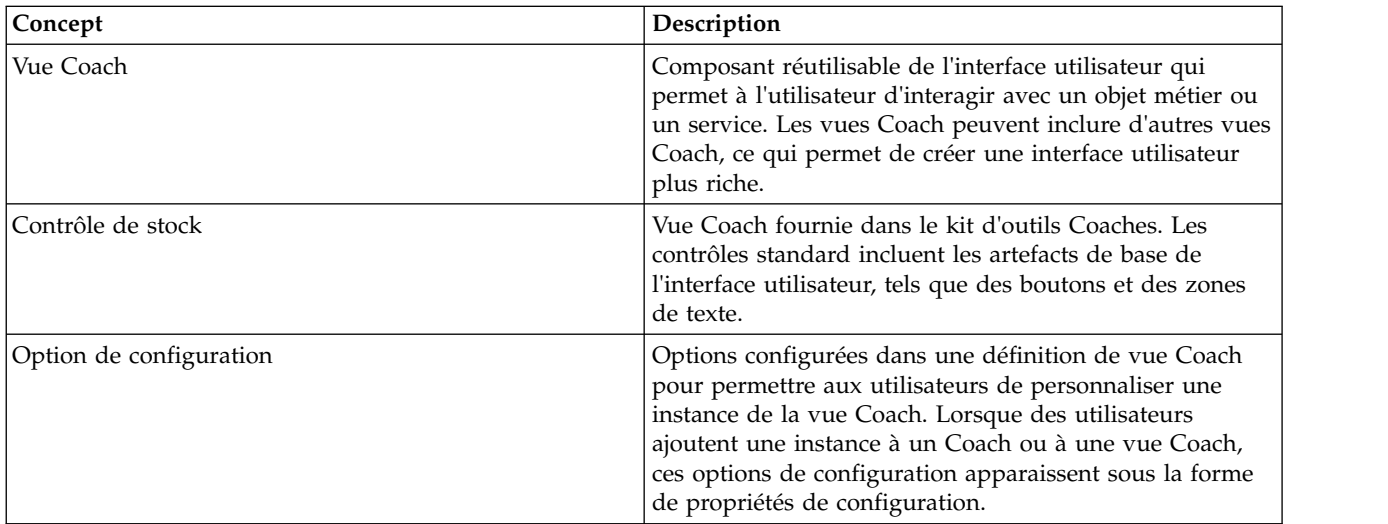

La leçon précédente, [«Planification de l'interface utilisateur», à la page 48,](#page-51-0) a établi que le processus Mon exemple de recrutement peut utiliser un ensemble de vues Coach. Le tableau ci-dessous répertorie ces vues Coach et leurs noms d'implémentation :

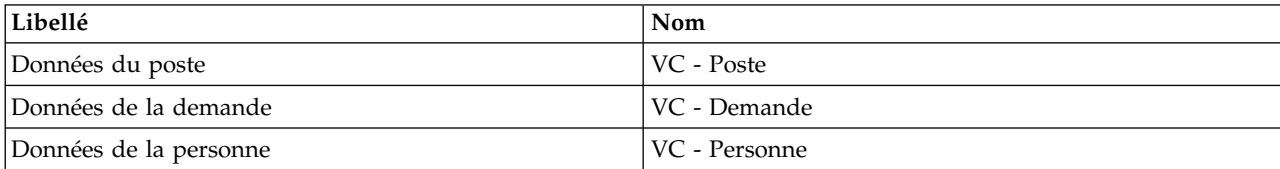

Cette leçon explique comment créer la vue Coach VC - Demande.

La vue Coach VC - Demande comprend une section horizontale qui fournit le titre du formulaire. Au sein de la section horizontale, il y a trois sections verticales qui créent trois colonnes. Les titres des sections verticales représentent les titres des colonnes. Chaque colonne contient deux ou trois contrôles de stock, qui sont également des vues Coach.

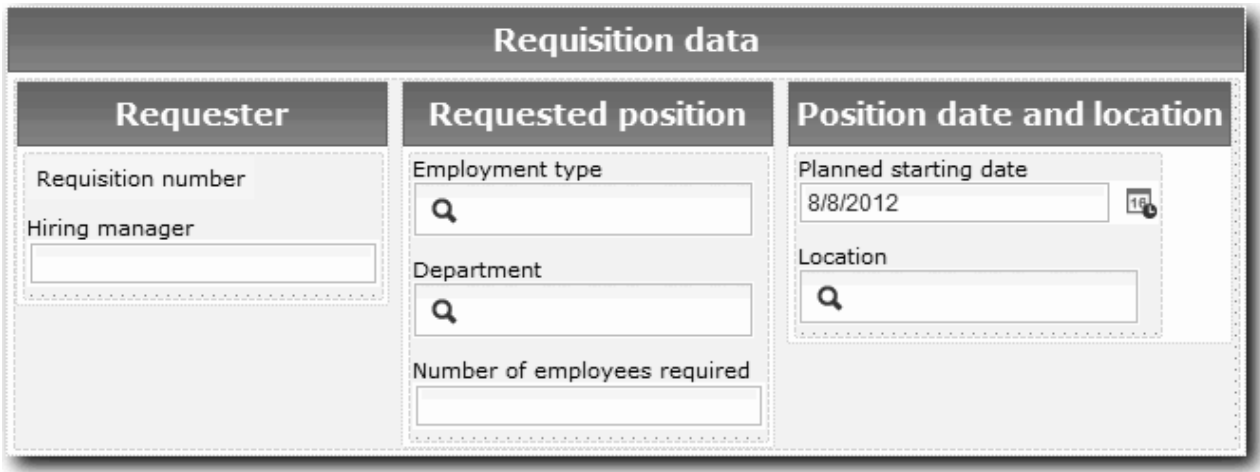

Création de la vue coach VC - Demande :

- 1. Assurez-vous que l'application de processus Mon exemple de recrutement est ouverte dans Process Designer.
- 2. Dans la bibliothèque, cliquez sur le signe plus en regard de l'option **Interface utilisateur** et sélectionnez **Vue Coach**.

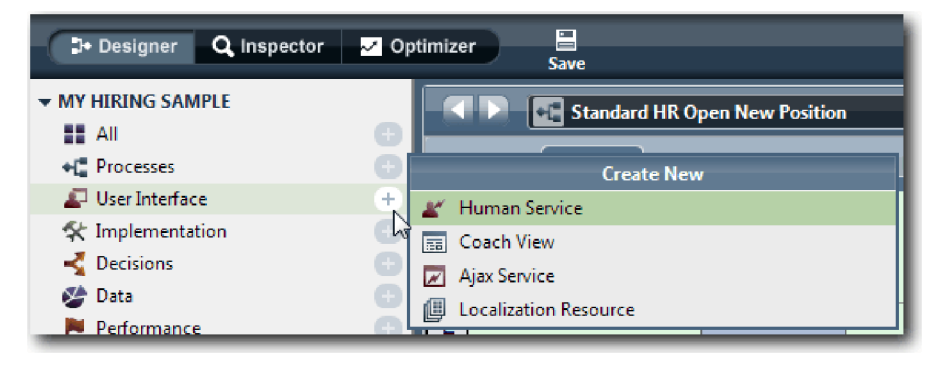

- 3. Tapez VC Demande comme nom et cliquez sur **Terminer**. Vous pouvez maintenant modifier la vue Coach que vous avez créée.
- 4. Liez la vue Coach à l'objet métier *Demande* en créant une variable Demande et en lui affectant l'objet métier Demande pour son type :
	- a. Sélectionnez l'onglet **Variables**.
	- b. Cliquez sur le signe plus en regard de **Données métier**.
	- c. Tapez Demande pour le nom.
	- d. Pour le type de variable, cliquez sur **Sélectionner**, puis choisissez l'objet métier **Demande**.

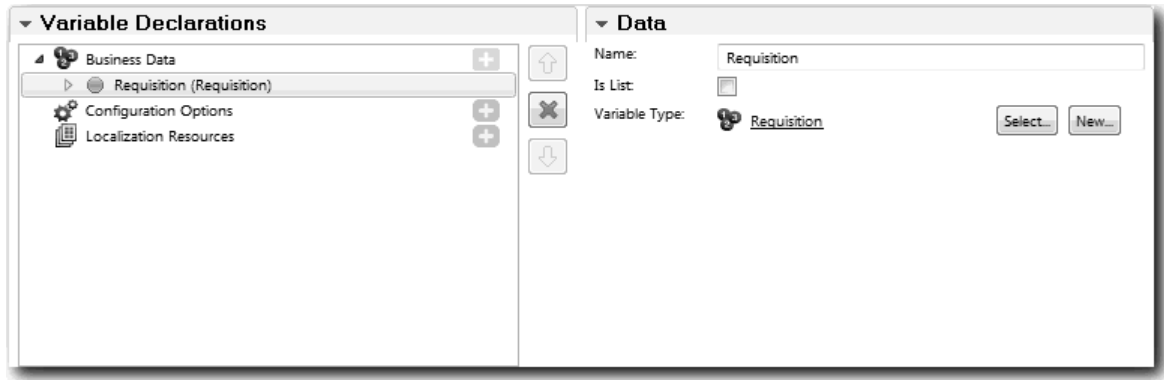

- 5. Ajoutez des options de configuration pour personnaliser cette vue Coach lorsque vous l'ajoutez à un coach :
	- a. Cliquez sur le signe plus en regard de l'entrée **Options de configuration**.
	- b. Tapez ListeStatutsEmp1 pour le nom. Conservez pour l'instant le type **Objet** et le type de variable **Chaîne**. Vous allez remplacer le type par **Service** et définir le service ultérieurement dans la section [«Création de services Ajax», à la page 81.](#page-84-0)
	- c. De la même manière, ajoutez les options de configuration **ListeLieux1** et **ListeServices1**.

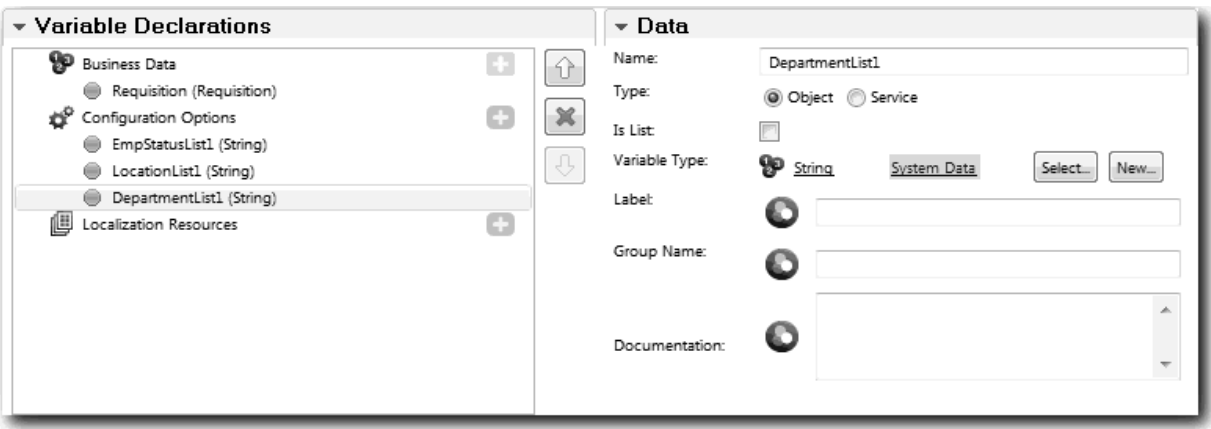

6. Cliquez sur l'onglet **Présentation**, puis dans la palette, ajoutez une section horizontale à la grille de présentation et modifiez le libellé en indiquant Données de la demande de recrutement. A l'aide d'une section horizontale, vous pouvez créer des colonnes d'informations placées les unes à côté des autres. Le diagramme prend la forme suivante :

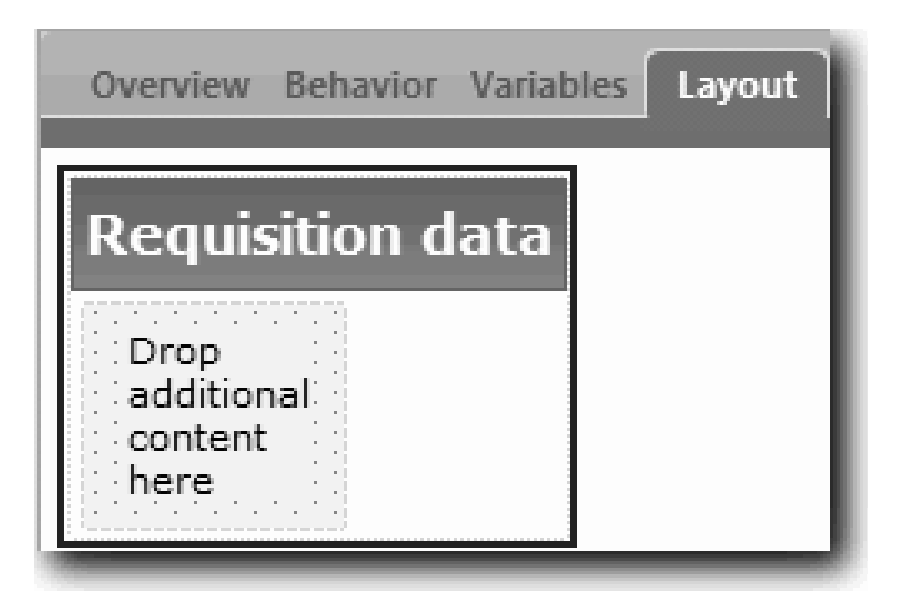

- 7. Créez une colonne **Demandeur** :
	- a. Ajoutez une section verticale par glisser-déposer sur la zone **Placez le contenu ici** de la section Données de la demande de recrutement. Renommez la section verticale en indiquant Demandeur.
	- b. Dans la section verticale, ajoutez un contrôle Texte et un contrôle Texte de sortie. Renommez le contrôle Texte de sortie en Numéro de demande, et le contrôle Texte en Responsable du recrutement.

**Conseil :** Lorsque vous ajoutez un contrôle à une section qui comporte déjà un contrôle, faites glisser le nouveau contrôle sur un contrôle existant au lieu de le placer à côté. Designer ajoute le nouveau contrôle au-dessous ou à droite du contrôle existant, en fonction du type de section. Votre diagramme prend la forme suivante :

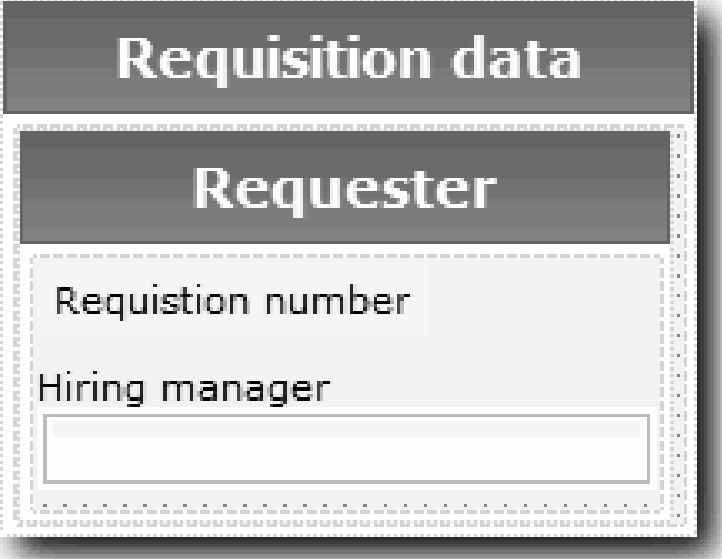

c. Sélectionnez le contrôle Numéro de demande. Dans ses propriétés générales, cliquez sur **Sélectionner** pour sa liaison, puis sélectionnez **numDem** dans la liste. Le contrôle est maintenant lié au paramètre **numDem** de l'objet métier *Demande*.

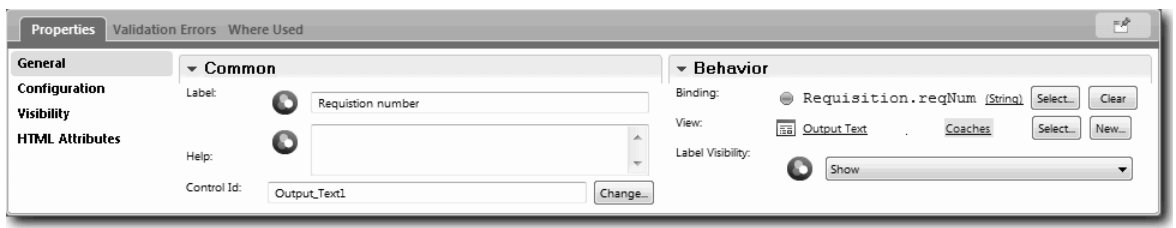

- d. De la même manière, liez le contrôle Responsable du recrutement au paramètre *Demande.demandeur* .
- 8. Créez la colonne Poste demandé :
	- a. Ajoutez une section verticale à la section Données du poste et renommez la nouvelle section verticale en indiquant Poste demandé.
	- b. Ajoutez les contrôles suivants à la colonne :

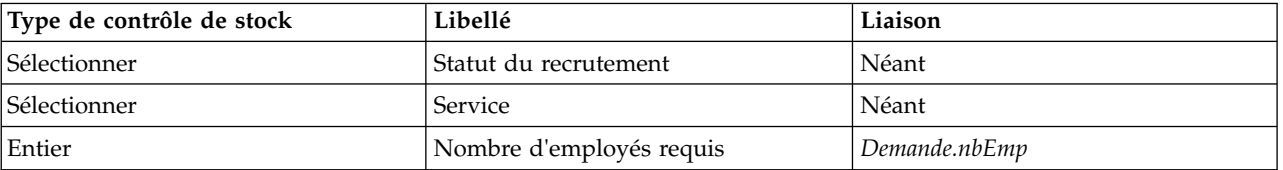

Votre diagramme prend la forme suivante :

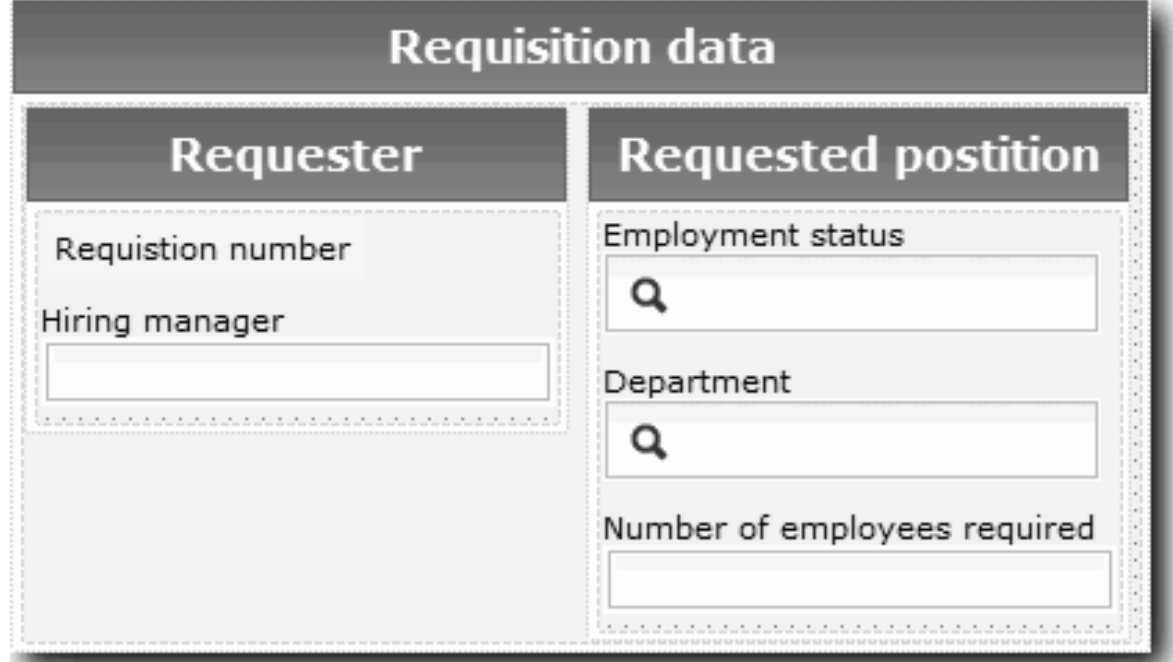

c. Sélectionnez le contrôle **Statut du recrutement** et ouvrez ses propriétés de configuration. Pour **Elément sélectionné**, cliquez sur **Sélectionner**. Dans la fenêtre qui s'affiche, désélectionnez l'option **Afficher les variables correspondantes uniquement**.

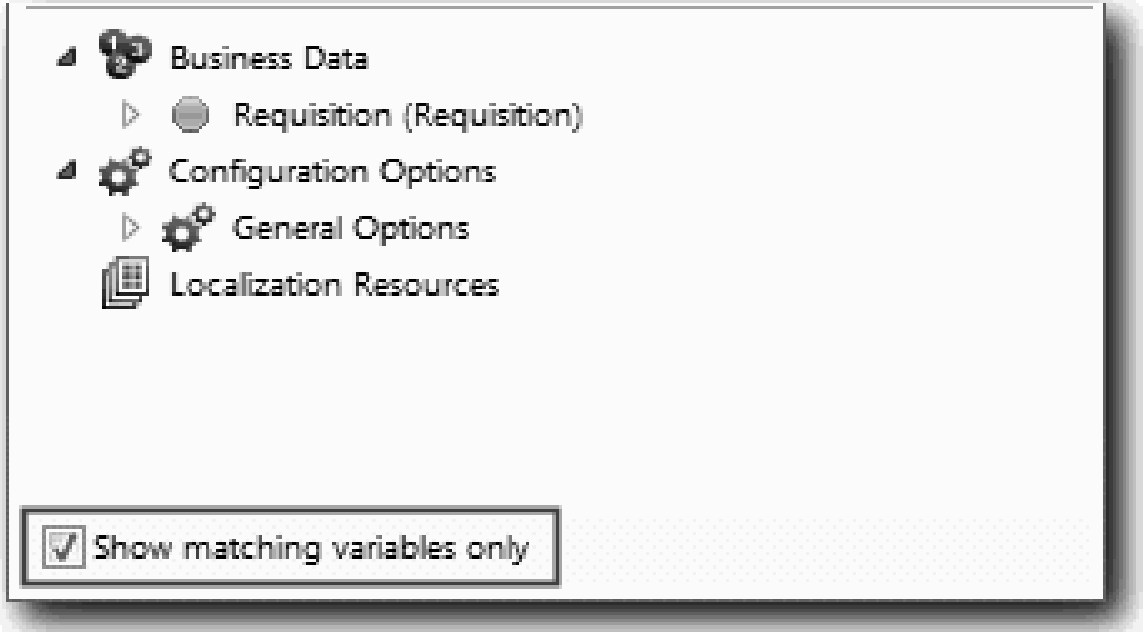

. Vous devez désélectionner la case car le type de l'option de configuration Elément sélectionné est **ANY** et ne correspond pas au type de *Statut.demande*, qui a pour valeur **Chaîne**. Dans ce cas, la différence de type est acceptable car cette option de configuration peut être de n'importe quel type.

Développez **Demande** et sélectionnez **statut**.

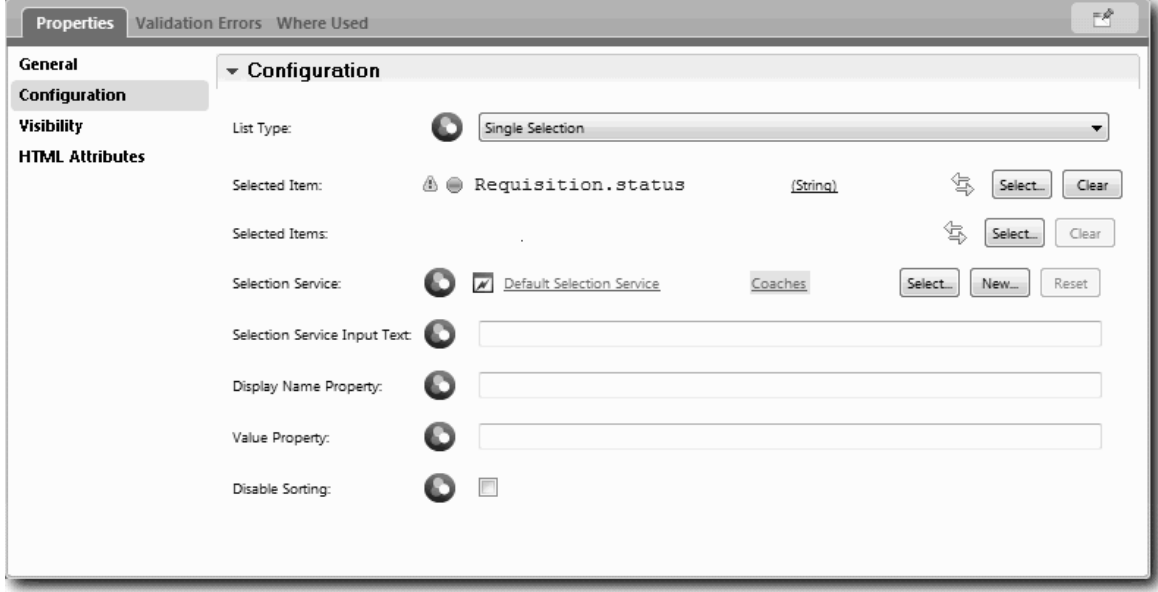

- d. Sélectionnez le contrôle **Service** et ouvrez ses propriétés de configuration. Associez **Elément sélectionné** à **Service.recrutement**.
- 9. Créez la colonne de date et de lieu du poste :
	- a. Ajoutez une section verticale à la section Données de la demande de recrutement et renommez la nouvelle section verticale en indiquant Date et lieu du poste.
	- b. Ajoutez les contrôles suivants à la colonne :

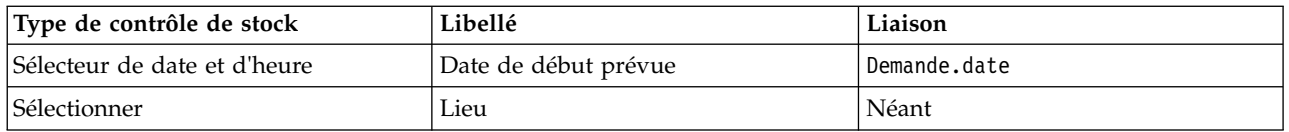

Votre diagramme prend la forme suivante :

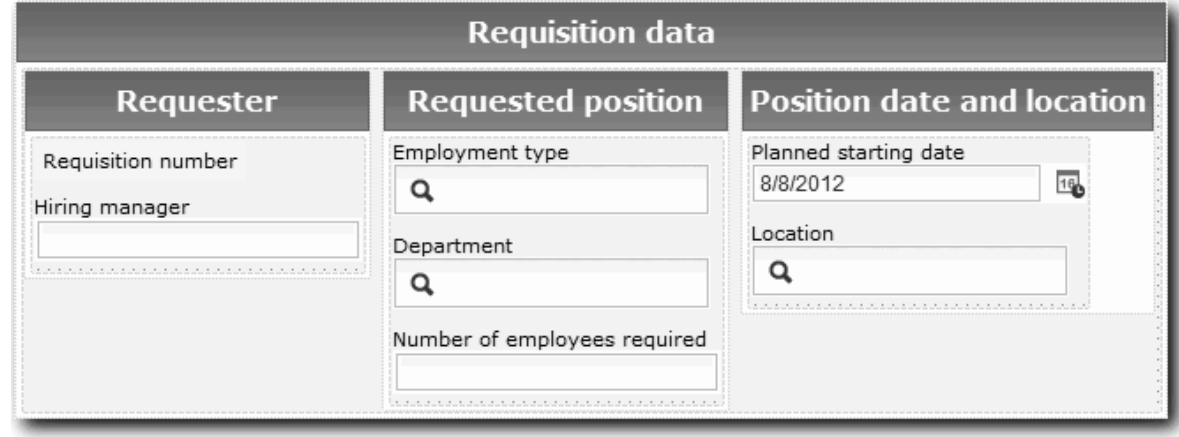

- c. Sélectionnez le contrôle **Lieu** et ouvrez ses propriétés de configuration. Associez l'**élément sélectionné** à **Demande.lieu**.
- 10. Enregistrez la vue Coach.

#### **Résultats**

Vous avez créé la vue Coach VC - Demande utilisable dans l'interface utilisateur de la demande de recrutement.

Dans cette leçon, vous avez appris à :

- v Créer l'interface utilisateur du formulaire sous la forme d'une vue Coach
- v Associer les données du service utilisateur à certains contrôles de stock qui affichent ces données
- v Configurer d'autres contrôles avec des données

Dans la leçon suivante, vous allez créer la vue Coach pour les données du poste.

## **Création de la vue Coach pour les données du poste**

Dans cette leçon, vous allez créer la vue Coach qui affiche des données relatives au poste, telles que son type et son intitulé.

La vue Coach de cette leçon est liée à l'objet métier Poste. Pour plus d'informations sur cet objet métier et la procédure à suivre pour le créer, reportez-vous à la rubrique [«Création d'objets métier», à la page 33.](#page-36-0)

La leçon [«Planification de l'interface utilisateur», à la page 48](#page-51-0) a identifié que l'application Mon exemple de recrutement peut utiliser un ensemble de vues Coach. Le tableau ci-dessous répertorie ces vues Coach et leurs noms d'implémentation :

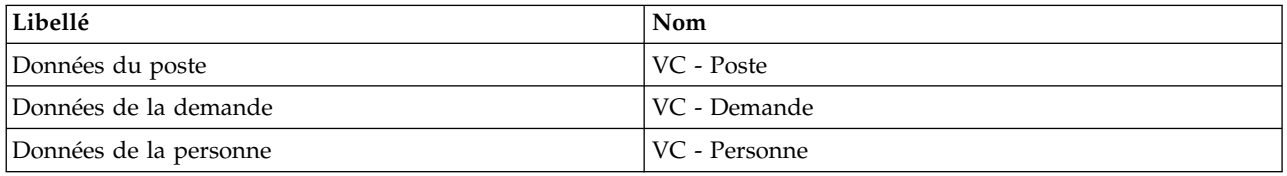

Cette leçon explique comment créer la vue Coach pour les données du poste. Elle fournit les informations de base pour chaque étape. Pour plus d'informations, reportez-vous aux étapes équivalentes dans la

rubrique [«Création de la vue Coach pour les données de la demande de recrutement», à la page 51.](#page-54-0)

La vue Coach VC - Poste comprend une section horizontale qui fournit le titre du formulaire. La section horizontale contient une section verticale qui crée une colonne. Le titre de la section verticale représente le titre de la colonne. La colonne contient deux contrôles de stock, qui sont également des vues Coach.

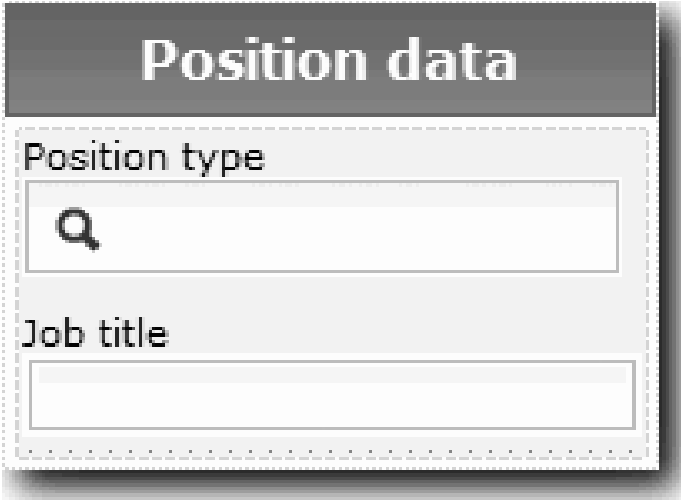

Le tableau ci-après répertorie le contenu de la vue Coach VC - Poste, ainsi que ses liaisons ou ses options de configuration. Vous pouvez utiliser ces informations pour créer la vue Coach ou utiliser les étapes indiquées dans la procédure.

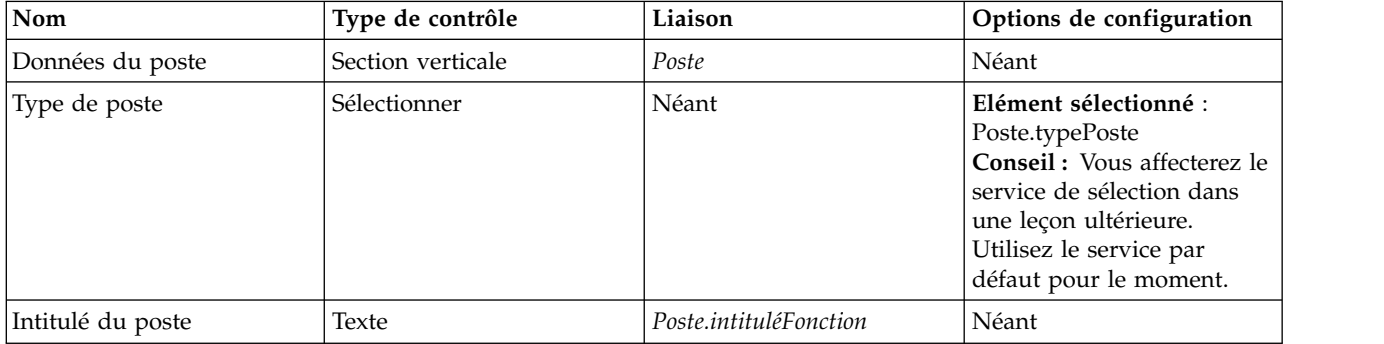

Création de la vue Coach VC - Poste :

- 1. Créez une vue Coach.
- 2. Nommez-la VC Poste.
- 3. Liez la vue Coach aux données métier :
	- a. Sélectionnez l'onglet **Variables**.
	- b. Ajoutez la variable *Poste* en tant que variable de données et associez son type à l'objet métier **Poste**.
- 4. Ajoutez l'option de configuration ListePostes1. Conservez pour l'instant le type **Objet** et le type de variable **Chaîne**. Vous allez remplacer le type par **Service** et indiquer le service dans la section [«Création de services Ajax», à la page 81.](#page-84-0)
- 5. Cliquez sur l'onglet **Présentation**, puis dans la palette, ajoutez une section verticale à la grille de présentation et renommez-la en indiquant Données du poste.
- 6. Liez la section verticale à l'objet métier **Poste**.
- 7. Ajoutez les contrôles suivants à la section verticale :

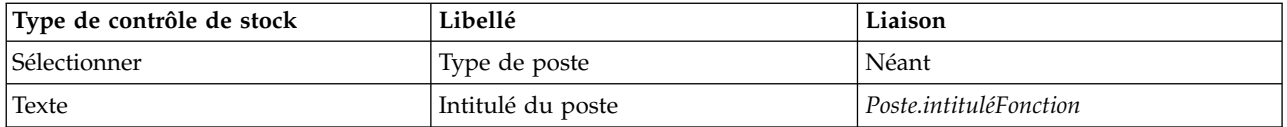

- 8. Sélectionnez le contrôle **Type de poste** et ouvrez ses propriétés de configuration. Associez **Elément sélectionné** à Poste.typePoste. Vous avez créé la vue Coach VC - Poste.
- 9. Enregistrez la vue Coach.

#### **Résultats**

Vous avez créé la vue Coach VC - Poste.

Dans cette leçon, vous avez appris à :

- v Créer l'interface utilisateur du formulaire sous la forme d'une vue Coach
- v Configurer d'autres contrôles avec des données

Dans la leçon suivante, vous allez créer la vue Coach pour les données de la personne.

## **Création de la vue Coach pour les données de la personne**

Dans cette leçon, vous allez créer la vue Coach qui affiche les données de la personne, telles que le nom de famille et le niveau de rémunération.

La vue Coach de cette leçon est liée à l'objet métier Personne. Pour plus d'informations sur cet objet métier et la procédure à suivre pour le créer, reportez-vous à la rubrique [«Création d'objets métier», à la](#page-36-0) [page 33.](#page-36-0)

La leçon [«Planification de l'interface utilisateur», à la page 48](#page-51-0) a identifié que l'application Mon exemple de recrutement peut utiliser un ensemble de vues Coach. Le tableau ci-dessous répertorie ces vues Coach et leurs noms d'implémentation :

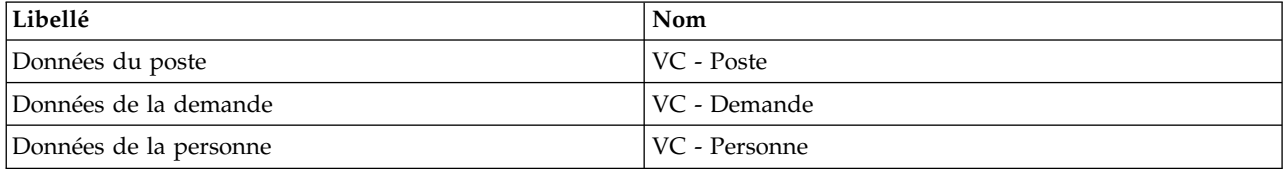

Cette leçon explique comment créer la vue Coach pour les données de la personne. Elle fournit les informations de base pour chaque étape. Pour plus d'informations, reportez-vous aux étapes équivalentes dans la rubrique [«Création de la vue Coach pour les données de la demande de recrutement», à la page](#page-54-0) [51.](#page-54-0)

La vue Coach VC - Personne se compose d'une section verticale qui contient trois contrôles de stock Texte et un contrôle de stock Zone de texte.

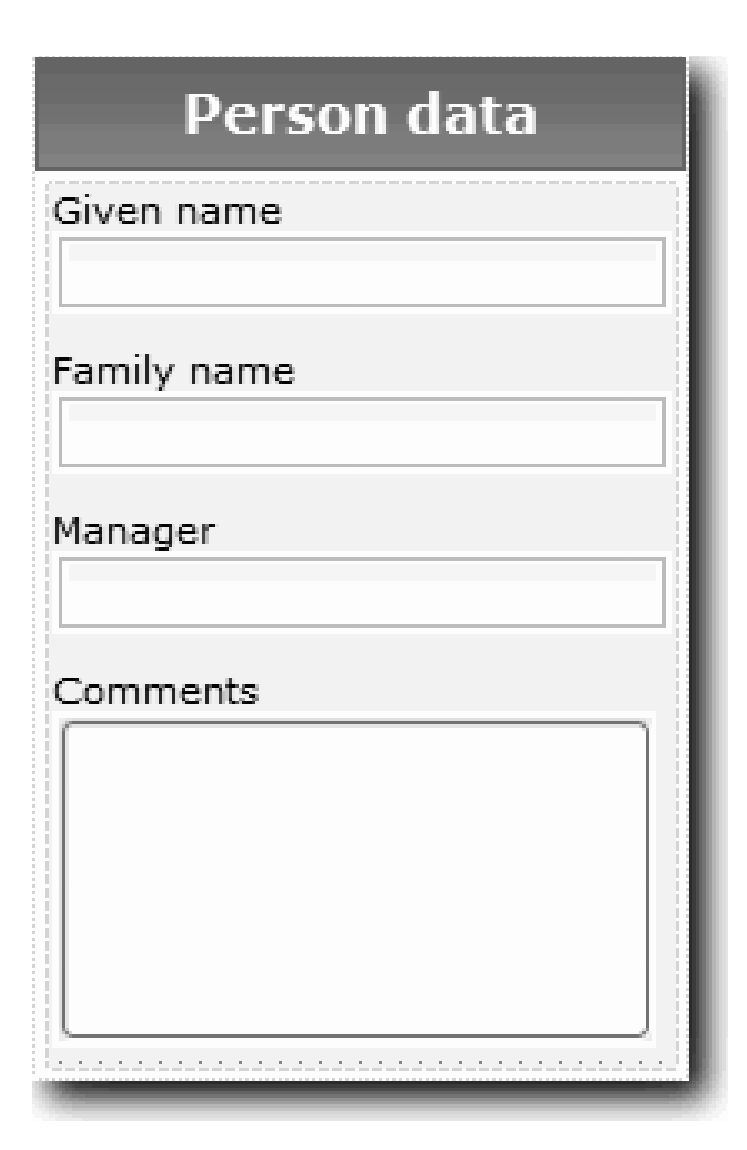

Le tableau ci-après répertorie le contenu de la vue Coach VC - Personne, ainsi que ses liaisons ou ses options de configuration. Vous pouvez utiliser ces informations pour créer la vue Coach ou utiliser les étapes indiquées dans la procédure.

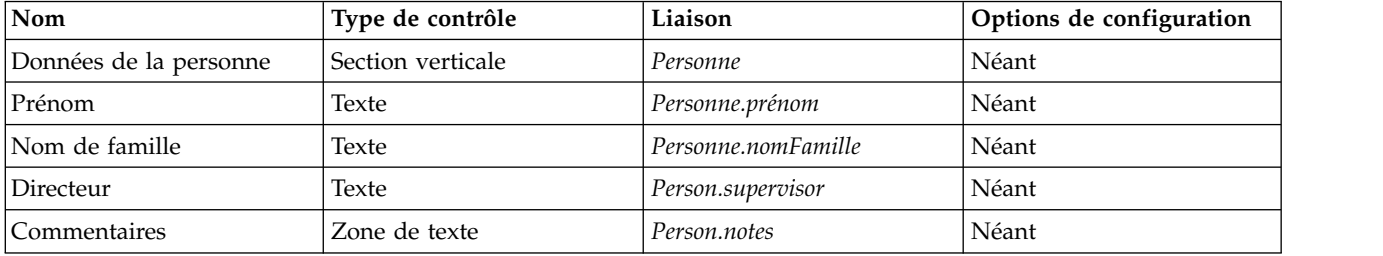

Création de la vue Coach VC - Personne :

- 1. Créez une vue Coach.
- 2. Nommez-la VC Personne.
- 3. Liez la vue aux données métier :
	- a. Sélectionnez l'onglet **Variables**.
- b. Ajoutez la variable *Personne* en tant que variable de données métier et associez son type à l'objet métier **Personne**.
- 4. Cliquez sur l'onglet **Présentation**, puis dans la palette, ajoutez une section verticale à la grille de présentation et renommez-la en indiquant Données de la personne.
- 5. Liez la section verticale à l'objet métier **Personne**.
- 6. Ajoutez les contrôles suivants à la section verticale :

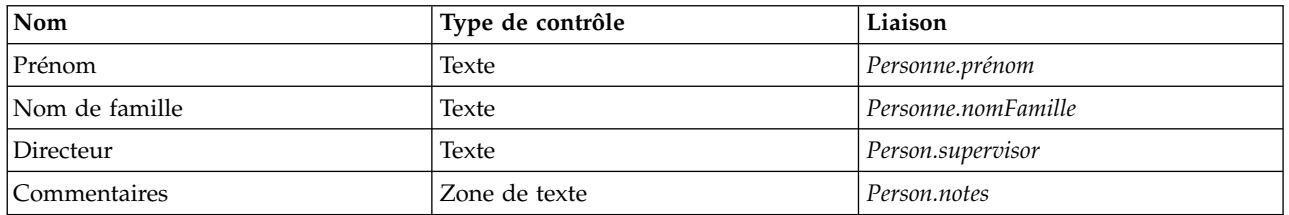

7. Enregistrez la vue Coach.

### **Résultats**

Vous avez créé la vue Coach VC - Personne. Vous disposez maintenant des vues Coach nécessaires pour construire les coaches utilisés par l'application Mon exemple de recrutement.

Dans cette leçon, vous avez appris à :

- v Créer l'interface utilisateur du formulaire sous la forme d'une vue Coach
- v Configurer d'autres contrôles avec des données
- v Associer la vue Coach à des données métier

Dans la leçon suivante, vous allez créer le service utilisateur SU - Soumettre une demande de recrutement.

## **Création du service utilisateur SU - Soumettre une demande de recrutement**

Dans cette leçon, vous allez créer le service utilisateur contenant l'interface utilisateur qui permet au responsable du recrutement d'effectuer une demande de recrutement.

Cette leçon utilise les artefacts créés dans les modules [«Modélisation du processus», à la page 3](#page-6-0) et [«Implémentation du processus», à la page 33.](#page-36-0) Si vous n'avez pas exécuté ces modules, copiez les artefacts ci-dessous de l'application de processus Hiring Sample dans l'application de processus Mon exemple de recrutement :

- La définition de processus métier Ouvrir un nouveau poste (RH standard)
- v L'objet métier *Demande*
- v L'objet métier *Poste*

Dans le processus Ouvrir un nouveau poste (RH standard), le responsable du recrutement exécute l'activité Soumettre une demande de recrutement. Dans IBM Business Process Manager, vous implémentez les activités que les personnes effectuent sous la forme d'un service utilisateur. Dans cet exemple, le service utilisateur doit remplir les critères suivants pour le processus Ouvrir un nouveau poste (RH standard) :

- v Le responsable de recrutement soumet une demande pour un nouveau poste ou pour remplacer un employé quittant un poste existant.
- v Le responsable du recrutement identifie les critères à remplir pour le poste et prépare une demande pour la soumettre au service des ressources humaines.

Pour remplir ces critères, vous devez créer un service utilisateur qui inclut une interface utilisateur. Cette interface utilisateur comprend un grand nombre de formulaires. Dans IBM Business Process Manager, ces formulaires sont créés à partir d'un ou plusieurs coaches du service utilisateur. Les données avec lesquelles ces coaches interagissent sont des variables du service utilisateur. Dans cette leçon, vous allez définir les données utilisées par le service utilisateur et les préparer pour l'interface utilisateur.

Création du service utilisateur SU - Soumettre une demande de recrutement

- 1. Créez le service utilisateur de l'activité Soumettre une demande de recrutement.
	- a. Assurez-vous que l'application de processus Mon exemple de recrutement est ouverte dans Process Designer.
	- b. Dans la définition de processus métier Ouvrir un nouveau poste (RH standard), sélectionnez l'activité **Soumettre une demande de recrutement**. Dans l'onglet Propriétés, sélectionnez **Implémentation**.
	- c. Créez le service utilisateur en cliquant sur **Nouveau**.

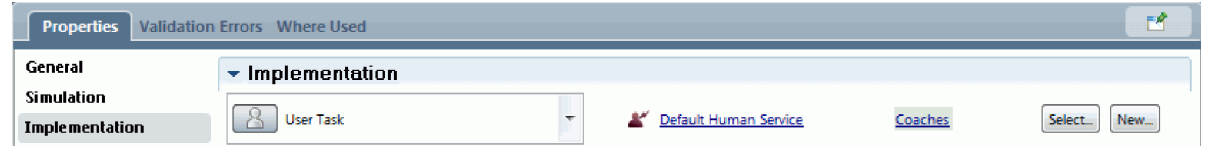

Cette action remplace le service utilisateur par défaut par le service utilisateur que vous créez.

- d. Tapez SU Soumettre une demande, puis cliquez sur **Terminer**. Designer affiche le service utilisateur SU - Soumettre une demande de recrutement.
- 2. Ajoutez l'entrée et la sortie de données du service utilisateur :
	- a. Sélectionnez l'onglet **Variables**.
	- b. Ajoutez **idInstance** comme variable d'entrée. Son type de variable est **Chaîne**, qui correspond au type par défaut.
	- c. Ajoutez *demande* et *posteActuel* comme variables de sortie. Pour leur type, cliquez sur **Sélectionner** pour sélectionner les types de variable Demande et Poste créés dans la rubrique [«Création d'objets](#page-36-0) [métier», à la page 33.](#page-36-0) Si vous ouvrez les propriétés de mappage de données de l'activité Soumettre une demande de recrutement, les mappes répertorient maintenant ces variables.

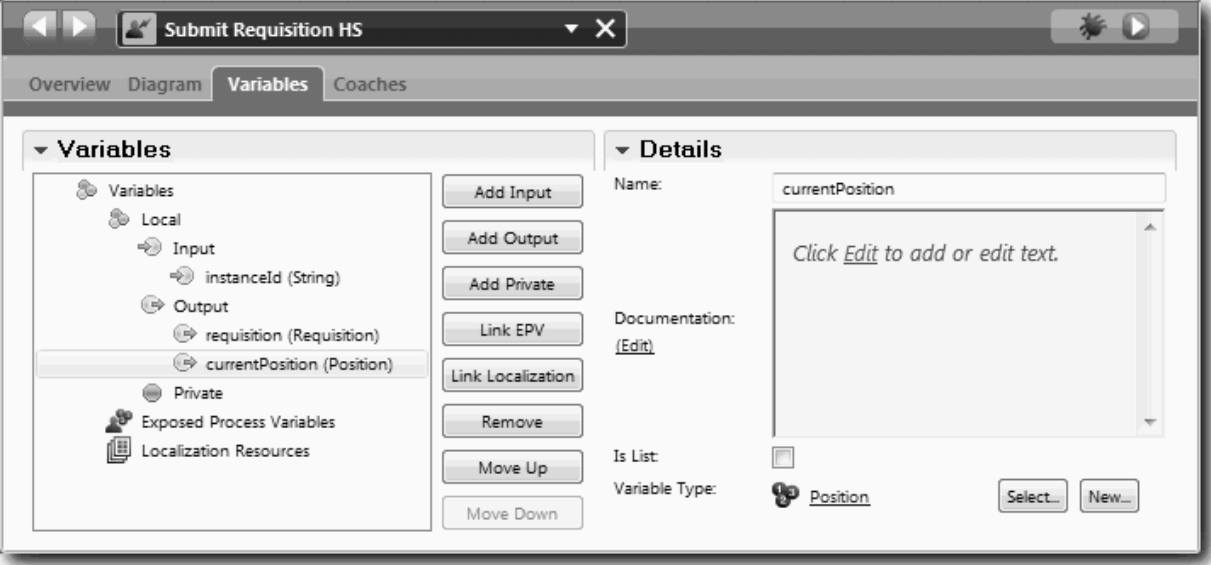

- 3. Ajoutez des éléments au diagramme du service utilisateur pour créer son flux :
	- a. Sélectionnez l'onglet **Diagramme**.
- b. Pour créer un script qui initialise les variables utilisées par le service utilisateur, faites glisser un script de serveur à partir de la palette et placez-le sur le diagramme.
- c. Renommez le script de serveur en indiquant Initialiser la sortie.
- d. Sélectionnez l'élément de script, puis ajoutez le code suivant à ses propriétés d'implémentation :

```
tw.local.demande=nouveau tw.object.Demande();
tw.local.demande.date=nouveau tw.object.Date();
tw.local.demande.idInstance=tw.local.idInstance;
tw.local.posteActuel=nouveau tw.object.Poste();
tw.local.posteActuel.remplacement=nouveau tw.object.Personne();
tw.local.demande.numDem = "1141";
tw.local.demande.demandeur = "Tom Miller";
tw.local.demande.nbEmp = 1;
tw.local.demande.service = "Ingénierie logicielle";
tw.local.posteActuel.intituléFonction = "Responsable du développement de produits";
tw.local.posteActuel.remplacement.nomFamille = "Smith";
tw.local.posteActuel.remplacement.prénom = "Bob";
tw.local.posteActuel.remplacement.superviseur = "Ann Fisher";
tw.local.posteActuel.remplacement.niveauRémunération = "8";
tw.local.posteActuel.remplacement.typeRémunération = "Exempt";
```
Lorsque vous exécutez l'exemple, les zones du formulaire de la demande de recrutement contiennent ces données.

**Conseil :** Si des avertissements apparaissent, recherchez des erreurs de frappe dans les paramètres des objets métier.

- e. Ajoutez trois coaches au diagramme. Renommez les coaches en utilisant les noms suivants :
	- Coach Créer une demande de recrutement
	- Coach Indiquer les détails du poste existant
	- Coach Confirmer les détails du poste

Le premier coach contient le formulaire que le responsable du recrutement remplit pour recruter un personne à un nouveau poste ou à un poste existant. Le deuxième coach contient un formulaire qui inclut des informations sur le poste existant. Le troisième coach contient un formulaire incluant les informations de la demande de recrutement que le responsable du recrutement vérifie.

- f. Ajoutez une passerelle de décision au diagramme.
- g. Renommez la décision en indiquant Type de poste. L'implémentation de la décision ne contient pas de chemins. Designer ajoute ces chemins lorsque vous connectez la décision à d'autres noeuds du diagramme.
- 4. Dans la palette, cliquez sur l'icône **Flux de séquences**  $\uparrow$  et effectuez les connexions suivantes :
	- v Connectez l'événement de début et Initialiser la sortie.
	- v Connectez Initialiser la sortie au coach Créer une demande de recrutement.
	- v Connectez le coach Créer une demande de recrutement à la décision Type de poste.
	- v Connectez le point de connexion supérieur de la décision Type de poste au coach Indiquer les détails du poste existant.
	- v Connectez le point de connexion inférieur de la décision Type de poste au coach Confirmer les détails du poste existant. L'utilisation de différents points de connexion pour les deux chemins permet de distinguer plus clairement les deux flux.
	- v Connectez le coach Indiquer les détails du poste existant au coach Confirmer les détails du poste existant.
	- v Connectez le coach Confirmer les détails du poste existant à l'événement de fin.

Réorganisez les éléments du diagramme pour les rendre plus lisibles. Votre diagramme ressemble à l'image suivante :

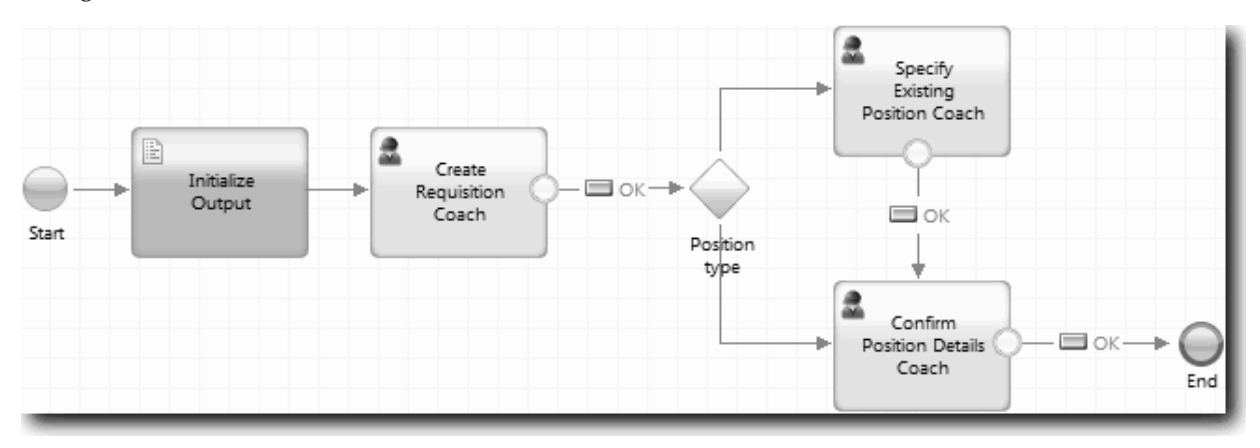

Les lignes du flux qui proviennent des coaches utilisent le bouton **OK** fourni dans les coaches par défaut.

- 5. Définissez les branches de la décision. Dans les critères requis pour le processus, le flux utilisé par la demande de recrutement dépend du type de poste, à savoir un poste nouveau ou un poste existant. Si le poste existe déjà, le responsable du recrutement doit fournir les informations qui s'y rapportent. Il vérifie ensuite la demande de recrutement et la soumet. Pour mettre en place des chemins fractionnés, utilisez le contrôle de décision.
	- a. Sélectionnez la ligne qui part du bas de la décision et qui rejoint le coach Confirmer les détails du poste. Dans les propriétés de la ligne, attribuez-lui le nom Nouveau et sélectionnez **Nom visible**. L'attribution d'un libellé à la ligne permet d'identifier plus facilement les branches dans la décision et le diagramme.

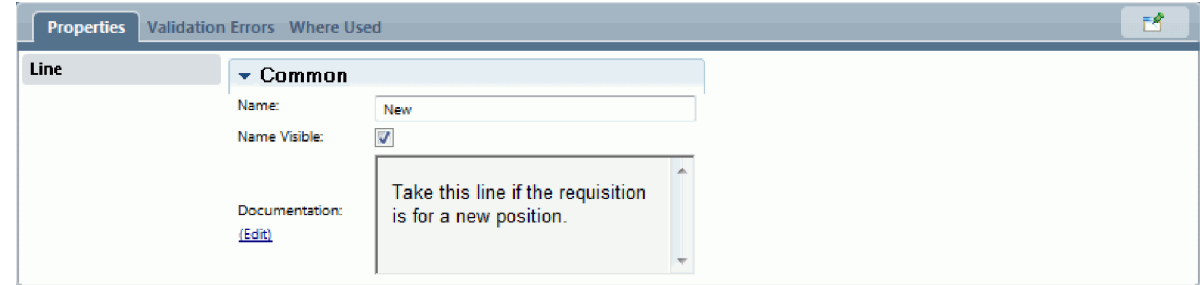

b. De la même manière, attribuez le libellé Existant à la ligne qui part de la décision pour rejoindre l'autre Coach. Les lignes possèdent désormais des libellés. Votre diagramme ressemble à l'image suivante :

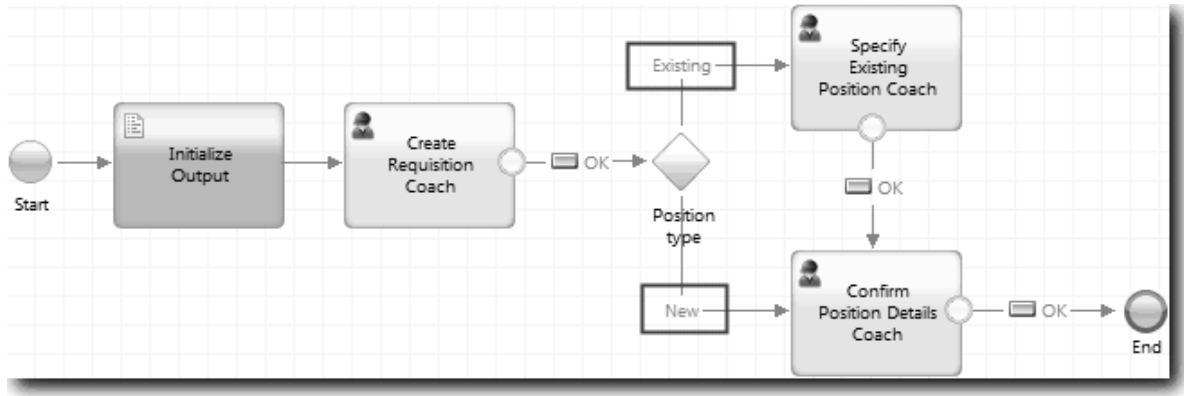

c. Sélectionnez la décision **Type de poste** et ouvrez ses propriétés d'implémentation.

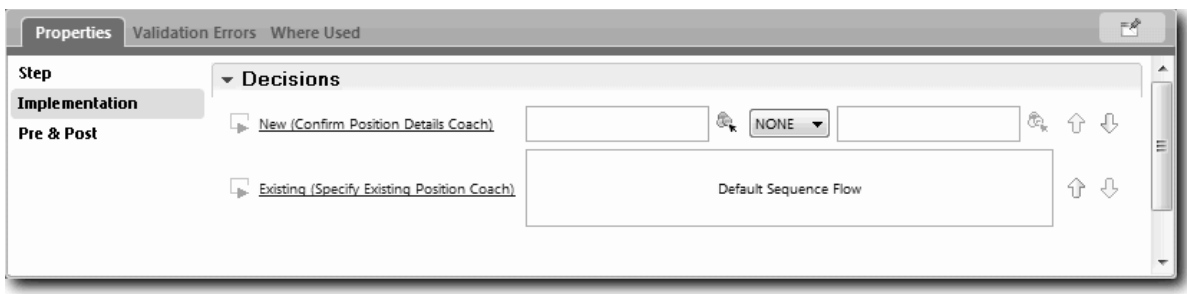

- d. Pour la branche Nouveau de la décision, qui rejoint le coach Indiquer les détails du poste existant, cliquez sur l'icône **Sélectionner une variable** pour la première zone. Le système affiche une liste des variables du service utilisateur.
- e. Comme la décision est déterminée par le type de poste (nouveau ou existant), sélectionnez la variable *posteActuel.typePoste*. La première zone contient le nom de variable.

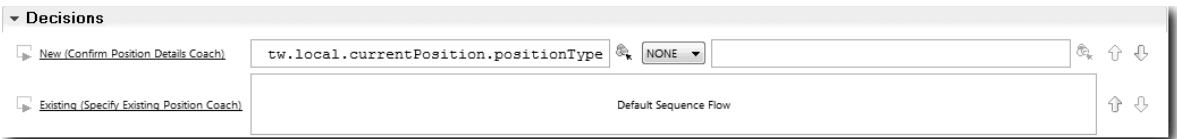

La partie **tw.local** du nom représente l'espace de nom utilisé par le système pour stocker des valeurs.

f. Sachant que vous souhaitez que le flux suive cette ligne uniquement si le poste est nouveau (ou *posteActuel.typePoste* =="Nouveau"), associez l'opération à == et la deuxième zone à "Nouveau". Comme *posteActuel.typePoste* est une chaîne, indiquez des guillemets pour convertir la valeur en chaîne.

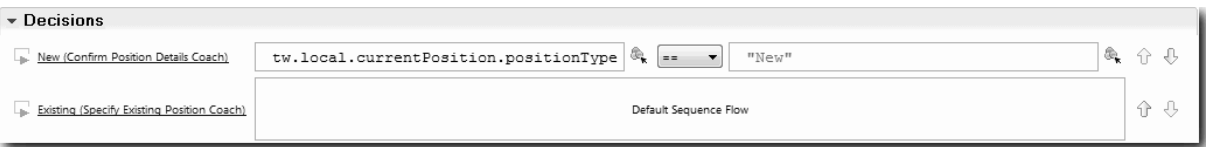

Le flux passe par la ligne Nouveau lorsque la variable *typePoste* a pour valeur «Nouveau». Le flux passe par la ligne Existant lorsque la variable *typePoste* possède n'importe quelle autre valeur.

6. Sauvegardez le service utilisateur.

Vous avez partiellement créé le service utilisateur SU - Soumettre une demande de recrutement. Vous êtes maintenant prêt à créer les coaches correspondant aux interfaces utilisateur du service utilisateur.

#### **Résultats**

Vous avez créé un service utilisateur pour implémenter l'activité Soumettre une demande de recrutement dans la définition de processus métier. Vous avez défini les données utilisées par le service utilisateur et créé une grande partie de son flux.

Dans cette leçon, vous avez appris à :

- v Ajouter les données utilisées par le service utilisateur
- v Créer le flux du service utilisateur, qui inclut les modalités d'utilisation des données pour identifier le chemin que le flux emprunte

Dans la leçon suivante, vous allez finaliser le flux pour le service utilisateur SU - Soumettre une demande de recrutement.

# **Création des coaches du service utilisateur SU - Soumettre une demande de recrutement**

Dans cette leçon, vous allez créer l'interface utilisateur qui permet au responsable du recrutement de créer une demande de recrutement.

Vous devez effectuer les opérations suivantes :

- v Créer l'activité Soumettre une demande de recrutement dans la définition de processus métier Ouvrir un nouveau poste (RH standard).
- v Créer les objets métier *Demande* et *Poste*.
- v Créer les vues Coach utilisées dans l'interface utilisateur.

Dans le processus Ouvrir un nouveau poste (RH standard), le responsable du recrutement effectue l'activité Soumettre une demande de recrutement, qui est un service utilisateur. Pour permettre au responsable du recrutement d'effectuer l'activité, vous allez créer l'interface utilisateur et lier ses éléments à des données. Dans IBM Business Process Manager, l'interface utilisateur est créée à l'aide d'un ou plusieurs coaches. Les données avec lesquelles ces coaches interagissent sont des variables du service utilisateur.

Dans cette leçon, vous allez commencer par créer le coach Créer une demande de recrutement. Ce coach est le composant où le responsable du recrutement peut entrer des informations concernant le poste. Il prend la forme suivante :

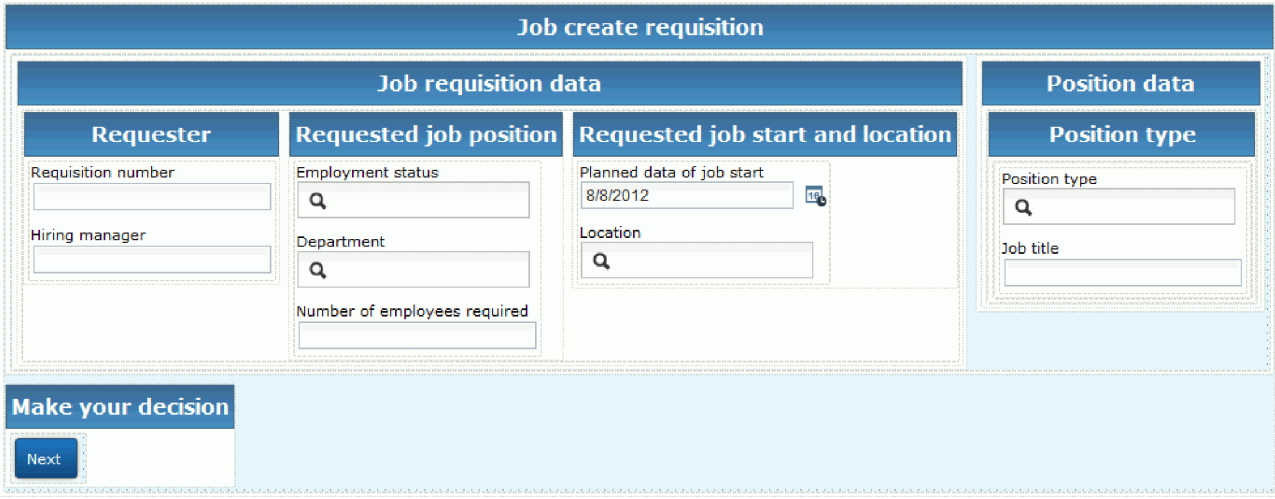

Créez les coaches du service utilisateur SU - Soumettre une demande de recrutement.

1. Créez l'interface utilisateur de la demande de recrutement :

- a. Dans le service utilisateur SU Soumettre une demande de recrutement, sélectionnez l'onglet **Coaches**, puis sélectionnez le coach **Créer une demande de recrutement**.
- b. Faites glisser deux sections horizontales dans la zone d'agencement. Renommez la première Création d'une demande de poste, et la seconde, Prenez votre décision.

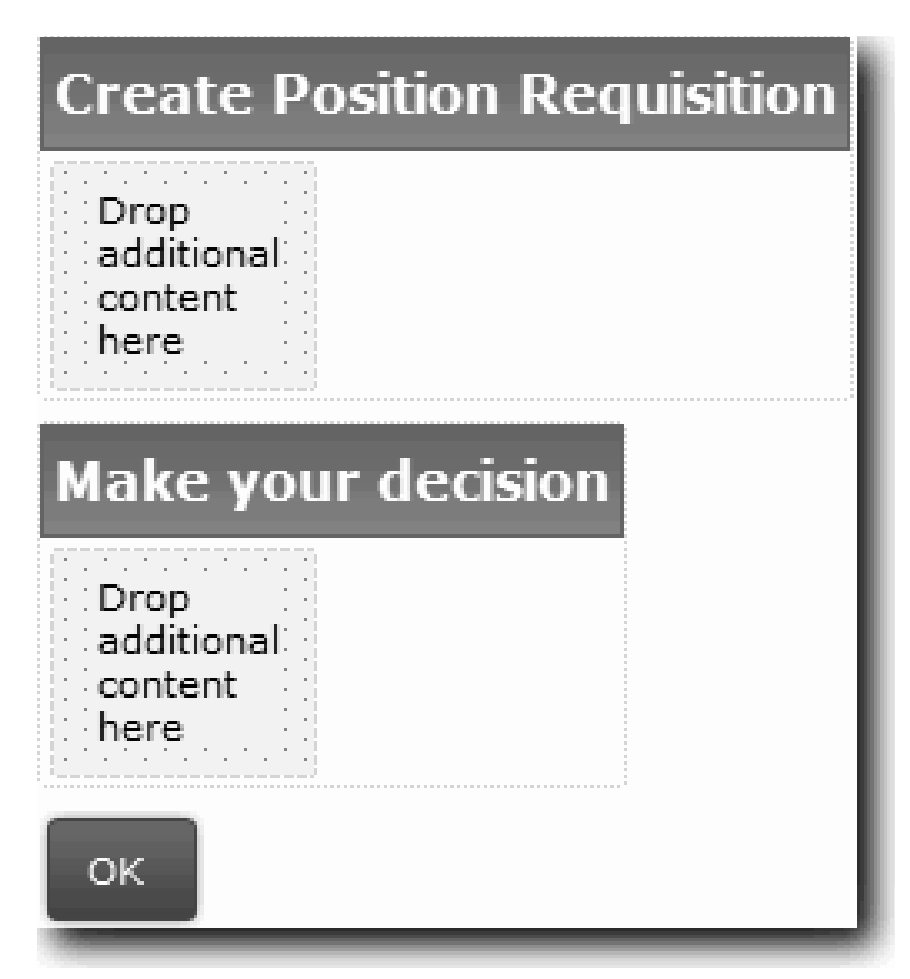

La première section contient le formulaire que le responsable du recrutement lit ou dans lequel il entre des données concernant le poste. La seconde section doit inclure le bouton sur lequel l'utilisateur cliquera pour passer à l'étape suivante du flux de services utilisateur.

- 2. Créez la partie formulaire du coach :
	- a. Dans la palette, ajoutez la vue Coach **VC Demande** à la section Créer une demande de poste. Lorsque vous créez une vue Coach, Designer l'ajoute automatiquement à la palette pour vous permettre de l'ajouter à d'autres vues Coach.

**Conseil :** Si la vue Coach **VC - Demande** n'apparaît pas dans la palette, elle est masquée par un filtre. Cliquez sur **Filtre**, puis sélectionnez **Afficher tout**.

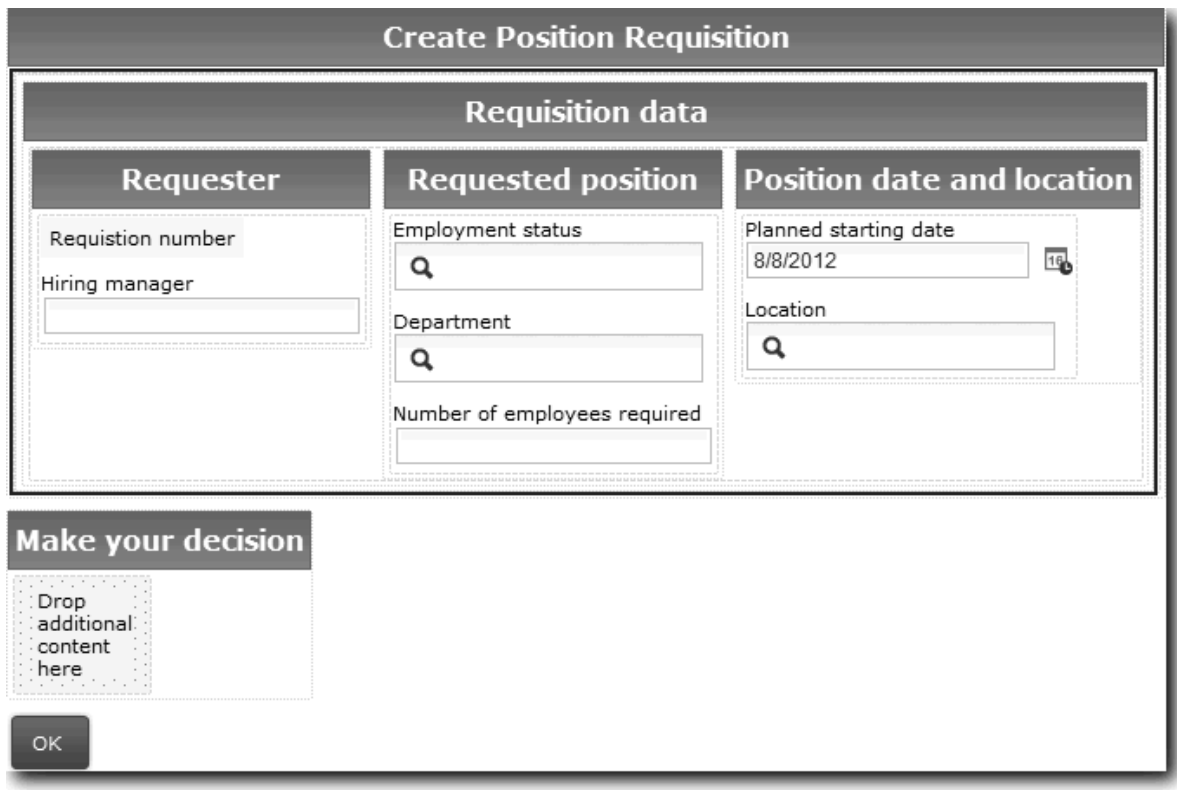

La vue Coach VC - Demande est déjà reliée à la variable demande.

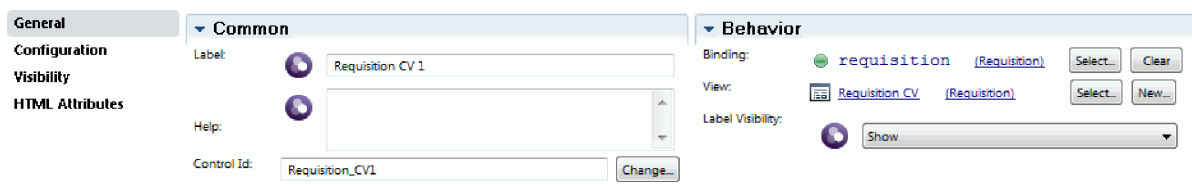

b. Ajoutez la vue Coach VC - Poste à la section Créer une demande de poste.

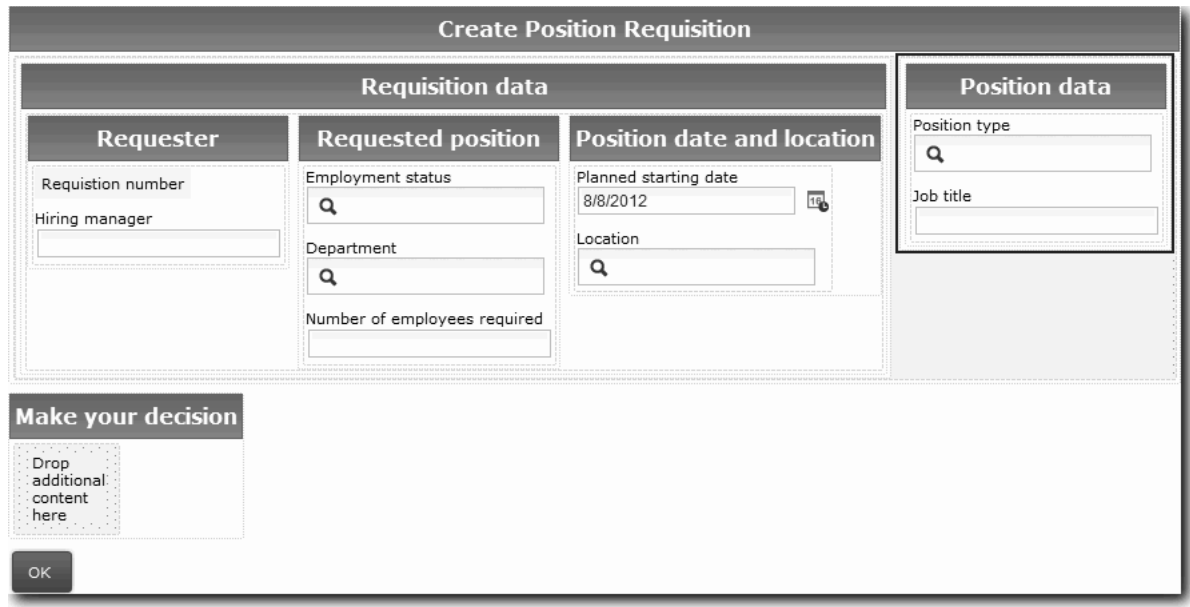

La vue Coach VC - Poste est déjà reliée à la variable *posteActuel*.
- 3. Créez la partie action du coach :
	- a. Faites glisser le bouton **OK** et déposez-le dans la section **Prendre une décision**.
	- b. Renommez le bouton en indiquant Suivant.
- 4. Enregistrez le coach.
- 5. Créez le coach Confirmer les détails du poste.

Le coach Confirmer les détails du poste permet au responsable du recrutement d'examiner la demande. Il est similaire au coach Créer une demande de recrutement, avec lequel il présente les différences suivantes :

- v Le libellé de la section horizontale est Confirmer les détails du poste
- v La partie action du coach comporte un bouton **Précédent** et un bouton **Soumettre** au lieu du bouton **Suivant**.
- a. Créez une présentation correspondant à l'image suivante :

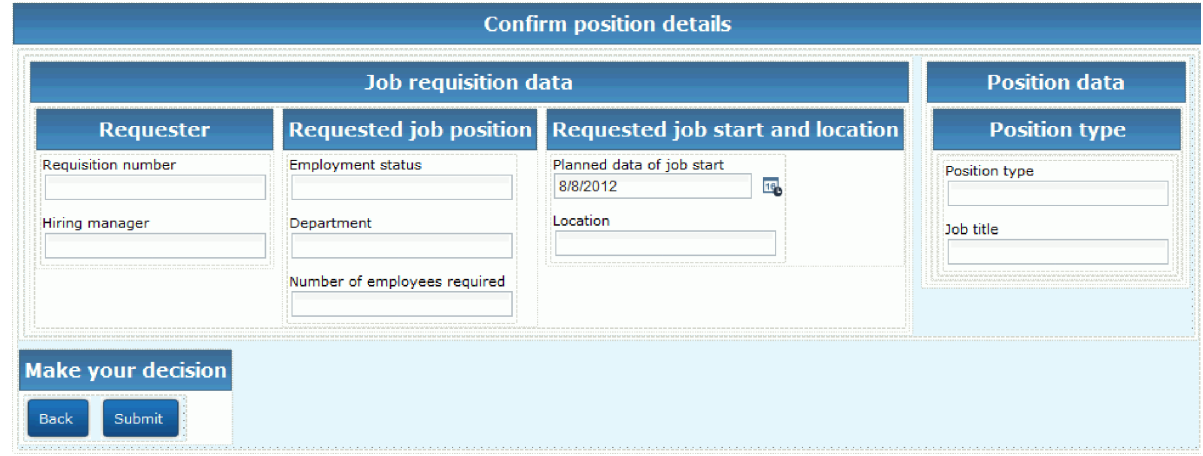

b. Pour les contrôles et les liaisons à inclure, reportez-vous au tableau ci-après :

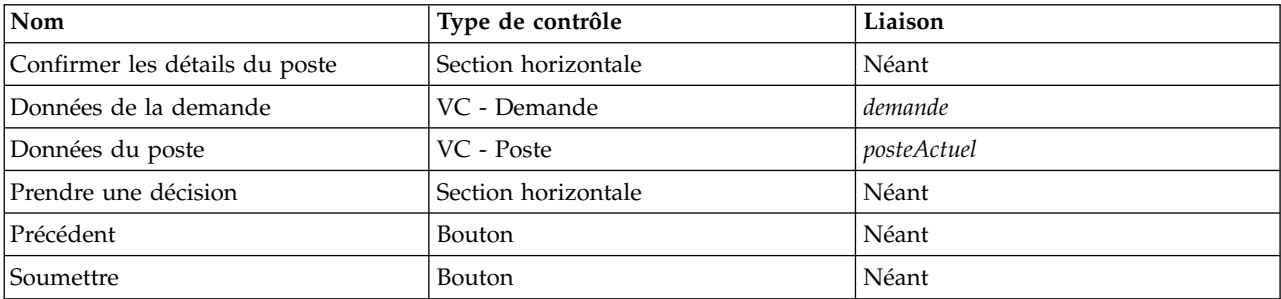

c. Dans le coach Confirmer les détails du poste, sélectionnez la vue Coach VC - Demande. Dans les propriétés **Visibilité**, attribuez **Valeur** à la source et Lecture seule à la valeur.

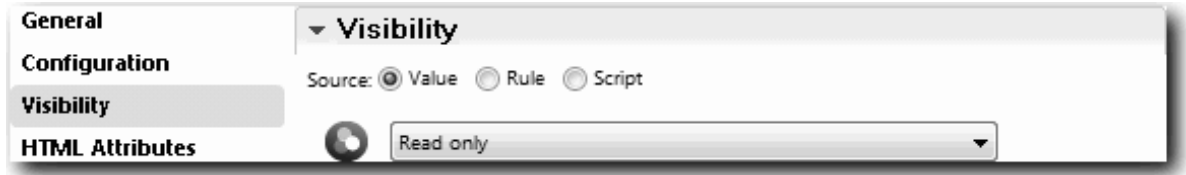

- d. Affectez aux propriétés de visibilité de la vue Coach **VC Poste** la valeur Lecture seule.
- 6. Créez le coach Indiquer les détails du poste existant. Le coach Indiquer les détails du poste existant permet au responsable du recrutement d'entrer des informations concernant un poste existant et la personne qui l'occupe.
	- a. Créez une présentation correspondant à l'image suivante :

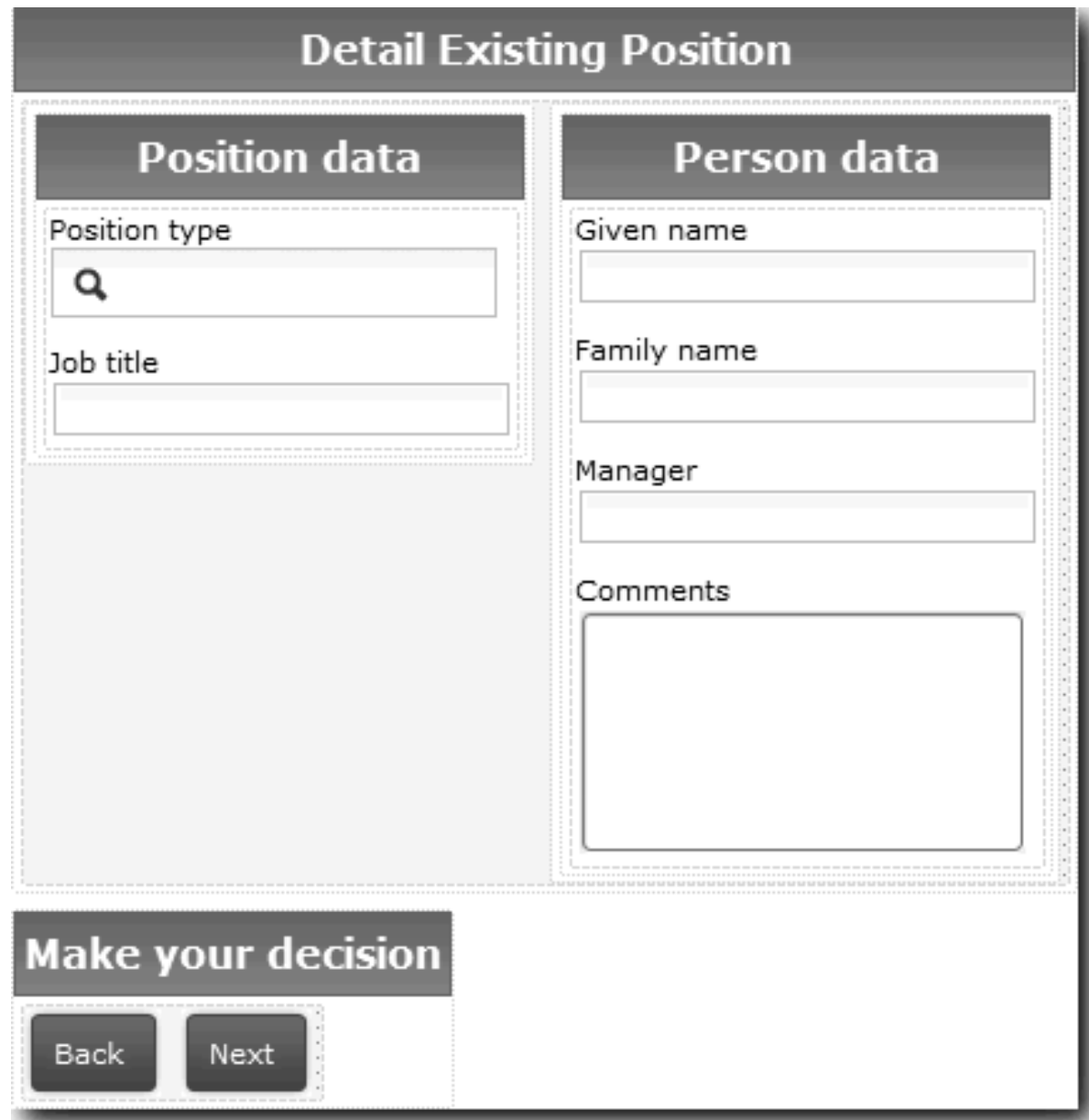

b. Pour les contrôles et les liaisons à inclure, reportez-vous au tableau ci-après :

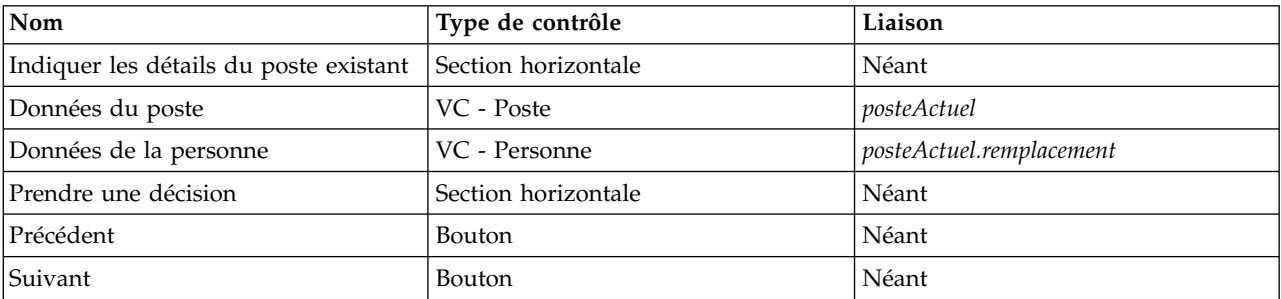

**Conseil :** Dans ce cas, la vue Coach VC - Personne n'est pas automatiquement reliée à un objet métier. Vous devez effectuer cette liaison vous-même.

c. Affectez aux propriétés de visibilité de la vue Coach **VC - Poste** la valeur Lecture seule.

Vous venez de créer les coaches du service utilisateur SU - Soumettre une demande de recrutement.

### **Résultats**

Vous avez créé l'interface utilisateur qui permet au responsable de recrutement de générer une demande de recrutement.

Dans cette leçon, vous avez appris à :

- v Assembler un coach à partir d'un ensemble de vues Coach et de contrôles de stock.
- Modifier la visibilité d'une vue Coach.

Dans la leçon suivante, vous allez finaliser le flux du service utilisateur SU - Soumettre une demande de recrutement.

# **Finalisation du flux du service utilisateur SU - Soumettre une demande de recrutement**

Dans cette leçon, vous allez permettre au responsable du recrutement de revenir au formulaire de la demande de recrutement modifiable en ajoutant un bouton Précédent.

Vous devez créer les coaches dans le service utilisateur SU - Soumettre une demande de recrutement.

Le service utilisateur SU - Soumettre une demande de recrutement comporte trois coaches. Lorsque vous avez connecté les coaches dans le flux du service utilisateur, leurs boutons OK par défaut ont fourni l'événement de limite permettant de faire passer le flux à l'étape suivante. Lors de la création de l'interface utilisateur dans les coaches, vous avez renommé les boutons OK en boutons Suivant ou Soumettre. Le diagramme du service utilisateur prend en compte cette modification.

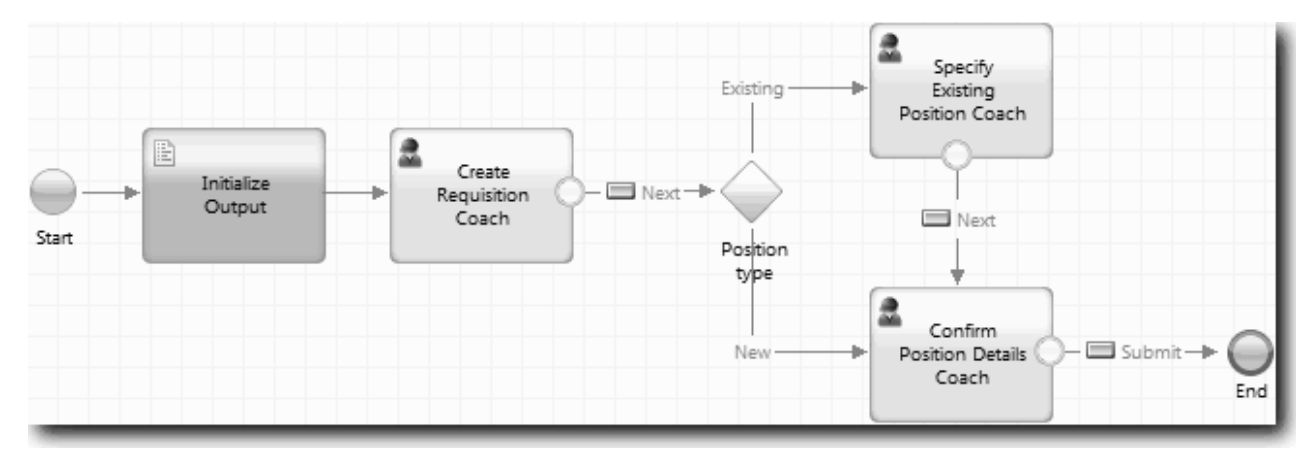

Lorsqu'un utilisateur clique sur **Suivant** dans le coach Créer une demande de recrutement, le flux quitte ce coach et accède à la décision. Le flux accède ensuite à l'un des deux autres coaches. Le coach Indiquer les détails du poste existant contient deux boutons. Si l'utilisateur clique sur **Suivant**, le flux accède au coach Confirmer les détails du poste. Si l'utilisateur clique sur **Précédent**, rien ne se produit. Dans cette leçon, vous allez créer un événement de limite qui demande au deuxième flux de revenir au coach Créer une demande de recrutement.

Création du flux du service utilisateur SU - Soumettre une demande de recrutement HS :

- 1. Dans le service utilisateur SU Soumettre une demande de recrutement HS, sélectionnez l'onglet **Diagramme**.
- 2. Dans la palette, cliquez sur l'icône **Flux de séquences**  $\uparrow$  et effectuez les connexions suivantes :
	- v Le coach Indiquer les détails du poste existant avec le coach Créer une demande de recrutement
	- v Le coach Confirmer les détails du poste avec le coach Créer une demande de recrutement

**Conseil :** Si le bouton situé entre les deux nœuds sur le diagramme n'est pas correct, sélectionnez la ligne. Dans les propriétés de la ligne, cliquez sur **Sélectionner** pour la liaison du point de fin. Sur le diagramme, sélectionnez le bouton correct.

Le diagramme comporte désormais des lignes de flux qui renvoient le flux au coach Créer une demande de recrutement lorsque l'utilisateur clique sur **Précédent**.

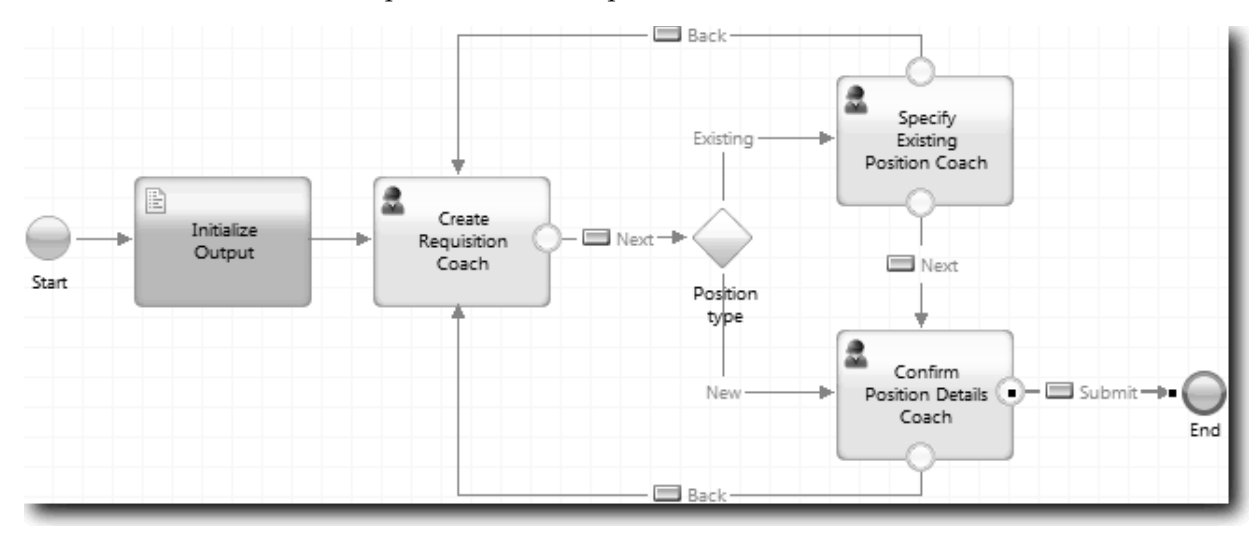

**Conseil :** Les deux coach ont deux vues de coach qui déclenchent des événements de limite : le bouton **Suivant** et le bouton **Précédent**. Le bouton **Suivant** inclut déjà une liaison pour son événement de limite. Le bouton **Précédent** n'a pas de liaison. Designer utilise donc automatiquement ce bouton pour créer le flux.

3. Sauvegardez le service utilisateur.

### **Résultats**

Les lignes de flux renvoient les responsables du recrutement au formulaire de la demande de recrutement modifiable lorsqu'ils cliquent sur **Précédent** dans les coaches.

Dans cette leçon, vous avez appris à :

v Créer plusieurs lignes de flux pour diriger le flux en fonction du bouton sur lequel l'utilisateur clique

Dans la leçon suivante, vous allez créer le service utilisateur SU - Approbation du directeur général.

# **Création du service utilisateur SU - Approbation du directeur général**

Dans cette leçon, vous allez créer le service utilisateur qui permet au directeur général de vérifier la demande de recrutement. Le service utilisateur inclut un coach qui fournit l'interface utilisateur. Le directeur général peut ensuite approuver ou rejeter la demande de recrutement.

Cette leçon utilise les artefacts créés dans les modules [«Modélisation du processus», à la page 3](#page-6-0) et [«Implémentation du processus», à la page 33.](#page-36-0) Si vous n'avez pas exécuté ces modules, copiez les artefacts ci-dessous de l'application de processus Hiring Sample dans l'application de processus Mon exemple de recrutement :

- Définition de processus métier Ouvrir un nouveau poste (RH standard)
- v L'objet métier *Demande*
- v L'objet métier *Personne*

Dans le processus Ouvrir un nouveau poste (RH standard), le directeur général effectue l'activité Approuver ou rejeter la demande de recrutement. Dans IBM Business Process Manager, vous implémentez les activités que les personnes effectuent sous la forme d'un service utilisateur. Dans ce tutoriel, le service utilisateur doit respecter le critère qui exige que les demandes de recrutement soient transmises au directeur général pour approbation. Le directeur général évalue chaque demande de recrutement et l'approuve ou la rejette.

Pour remplir ce critère, vous devez créer un service utilisateur incluant une interface utilisateur qui permet au directeur général de disposer d'un formulaire pour vérifier la demande de recrutement. L'interface utilisateur permet également au directeur général d'approuver ou de rejeter la demande de recrutement. Dans cette leçon, vous allez créer le service utilisateur SU - Approbation du directeur général et son interface utilisateur, le coach Approbation de la demande de recrutement. Le diagramme du service utilisateur ressemble à l'image suivante :

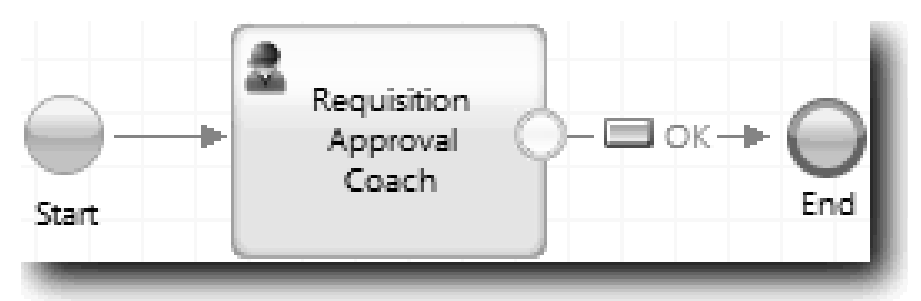

Le coach Approbation du directeur général du service utilisateur ressemble à l'image suivante :

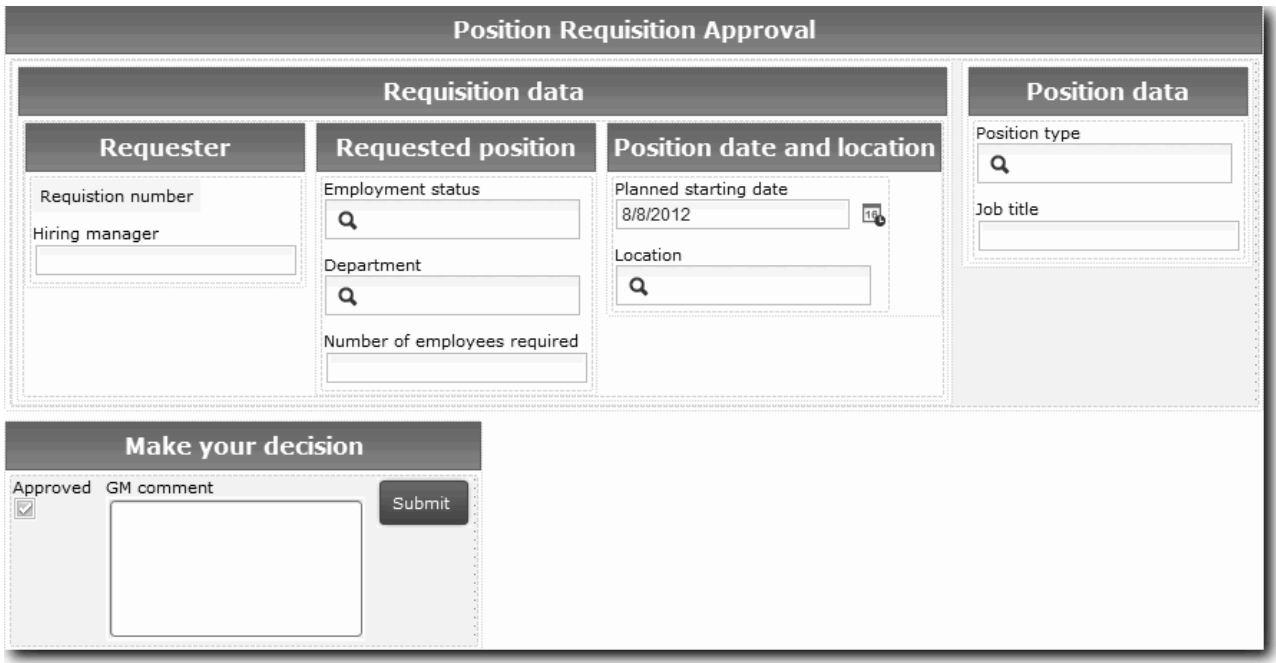

Dans cette leçon, vous allez créer le service utilisateur, puis définir son interface utilisateur.

Création du service utilisateur SU - Approbation du directeur général :

- 1. Créez le service utilisateur de l'activité Approuver ou rejeter une demande de recrutement.
	- a. Vérifiez que l'application de processus Mon exemple de recrutement est ouverte dans Process Designer.
	- b. Sélectionnez l'activité **Approuver ou rejeter une demande de recrutement**. Dans l'onglet Propriétés, sélectionnez **Implémentation**.
	- c. Créez le service utilisateur en cliquant sur **Nouveau**.
	- d. Tapez SU Approbation du directeur général, puis cliquez sur **Terminer**. Designer affiche le service utilisateur SU - Approbation du directeur général.
- 2. Ajoutez l'entrée et la sortie de données du service utilisateur :
	- a. Sélectionnez l'onglet **Variables**.
	- b. Ajoutez *demande* et *posteActuel* comme variables d'entrée. Pour leur type, cliquez sur **Sélectionner**, puis choisissez les types de variable Demande et Poste créés à la rubrique [«Création d'objets métier»](#page-36-0) [, à la page 33.](#page-36-0)
	- c. Ajoutez **demande** comme variable de sortie. Vous pouvez constater qu'une erreur apparaît lorsque vous créez cette variable. En effet, vous ne pouvez pas avoir deux variables avec le même nom et un type différent. L'erreur disparaît lorsque vous cliquez sur **Sélectionner**, puis choisissez le type de variable Demande que vous avez créé à la rubrique [«Création d'objets métier», à la page 33.](#page-36-0)

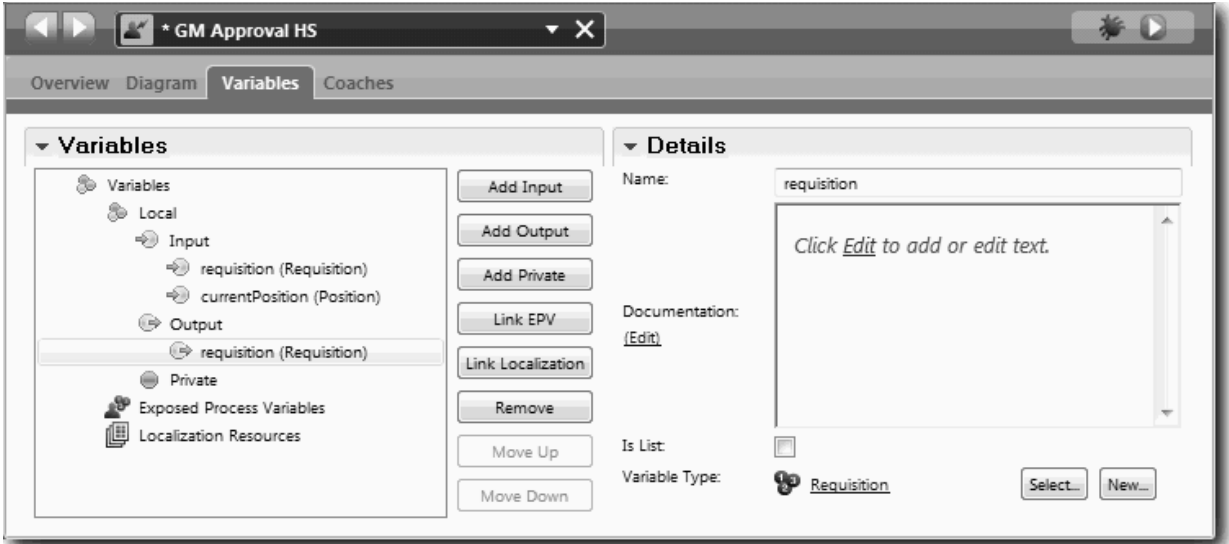

- 3. Ajoutez des éléments au diagramme du service utilisateur pour créer son flux :
	- a. Sélectionnez l'onglet **Diagramme**.
	- b. Ajoutez un coach au diagramme et renommez-le Coach Approbation de la demande de recrutement.
- 4. Dans la palette, cliquez sur l'icône **Flux de séquences**  $\uparrow$  et effectuez les connexions suivantes :
	- v Connectez l'événement de début au Coach Approbation de la demande de recrutement.
	- v Connectez le coach Approbation de la demande de recrutement à l'événement de fin.

Le diagramme du service utilisateur prend la forme suivante :

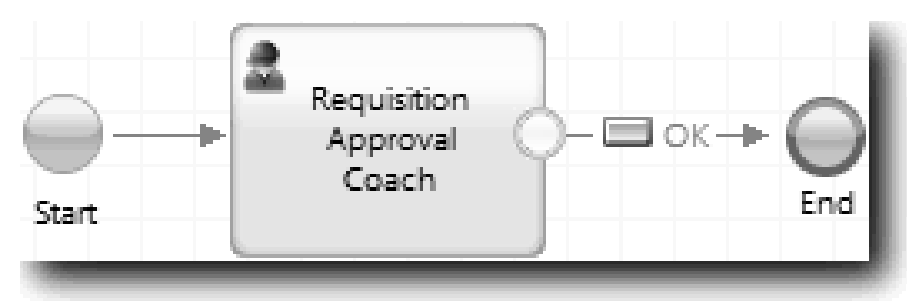

5. Créez le coach Approbation de la demande de recrutement. Si vous avez besoin d'aide, utilisez la procédure de la rubrique [«Création des coaches du service utilisateur SU - Soumettre une demande de](#page-69-0) [recrutement», à la page 66](#page-69-0) et consultez le tableau fourni plus bas. La présentation du coach Approbation de la demande de recrutement correspond à l'image suivante :

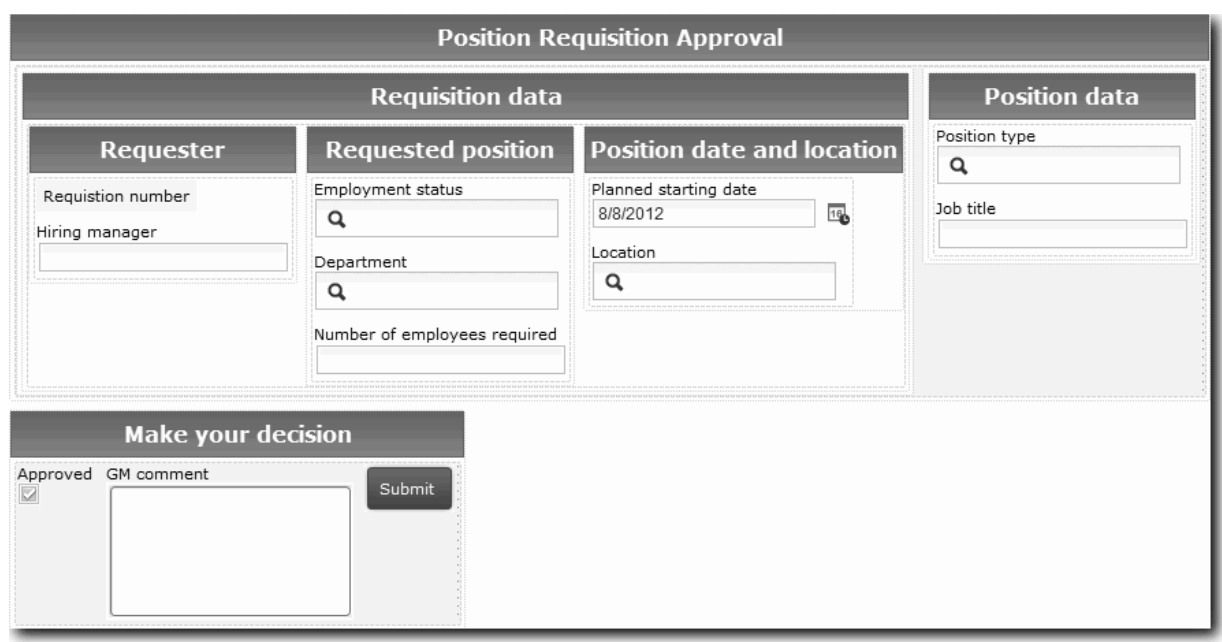

Pour les contrôles et les liaisons à inclure, reportez-vous au tableau ci-après :

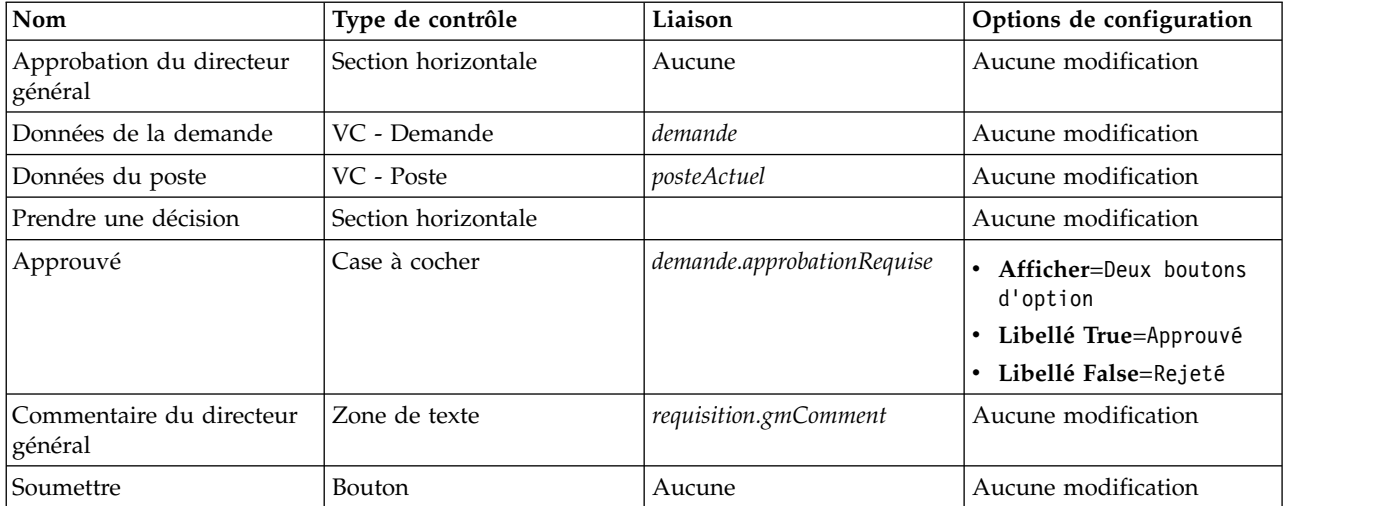

6. Sélectionnez la vue Coach **VC - Demande**. Dans les propriétés **Visibilité**, attribuez **Valeur** à la source et Lecture seule à la valeur.

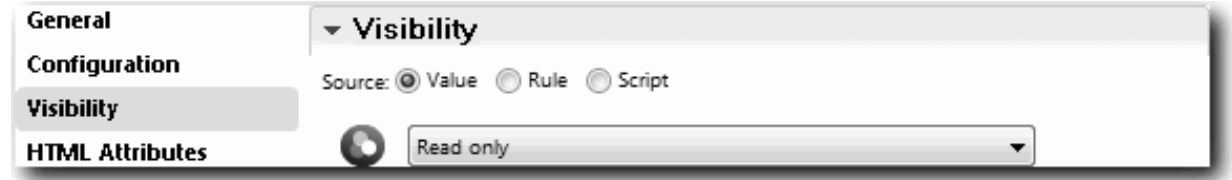

7. Affectez à la propriété de visibilité de la vue Coach **VC - Poste** la valeur Lecture seule.

Vous avez créé le service utilisateur SU - Approbation du directeur général et son interface utilisateur, le coach Approbation du directeur général.

### **Résultats**

Vous avez créé le service utilisateur qui permet au directeur général de vérifier les informations du nouveau poste. Le directeur général approuve ou rejette ensuite le service utilisateur.

Dans cette leçon, vous avez appris à :

v Créer un service utilisateur

Dans la leçon suivante, vous allez exécuter la simulation 2.

# **Exécution de la simulation 2**

Dans cette leçon, vous allez exécuter la simulation 2 pour vérifier que les services utilisateur fonctionnent comme prévu et que les coaches s'affichent correctement. Vous allez également créer un instantané.

Vous devez avoir effectué les opérations suivantes :

- v Connexion du service utilisateur SU Soumettre une demande de recrutementa avec le coach Créer une demande de recrutement
- v Connexion des coaches Indiquer les détails du poste existant et Confirmer les détails du poste
- v Connexion du service utilisateur SU Approbation du directeur général avec le coach Approbation de la demande de poste

Lors de la simulation 2, vous allez vérifier tous les services utilisateur et les coaches du processus en testant les scénarios suivants :

- v Le responsable de recrutement demande le remplacement d'un employé à un poste existant.
- v Le responsable de recrutement crée une demande de recrutement pour un nouveau poste.
- v Le directeur général approuve la demande de recrutement pour un nouveau poste.
- v Le directeur général rejette la demande pour un nouveau poste.

### **Ajout de données de test temporaires**

Comme il n'y a pas encore de données pour les services, vous devez ajouter des données de test pour la zone Type de position ; L'ajout de données détermine la page suivante qui s'affiche dans le Coach Créer la demande de recrutement.

Pour ajouter des données de test, procédez comme suit :

- 1. Ouvrez la vue Coach **VC Poste**.
- 2. Dans l'onglet **Variables**, ajoutez une option de configuration pour les données de test :
	- a. Cliquez sur le signe plus en regard de l'entrée **Options de configuration**.
	- b. Dans la section Données, tapez donnéesTest pour le nom.
	- c. Sélectionnez **Liste**.
- 3. Accédez à l'onglet **Présentation**.
- 4. Cliquez sur le contrôle Sélectionner **Type de poste** et cliquez sur Propriétés. Dans l'onglet **Général**, remplacez la liaison par donnéesTest.

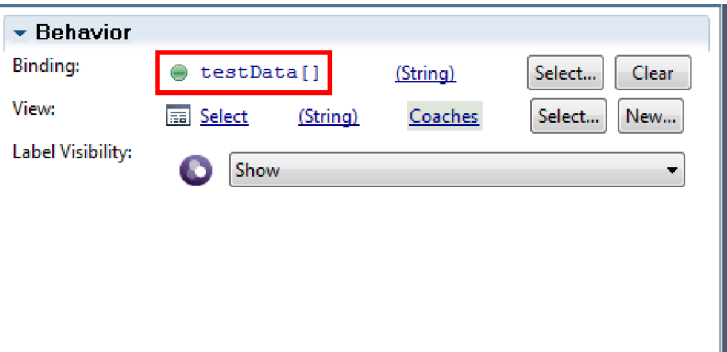

- 5. Sauvegardez les modifications.
- 6. Ouvrez le service utilisateur **SU Soumettre une demande de recrutement**.
- 7. Cliquez deux fois sur le Coach **Créer une demande de recrutement**.
- 8. Dans le Coach, cliquez sur la vue **Données du poste**.
- 9. Accédez aux propriétés **Configuration**.
- 10. Développez **donnéesTest** et tapez les valeurs Nouveau et Existant dans la colonne Données.

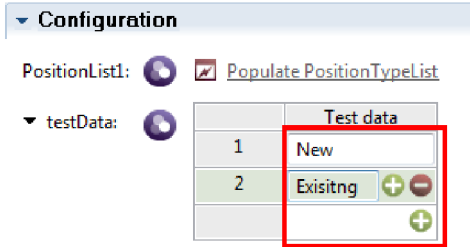

11. Sauvegardez les modifications.

Vous pouvez maintenant exécuter les services utilisateur dans le navigateur Web :

### **Exécution des services utilisateur**

Exécutez les services utilisateur dans le navigateur Web :

Simulez le chemin le plus simple lorsque le responsable du recrutement demande le remplacement d'un employé à un poste existant :

- 1. Cliquez deux fois sur l'activité **Soumettre une demande de recrutement**, qui est implémentée sous la forme d'un service utilisateur. L'éditeur de service utilisateur s'ouvre.
- 2. Cliquez sur **Exécuter le service**.

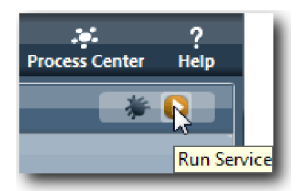

La page Créer une demande de recrutement s'affiche dans le navigateur Web par défaut. Vérifiez que la page prend la forme suivante :

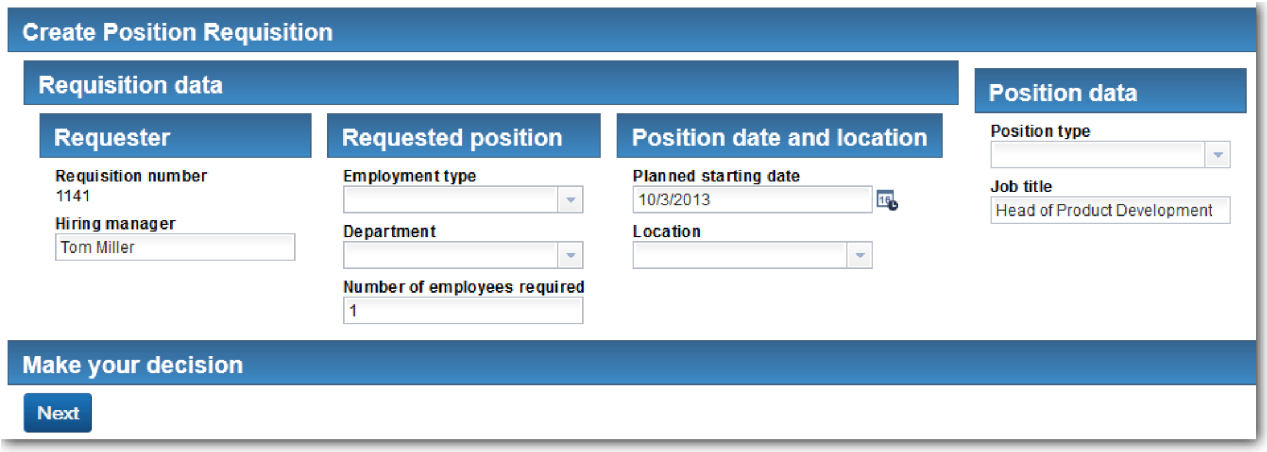

- 3. Dans la liste **Type de poste**, sélectionnez **Existant**.
- 4. Cliquez sur **Suivant**. La fenêtre du formulaire Indiquer les détails du poste existant s'affiche. Vérifiez que le formulaire prend la forme suivante :

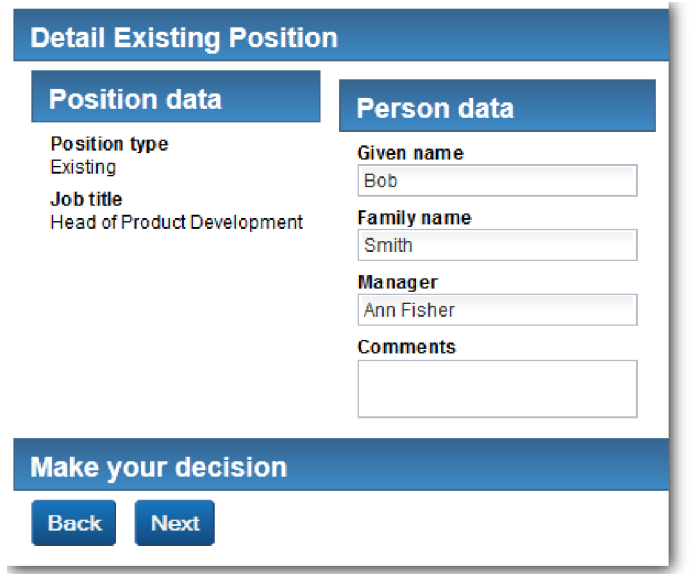

- 5. Vérifiez que le bouton **Précédent** fonctionne correctement et revenez à la page Indiquer les détails du poste existant.
- 6. Entrez des données dans les zones situées sous Données de la personne et cliquez sur **Suivant**. La page **Confirmer les détails du poste** s'ouvre. Vérifiez que le formulaire prend la forme suivante :

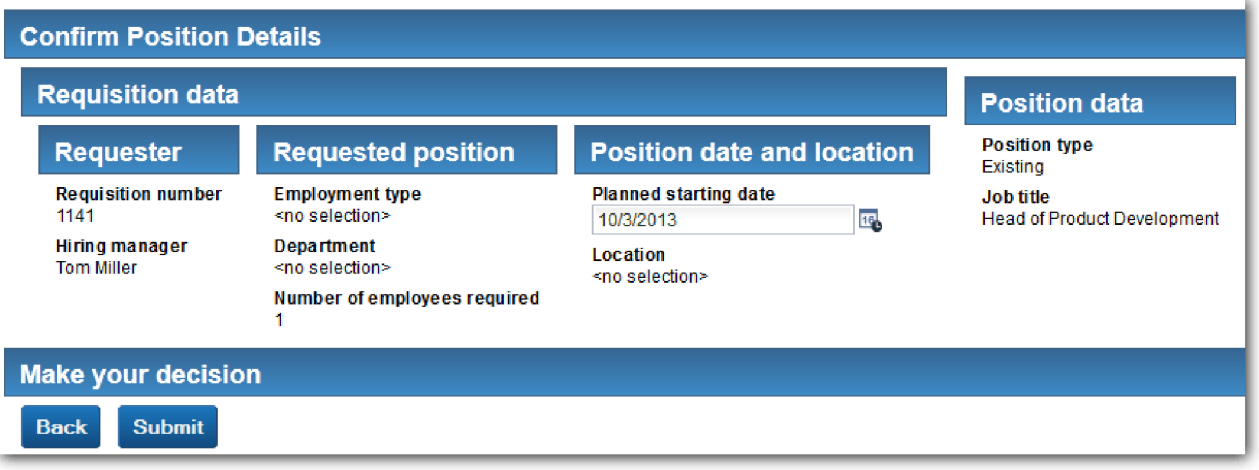

- 7. Cliquez sur **Soumettre**. Le navigateur Web affiche le message **Le service est terminé**. Vous avez testé correctement le chemin d'un poste existant.
- Simulez le chemin où le responsable du recrutement demande l'approbation d'un nouveau poste :
- 8. Dans Process Designer, exécutez le service utilisateur **SU Soumettre une demande de recrutement**.
- 9. Entrez des données dans le formulaire **Créer une demande de recrutement**. Dans la zone **Type de poste**, sélectionnez **Nouveau**.
- 10. Cliquez sur **Suivant**. La page Confirmer les dates du poste s'ouvre.
- 11. Cliquez sur **Soumettre**. Le navigateur Web affiche le message **Le service est terminé**. Vous avez soumis correctement la demande.
- 12. Accédez à Process Designer et exécutez le service **SU Approbation du directeur général**. La page **Approbation du directeur général** s'affiche dans le navigateur Web par défaut. Vérifiez que la page prend la forme suivante :

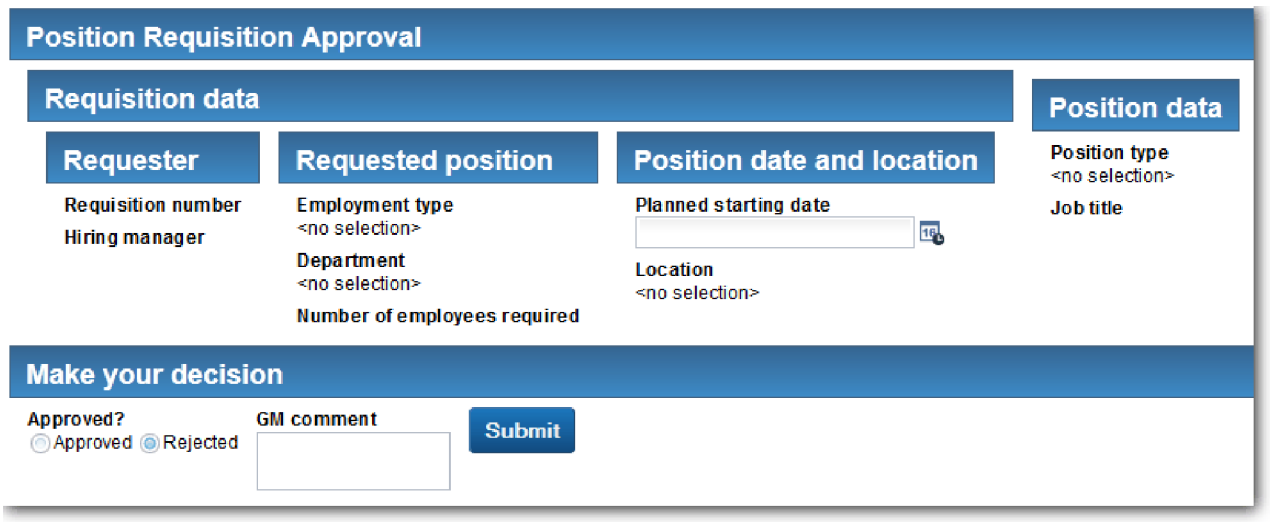

- 13. Cliquez sur **Approuvé**, puis cliquez sur **Soumettre**. Le navigateur Web affiche le message **Le service est terminé**.
- 14. Réexécutez le service à partir de Process Designer.
- 15. Dans le formulaire **Approbation du directeur général** du navigateur Web, cliquez sur **Rejeté**, puis cliquez sur **Soumettre**. Le navigateur Web affiche le message **Le service est terminé**. Vous avez testé correctement le chemin d'une nouvelle demande de recrutement.

Restaurez ensuite la configuration d'origine de la vue Coach **VC - Poste** :

### **Reconfiguration de la vue Coach VC - Poste**

Pour rétablir la configuration d'origine de la vue Coach **VC - Poste**, procédez comme suit :

- 1. Ouvrez la vue Coach **VC Poste** et cliquez sur l'onglet **Présentation**.
- 2. Cliquez sur le contrôle Sélectionner **Type de poste**.
- 3. Dans les propriétés Général, cliquez sur Effacer pour supprimer la liaison **donnéesTest**.

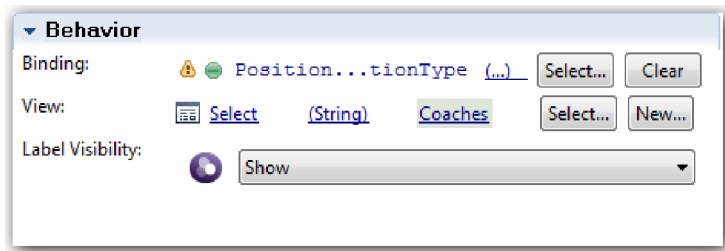

4. Sauvegardez les modifications.

### **Création d'un instantané**

Créez un instantané de l'application de processus :

- $\bullet$ 1. Dans Process Designer, cliquez sur l'icône **Snapshot** dans la barre d'outils principale.
- 2. Tapez Simulation 2 pour le nom d'instantané et cliquez sur **OK**.
- 3. Pour la description, tapez Instantané de l'application de processus jusqu'à la simulation 2.

### **Résultats**

Vous avez exécuté la simulation 2 en vérifiant que les services utilisateur fonctionnent comme prévu. Vous avez également créé un instantané de l'application de processus.

Dans cette leçon, vous avez appris à :

- Simuler un service utilisateur
- v Créer un instantané de l'application de processus

**Conseil :** Dans cet exemple, vous avez testé les services individuellement. Pour tester les services au sein du processus, vous pouvez suivre la procédure décrite pour la simulation 1, à une exception près. Lors de la simulation 1, vous avez entré les données de test dans Inspector. Ici, vous devrez entrer les données à l'aide de l'option de configuration du Coach, comme indiqué dans cette leçon.

Dans le module suivant, vous allez intégrer l'application de processus à des services.

## **Intégration du processus à des services**

Dans ce module, vous allez intégrer le processus aux composants de service qui fournissent les données utilisées par le processus.

Ce tutoriel utilise des services qui contiennent des scripts. Ces scripts créent les données que l'exemple Hiring Sample utilise. Une implémentation appropriée d'une application de processus peut accéder à plusieurs composants de service différents. Dans Designer, vous créez des services qui doivent assurer le rôle d'interface d'accès à ces composants de service. L'implémentation des services dépend du composant de service auquel l'application de processus accède et des données et des fonctionnalités du composant dont l'application a besoin.

## **Objectifs de formation**

Une fois les leçons de ce module terminées, vous maîtriserez les concepts et vous serez en mesure de créer un service en tant qu'exemple d'intégration de composants de service au sein d'un processus.

### **Conditions préalables**

Vous devez suivre toutes les leçons de ces modules :

- [«Modélisation du processus», à la page 3](#page-6-0)
- v [«Implémentation du processus», à la page 33](#page-36-0)
- v [«Création de l'interface utilisateur», à la page 48](#page-51-0)

# **Création de services Ajax**

Dans cette leçon, vous allez créer un ensemble de services Ajax qui génèrent les données utilisées par le processus. Vous allez ensuite configurer des vues Coach pour appeler ces services.

Les vues Coach suivantes utilisent un service Ajax pour remplir un ou plusieurs de leurs contrôles :

- VC Personne
- VC Poste
- VC Demande

Les vues Coach de l'application Mon exemple de recrutement affichent les données destinées au responsable du recrutement et au directeur général. Cette leçon explique comment créer les données et configurer les contrôles des vues Coach pour les afficher.

Cette leçon utilise les concepts suivants :

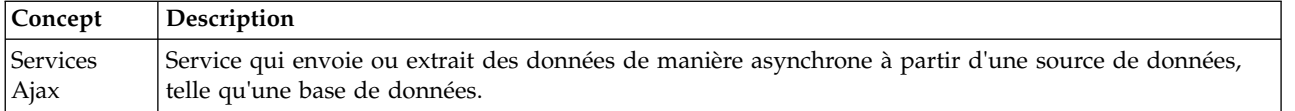

Création d'un service Ajax :

- 1. Vérifiez que l'application de processus Mon exemple de recrutement est ouverte dans Process Designer.
- 2. Dans la bibliothèque Designer, cliquez sur le signe plus en regard de l'option **Interface utilisateur** et sélectionnez **Service Ajax**.

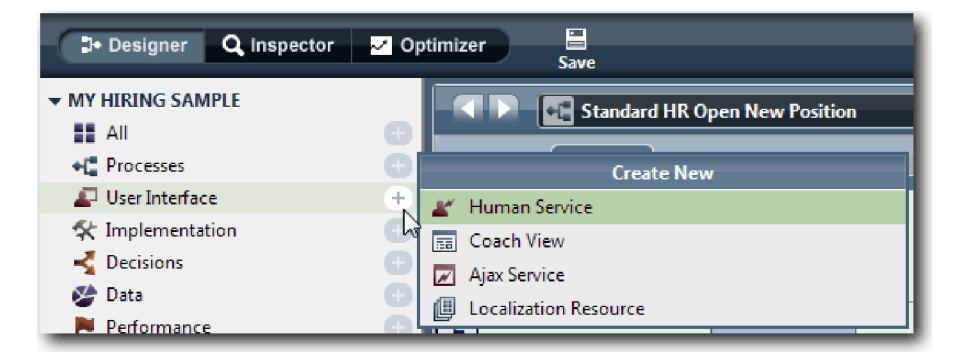

- 3. Tapez Compléter ListeServices et cliquez sur **Terminer**. Vous pouvez maintenant modifier le service Ajax que vous avez créé.
- 4. Définissez l'entrée et la sortie du service :
	- a. Sélectionnez l'onglet **Variables**.
- b. Cliquez **Ajouter une entrée**.
- c. Dans la zone **Nom**, tapez texte. Pour le type, utilisez le type par défaut, à savoir **Chaîne**.
- d. Cliquez sur **Ajouter une sortie**.
- e. Dans la zone **Nom**, tapez results.
- f. Pour le type de variable de la sortie, cliquez sur **Sélectionner**, puis choisissez le type **ANY** dans la liste. En sélectionnant ANY, vous indiquez que la sortie peut être de n'importe quel type
- g. Sélectionnez **Liste** pour que le service renvoie une liste d'éléments.

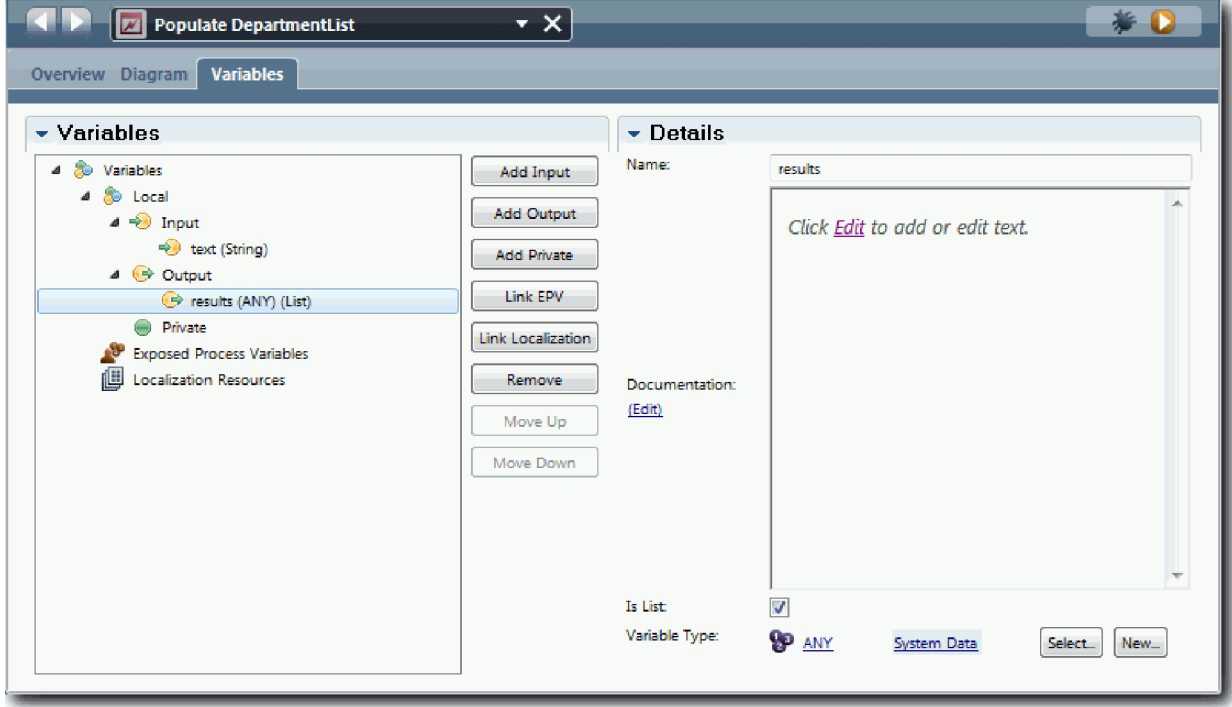

- 5. Créez le flux de services :
	- a. Cliquez sur l'onglet **Diagramme**, puis dans la palette, ajoutez un script de serveur au diagramme de processus et renommez-le compléterListeServices.
	- b. Dans l'onglet **Propriétés**, sélectionnez **Implémentation** et ajoutez le code suivant :

```
tw.local.results = new tw.object.listOf.String();
tw.local.results[0] = "Finance";
tw.local.results[1] = "Marketing";
tw.local.results[2] = "Développement de produits";
tw.local.results[3] = "Ressources humaines";
tw.local.results\overline{[4]} = "Ventes";
tw.local.results[5] = "Service clientèle";
tw.local.results\overline{6}] = "Service des partenaires commerciaux";
tw.local.results\overline{[7]} = "Stratégies";
tw.local.results.listAddSelected(0);
```
- c. Dans la palette, sélectionnez l'icône de l'outil Flux de séquences  $\Box$ . Effectuez les connexions suivantes :
	- v Connectez l'événement de début au script de serveur
	- v Connectez le script de serveur à l'événement de fin

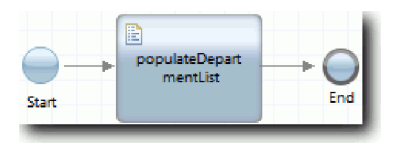

- 6. Configurez le contrôle de stock Service afin qu'il utilise le service Ajax pour extraire son contenu.
	- a. Ouvrez la vue Coach VC Demande et sélectionnez le contrôle **Service**.
	- b. Dans les propriétés de configuration, cliquez sur **Sélectionner** pour le service de sélection. Sélectionnez ensuite le service Ajax **Compléter ListeServices**.

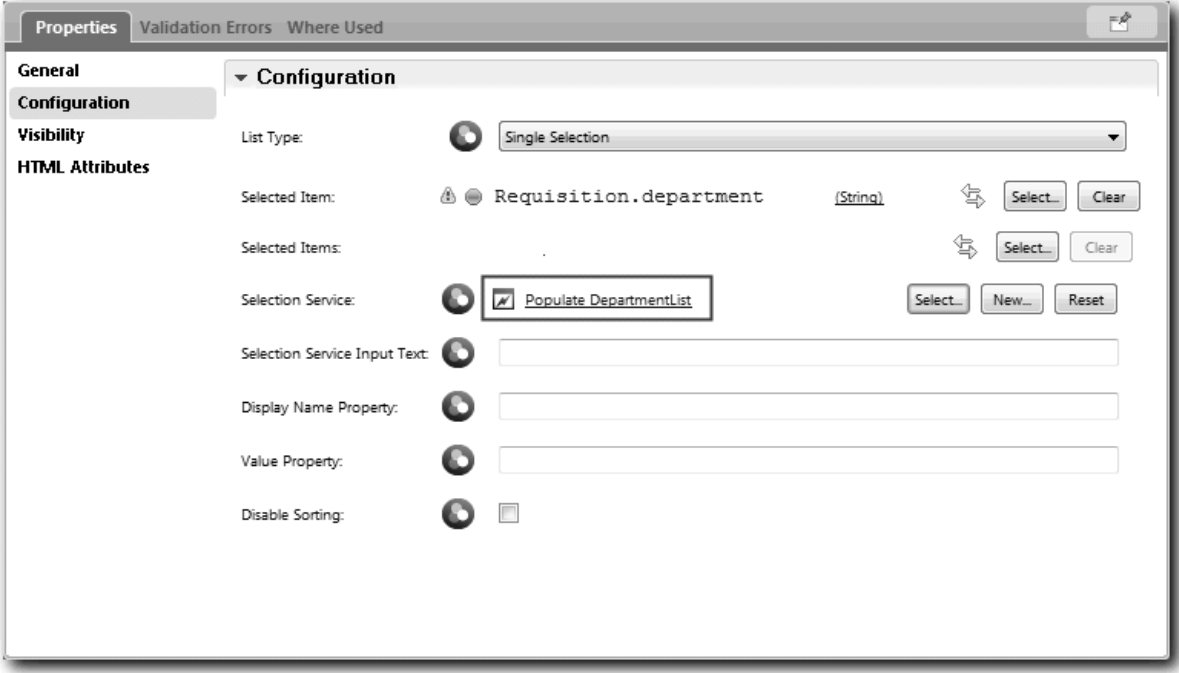

7. Créez les autres services Ajax avec les informations indiquées dans le tableau ci-après :

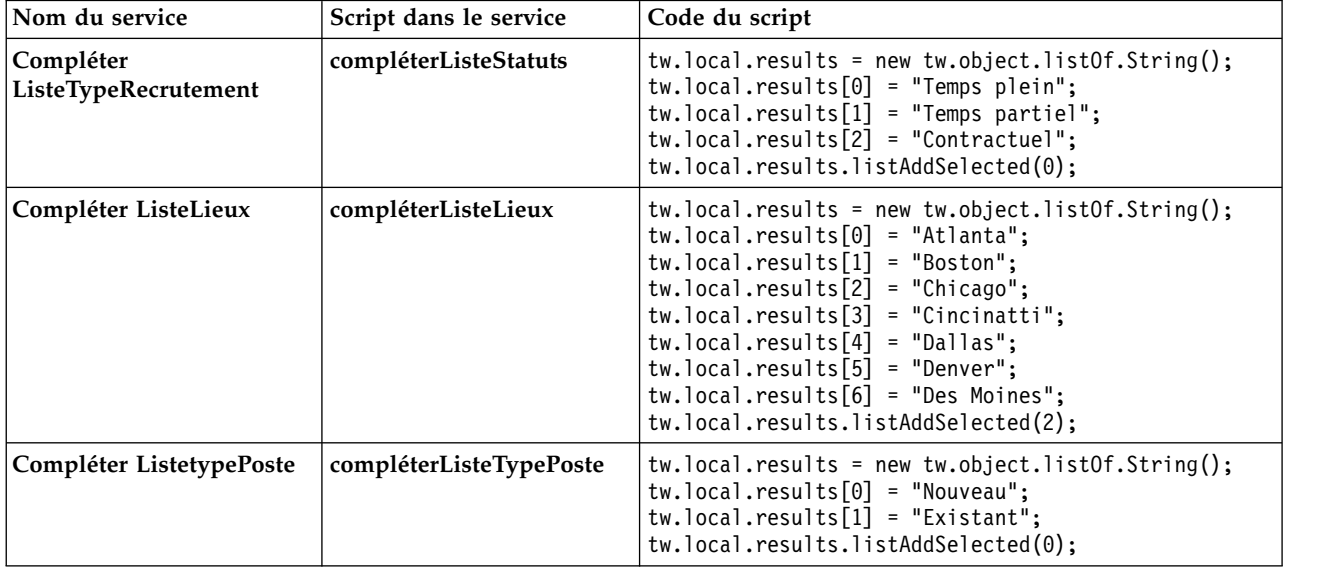

8. Configurez les contrôles de stock qui utilisent un service pour extraire leur contenu. Le tableau ci-après répertorie ces contrôles de stock et le service Ajax que vous sélectionnez pour l'option de configuration Service de sélection :

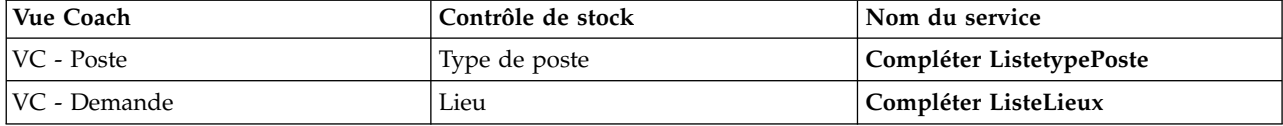

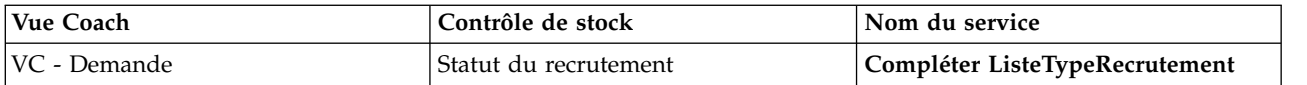

### **Résultats**

Vous avez créé des services Ajax et configuré les contrôles de sélection pour permettre aux services d'extraire des données.

Dans cette leçon, vous avez appris à :

- Créer un service Ajax
- Configurer une vue Coach pour utiliser ce service Ajax

Dans la leçon suivante, vous allez ajouter une validation au coach Créer une demande de recrutement.

## **Ajout d'une validation au coach Créer une demande de recrutement**

Dans cette leçon, vous allez créer un service de validation qui permettra de garantir que le coach Créer une demande de recrutement contient bien des données valides lorsque l'utilisateur cliquera sur **Suivant**.

Cette leçon utilise les artefacts créés dans les modules [«Modélisation du processus», à la page 3](#page-6-0) et [«Implémentation du processus», à la page 33.](#page-36-0) Si vous n'avez pas exécuté ces modules, copiez le service utilisateur SU - Soumettre une demande de recrutement de l'application de processus Hiring Sample dans l'application de processus Mon exemple de recrutement.

Le coach Créer une demande de recrutement contient des zones dans lesquelles les utilisateurs sont susceptibles d'entrer des données non valides ou doivent opérer un choix. La zone de Date de début prévue est un exemple de zone pouvant contenir des données non valides ; en effet, l'utilisateur ne doit pas y entrer une date dépassée. La zone Type de poste est un exemple de zone nécessitant un choix, car le flux de services varie selon que l'utilisateur sélectionne un nouveau poste ou un poste existant. Vous devez donc créer un service de validation afin de contrôler les données du coach. Ce service validera les données de plusieurs contrôles et empêchera le flux de quitter le coach tant que ces données ne seront pas valides.

Ajout d'une validation au coach Créer une demande de recrutement :

- 1. Vérifiez que l'application de processus Mon exemple de recrutement est ouverte dans Process Designer.
- 2. Dans la bibliothèque Designer, cliquez sur le signe plus en regard de **Implémentation** et sélectionnez **Service système général**. Vous pouvez utiliser n'importe quel service pour effectuer la validation. Dans cet exemple, vous allez utiliser un service système général.

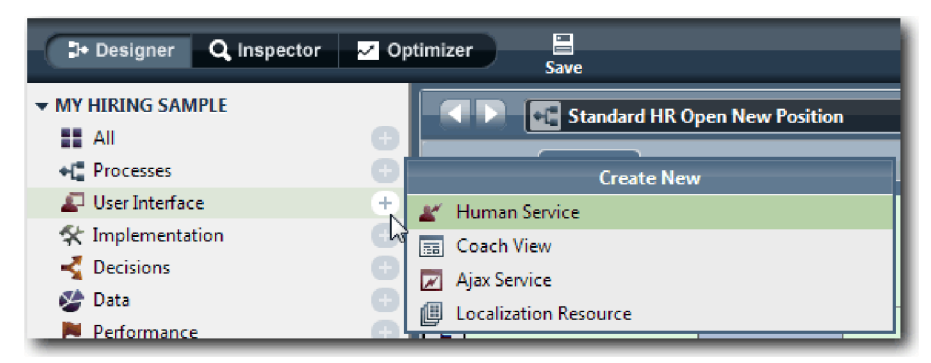

- 3. Tapez Validation de VC Demande, puis cliquez sur **Terminer**. Vous pouvez maintenant modifier le service que vous avez créé.
- 4. Définissez l'entrée et la sortie du service : Les entrées sont les données à valider et les sorties sont toujours un objet **CoachValidation**.
- a. Sélectionnez l'onglet **Variables**.
- b. Cliquez **Ajouter une entrée**.
- c. Dans la zone **Nom**, tapez datePoste. Pour le type, utilisez le type de l'objet de données lié au contrôle à valider. Dans cet exemple, le contrôle de date de début prévue est lié à **Demande.date**, qui est de type **Date**.
- d. De même, ajoutez les variables d'entrée suivantes :
	- v **typePoste (Chaîne)**
	- v **lieuPoste (Chaîne)**
	- v **statutPoste (Chaîne)**
	- v **servicePoste (Chaîne)**
- e. Cliquez sur **Ajouter une sortie**.
- f. Dans la zone **Nom**, tapez coachValidation.
- g. Liez **coachValidation** au type **CoachValidation**.

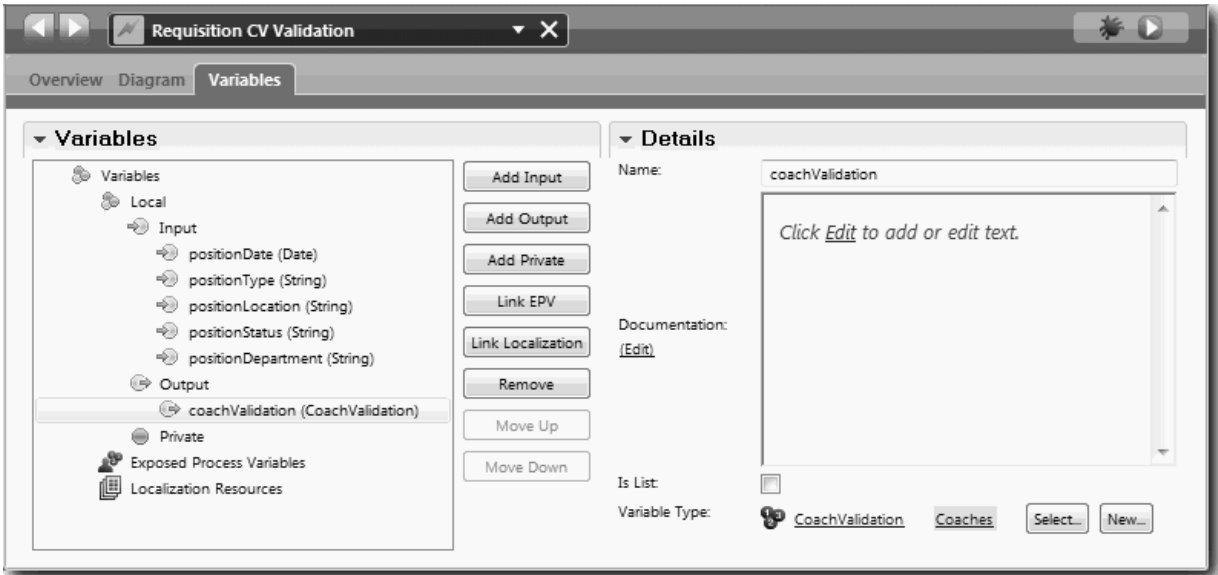

- 5. Créez le flux de services :
	- a. Cliquez sur l'onglet **Diagramme**, puis, à partir de la palette, ajoutez un script de serveur au diagramme de processus et renommez-le Définition des données.
	- b. Dans l'onglet **Propriétés**, sélectionnez **Implémentation** et ajoutez le code suivant :

```
tw.local.coachValidation = new tw.object.CoachValidation();
tw.local.coachValidation.validationErrors = new tw.object.listOf.CoachValidationError();
function checkString(value) {
 return value != null && value == "";
}
function checkDate(value) {
  var date = new TWDate();
  return value == null || ( date.getTime() > value.getTime() );
}
if ( checkString(tw.local.typePoste) ){
 tw.system.addCoachValidationError(tw.local.coachValidation, "tw.local.posteActuel.typePoste",
 "Vous devez sélectionner un type de poste.");
}
if ( checkString(tw.local.lieuPoste) ){
```

```
tw.system.addCoachValidationError(tw.local.coachValidation, "tw.local.demande.lieu",
  "Vous devez sélectionner un lieu.");
}
if ( checkDate(tw.local.datePoste) ){
 tw.system.addCoachValidationError(tw.local.coachValidation, "tw.local.demande.date",
 "Vous devez sélectionner une date située dans l'avenir.");
}
if ( checkString(tw.local.statutPoste) ){
 tw.system.addCoachValidationError(tw.local.coachValidation, "tw.local.demande.statut",
  "Vous devez sélectionner un type de recrutement.");
}
if ( checkString(tw.local.servicePoste) ){
 tw.system.addCoachValidationError(tw.local.coachValidation, "tw.local.demande.service",
 "Vous devez sélectionner un service.");
}
```
- c. Dans la palette, sélectionnez l'icône de l'outil Flux de séquences  $\blacktriangleright$ . Effectuez les connexions suivantes :
	- Connectez l'événement de début au script de serveur
	- v Connectez le script de serveur à l'événement de fin

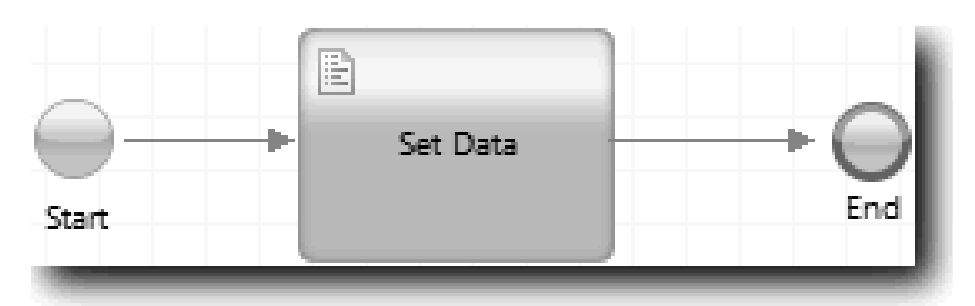

6. Ajoutez les décorateurs requis aux contrôles qui nécessitent une entrée de la part de l'utilisateur :

**Important :** Cette étape ne sert qu'à ajouter les décorateurs. Elle n'ajoute aucune validation à la zone. C'est le service de validation qui effectue la validation.

- a. Ouvrez la vue Coach VC Demande.
- b. Sélectionnez le contrôle Statut du recrutement et ouvrez sa propriété **Visibilité**.
- c. Définissez la visibilité comme étant Obligatoire.

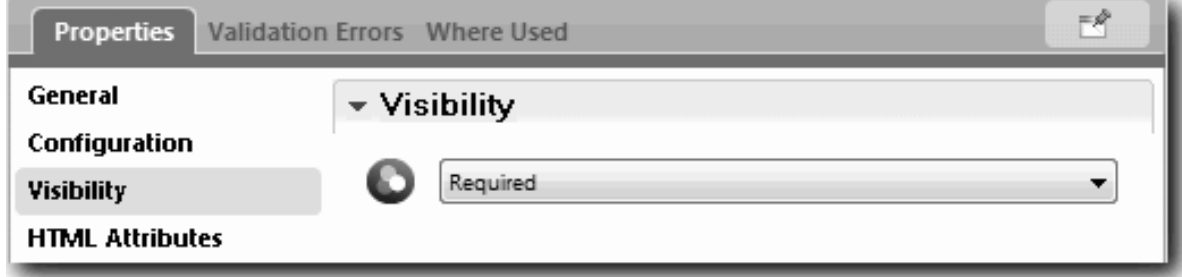

- d. De même, définissez la propriété de visibilité des contrôles suivants avec la valeur Obligatoire :
	- Service
	- Date de début prévue
	- Lieu
- e. Dans la vue Coach VC Poste, définissez la visibilité du contrôle Type de poste comme étant Obligatoire.
- 7. Insérez la validation dans le flux de services SU Soumettre une demande de recrutement :
	- a. Ouvrez le diagramme du service utilisateur SU Soumettre une demande de recrutement.
	- b. Sélectionnez la ligne qui relie le coach Créer une demande de recrutement à la décision relative au type de poste. Cette ligne possède un libellé Suivant.
	- c. Dans les propriétés Ligne, définissez **Déclencher la validation** avec la valeur Avant.

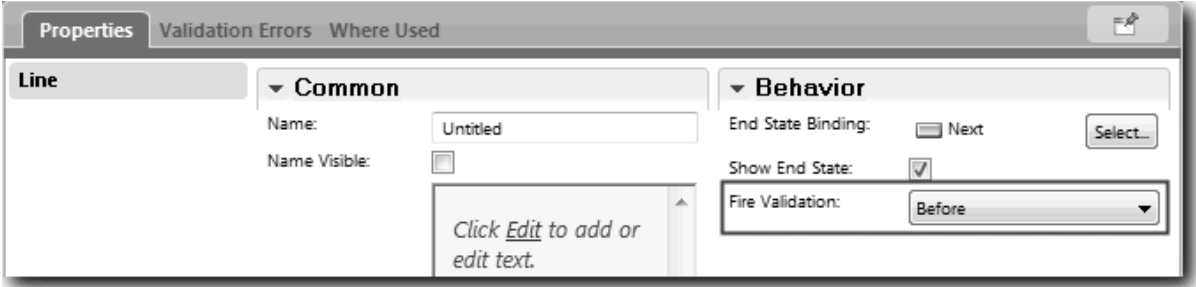

Le point d'ancrage de la ligne possède désormais une marque de contrôle de validation et le coach Créer une demande de recrutement possède un point d'ancrage que vous pouvez utiliser pour connecter le coach au service de validation.

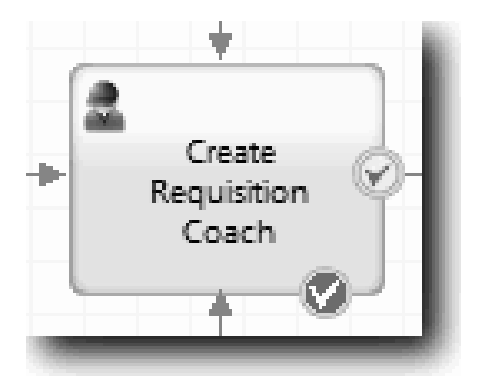

- d. A partir de la palette, ajoutez un service imbriqué au diagramme de SU Soumettre une demande de recrutement. Renommez le service en Validation des données du coach.
- e. Dans les propriétés Implémentation du service imbriqué, définissez le service imbriqué associé comme étant le service système général Validation VC - Demande.

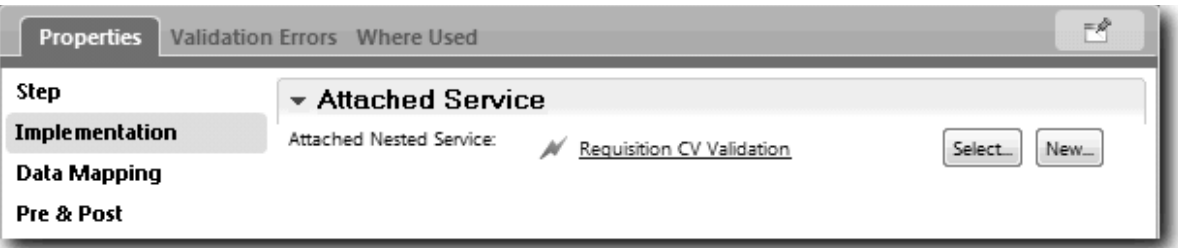

- f. Ouvrez les propriétés Mappage de données.
- g. Pour le mappage d'entrée **datePoste** cliquez sur et sélectionnez demande.date.

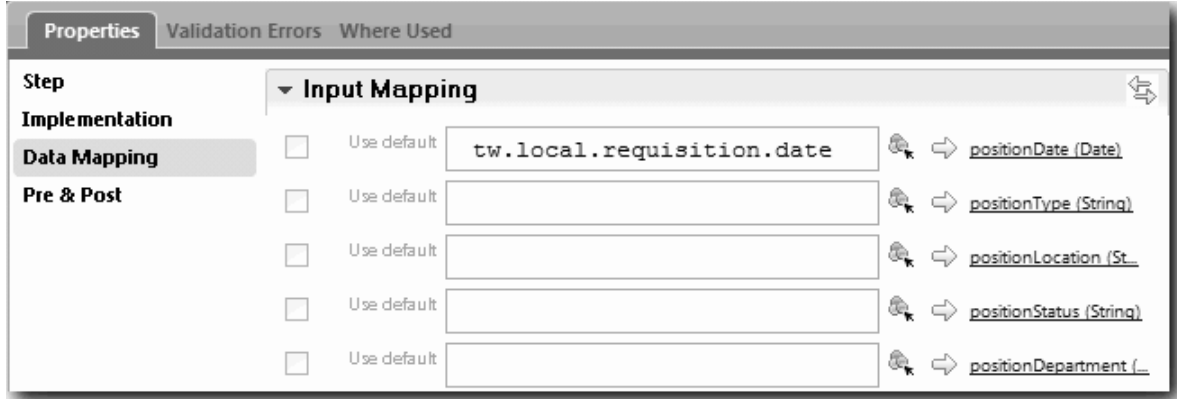

h. Mappez les autres variables d'entrée en utilisant les informations de la table suivante :

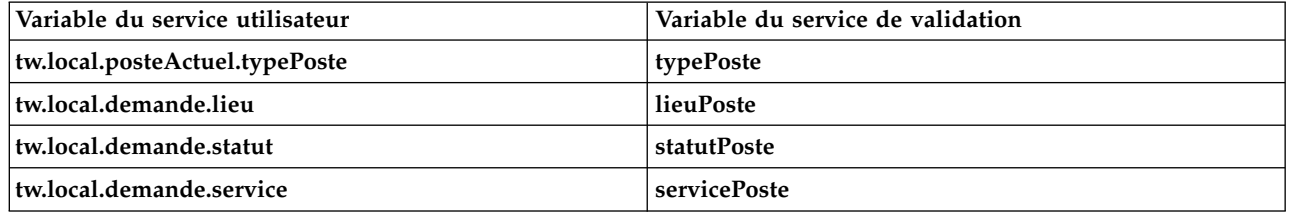

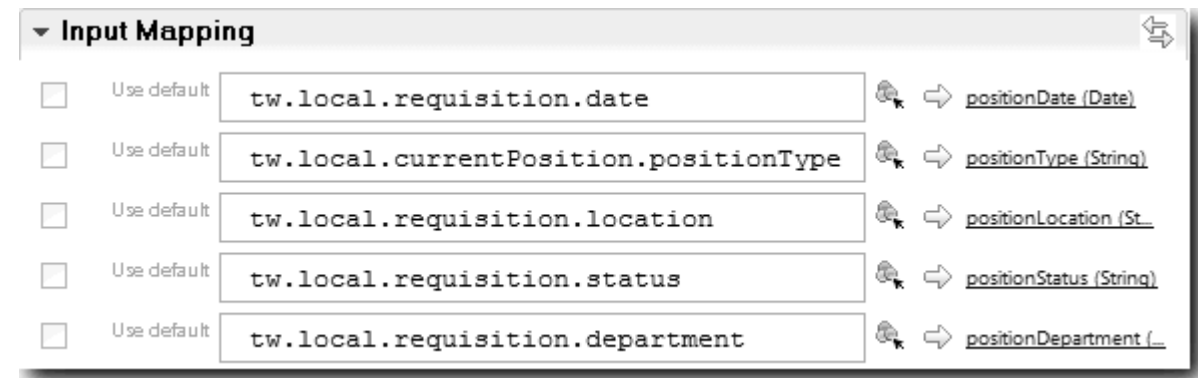

- i. Pour le mappage de sortie **coachValidation**, tapez tw.system.coachValidation. La variable **tw.system.coachValidation** est une variable système conçue pour prendre en charge la validation des coaches.
- j. A partir de la palette, ajoutez un événement Rester sur la page au diagramme de SU Soumettre une demande de recrutement.
- k. Sélectionnez l'icône de l'outil Flux de séquences  $\blacktriangleright$   $\uparrow$ . Effectuez les connexions suivantes :
	- v Connectez le point d'ancrage de validation du coach Créer une demande de recrutement au service de validation des données du coach.
	- v Connectez le service de validation des données du coach au nœud Rester sur la page.

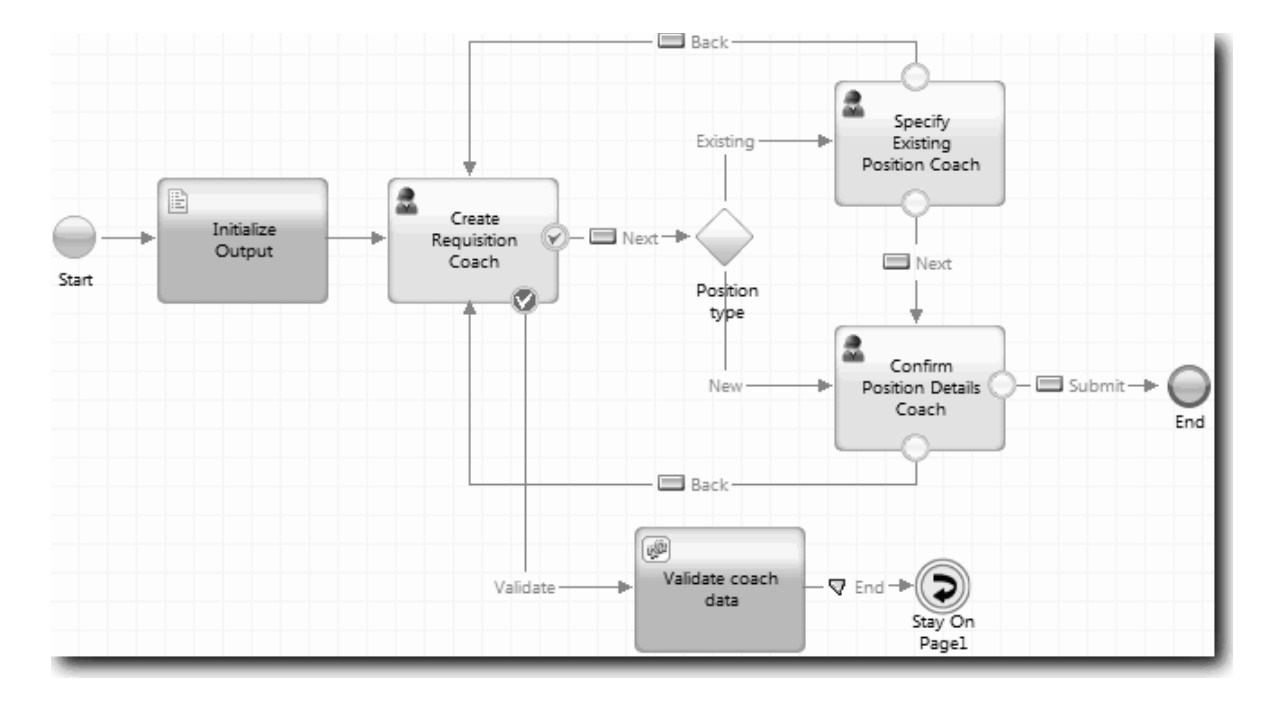

### **Résultats**

Vous avez créé le service Validation VC - Demande et vous y avez connecté le coach Créer une demande de recrutement.

Dans cette leçon, vous avez appris à :

- créer un service de validation,
- v indiquer aux utilisateurs qu'ils doivent fournir des données à un contrôle,
- v connecter un coach au service de validation.

Dans la leçon suivante, vous allez exécuter la simulation 3.

# **Exécution de la simulation 3**

Dans cette leçon, vous allez exécuter la simulation 3 en utilisant le débogueur pour tester les services Ajax, puis tester le script de validation. Vous créerez ensuite un instantané du processus

Vous testez généralement les services de l'une des deux manières suivantes :

- v Directement sur le système IBM Process Server en exécutant les services en mode débogage pour vérifier qu'ils s'exécutent comme prévu car certains services n'ont pas de composant d'interface utilisateur correspondant.
- v Dans une configuration où un client de navigation Web peut accéder au service, vous appelez directement l'URL avec les données d'entrée. Les services Ajax étant appelés dans un Coach à partir d'un navigateur Web, utilisez un débogueur HTTP client-serveur compatible avec un navigateur Web pour résoudre les erreurs HTTP client-serveur éventuelles. Par exemple, pour Mozilla Firefox utilisez le module complémentaire Firebug. Pour Internet Explorer version 8 et suivante, utilisez les outils de développement que vous démarrez en appuyant sur la touche **F12**.

Test des services Ajax dans le débogueur :

1. Dans Process Designer, ouvrez le service Ajax **Compléter ListeServices**.

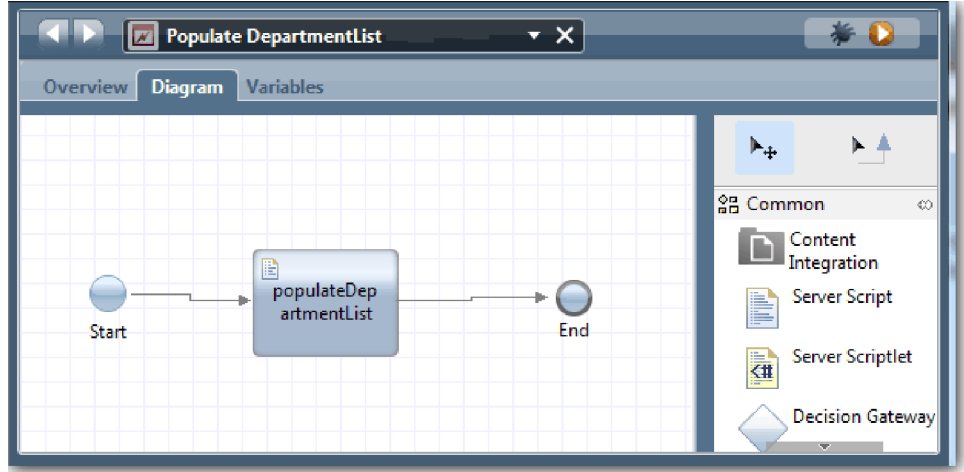

2. Cliquez sur l'icône **Déboguer**.

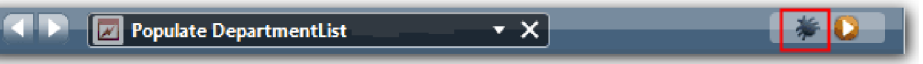

- 3. Accédez à Process Designer.
- 4. Dans la fenêtre Basculer de vue, cliquez sur **Oui** pour passer dans la vue Inspector. La fenêtre de débogage du composant Inspector s'affiche. Notez que le jeton qui indique l'étape d'exécution active se trouve au niveau du script de serveur CompléterListeServices.

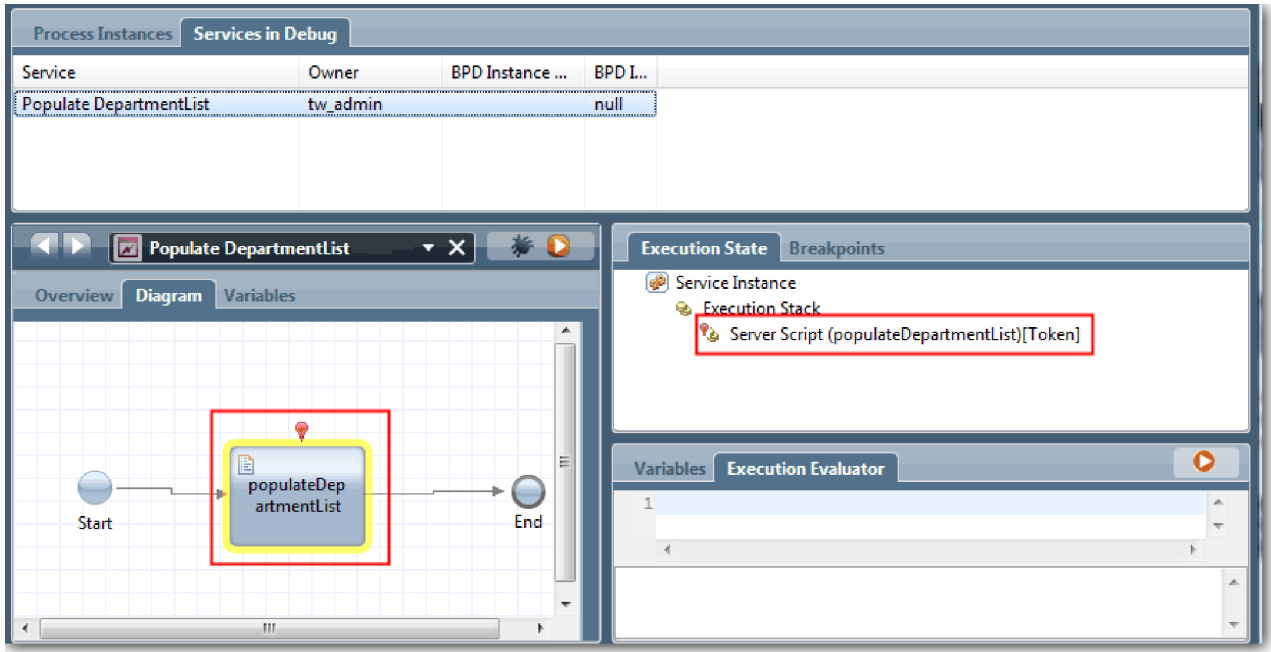

5. Gardez le débogueur du navigateur et le composant Inspector côte à côte à l'écran et cliquez sur **Etape** dans la partie supérieure du navigateur. Cette action exécute le bloc de script CompléterListeServices dans le service Ajax CompléterListeServices. Dans le navigateur Web, vous pouvez constater que la zone de résultats n'est plus vide.

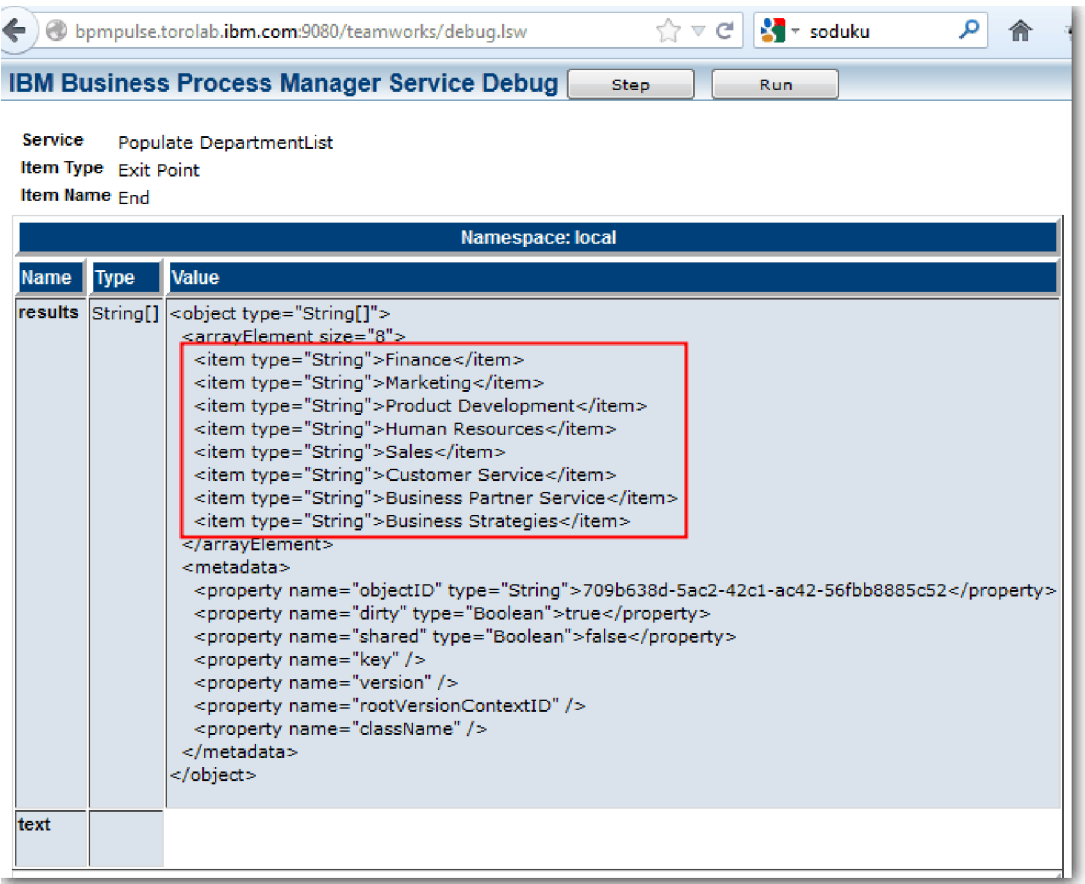

Dans Inspector, le jeton se trouve maintenant au niveau de l'événement de fin.

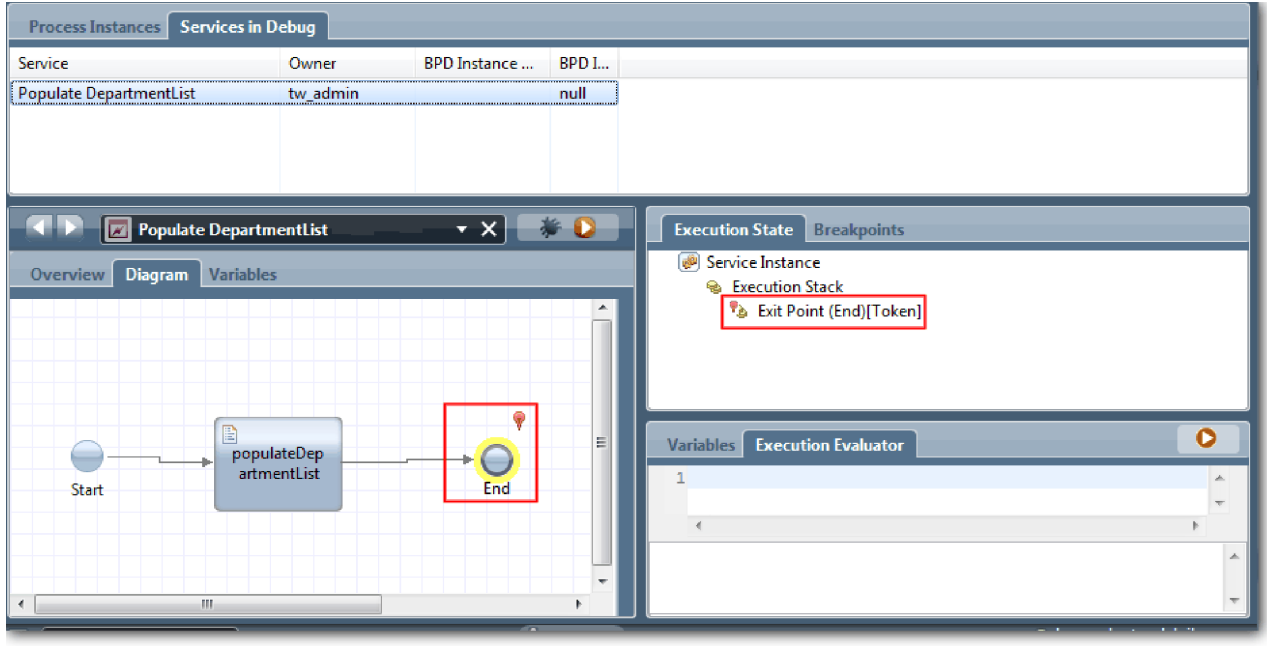

- 6. Dans le service Web, cliquez sur **Etape**. Le service s'arrête.
- 7. Testez les autres services Ajax de la même manière :
- Compléter ListeLieux
- Compléter ListeTypeRecrutement
- Compléter ListeTypePoste
- 8. Exécutez le service utilisateur **SU Soumettre une demande de recrutement**.
- 9. Cliquez sur **Suivant** sans entrer d'informations. Les zones obligatoires sont mises en évidence.
- 10. Placez le pointeur sur l'icône d'avertissement située en regard de l'une des zones en évidence. Le message d'erreur s'affiche.

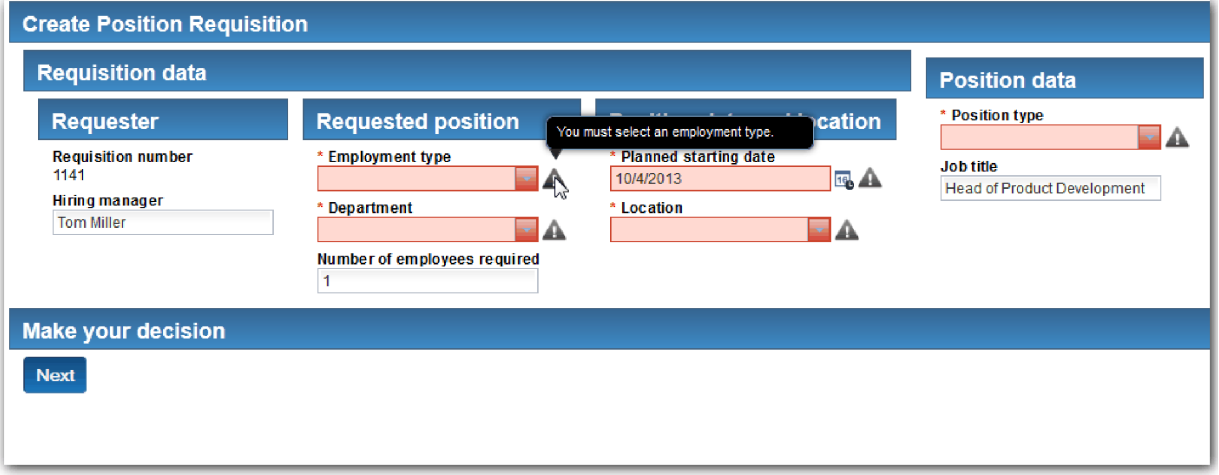

- 11. Créez un instantané de l'application de processus :
	- a. Dans Process Designer, cliquez sur l'icône **Shapshot** dans la barre d'outils principale.
	- b. Tapez Simulation 3 comme nom d'instantané et cliquez sur **OK**.
	- c. Pour la description, tapez Instantané de l'application de processus jusqu'à la simulation 3.

**o** 

12. Réexécutez la simulation 1. Cette fois-ci, les Coaches sont affichés pour les activités de soumission et d'approbation d'une demande de recrutement. Pour plus d'informations, reportez-vous à la rubrique [Exécution de la simulation 1.](#page-42-0)

#### **Résultats**

Vous avez exécuté la simulation 3 en vérifiant que les services Ajax s'exécutent correctement.

Dans cette leçon, vous avez appris à :

v Tester des services Ajax à l'aide du débogueur Web

Dans la leçon suivante, vous allez exécuter la simulation finale.

# **Exécution de la simulation finale**

Dans cette leçon, vous allez effectuer la simulation finale pour suivre le chemin d'une nouvelle demande de recrutement du début jusqu'à la fin. Vous allez également créer un dernier instantané.

Avant de commencer, vérifiez que vous avez créé des équipes pour le responsable du recrutement et le directeur général et ajouté le groupe tw\_allusers en tant que membre des deux équipes, comme indiqué à la rubrique [«Modélisation des équipes», à la page 7.](#page-10-0)

**Remarque :** Par défaut, tous les utilisateurs du registre sont ajoutés au groupe tw\_allusers.

Les instructions de cette leçon s'appliquent à deux ID utilisateur distincts, un pour le responsable du recrutement et l'autre pour le directeur général. Vous pouvez indiquer le même ID utilisateur pour le responsable du recrutement et le directeur général ou entrer des ID utilisateur distincts.

Dans cette simulation, vous exécutez les chemins suivants :

- v Le responsable du recrutement soumet une demande de recrutement pour un nouveau poste.
- v Le directeur général n'approuve pas le poste dans le délai imparti.
- v Une notification d'escalade est envoyée.
- v Le directeur général approuve le poste.

Exécution de la simulation :

1. Utilisez un navigateur Web pour accéder à Process Portal. L'adresse Web a le format suivant : http://[nom\_hôte]:[port]/portal

Indiquez les informations suivantes :

- v Le nom de l'hôte où IBM Process Center ou IBM Process Server est installé
- v Le port défini pour le serveur lors de l'installation d'IBM Business Process Manager. Le port par défaut est 9443.
- 2. Connectez-vous à Process Portal en tant que responsable du recrutement.

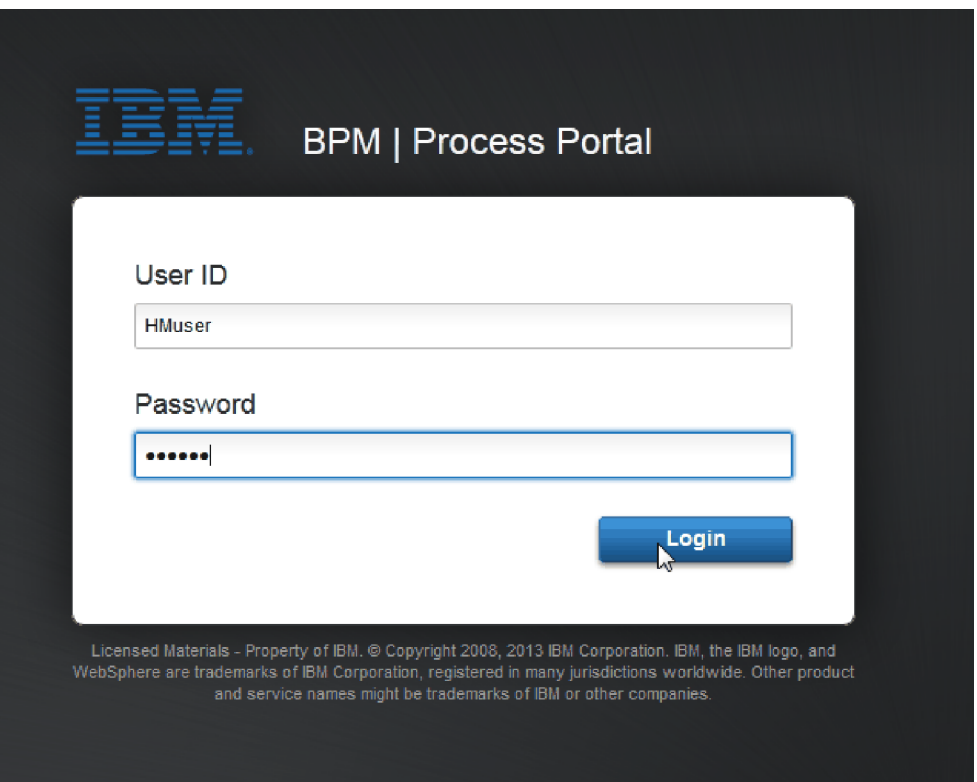

- 3. Accédez à Process Designer.
- 4. Vérifiez que le processus Ouvrir un nouveau poste (RH standard) est ouvert dans la page **Diagramme**.
- 5. Pour tester l'événement, réinitialisez la zone Exigible dans et le temporisateur dans l'activité Approuver ou rejeter la demande de recrutement. La zone Exigible dans est fixée à une heure par défaut. L'événement intermédiaire Temporisateur du processus est configuré pour se déclencher un jour après la soumission de la demande par le responsable de recrutement. Vous devez accélérer l'activité et le temporisateur pour le test.
- a. Dans le diagramme de processus, cliquez sur l'activité **Approuver ou rejeter la demande de recrutement** et accédez à la page Propriétés - Implémentation.
- b. Sous Paramètres de priorité, remplacez la valeur de la zone **Exigible dans** par une minute.
- c. Cliquez sur l'événement intermédiaire Temporisateur de l'activité **Approuver ou rejeter la demande de recrutement** et accédez à la page Propriétés - Implémentation.
- d. Sous Propriétés du temporisateur, remplacez la valeur de l'option **Différence Avant/Après** par une minute.
- e. Sauvegardez les modifications.

**Remarque :** Etant donné que le temporisateur est défini comme reproductible, un événement est créé chaque minute jusqu'à ce que l'activité Approuver ou rejeter une demande de recrutement soit terminée.

- 6. Pour exécuter une instance du processus, cliquez sur l'icône **Exécuter le processus**.
- 7. Dans la fenêtre **Basculer de vue**, cliquez sur **Non** pour ignorer Process Inspector.

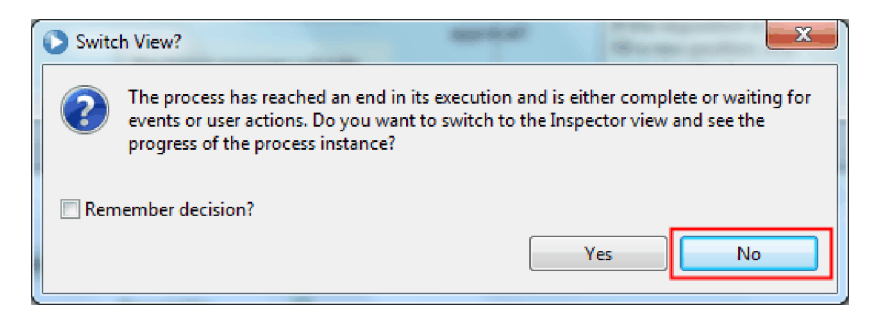

- 8. Accédez à la page **Mon travail** dans Process Portal.
- 9. A droite, cliquez sur l'instance de processus que vous venez de démarrer :

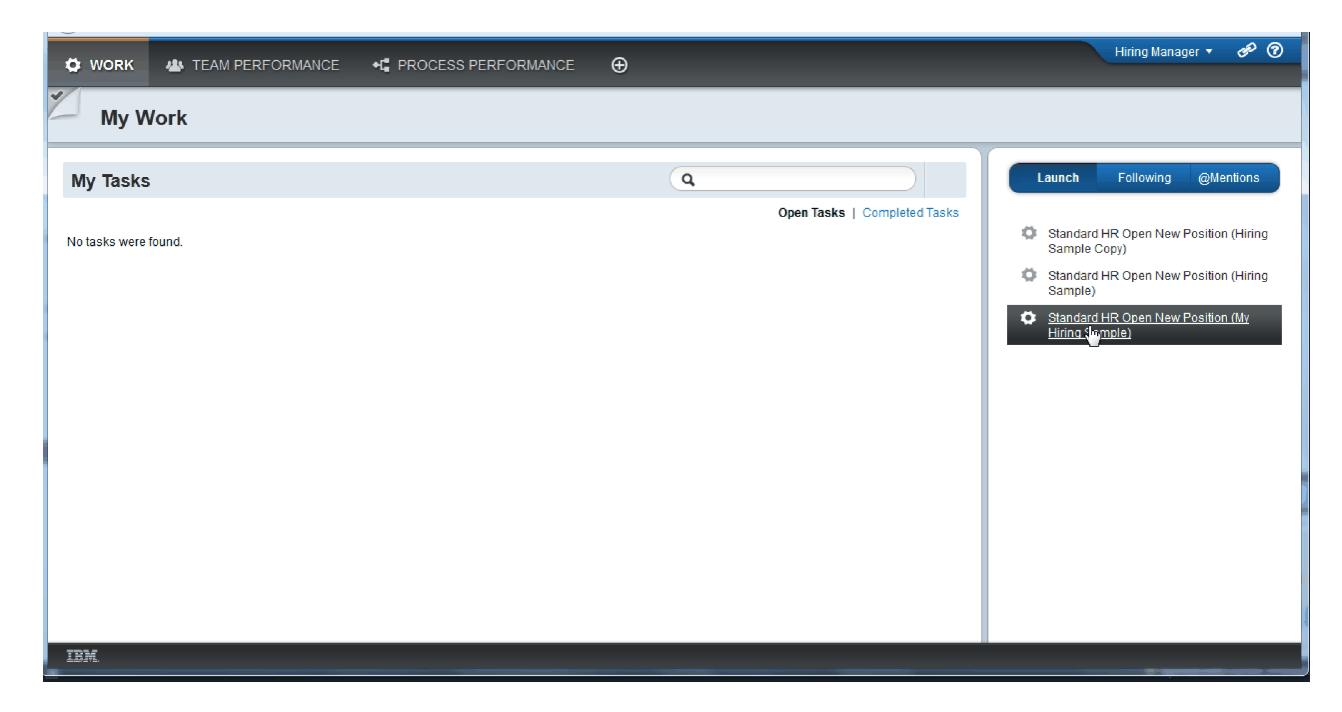

Process Portal affiche le Coach Créer une demande de recrutement. Notez que vous vous trouvez en mode Responsable du recrutement.

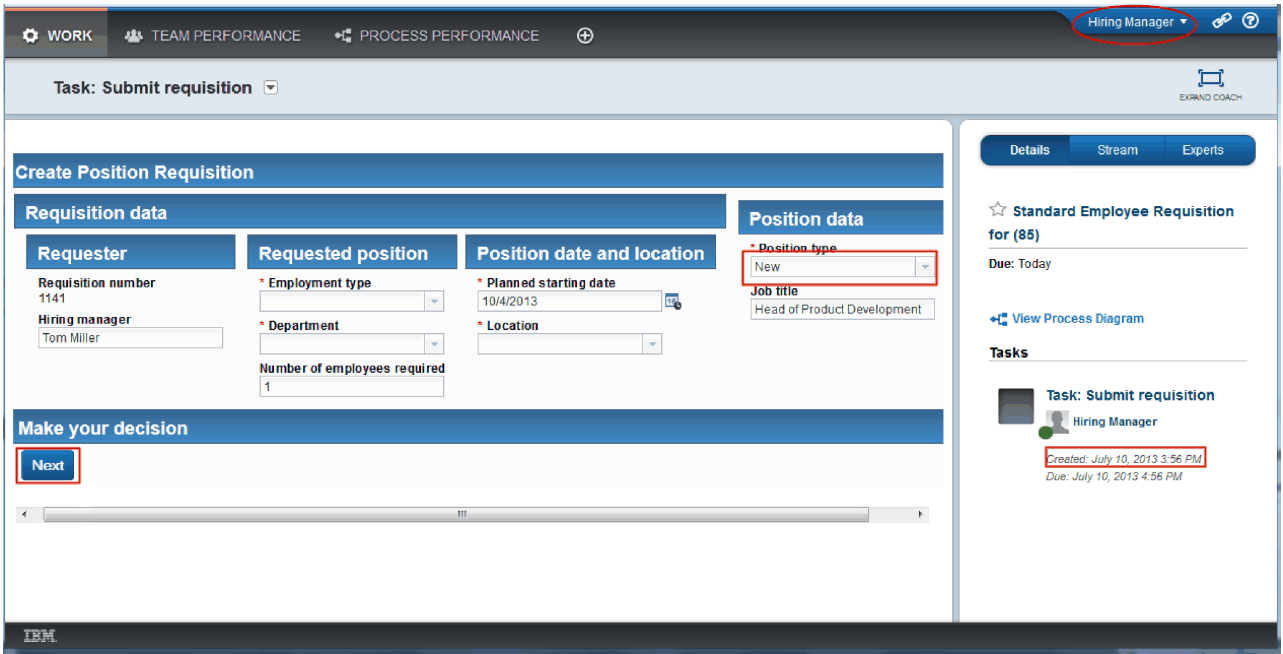

- 10. Complétez les zones en veillant à sélectionner **Nouveau** comme type de position. Cliquez sur **Suivant**.
- 11. Si les zones obligatoires sont mises en évidence, cela indique qu'elles ne contiennent pas des données valides. Cela signifie que votre script de validation fonctionne. Complétez toutes les zones, puis cliquez sur **Suivant**.
- 12. Le Coach Confirmer les détails du poste s'affiche. Vérifiez les informations et cliquez sur **Soumettre**.

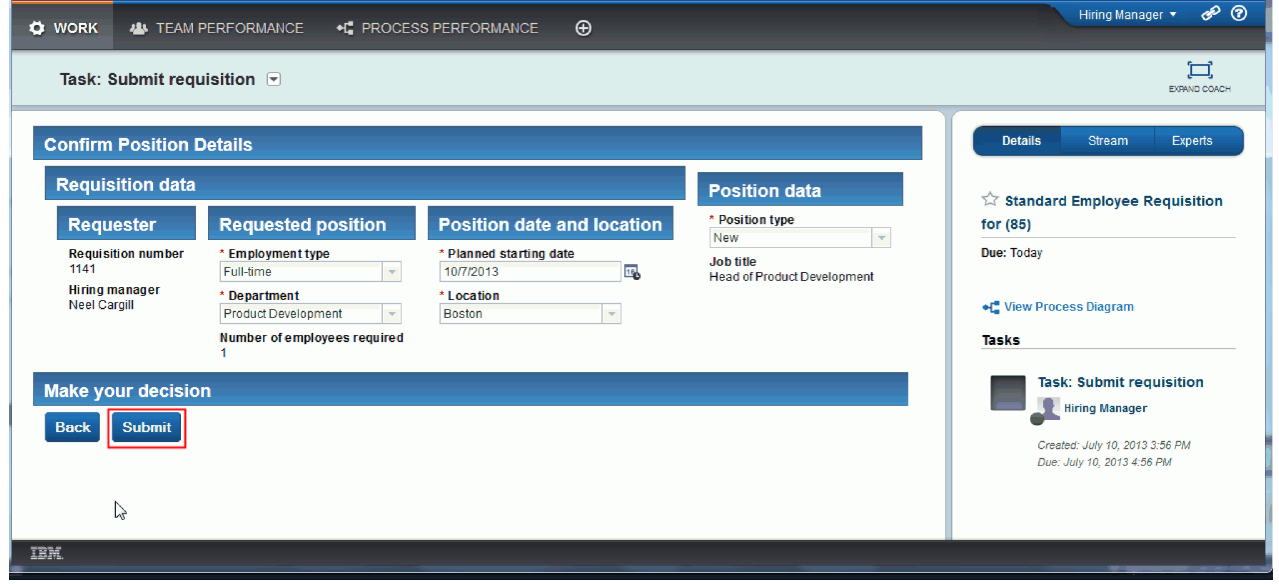

13. Maintenant que vous avez soumis la demande, passez en mode Responsable du recrutement :

**Remarque :** Vous pouvez utiliser un seul nom d'utilisateur pour effectuer toutes les tâches de la simulation. Dans ce cas, les tâches du responsable du recrutement et du directeur général apparaissent toutes dans la page **Mon travail**.

a. Déconnectez-vous en tant que responsable du recrutement.

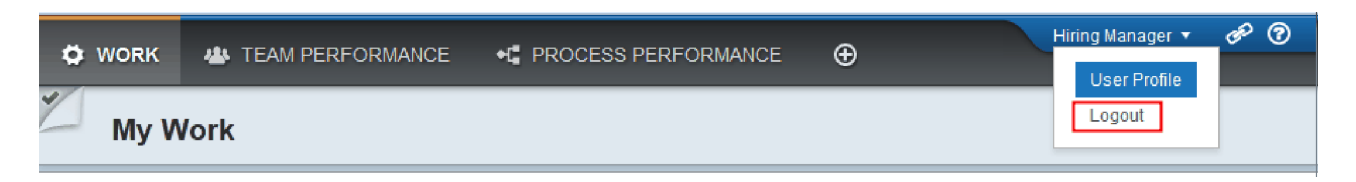

- b. Connectez-vous en tant que directeur général en indiquant un nom d'utilisateur différent.
- c. Accédez à la page **Mon travail**.
- 14. La valeur du temporisateur étant 1 minute, la tâche est affichée pratiquement immédiatement dans la liste A risque ou En retard.

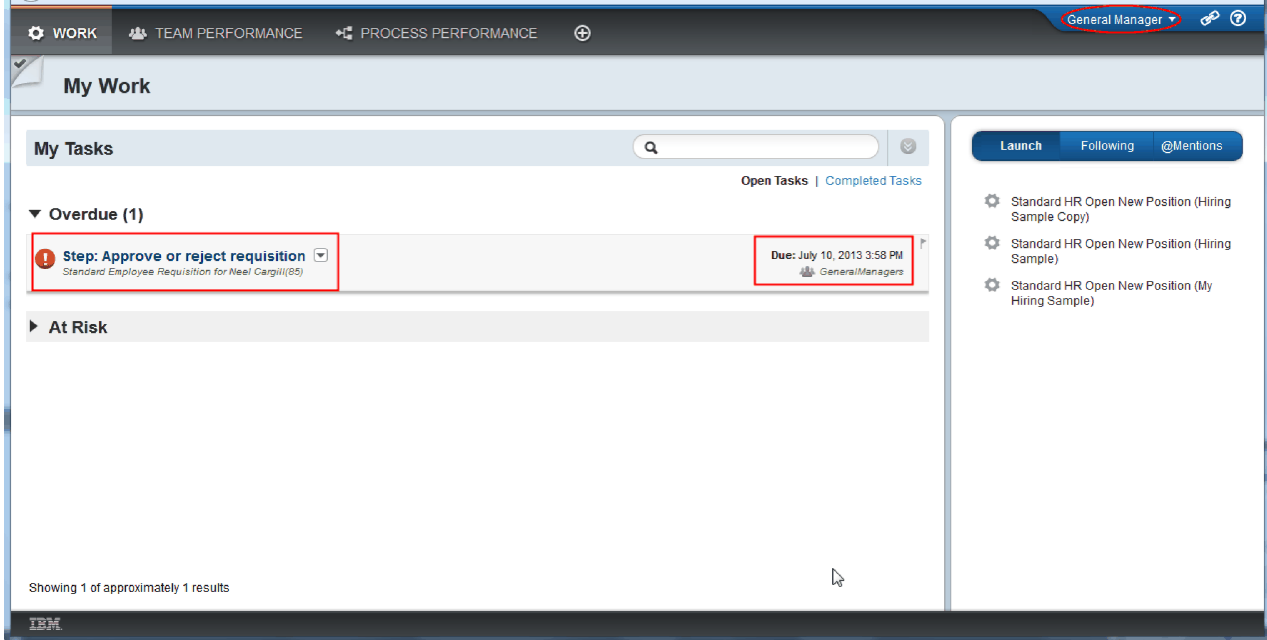

15. En tant que directeur général, cliquez sur la tâche **Etape : Approuver ou rejeter la demande de recrutement** pour l'ouvrir.

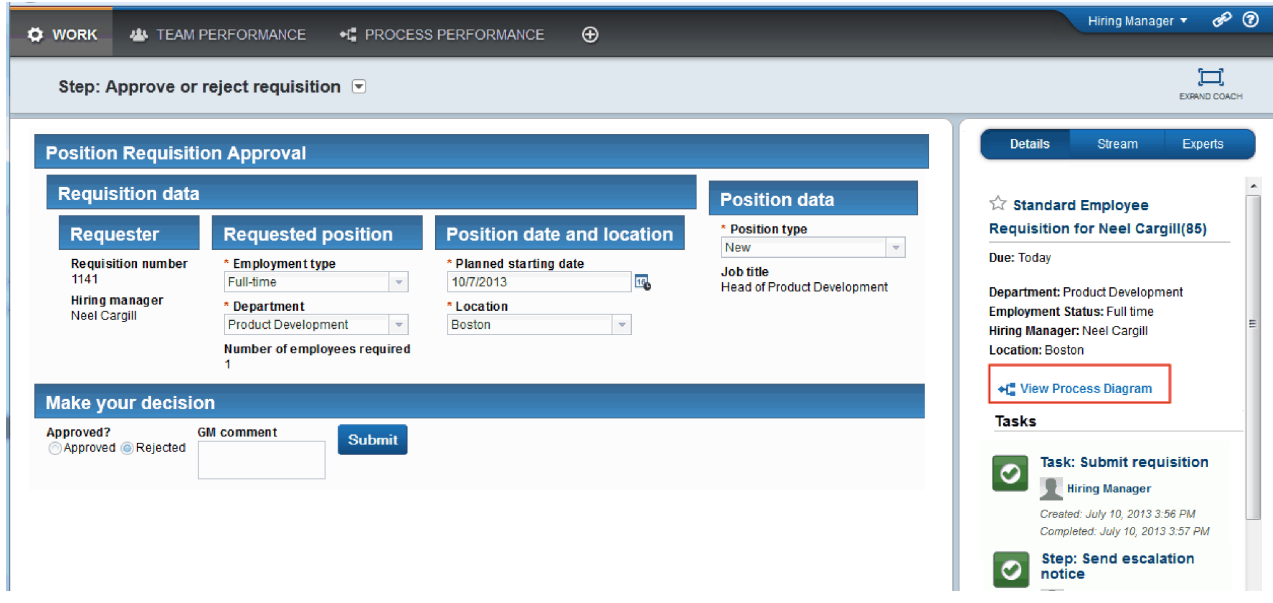

Le Coach Approbation du directeur général est affiché. Un récapitulatif de la demande de recrutement apparaît à droite du Coach.

16. Cliquez sur **Afficher le diagramme de processus**. Le diagramme de processus s'affiche en présentant l'activité mise en évidence :

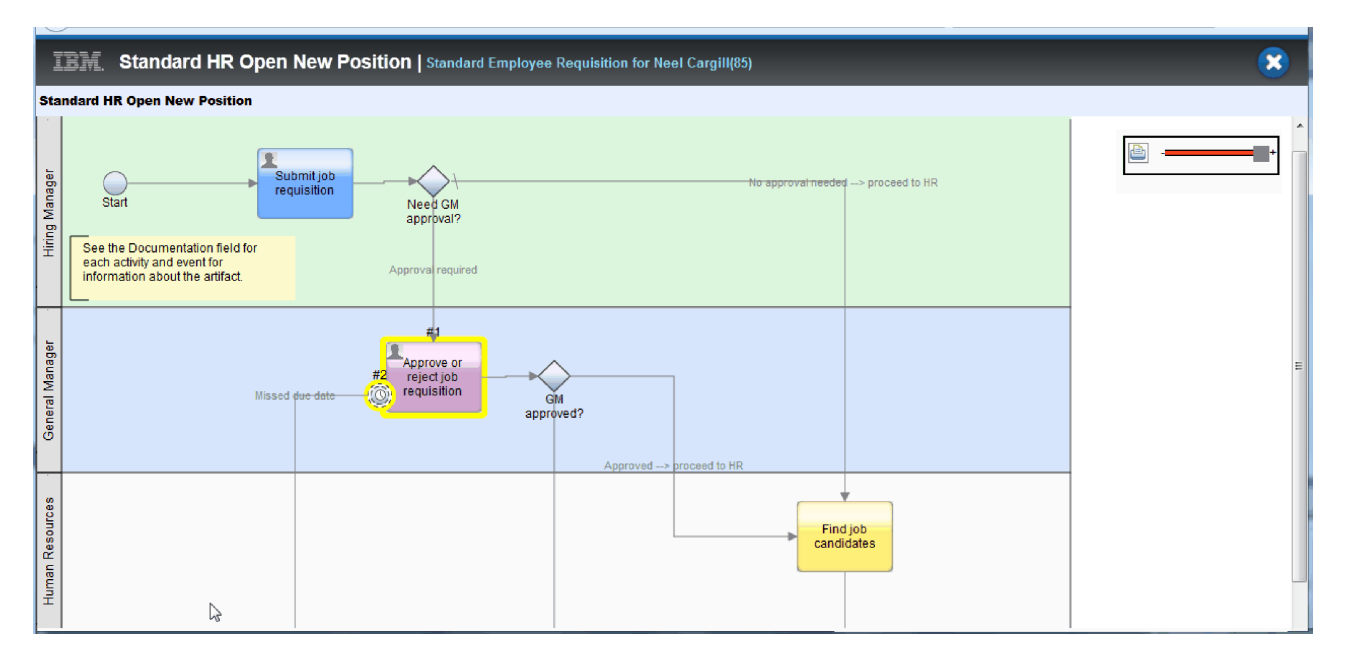

- 17. Fermez le diagramme de processus.
- 18. Dans le Coach Approbation du directeur général, faites défiler la liste de tâches. Vous pouvez constater qu'une étape Avis d'escalade s'exécute toutes les minutes après la date d'échéance de l'activité Soumettre une demande de recrutement. Des escalades répétées sont exécutées car vous avez associé le temporisateur à l'option Reproductible.

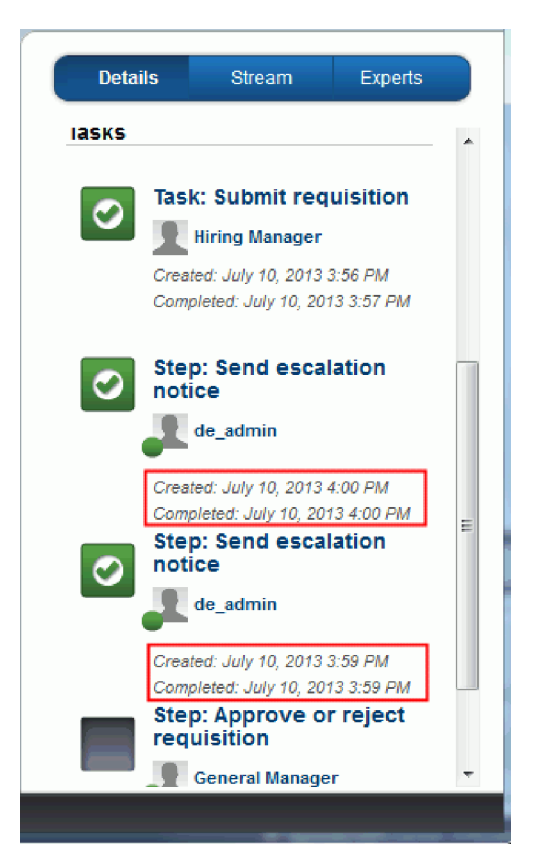

- 19. Dans le Coach Approbation du directeur général, conservez la sélection par défaut, **Approuver** et cliquez sur **Soumettre** pour terminer la tâche. La tâche n'apparaît plus dans la liste **Mes tâches**.
- 20. Dans Process Designer, créez un instantané de l'application de processus terminée.

Vous êtes arrivé à la fin du tutoriel de l'exemple Hiring Sample. Ce tutoriel est un exercice pédagogique qui décrit une seule méthode de modélisation, d'implémentation et de test d'un processus. En fonction du processus et de l'application de processus utilisés, il est possible que d'autres techniques soient plus adaptées.

# **Résultats**

Vous avez exécuté la simulation finale en utilisant Process Portal pour suivre une instance du processus du début jusqu'à la fin. Vous avez également créé un instantané final de l'application de processus.

Dans cette leçon, vous avez appris à :

- Utiliser Process Portal
- v Tester un événement d'escalade Temporisateur

# **Remarques**

Le présent document peut contenir des informations ou des références concernant certains produits, logiciels ou services IBM non annoncés dans ce pays. Pour plus de détails, référez-vous aux documents d'annonce disponibles dans votre pays, ou adressez-vous à votre partenaire commercial IBM. Toute référence à un produit, logiciel ou service IBM n'implique pas que seul ce produit, logiciel ou service puisse être utilisé. Tout autre élément fonctionnellement équivalent peut être utilisé, s'il n'enfreint aucun droit d'IBM. Il est de la responsabilité de l'utilisateur d'évaluer et de vérifier lui-même les installations et applications réalisées avec des produits, logiciels ou services non expressément référencés par IBM.

IBM peut détenir des brevets ou des demandes de brevet couvrant les produits mentionnés dans le présent document. La remise de ce document ne vous donne aucun droit de licence sur ces brevets ou demandes de brevet. Si vous désirez recevoir des informations concernant l'acquisition de licences, veuillez en faire la demande par écrit à l'adresse suivante :

IBM Director of Licensing IBM Corporation North Castle Drive Armonk, NY 10504-1785 U.S.A.

Les informations sur les licences concernant les produits utilisant un jeu de caractères double octet peuvent être obtenues par écrit à l'adresse suivante :

IBM World Trade Asia Corporation Licensing 2-31 Roppongi 3-chome, Minato-ku Tokyo 106, Japan

Le paragraphe suivant ne s'applique ni au Royaume-Uni, ni dans aucun pays dans lequel il serait contraire aux lois locales. LE PRESENT DOCUMENT EST LIVRE EN L'ETAT SANS AUCUNE GARANTIE OU CONDITION EXPLICITE OU IMPLICITE. IBM DECLINE NOTAMMENT TOUTE RESPONSABILITE RELATIVE A CES INFORMATIONS EN CAS DE CONTREFACON AINSI QU'EN CAS DE DEFAUT D'APTITUDE A L'EXECUTION D'UN TRAVAIL DONNE. Certaines juridictions n'autorisent pas l'exclusion des garanties implicites, auquel cas l'exclusion ci-dessus ne vous sera pas applicable.

Le présent document peut contenir des inexactitudes ou des coquilles. Ce document est mis à jour périodiquement. Chaque nouvelle édition inclut les mises à jour. IBM peut, à tout moment et sans préavis, modifier les produits et logiciels décrits dans ce document.

Les références à des sites Web non IBM sont fournies à titre d'information uniquement et n'impliquent en aucun cas une adhésion aux données qu'ils contiennent. Les éléments figurant sur ces sites Web ne font pas partie des éléments du présent produit IBM et l'utilisation de ces sites relève de votre seule responsabilité.

IBM pourra utiliser ou diffuser, de toute manière qu'elle jugera appropriée et sans aucune obligation de sa part, tout ou partie des informations qui lui seront fournies.

Les licenciés souhaitant obtenir des informations permettant : (i) l'échange des données entre des logiciels créés de façon indépendante et d'autres logiciels (dont celui-ci), et (ii) l'utilisation mutuelle des données ainsi échangées, doivent adresser leur demande à :

*Intellectual Property Dept. for IBM Business Process Manager IBM Canada Ltd. 8200 Warden Avenue Markham, Ontario L6G 1C7 Canada*

Ces informations peuvent être soumises à des conditions particulières, prévoyant notamment le paiement d'une redevance.

Le logiciel sous licence décrit dans ce document et tous les éléments sous licence disponibles s'y rapportant sont fournis par IBM conformément aux dispositions de l'ICA, des Conditions internationales d'utilisation des logiciels IBM ou de tout autre accord équivalent.

Les données de performances indiquées dans ce document ont été déterminées dans un environnement contrôlé. Par conséquent, les résultats peuvent varier considérablement selon l'environnement d'exploitation utilisé. Certaines mesures évaluées sur des systèmes en cours de développement ne sont pas garanties sur tous les systèmes disponibles. En outre, elles peuvent résulter d'extrapolations. Les résultats peuvent donc varier. Il incombe aux utilisateurs de ce document de vérifier si ces données sont applicables à leur environnement d'exploitation.

Les informations concernant des produits non IBM ont été obtenues auprès des fournisseurs de ces produits, par l'intermédiaire d'annonces publiques ou via d'autres sources disponibles. IBM n'a pas testé ces produits et ne peut confirmer l'exactitude de leurs performances ni leur compatibilité. Elle ne peut recevoir aucune réclamation concernant des produits non IBM. Toute question concernant les performances de produits non IBM doit être adressée aux fournisseurs de ces produits.

Toute instruction relative aux intentions d'IBM pour ses opérations à venir est susceptible d'être modifiée ou annulée sans préavis, et doit être considérée uniquement comme un objectif.

Le présent document peut contenir des exemples de données et de rapports utilisés couramment dans l'environnement professionnel. Ces exemples peuvent mentionner des noms fictifs de personnes, de sociétés, de marques ou de produits à des fins illustratives ou explicatives uniquement. Toute ressemblance avec des noms de personnes, de sociétés ou des données réelles serait purement fortuite.

#### LICENCE DE COPYRIGHT :

Le présent logiciel contient des exemples de programmes d'application en langage source destinés à illustrer les techniques de programmation sur différentes plateformes d'exploitation. Vous avez le droit de copier, de modifier et de distribuer ces exemples de programmes sous quelque forme que ce soit et sans paiement d'aucune redevance à IBM, à des fins de développement, d'utilisation, de vente ou de distribution de programmes d'application conformes aux interfaces de programme d'application des plateformes pour lesquelles ils ont été écrits. Ces exemples n'ont pas été intégralement testés dans toutes les conditions. Par conséquent, IBM ne peut garantir expressément ou implicitement la fiabilité, la maintenabilité ou le fonctionnement de ces programmes. Vous avez le droit de copier, de modifier et de distribuer ces exemples de programmes sous quelque forme que ce soit et sans paiement d'aucune redevance à IBM, à des fins de développement, d'utilisation, de vente ou de distribution de programmes d'application conformes aux interfaces de programmation IBM.

Toute copie totale ou partielle de ces programmes exemples et des oeuvres qui en sont dérivées doit comprendre une notice de copyright, libellée comme suit :

© (nom de votre société) (année). Des éléments de ce code sont dérivés des Programmes exemples d'IBM Corp. © Copyright IBM Corp. 2000, 2009. All rights reserved.

Si vous visualisez ces informations en ligne, il se peut que les photographies et illustrations en couleur n'apparaissent pas à l'écran.

## **Informations relatives à l'interface de programmation**

La documentation sur l'interface de programmation aide les utilisateurs à créer des applications en utilisant le produit.

Les interfaces de programmation communes vous permettent d'écrire des logiciels d'application qui obtiennent les services des outils de ce programme.

Toutefois, lesdites informations peuvent également contenir des données de diagnostic, de modification et d'optimisation. Ces données vous permettent de déboguer votre application.

**Avertissement :** n'utilisez pas ces informations de diagnostic, de modification et d'optimisation comme interface de programmation, car elles peuvent être soumises à des modifications.

### **Marques**

IBM, le logo IBM, WebSphere, Rational, DB2, Universal Database DB2, Tivoli, Lotus, Passport Advantage, developerWorks, Redbooks, CICS, z/OS et IMS sont des marques d'International Business Machines aux Etats-Unis et/ou dans certains autres pays.

UNIX est une marque enregistrée de The Open Group aux Etats-Unis et/ou dans certains autres pays.

Java ainsi que tous les logos et toutes les marques incluant Java sont des marques de Sun Microsystems, Inc. aux Etats-Unis et/ou dans certains autres pays.

Microsoft et Windows sont des marques de Microsoft Corporation aux Etats-Unis et/ou dans certains autres pays.

Linux est une marque de Linus Torvalds aux Etats-Unis et/ou dans certains autres pays.

Adobe est une marque de Adobe Systems Incorporated aux Etats-Unis et/ou dans certains autres pays.

Les autres noms de société, de produit et de service peuvent appartenir à des tiers.

# **Conditions d'utilisation**

Les droits d'utilisation relatifs aux publications sont soumis aux dispositions suivantes.

**Utilisation personnelle** : Vous pouvez reproduire ces publications pour votre usage personnel ou un usage non commercial si toutes les mentions de propriété sont conservées. Vous ne pouvez pas distribuer ou afficher ces publications, ni procéder à des travaux dérivés à partir de tout ou partie de ces dernières sans consentement exprès d'IBM.

**Utilisation commerciale** : Vous pouvez reproduire, distribuer et afficher ces publications uniquement au sein de votre entreprise et à la condition de conserver toutes les mentions de propriété. Vous ne pouvez pas procéder à des travaux dérivés de ces publications, ni les reproduire, les distribuer ou les afficher en totalité ou partiellement en dehors de votre entreprise sans le consentement exprès d'IBM.

Sauf autorisation expresse, aucun autre droit, autorisation ou licence n'est accordé de façon explicite ou implicite aux publications ou à toute information, donnée ou tout logiciel ou autre propriété intellectuelle contenu dans ces publications.

IBM se réserve le droit de retirer des autorisations accordées en cas d'utilisation contraire à son intérêt ou, à la discrétion d'IBM, dans le cas où les instructions précédemment citées ne seraient pas correctement suivies.

Vous ne pouvez télécharger, exporter ou réexporter ces informations qu'en total accord avec toutes les lois et règlements applicables dans votre pays, y compris les lois et règlements américains relatifs à l'exportation.

IBM NE GARANTIT PAS LE CONTENU DE CES PUBLICATIONS. LE PRESENT DOCUMENT EST LIVRE EN L'ETAT SANS AUCUNE GARANTIE EXPLICITE OU IMPLICITE. IBM DECLINE NOTAMMENT TOUTE RESPONSABILITE RELATIVE A CES INFORMATIONS EN CAS DE DEFAUT D'APTITUDE A L'EXECUTION D'UN TRAVAIL DONNE.

© Copyright IBM Corporation 2013. All Rights Reserved.
## **Remarques du lecteur**

**IBM Business Process Manager Tutoriel de l'exemple de recrutement Version 8 Edition 5**

Vos commentaires nous permettent d'améliorer la qualité de nos produits. Ils jouent un rôle important lors des mises à jour.

Si vous avez des commentaires sur le présent document, envoyez-les à l'adresse indiquée au verso. Ils seront étudiés avec le plus grand soin.

Pour toute question technique ou demande d'information, adressez-vous à votre partenaire commercial ou au Centre de Relations Clients d'IBM, au 0801 TEL IBM (0801 835 426).

IBM pourra utiliser ou diffuser, de toute manière qu'elle jugera appropriée et sans aucune obligation de sa part, tout ou partie de ces informations que, de votre côté, vous pourrez évidemment continuer à exploiter. Commentaires :

Merci de votre collaboration.

Ecrire à l'adresse indiquée au verso

Dans tous les cas, n'omettez pas de préciser les éléments suivants si vous désirez une réponse.

Nom Adresse

Société

Téléphone **Adresse** électronique

IBM Canada Ltd. Laboratory Information Development for IBM Business Process Manager 8200 Warden Avenue Markham, Ontario Canada